# **U-BASE 2 PC**

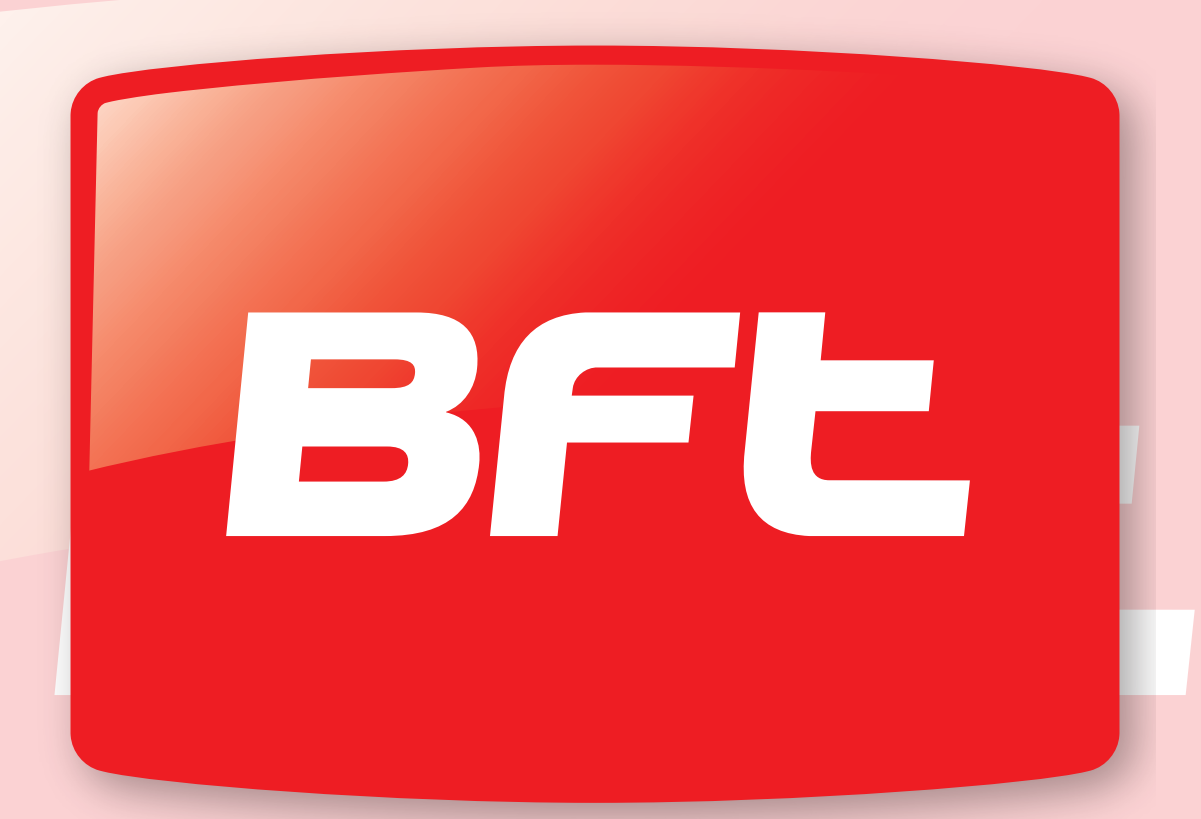

# Be ahead

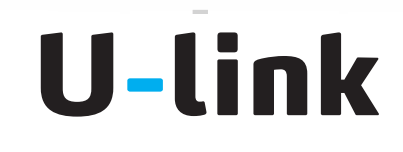

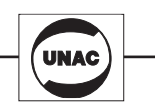

**AZIENDA CON SISTEMA DI GESTIONE<br>INTEGRATO CERTIFICATO DA DNV** = UNI EN ISO 9001:2008<br>= UNI EN ISO 9001:2008

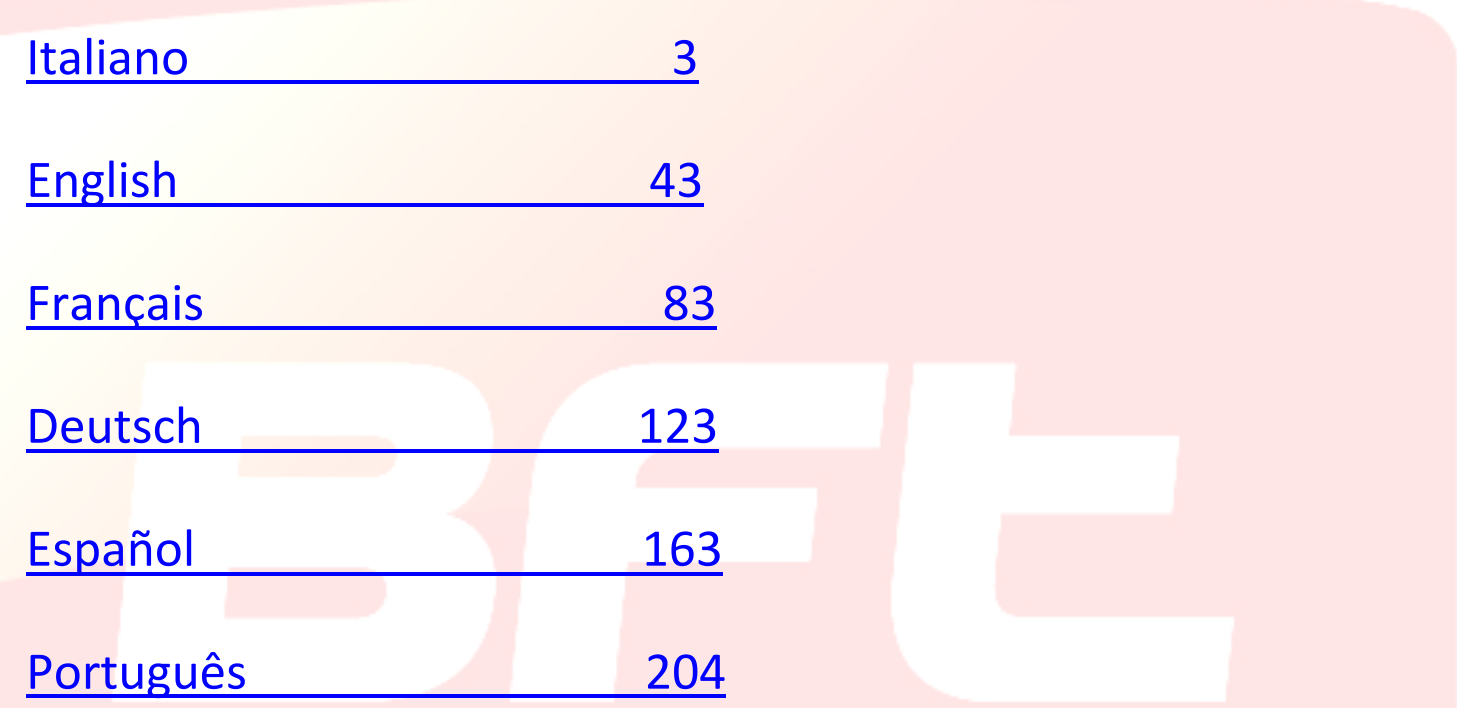

## <span id="page-2-0"></span>**MANUALE PER L'INSTALLAZIONE ED USO**

**BFL** 

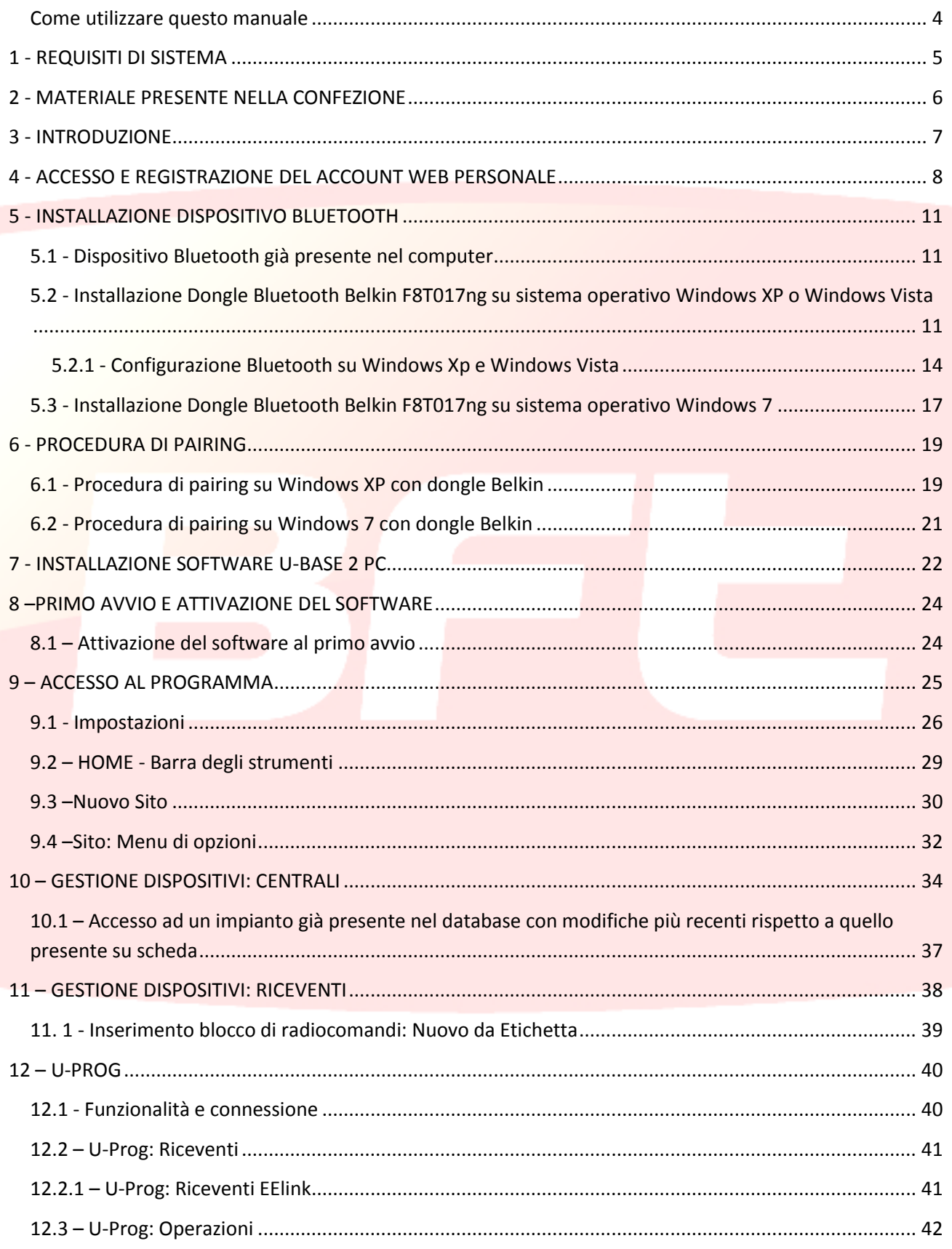

#### <span id="page-3-0"></span>**Come utilizzare questo manuale**

Il presente manuale è stato realizzato in modo specifico per offrirvi una guida delle funzioni e delle caratteristiche del software.

#### **Leggere con attenzione:**

- Leggete tutte le precauzioni di sicurezza presenti in questo manuale prima di utilizzare il dispositivo per garantirne un uso sicuro e corretto.
- Le immagini e gli screenshot utilizzati in questo manuale potrebbero differire dal prodotto reale.
- I contenuti di questo manuale dell'utente potrebbero differire dal prodotto o dal software fornito che sono soggetti a modifiche senza preavviso. Per la versione più recente di questo manuale, visitate il sito [Web BFT.](http://bftautomation.com/)
- La formattazione e la versione del presente manuale si basano sul sistema operativo Windows 7 e potrebbe variare in base al sistema operativo dell'utente.
- Tutto quello che non è espressamente previsto nel manuale, non è permesso. La ditta non risponde dei danni causati dall'inosservanza delle indicazioni riportate in questo manuale. Lasciando inalterate le caratteristiche essenziali del prodotto, la Ditta si riserva di apportare in qualunque momento le modifiche che essa ritiene convenienti per migliorare tecnicamente, costruttivamente e commercialmente il prodotto, senza impegnarsi ad aggiornare la presente pubblicazione.
- Conservate questo manuale come riferimento futuro.

"**Attenzione:** questo prodotto può essere utilizzato solo da personale qualificato (installatore professionale secondo EN12635), nell'osservanza della Buona Tecnica e delle norme vigenti. Nella modifica dei parametri d'impianto attenersi scrupolosamente a quanto indicato nel corrispondente manuale di installazione. Alcuni parametri possono influenzare la sicurezza in uso: verificare che con il valore impostato vengano rispettate le norme di sicurezza vigenti."

## <span id="page-4-0"></span>**1 - REQUISITI DI SISTEMA**

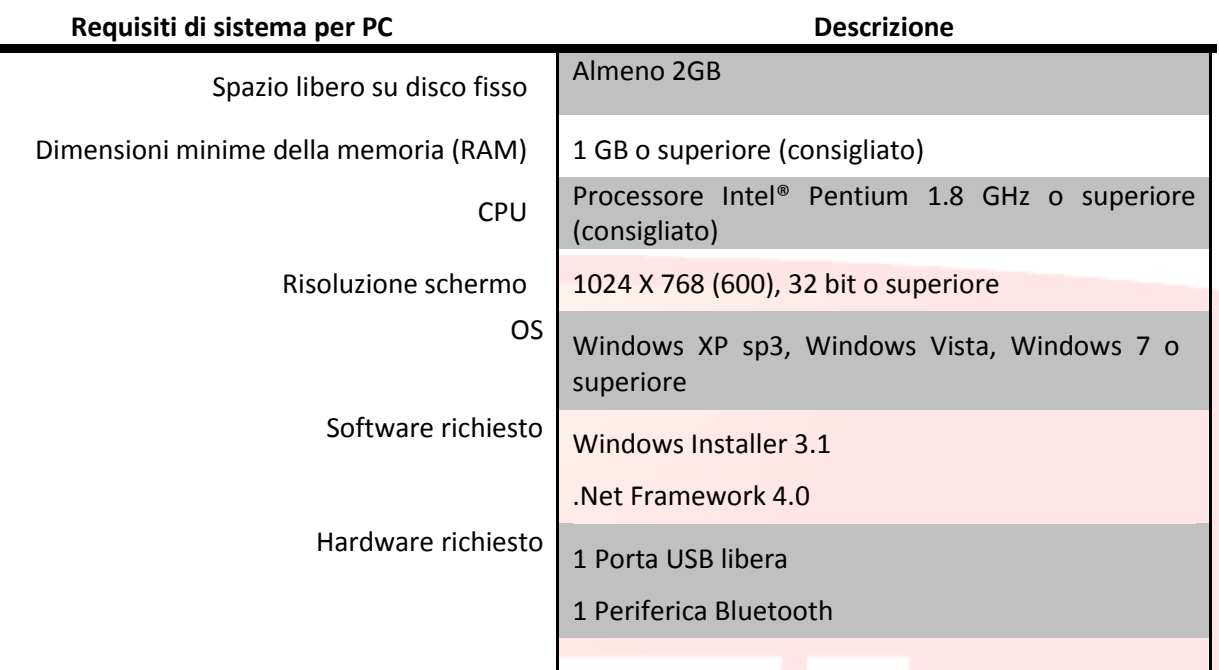

#### **Informazioni**

Nell'utilizzo del programma si possono inserire dati sensibili e soggetti a privacy che vengono memorizzati su un database di appoggio.

**ATTENERSI ALLE NORME VIGENTI NEL PAESE DI UTILIZZO.** 

## <span id="page-5-0"></span>**2 - MATERIALE PRESENTE NELLA CONFEZIONE**

- o Adattatore USB Bluetooth con CD-ROM per l'installazione del software\* e documentazione
- o Quickstart
- o Licenza di utilizzo software su CARD
	- Codice attivazione
	- Numero seriale
- o Manuale Quick Start

\*se presente nel packaging acquistato.

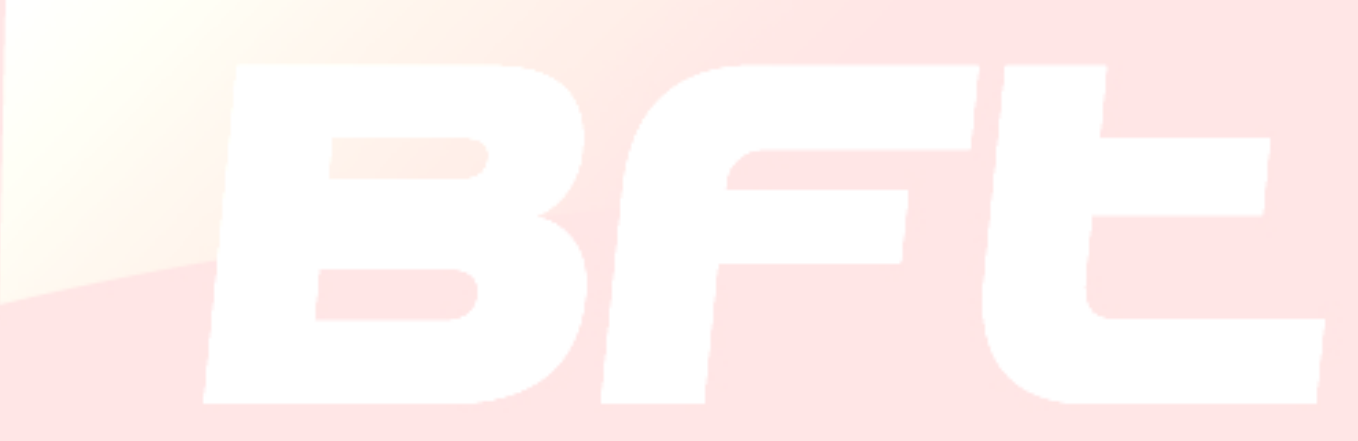

#### <span id="page-6-0"></span>**3 - INTRODUZIONE**

U-base 2 PC è un software che permette di interfacciarsi con centrali e riceventi BFT S.P.A., secondo il protocollo U-LINK o con riceventi BFT S.P.A., secondo il protocollo EE-LINK con l'U-PROG, utilizzando un Computer con sistema operativo che supporti la tecnologia .NET Framework.

U-base 2 PC è dotato di una GUI (interfaccia utente ) altamente intuitiva e semplificata. Con soli pochi click di mouse l'installatore ha la possibilità di interrogare uno o più impianti BFT con protocollo U-LINK, riprogrammandoli secondo le proprie necessità.

U-Base 2 PC, grazie alla tecnologia ClickOnce, controllerà ad ogni avvio se sono stati rilasciati aggiornamenti e provvederà a scaricarli e installarli.

Utilizzando U-prog come accessorio è possibile estendere le funzionalità di U-base 2 PC:

- Aggiungere nuovi radiocomandi  $\overline{a}$
- Clonare nuovi radiocomandi
- Sostituire un radiocomando
- Leggere un codice di un radiocomando
- $\sim$ Leggere e scrivere riceventi EE-Link

L'U-prog viene riconosciuto da U-base 2 PC:

- $\sim$   $-$ Collegandolo via USB
- Associandolo via Bluetooth attraverso il menu di Impostazioni, dopo la procedura di Pairing.

BFT S.P.A. ha progettato un sistema di connessione tra U-BASE 2 PC e le Centrali/ Riceventi con protocollo U-LINK wireless, es. Bluetooth, o filare, es. RS-485, un sistema semplice e sicuro perché protetto da password crittografata per ogni impianto.

Da oggi gli installatori BFT hanno con U-base 2 PC, la possibilità di avere e gestire un proprio database con le installazioni effettuate, la possibilità di riprogrammare gli impianti anche se non connessi (non collegati ad essi), recarsi poi sull'impianto e scrivere la configurazione con pochi click di mouse sugli impianti desiderati.

Assieme a U-base 2 PC viene fornita la nostra chiavetta Bluetooth per dotare il vostro Computer, qualora ne fosse sprovvisto, del protocollo di comunicazione Bluetooth oramai da anni divenuto uno standard internazionale.

## <span id="page-7-0"></span>**4 - ACCESSO E REGISTRAZIONE DEL ACCOUNT WEB PERSONALE**

**NOTA**. Lo Username (l'e-mail di registrazione)e la Password saranno poi necessarie per l'attivazione di U-Base 2 PC.

**NOTA 2**. Per accedere ai prodotti U-Base2 PC è necessario essere registrati al sito internet BFT come **INSTALLATORI.**

## Collegarsi al sito internet **[www.bft-automation.com](http://www.bft-automation.com/)**

Registrarsi se non si dispone di un Account al sito.

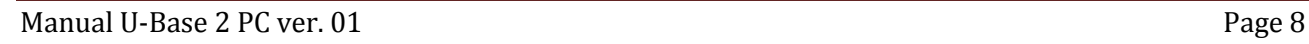

Dopo la registrazione accedere alla parte riservata all'utente e da questa selezionare l'applicazione di interesse, in questo caso U-Base2 PC.

**Nella parte riservata all'utente saranno presenti anche il download dei manuali degli altri applicativi Ulink** 

Si verrà reindirizzati al sito che gestiste U-Base2 PC, registrarsi nuovamente se non lo si era fatto precedentemente o effettuare il login

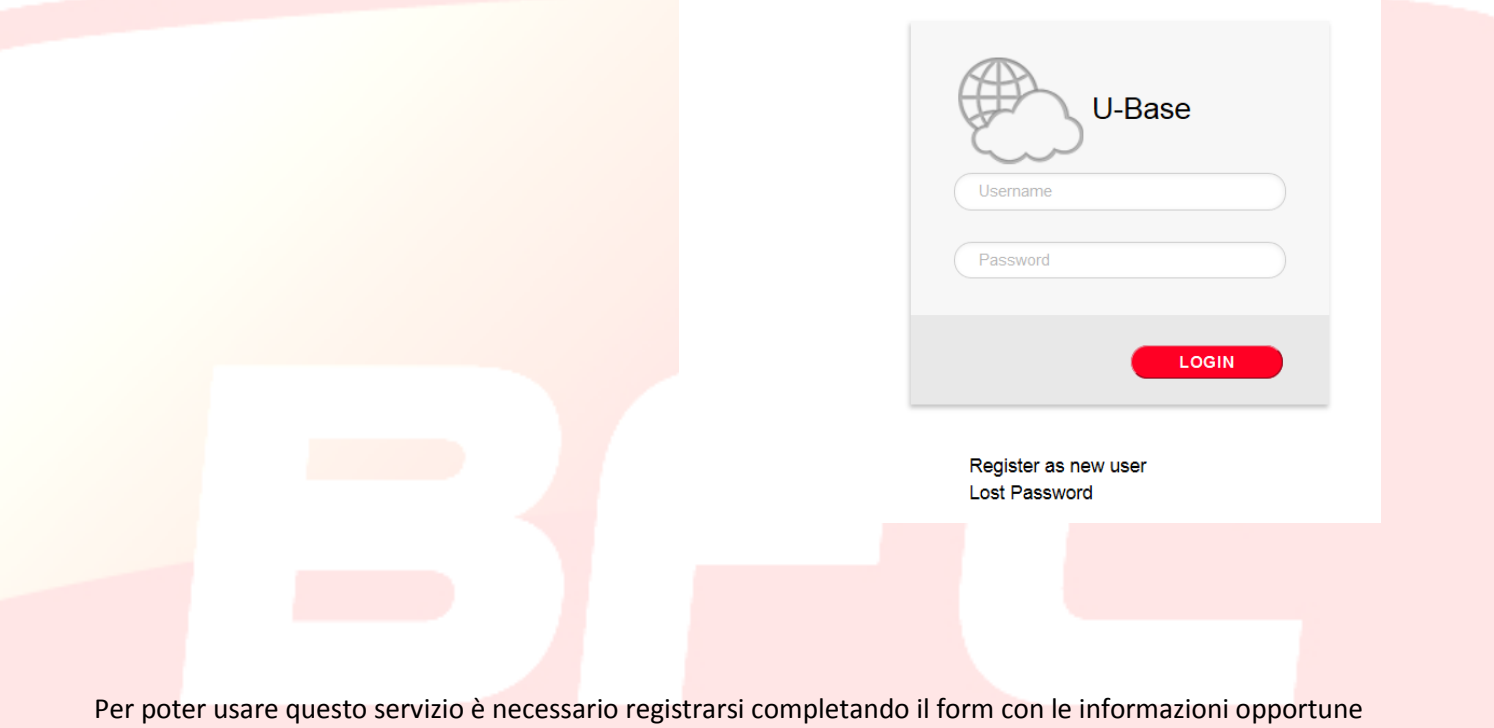

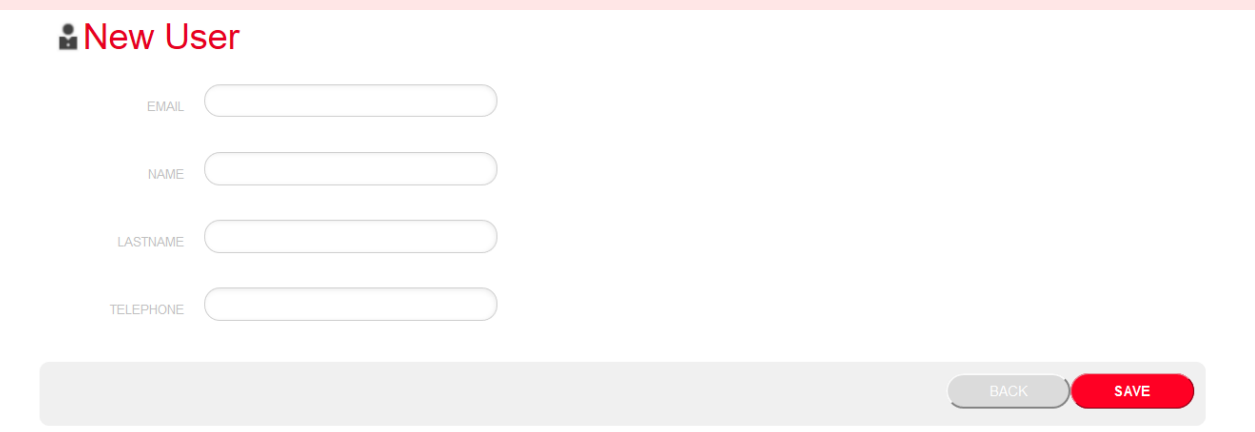

a salvataggio effettuato verrà mandata una mail per la conferma

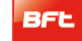

O Operation completed successfully

Check the email you entered to continue the user activation. Thank you.

Nella casella mail della registrazione si trova al mail con il link di conferma della registrazione

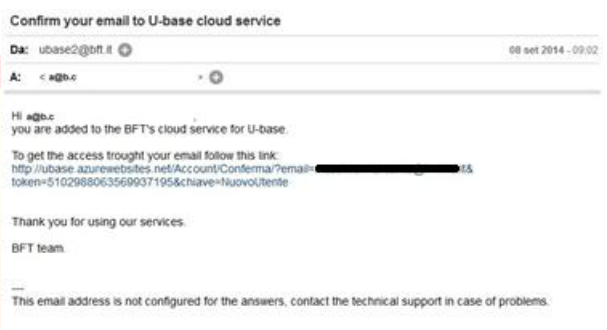

cliccando il link presente nella mail sarà possibile inserire la password necessaria assieme all'indirizzo mail indicato per registrare le licenze dei vari prodotti BFT

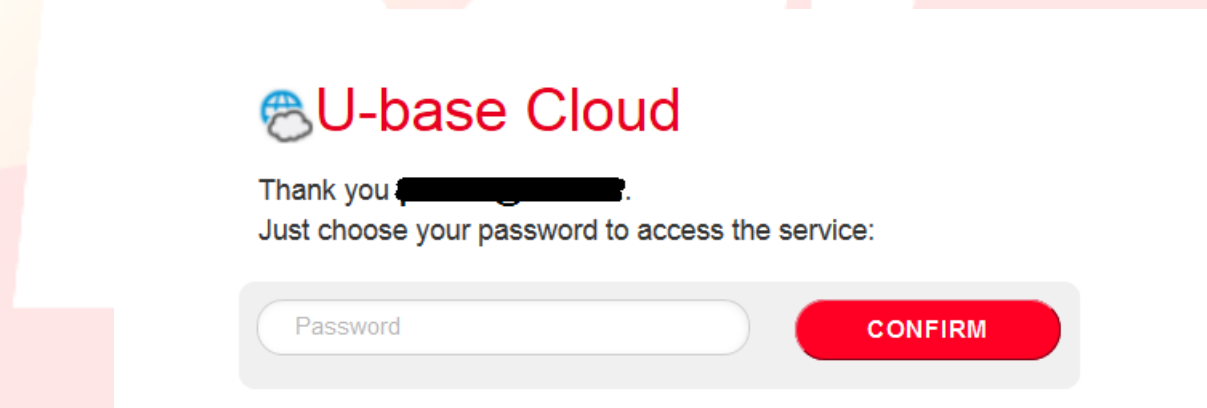

Se si effettua il normale login l'utente avrà la possibilità di effettuare alcune operazioni riservate come

- Verificare, Aggiungere o Liberare una Licenza acquistata
- Modificare i propri dati di accesso all'Account
- Leggere il manuale
- Leggere l'EULA
- -Effettuare il download dei programmi
- Liberare la licenza nel caso si perdesse o si rendesse inutilizzabile il dispositivo associato.
- -Gestire la licenza Cloud (vedi manuale U-base Cloud 10)

#### <span id="page-10-0"></span>**5 - INSTALLAZIONE DISPOSITIVO BLUETOOTH**

#### <span id="page-10-1"></span>**5.1 - Dispositivo Bluetooth già presente nel computer**

Se il computer è già dotato di un dispositivo Bluetooth attenersi alle istruzioni fornite dal produttore dallo stesso per la sua attivazione e configurazione.

#### <span id="page-10-2"></span>**5.2 - Installazione Dongle Bluetooth Belkin F8T017ng su sistema operativo Windows XP o Windows Vista**

Il dongle Bluetooth è necessario nel caso il pc sia sprovvisto di connessione Bluetooth.

Installazione del software per Windows XP e Vista. Per installare il software per l'adattatore USB, seguire le istruzioni indicate di seguito:

**Nota bene:** il processo di installazione per Windows XP o Windows Vista potrebbe risultare leggermente diverso. Queste istruzioni si riferiscono a un computer Windows XP.

**Nota bene:** non inserire l'adattatore USB nella porta USB prima di eseguire l'installazione del software.

- 1. Inserire il CD-ROM di installazione del software Belkin nel lettore CD-ROM.
- 2. Per iniziare l'installazione, selezionare "**install software**" (installa il software) dal menu.

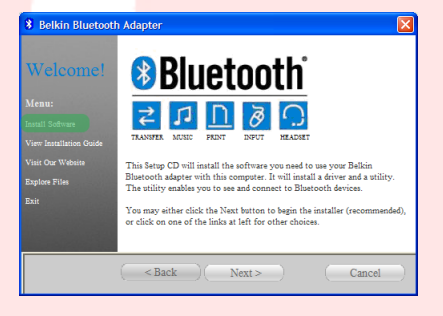

3. Compare la finestra "Software InstallShield Wizard" (Installazione guidata del software); fare clic su "**Next**" (Avanti) per avviare il processo di installazione.

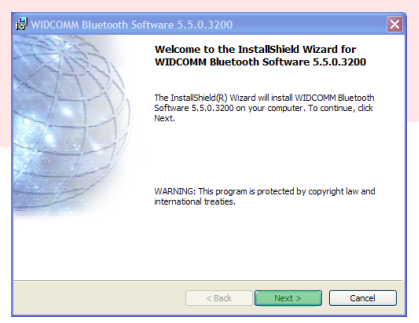

4. Scegliere "**I accept the terms in the license agreement**" (Accetto le condizioni nel contratto di licenza) per confermare l'adesione al contratto. Fare clic su "**Next**" (Avanti) per continuare.

- 5. Specificare la destinazione nella quale i file del software **Destination Folder** Click Next to install to this folder, or click Change to install to a difsaranno installati sul proprio disco fisso. È consigliabile Install WIDCOMM Bluetooth Software 5.5.0.3200 to:<br>
C: Program Files WIDCOMM Bluetooth Software installare il software nella directory predefinita "C:\Program Files\WIDCOMM\ Bluetooth Software\". Fare clic su "**Next**" (Avanti) per continuare.
- 6. Confermare che il software della periferica è pronto per essere installato e fare clic su "**Install**" (Installa).

7. Il programma di installazione guidata InstallShield Wizard inizierà l'installazione del Software Bluetooth Belkin. Tale processo potrebbe richiedere fino a cinque minuti, attendere.

www.BFTGateOpeners.com

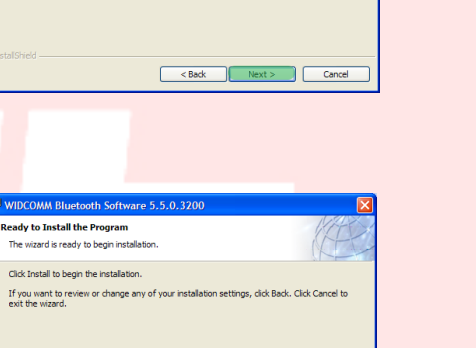

 $Change...$ 

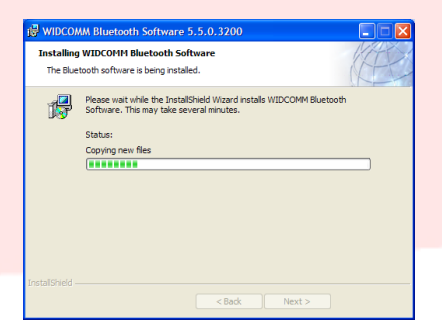

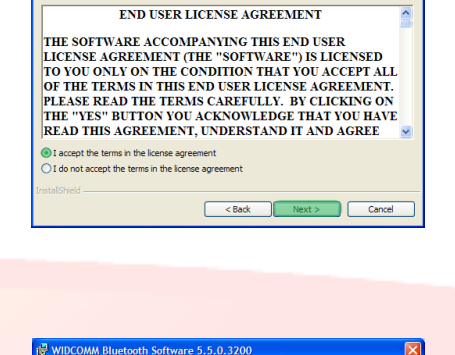

**License Agreement** 

Please read the following license agreement carefully

- 8. Durante il processo di installazione vi potrebbe essere richiesto di inserire l'adattatore USB. Se l'adattatore USB non fosse stato ancora collegato al computer, lo si potrà inserire nella porta USB e fare quindi clic su "**OK**" per continuare.
- 9. Confermare il completamento dell'installazione del software e fare clic su "**Finish**" (Fine) .

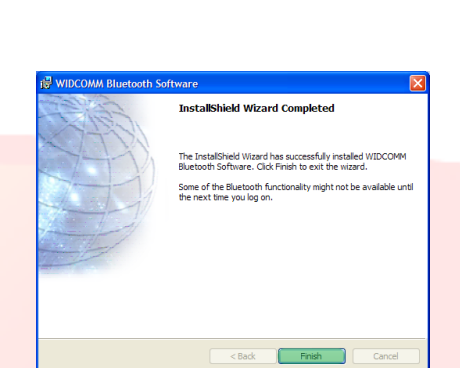

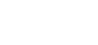

#### 17-04-2015 D812032\_01

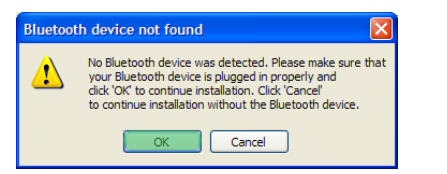

sul proprio computer.

Fare clic su "**Next**" (Avanti).

#### 17-04-2015 D812032\_01

#### <span id="page-13-0"></span>**5.2.1 - Configurazione Bluetooth su Windows Xp e Windows Vista**

- 1. Fare doppio clic sull'icona "My Bluetooth Places" (Risorse Bluetooth) nel desktop o sull'icona "Bluetooth" nella barra delle applicazioni.
- 2. Viene visualizzato il programma di configurazione Bluetooth. Fare clic su "**Next**" (Avanti).

3. Indicare il nome del computer così come verrà visualizzato ad altri dispositivi Bluetooth e fare clic su "**Next**" (Avanti).

4. Viene visualizzato il programma di configurazione guidata iniziale Bluetooth. Fare clic su "**Next**" (Avanti).

5. Selezionare i servizi Bluetooth che si vuole avere disponibili

Si consiglia di togliere tutti i servizi , se si desidera attivare dei servizi fare riferimento al manuale del dongle Bluetooth.

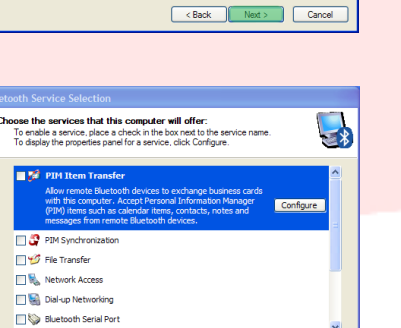

Example of the Mexico of the Cancel

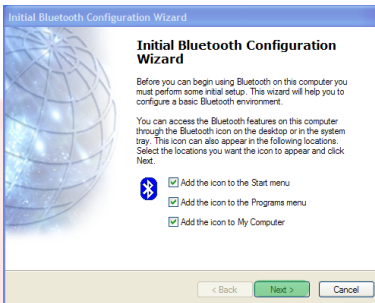

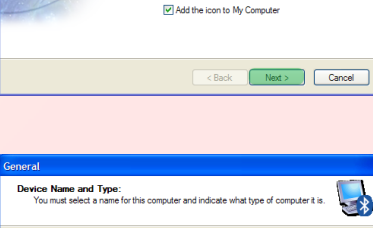

WIDCOMM Bluetooth Software 5.5.0.3200 Finance Enter a unique name for this computer. This name will be displayed to other<br>[1.811] Bluetooth devices if this computer is configured to allow itself to be discovered .<br>Select a computer type from the drop-down menu. This selection del<br>icon that represents this computer on remote devices. ter name: BFT03-B4FE5997 Computer type: Lac

Export (Next ) Cancel

Initial Bluetooth Configuration<br>Wizard To configure the Bluetooth services that this computer will<br>offer to other Bluetooth devices, click Next.

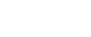

Bluetooth on BFT03-B4FE599 5 多 段 2 2 も 11:57 AM

6. La configurazione Bluetooth e completata.

Fare clic su "**Skip**" (Ignora) per chiudere il programma di configurazione.

7. Fare clic su "**Fine**" (Fine) per uscire dalla configurazione guidata.

Verrà aperta la cartella "My Bluetooth Places" (Risorse di rete Bluetooth).

8. Dalla barra dei menu scegliere "**Bluetooth**" (Bluetooth) e "Bluetooth Configuration" (Configurazione Bluetooth).

9. Spostarsi su "**Client Application**" (Applicazioni Client), selezionare l'applicazione "Bluetooth Serial Port" (Porta seriale Bluetooth) e premere "**Properties**" (Proprietà).

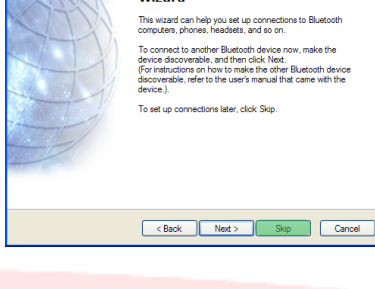

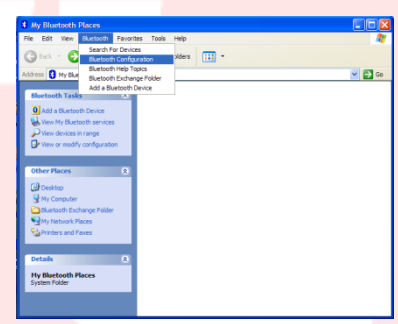

Exact Phish Cancel

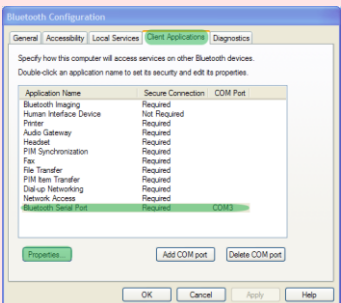

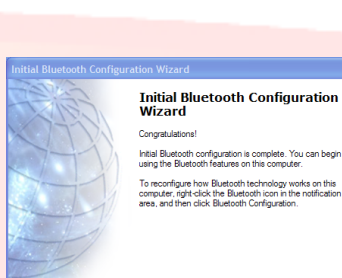

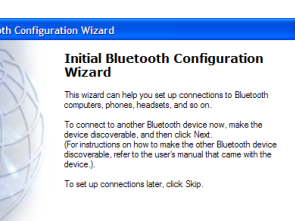

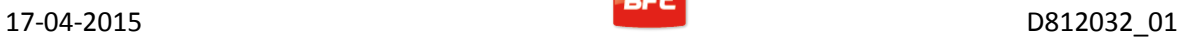

- 10. Deselezionare la voce "Secure connection" (Connessione protetta) e premere prima "**Apply**" (Applica) e poi "**OK**".
- .<br>General **Bluetooth Serial Port** Secure connection COM Port:  $\boxed{\text{COM3} \quad \blacktriangleright}$ OK Cancel App
- 11. Uscire da "Bluetooth Configuration" (Configurazione Bluetooth) premendo "**OK**".

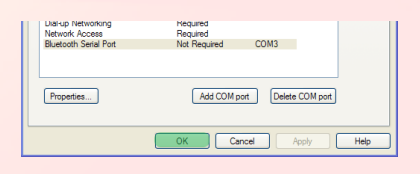

Turn off computer Æ 12. Riavviare il Computer.  $\bullet$ 

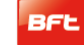

#### <span id="page-16-0"></span>**5.3 - Installazione Dongle Bluetooth Belkin F8T017ng su sistema operativo Windows 7**

Il dongle Bluetooth è necessario nel caso il pc sia sprovvisto di connessione Bluetooth.

**Nota bene:** non inserire l'adattatore USB nella porta USB prima di eseguire l'installazione del software.

1. Inserire il CD-ROM di U-BASE 2 PC nel proprio computer ed eseguire il file "install.exe" presente nella cartella …/driver/windows7/belkin/F8T017ng

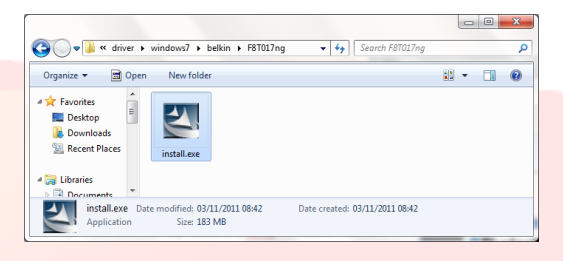

2. Compare la finestra "Software InstallShield Wizard" (Installazione guidata del software); fare clic su "**Next**" (Avanti) per avviare il processo di installazione.

3. Scegliere "I accept the terms in the license agreement" (Accetto le condizioni nel contratto di licenza) per confermare l'adesione al contratto. Fare clic su "**Next**" (Avanti) per continuare.

4. Specificare la destinazione nella quale i file del software saranno installati sul proprio disco fisso. È consigliabile installare il software nella directory predefinita "c:\SWSetup\SP54245". Fare clic su "**Next**" (Avanti) per continuare.

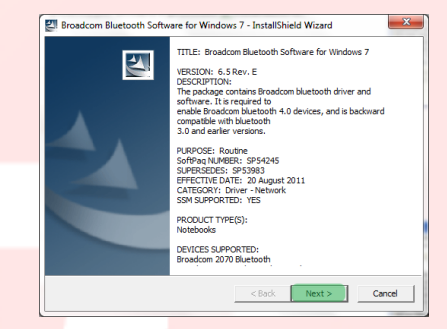

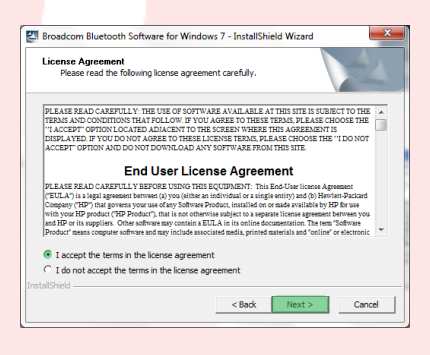

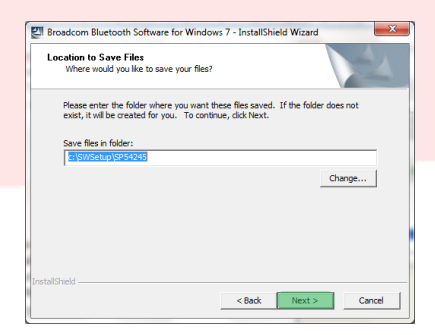

5. Il programma di installazione guidata InstallShield Wizard inizierà l'installazione del Software Bluetooth Belkin. Tale processo potrebbe richiedere fino a cinque minuti, attendere.

6. Durante il processo di installazione vi potrebbe essere richiesto di inserire l'adattatore USB. Se l'adattatore USB non fosse stato ancora collegato al computer, lo si potrà inserire nella porta.

Attendere anche il download da windows update.

- 7. Confermare il completamento dell'installazione del software riavviando il computer facendo clic su "**Reboot**" (Riavviare) o uscire dall'installazione premendo "**Finish**" (Fine).
- 8. Verificare la corretta installazione dell'hardware: dev'essere presente "Broadcom 2046 Bluetooth 2.1 usb UHE Dongle" in "Device Manager" (Gestione dispositivi) .
	-

www.BFTGateOpeners.com

9. Il dispositivo è pronto all'uso.

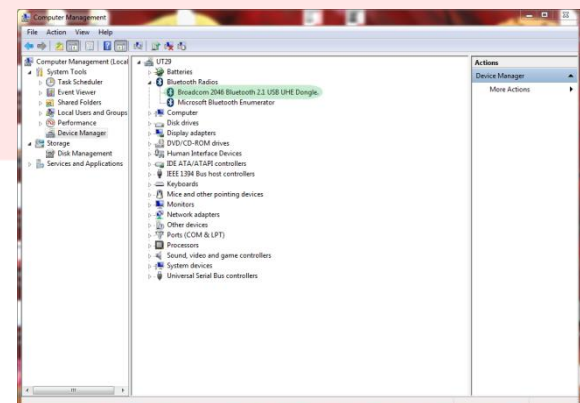

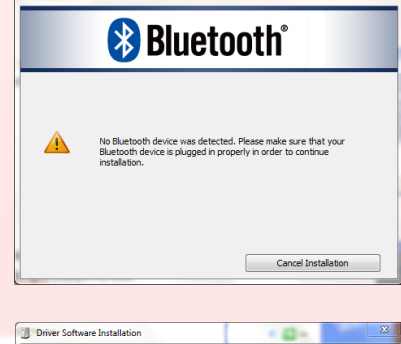

Installing device driver software oth Peripheral Device<br>oth Peripheral Device<br>oth Peripheral Device

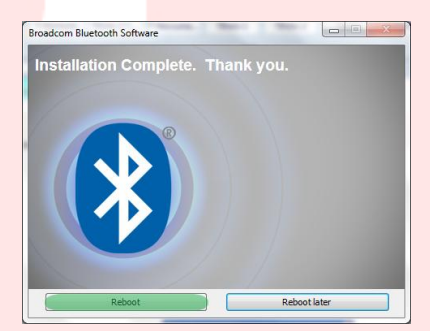

Close

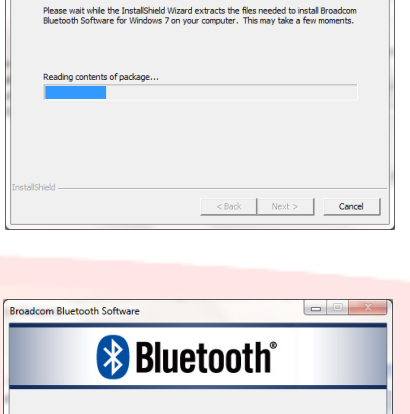

Broadcom Bluetooth Software for Windows 7 - InstallShield Wizi Extracting Files<br>The contents of this package are being extracted.

Bluetooth on BFT03-B4FE599 ◆ ま味●2 も 11:57 AM

## <span id="page-18-0"></span>**6 - PROCEDURA DI PAIRING**

Alimentare la Centrale/ Ricevente BFT che ospita il modulo B EBA BLUE GATEWAY (Uni-blue) con cui si intende comunicare.

Seguendo il manuale della Centrale/ Ricevente BFT in uso, impostare una password sufficientemente complessa.

Spegnere la Centrale/ Ricevente BFT ed attendere circa 10s.

Accendere la Centrale/ Ricevente BFT ed attendere qualche secondo prima di iniziare la procedura.

NOTA: Per comunicare via Bluetooth con l'U-prog, prima va eseguita la procedura di pairing. La

password per la procedura di pairing del  $U\text{-}PROG$  è  $0000$ 

#### <span id="page-18-1"></span>**6.1 - Procedura di pairing su Windows XP con dongle Belkin**

- 1. Fare doppio clic sull'icona Risorse Bluetooth nel desktop o sull'icona Bluetooth nella barra delle applicazioni.
- 2. Premere "**Add a Bluetooth Device**" (Aggiunta di un dispositivo Bluetooth).

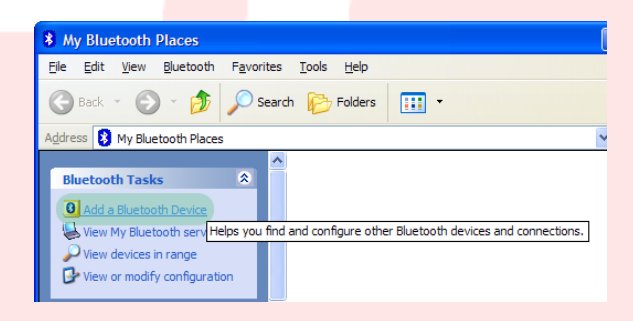

3. Premere "**Next**" (Avanti) per proseguire.

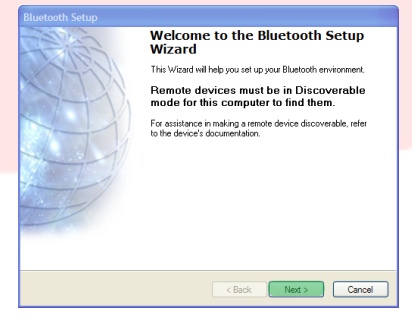

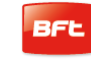

4. Selezionare il modulo B EBA BLUE GATEWAY (Uniblue) al quale ci si vuole connettere e premere "**Next**" (Avanti).

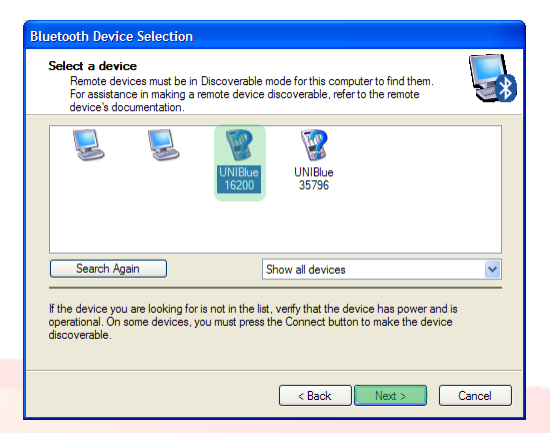

5. Digitare la password in precedenza impostata nella Centrale/ Ricevente BFT e premere "**Next**" (Avanti).

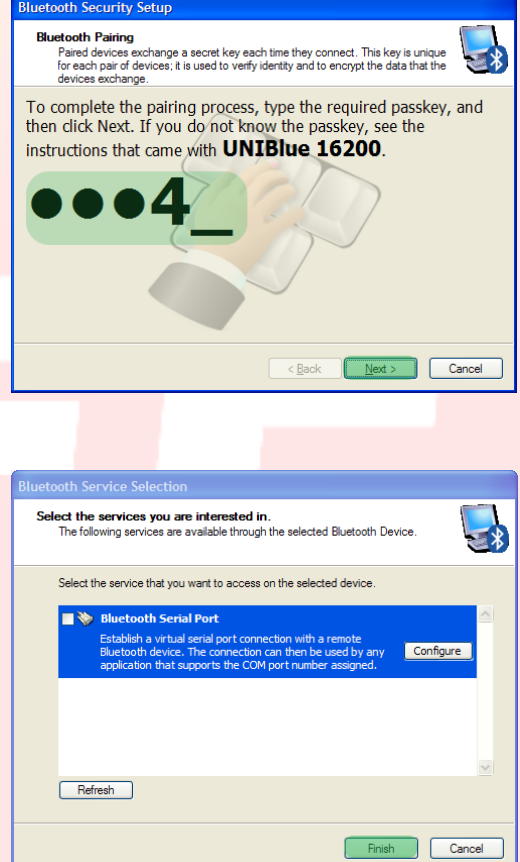

6. Premere "**Finish**" (Fine).

La procedura di pairing è completata.

**In caso di acquisto di un altro modulo B EBA BLUE GATEWAY** (**Uni-blue) la procedura va ripetuta.** 

 $\odot$   $\odot$ 

Add a device

Add a printer Add a wireless or network device to

this computer

UNIBlue 23436

UNIBlue 16200

Bluetooth Other

Bluetooth

Bluetooth

Desktop computer

Add a device

 $\boxed{1234}$ 

Enter the pairing code for the device This will verify that you are connecting to the correct device

| 1234|<br>The code is either displayed on your device or in the information that<br>came with the device.

Other

No items match your search.

#### <span id="page-20-0"></span>**6.2 - Procedura di pairing su Windows 7 con dongle Belkin**

1. Fare doppio clic sull'icona "**Bluetooth Devices**" (Dispositivi Bluetooth) nella barra delle applicazioni.

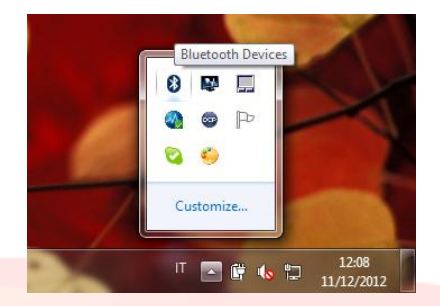

Bluetooth

Bluetooth

Bluetooth

Other UNIBlue 35796

Other

Desktop computer

UNIBlue 24307

 $\sqrt{\frac{1}{\log 3}}$  « Hardware and Sound > Devices and Printers > Bluetooth Devices

- 2. Premere "**Add a device**" (Aggiungi dispositivo Bluetooth).
- 3. Selezionare il modulo B EBA BLUE GATEWAY (Uni-blue) al quale ci si vuole connettere mediante doppio click.
- 4. Digitare la password in precedenza impostata nella Centrale/ Ricevente BFT e premere "**Next**" (Avanti).

5. La procedura di pairing è completata. Premere "**Close**" (Chiudi) per uscire.

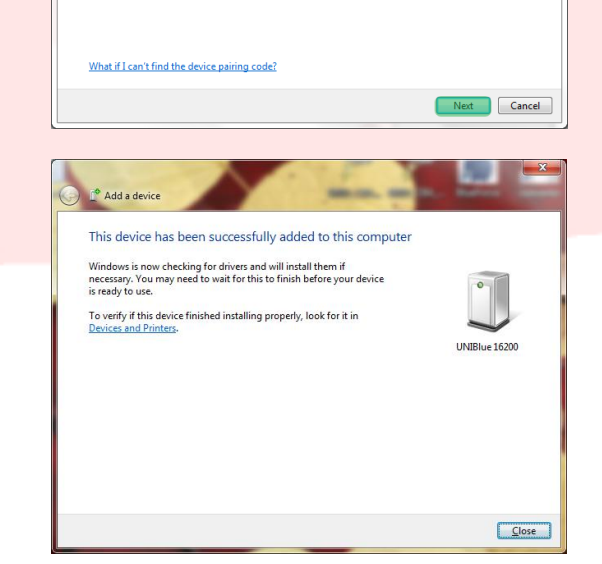

**In caso di acquisto di un altro modulo B EBA BLUE GATEWAY** (**Uni-blue) la procedura va ripetuta.** 

#### <span id="page-21-0"></span>**7 - INSTALLAZIONE SOFTWARE U-BASE 2 PC**

**E' necessaria una connessione internet per portare a termine correttamente la procedura, si consiglia di verificare lo stato della connessione prima di iniziare la procedura.** 

**E' necessario che la connessione Bluetooth sia attiva per installare ed eseguire il programma.** 

- **1.** Attivare la connessione Bluetooth collegando la chiavetta **Rluetooth** bluetooth al computer o, se integrata, avviarla.  $\ast$ Starting Bluetooth Device 2. Inserire il CD-rom di U-base 2 PC nel O O Drive (E:) BFTbase ▶ proprio computer (nel caso dei Tablet o Netbook utilizzare le procedure Share with  $\star$ Organize  $\blacktriangledown$ consigliate dal produttore) ed eseguire Name Date modified  $\overrightarrow{ }$  Favorites Desktop Acrobat Reader 27/07/2011 15:27 il file "**Setup.exe**" presente sul cd. **Downloads BFTbaseSetup** 20/07/2011 15:25 **Recent Places driver** 07/11/2011 09:30 **N** Manual 26/07/2011 16:53 **En** Libraries 15/01/2007 16:18 autorun.inf Documents  $\mathbb{C}$  Setup.exe 14/11/2011 09:08
	- **a.** Nel caso il computer sia sprovvisto di Windows Installer 3.1 e del Microsoft .NET Framework verranno proposte le loro installazioni. Premere "**Accept**" (Accetta) per iniziare la loro installazione.

 $\bigcap$  Music

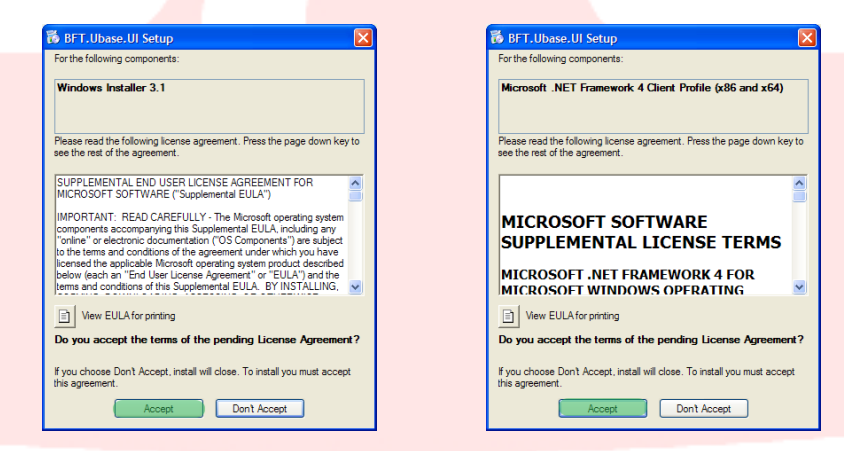

b. Attendere il completamento di entrambe le installazioni. Potrebbe essere richiesto di riavviare il computer, proseguire premendo "**Yes**".

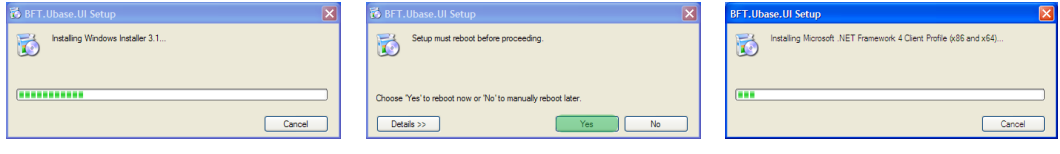

**3.** Se nel computer è già installato il .NET framework verrà proposta la schermata d'installazione del software U-base. Premere"**Install**" (Installa) per proseguire.

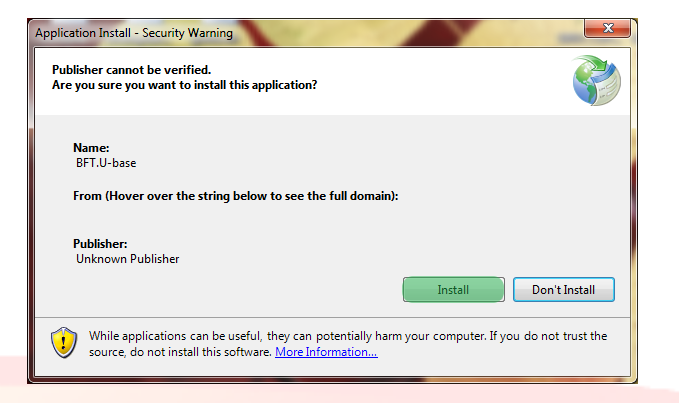

**4.** Il programma viene installato automaticamente nel computer e verrà avviato una volta terminata l'installazione.

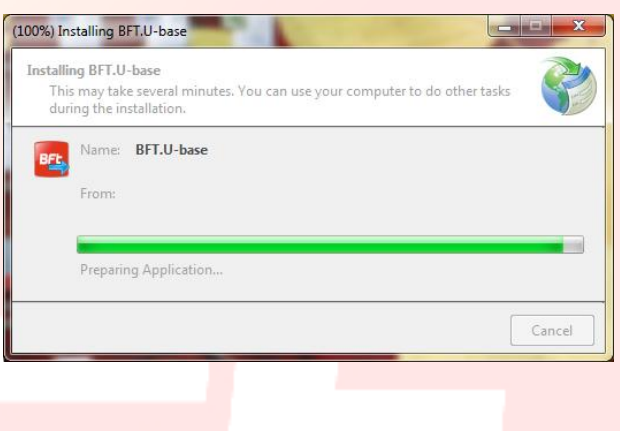

#### <span id="page-23-0"></span>**8 –PRIMO AVVIO E ATTIVAZIONE DEL SOFTWARE**

#### <span id="page-23-1"></span>**8.1 – Attivazione del software al primo avvio**

#### *SENZA UNA CONNESSIONE AD INTERNET ATTIVA NON È POSSIBILE ATTIVARE IL SOFTWARE*

Compilare tutti campi proposti e Attivare l'applicazione premendo "**Active**" (Attiva).

Su **E-mail** e **Password** inserire i dati del proprio Account Web personale;

Su **CD Code** e **Serial** inserire i codici presenti sulla Card inserita all'interno della confezione, facendo attenzione a rispettare le MAIUSCOLE e minuscole.

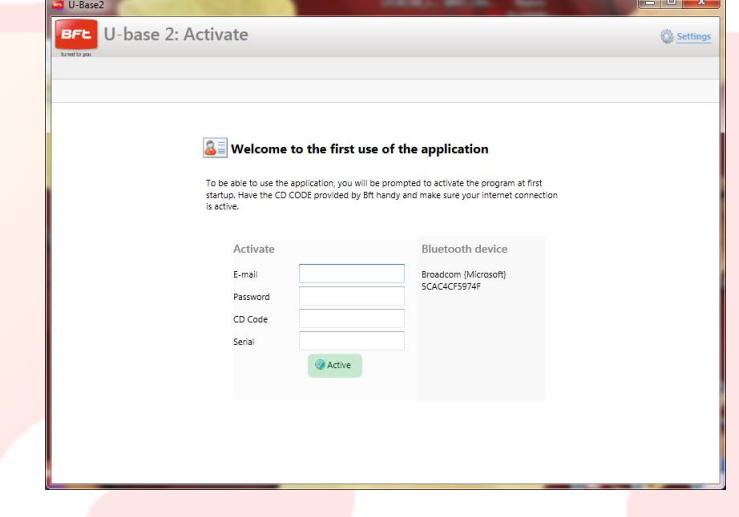

Ai successivi avvii il codice non sarà più richiesto.

Il codice di attivazione fornito è univoco, personale e non cedibile.

Il software, una volta attivato, NON potrà essere utilizzato con un altro dispositivo Bluetooth che non sia quello usato durante l'attivazione. Nel caso di porting del software su altro dispositivo è necessario utilizzare le procedure presenti sul sito internet [www.app.bft.it](http://www.app.bft.it/)

## <span id="page-24-0"></span>**9 – ACCESSO AL PROGRAMMA**

All'avvio del programma viene richiesta la password di accesso.

Inserire la PASSWORD di accesso e premere "**Log in**" (Accedi) per entrare nella schermata principale di U-base.

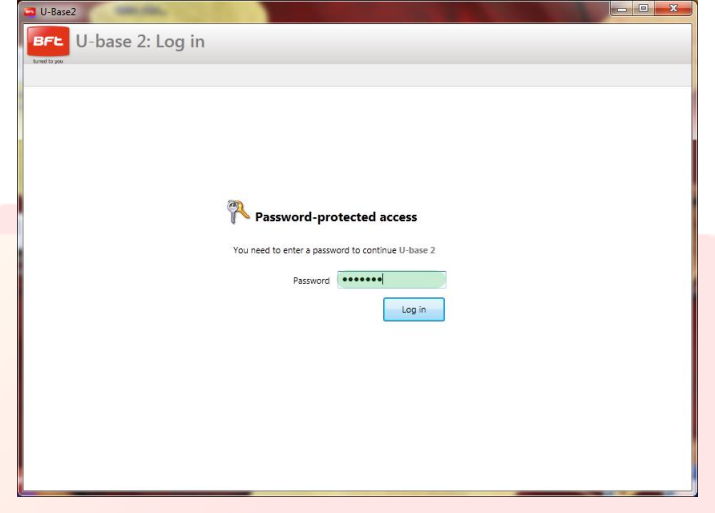

La password di default è :

**la password utilizzata durante la registrazione di U-base 2 PC che è la stessa password di accesso all'Account web personale BFT.**

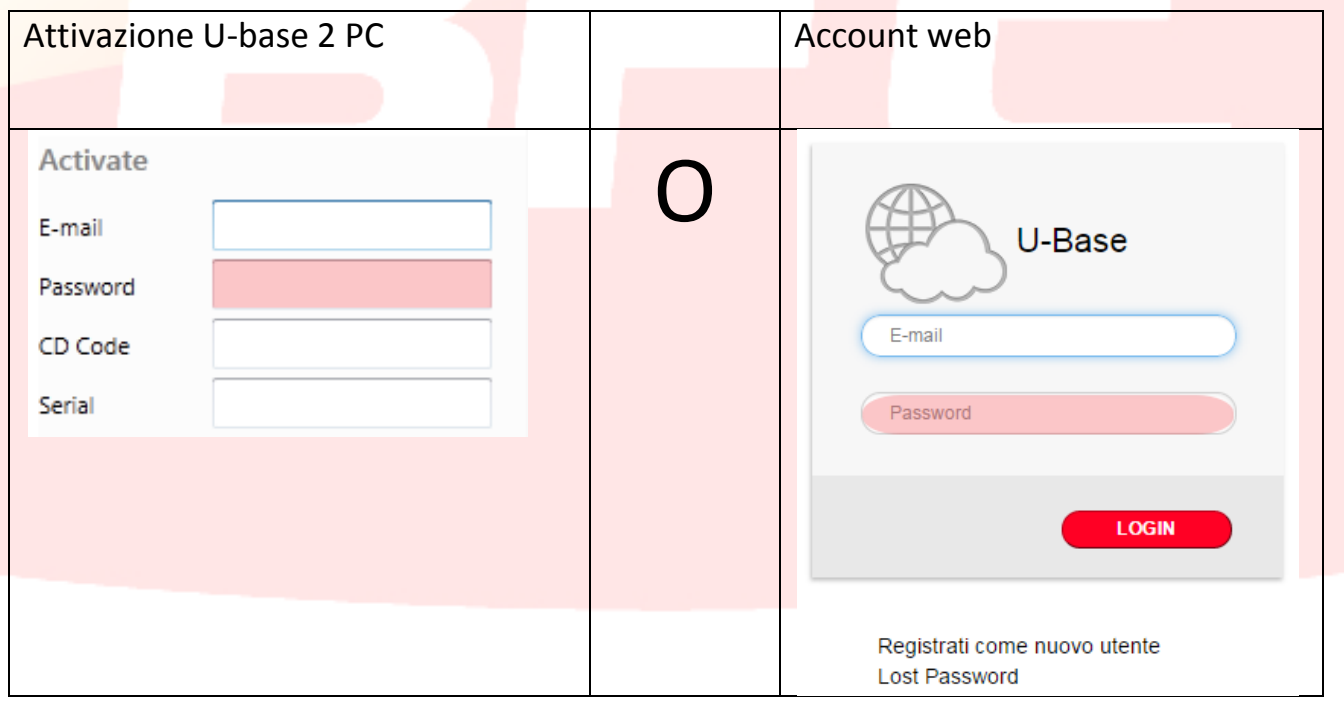

La password è modificabile dal menu Impostazioni presente nella schermata principale (vedere capitolo dedicato).

#### <span id="page-25-0"></span>**9.1 - Impostazioni**

Premere "**Settings**" (Impostazioni) per modificare la lingua, la password e il tipo di connessione all'impianto (se disponibile), leggere le condizioni di utilizzo, associare l'U-prog via Buetooth ad U-base 2 PC, avviare la ricerca in backgound degli impianti in memoria, modificare la visualizzazione in solo riceventi.

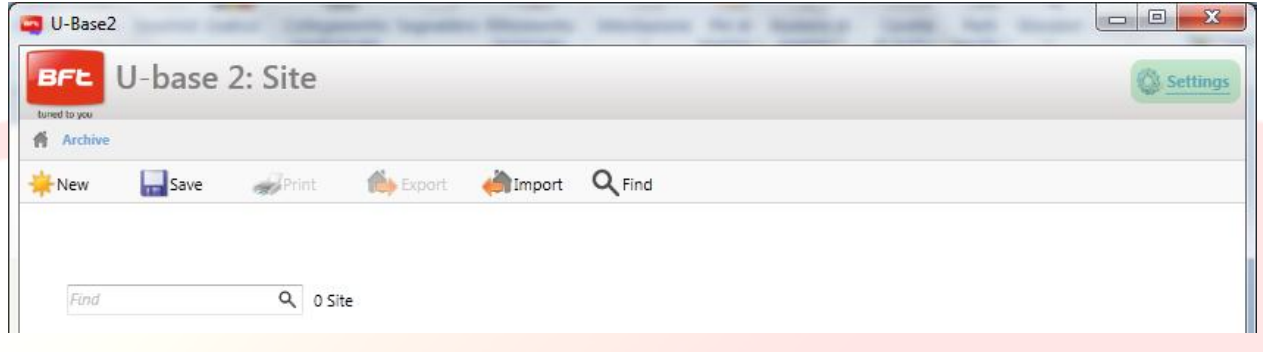

La schermata è composta da 4 tab :

#### **Settings**:

"**Language**" (Lingua): Selezionare dal menu a **BFL** U-base 2: Settings tendina la lingua desiderata tra quelle presenti. **C**hack **Save** "**Password**": Cliccando su "Change password" (Cambia) si accede al menu CAMBIA PASSWORD DI Settings Connector U-Prog Cloud ACCESSO in cui è possibile cambiare la password di acceso a U-base 2 PC. (non viene cambiata quella Settings della login al sito) Language English "**CD Code**" (Codice CD): Viene visualizzato il proprio Password **Change password** CD Code [W]RbqXKEH7h codice di attivazione. Software version 2.00.0 build 15788 [7/2/2014] "**Terms and Conditions**" (Condizioni di utilizzo): **A** Terms of condition Vengono visualizzati i Termini e condizioni per l'uso del software (EULA). **IE Devices** Background Discovery **"Software version"** (File): Visualizza la versione di I Jan D Manage only Receivers U-base 2 PC. "**Backgroung Discovery**" (Cerca impianti in background): Abilitando questa funzione, U-base 2 PC, una volta avviato, cercherà tutti gli impianti in memoria, visualizzando quelli connessi senza la necessità di eseguire un Discovey generale.

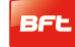

#### 17-04-2015 D812032\_01

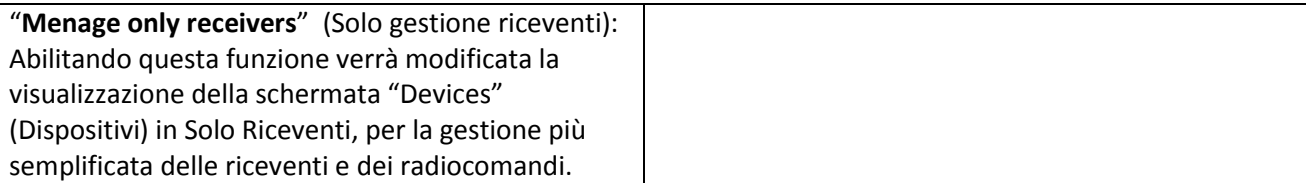

#### **Connector:**

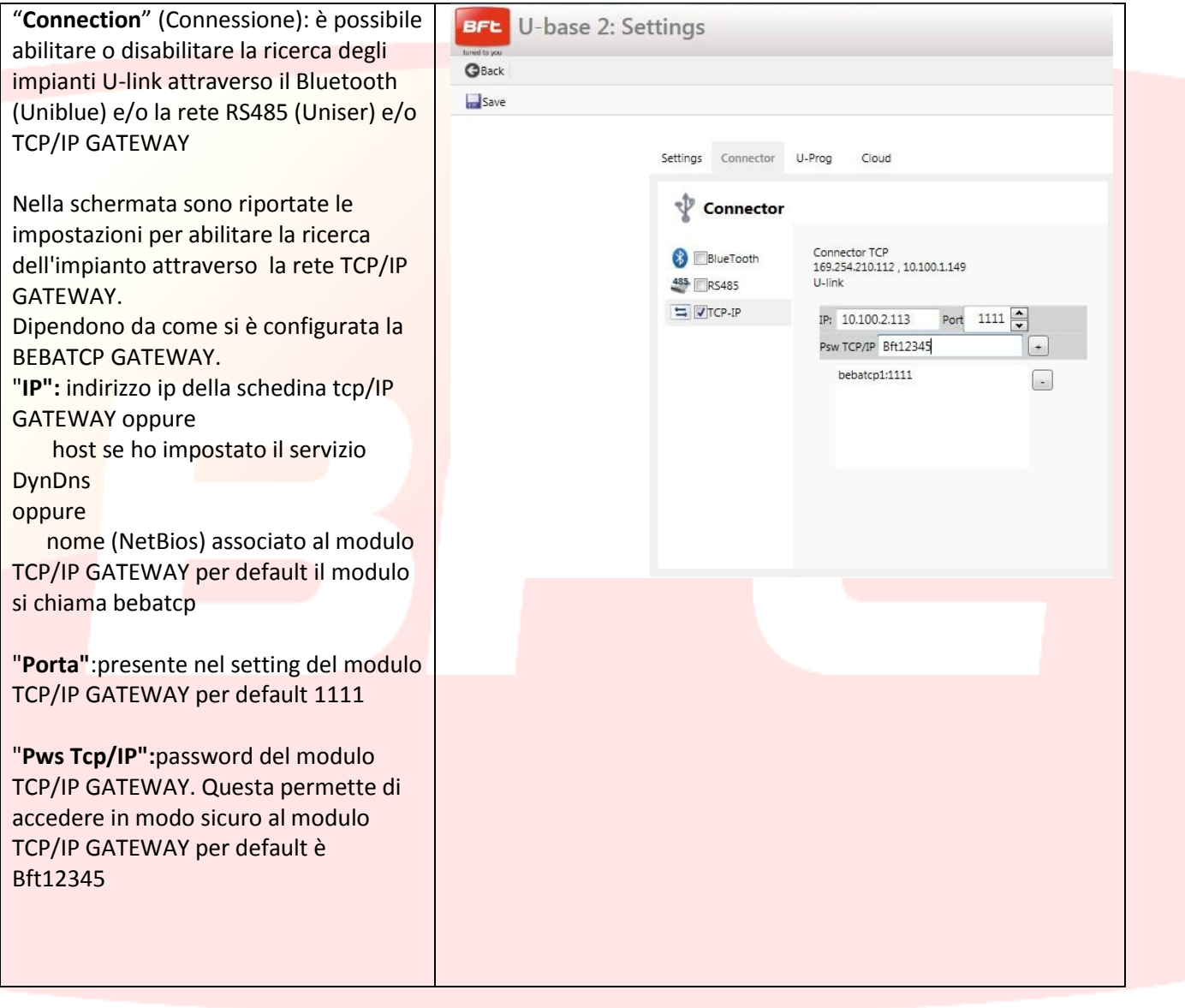

#### **U-Prog:**

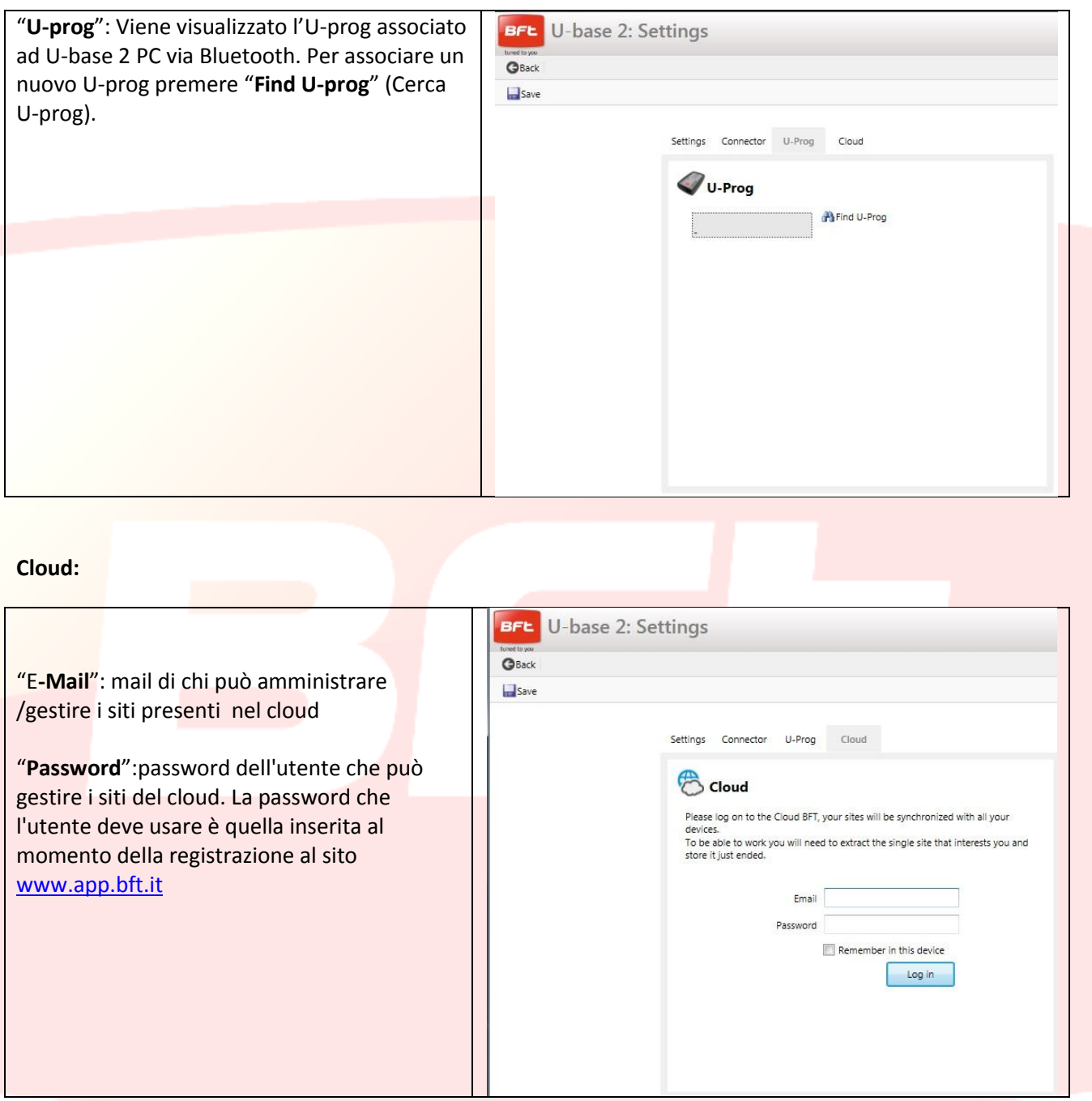

Nota: Per la connessione via Bluetooth tra pc e U-prog, va prima eseguito il pairing, vedi capitolo dedicato.

Per salvare le modifiche premere "**Save**" (Salva), altrimenti premere "**Back**" (Indietro) per mantenere le impostazioni precedenti.

#### <span id="page-28-0"></span>**9.2 – HOME - Barra degli strumenti**

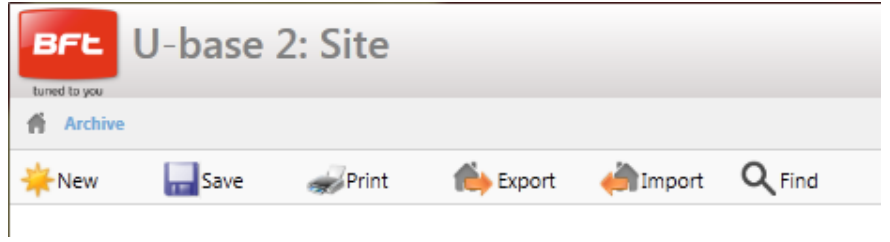

"**New**" (Nuovo): Crea un nuovo Sito. Nel Sito è possibile raggruppare i diversi Impianti presenti nel luogo dell'installazione, siano essi dispositivi U-link o riceventi EE-Link.

"**Save**" (Salva): Salva tutte le modifiche effettuate nella videata aperta.

"**Print**" (Stampa): Esegue una stampa in base alla videata aperta.

"**Export**" (Esporta): Selezionando un Sito è possibile esportarlo per poterlo utilizzare in un altro pc e device.

"**Import**" (Importa): Importa un Sito in precedenza esportato. Se il Sito è già presente in lista non verrà importato. Per poterlo importare, prima va cancellato quello in lista.

"**Find**" (Cerca): Si accede al menu della ricerca globale, su tutto il database. Poi sarà possibile cliccare sul risultato per accedervi.

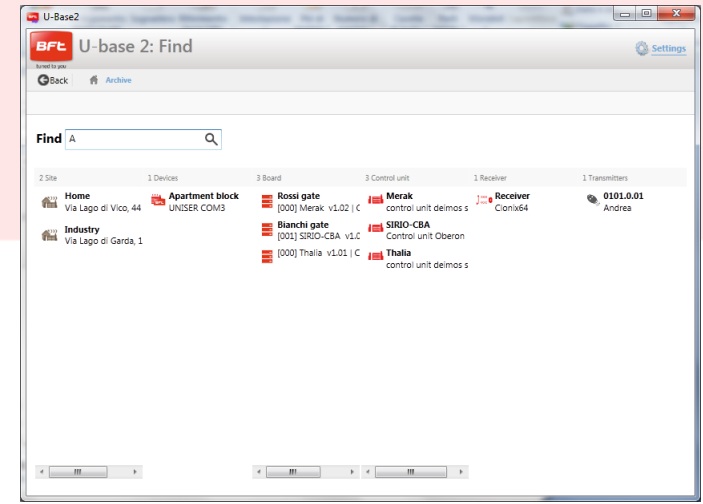

#### <span id="page-29-0"></span>**9.3 –Nuovo Sito**

Il sito è l'insieme di Dispositivi BFT presenti in un determinato luogo, suddivisi per una migliore gestione da parte dell'utente.

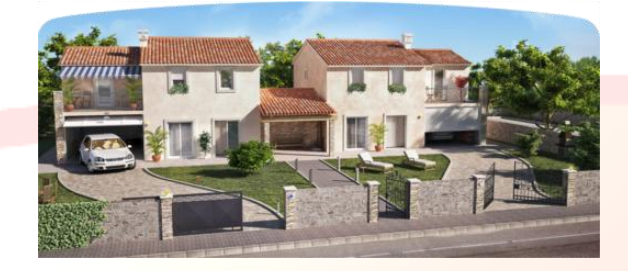

#### Home Industry

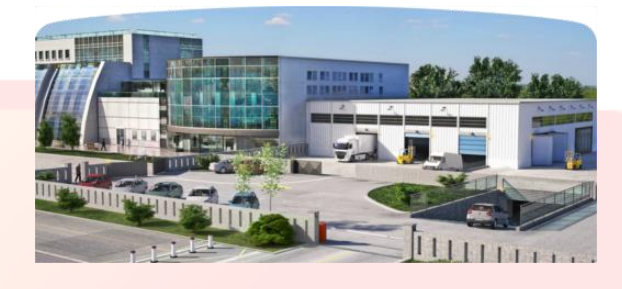

Premendo "**New**" (Nuovo), verrà creato un nuovo Sito, nel quale sarà possibile:

- Inserire l'Anagrafica "**Costumer Info**" del Sito compilando i campi Nome "**Name**", Indirizzo "**Address**", Città "Town" e inserendo una Descrizione"**Description**".

Poi sarà possibile ricercarli attraverso la label di ricerca posta sopra al primo Sito.

- Associare dei Dispositivi U-link o delle riceventi EE-link "**Devices**".

Cliccando su "**Discovery**" saranno ricercati tutti i Dispositivi U-link presenti nel raggio d'azione del Bluetooth e associati al pc o collegati in RS485 al pc (secondo i settaggi effettuati su Impostazioni) e verranno presenti a video. In seguito per accedervi sarà necessario inserire la password della Scheda BFT con indirizzo 0.

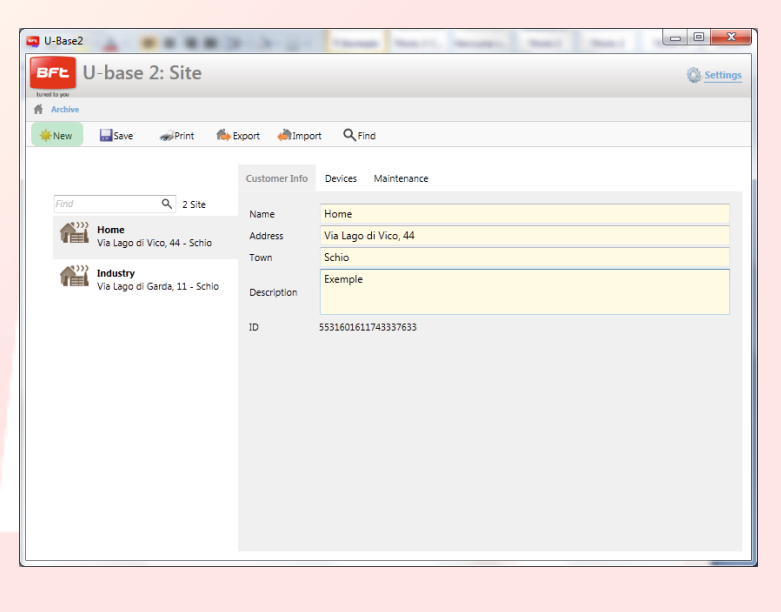

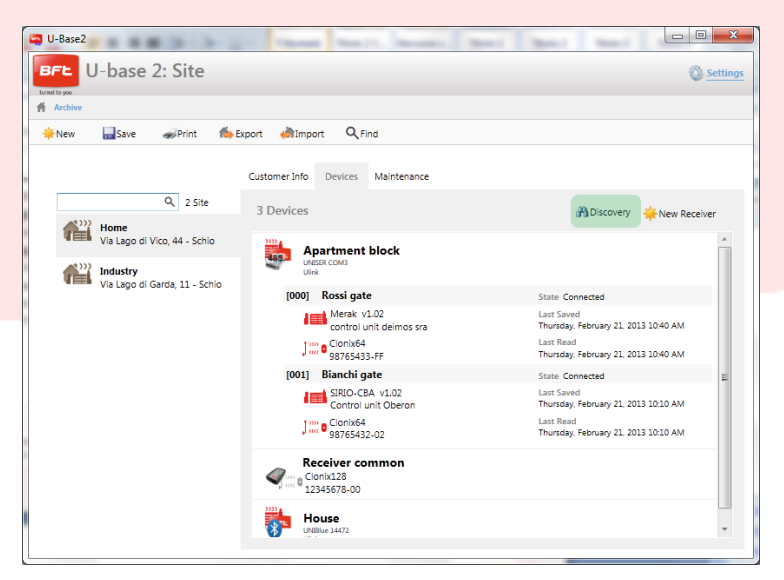

Se i Dispositivi erano già presenti nel database, si passerà dalla visualizzazione di Dispositivo Disconnesso a quella di Connesso.

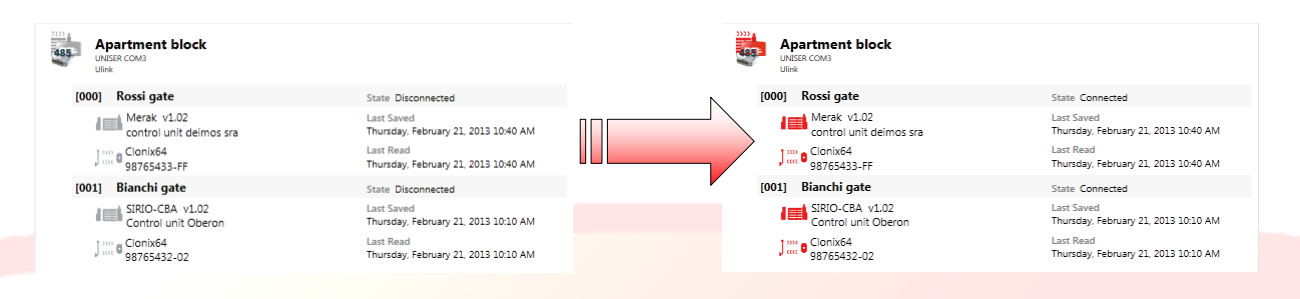

Per inserire una piccola descrizione per ogni impianto e per ogni scheda va fatto un doppio click nei campi predisposti.

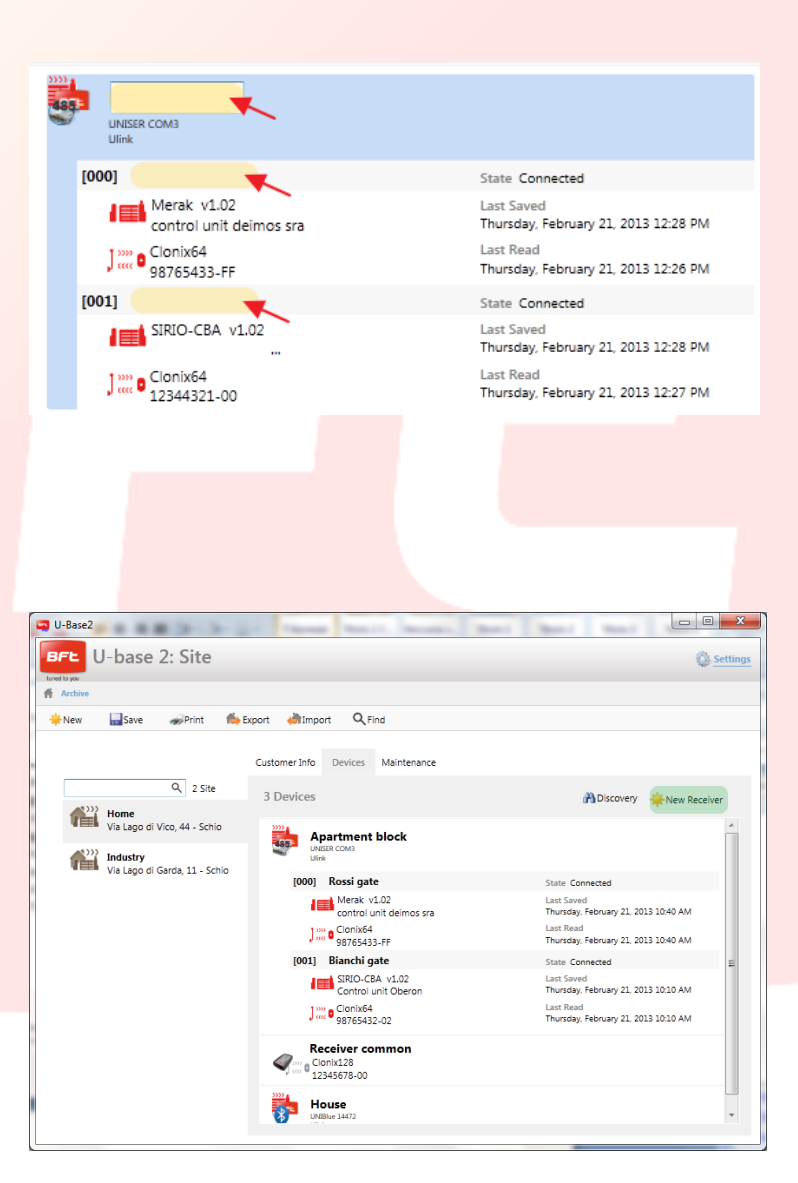

Cliccando su "**New Receiver**" (Nuova ricevente) saranno create riceventi EElink nelle quali sarà possibile leggere e scrivere con l'U-prog.

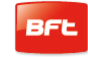

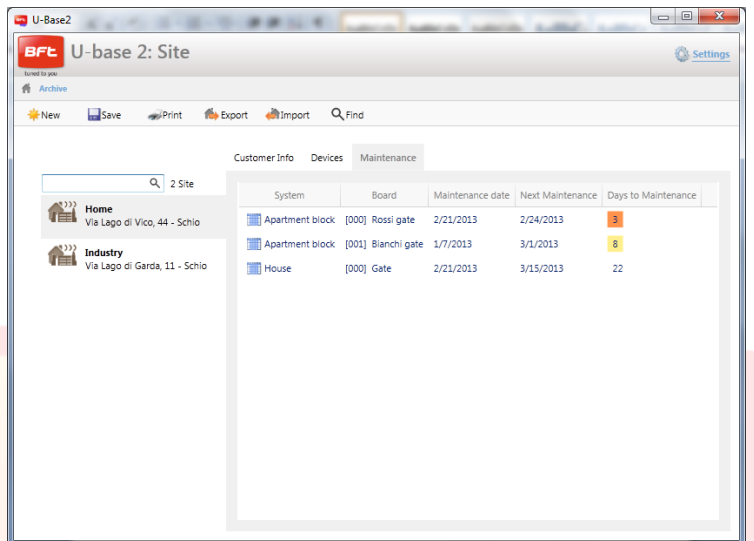

#### <span id="page-31-0"></span>**9.4 –Sito: Menu di opzioni**

Quando si preme **col tasto destro del mouse** sull'icona del Sito, del Dispositivo, della scheda, della ricevente, appare un menu di opzioni.

Questo menu cambia secondo il tipo di icona che si clicca.

#### Sul sito:

- Vengono visualizzate delle Info.
- Si avrà la possibilità di cancellare il Sito.  $\omega_{\rm{max}}$

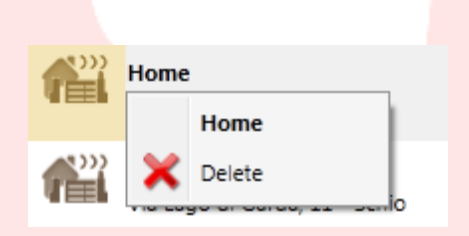

Sul Dispositivo o su una ricevente EElink:

- $\overline{a}$ Vengono visualizzate delle Info.
- $\overline{a}$ Ricevente nel caso di ricevente EElink.

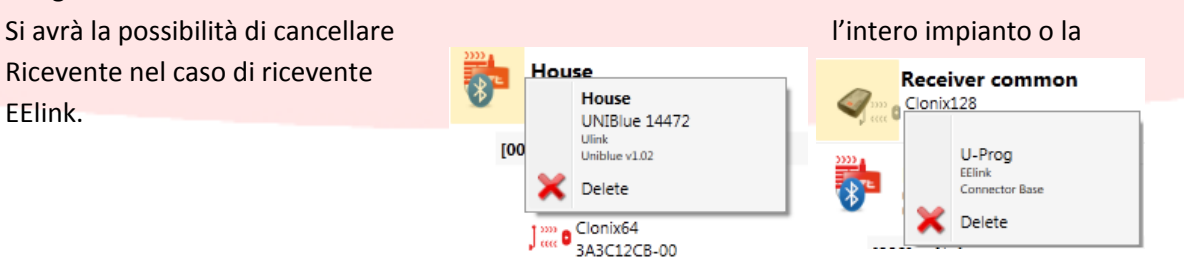

#### Sulla Scheda:

Vengono visualizzate delle Info.  $\frac{1}{2}$ 

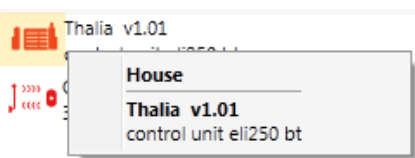

Sulla Ricevente:

- Vengono visualizzate delle Info.  $\frac{1}{2}$
- Si avrà la possibilità di aggiungere un nuovo Radiocomando  $\overline{a}$ in lista come Clone.

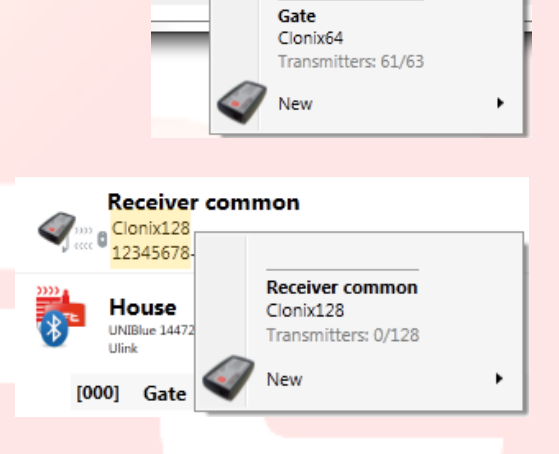

House

 $\int_{\cos}^{\infty} \theta \frac{\text{Clonix64}}{\text{arccone on}}$ 

### <span id="page-33-0"></span>**10 – GESTIONE DISPOSITIVI: CENTRALI**

Facendo doppio click sull'icona della Centrale Connessa si ha la possibilità di modificare Parametri, Logiche, Data di manutenzione programmata, aggiungere una descrizione dell'impianto oltre a visualizzare la

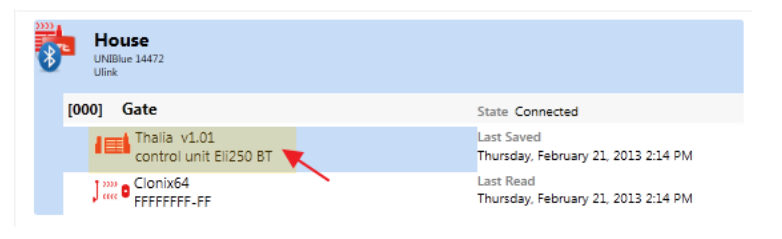

diagnostica, gli allarmi, stampare la configurazione dell'impianto e copiare la centrale/ ricevente su un'altra compatibile .

Ogni modifica effettuata va salvata premendo il tasto "**Save**" (Salva) altrimenti sarà persa.

Per scrivere o rileggere la centrale premere rispettivamente i pulsanti "**Write**" (Scrivi) e "**Read**" (Leggi); questi saranno visibili solo con una centrale Connessa.

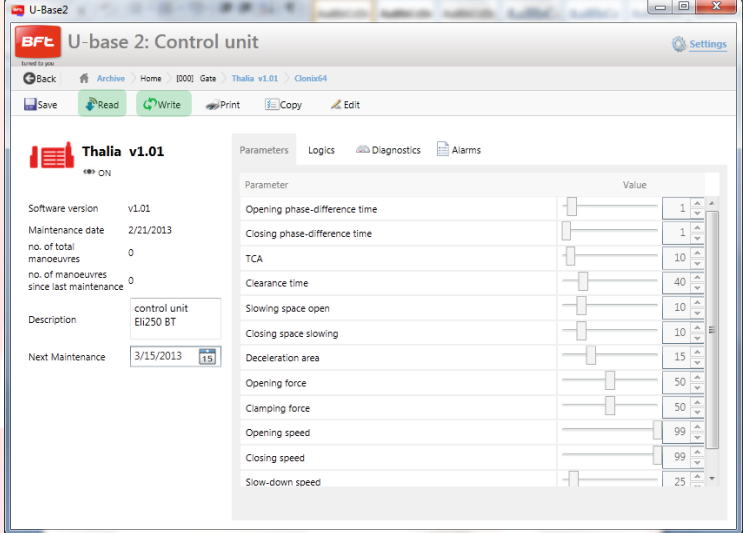

#### 17-04-2015 D812032\_01

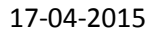

Per modificare i vari parametri e le logiche vanno sbloccate le celle premendo il pulsante "**Edit**" (Modifica) e queste per essere confermate va premuto il pulsante "**Confirm**" (Conferma) o va salvata la centrale. Premendo "**Undo**" (Annullare) le modifiche andranno cancellate è verranno reimpostati i parametri e logiche com'erano precedentemente alle modifiche.

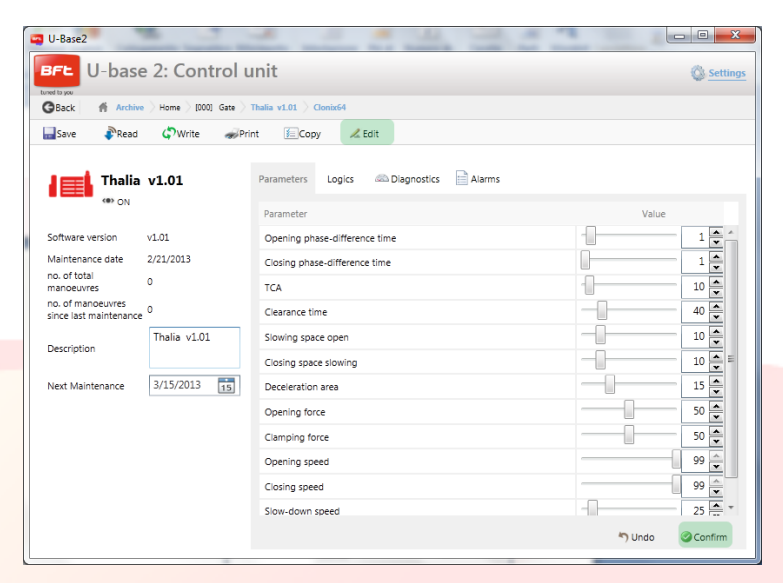

#### Entrando in "**Diagnostics**"

(Diagnostica), attiva solo con una centrale Connessa, si accede ad un interfaccia grafica a sinottico in cui è possibile inviare alle centrali collegate i comandi di START, STOP, APRI, CHUDI, PEDONALE e se configurato attivare il 2° CANALE RADIO.

Durante l'esecuzione dei comandi viene monitorato il funzionamento dei motori con dei grafici in cui è visualizzata la corrente di soglia, la

corrente effettivamente assorbita e la posizione.

Nelle due colonne INGRESSI e USCITE viene visualizzato il loro stato.

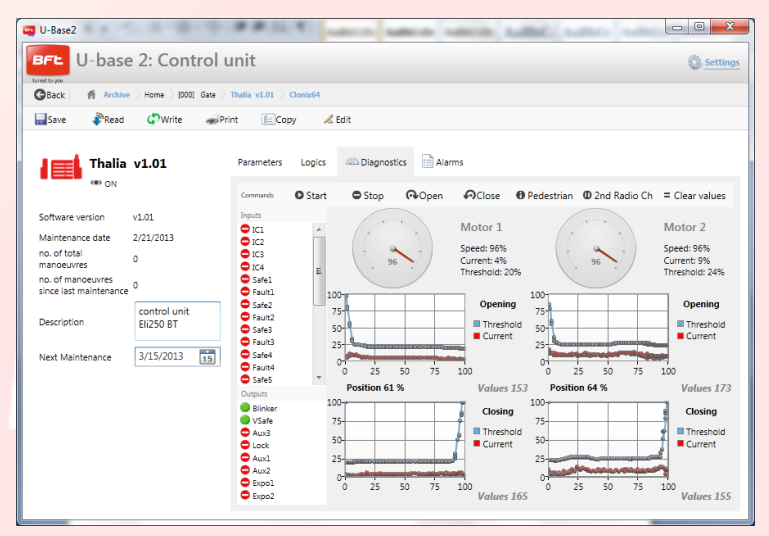

Accedendo al menu "**Copy**" (Copia) sarà possibile copiare i parametri, le logiche e i radiocomandi della centrale, anche singolarmente, su un'altra centrale o ricevente compatibile.

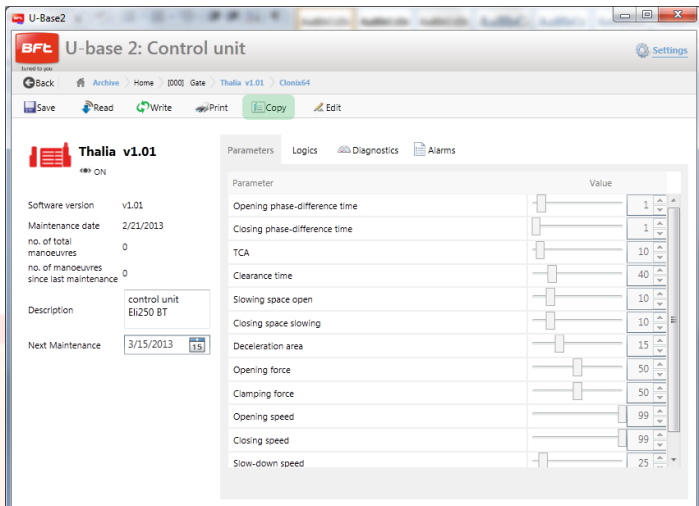

Selezionare i radiocomandi e le logiche che si vogliono copiare; spuntare la centrale di destinazione e premere "**Confirm**" (Conferma) per eseguirne la copia, successivamente verrà visualizzato un report.

**NOTA**. I parametri e le logiche possono essere copiati solo su un'altra centrale che sia della stessa famiglia e con la stessa versione.

Thalia  $V.1.01 \rightarrow$  Thalia V.1.01 OK Thalia  $V.1.01 \rightarrow$  Thalia V.1.03 OK Thalia  $V.1.01 \rightarrow$  Thalia V.2.01 KO Thalia V.1.01 Thalia P V.1.01 **KO**

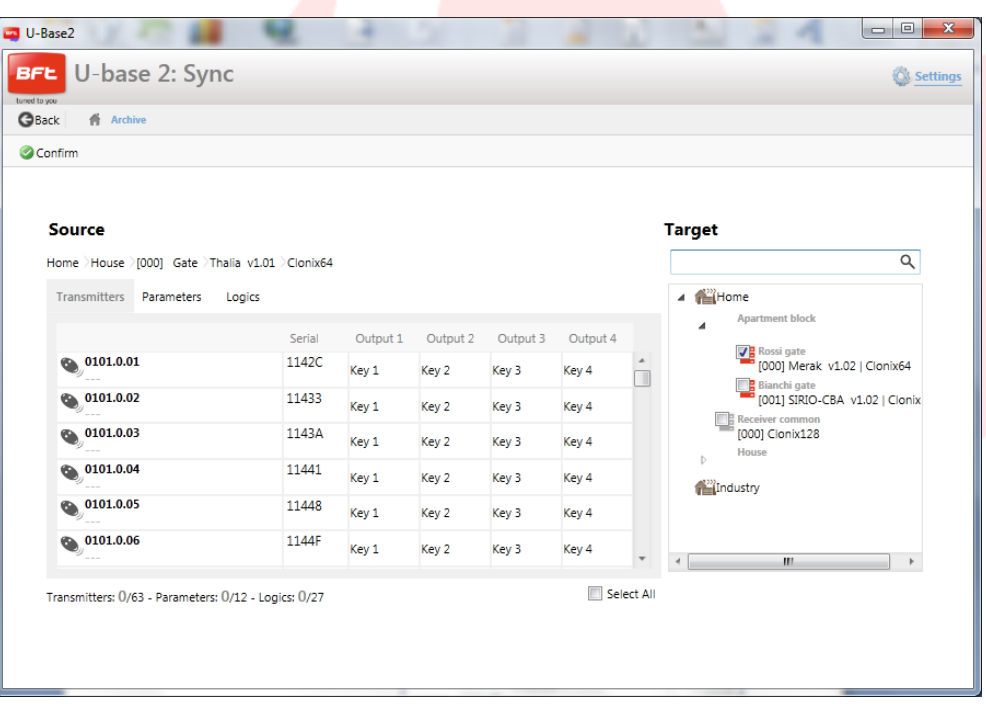
## **10.1 – Accesso ad un impianto già presente nel database con modifiche più recenti rispetto a quello presente su scheda**

U-base 2 PC avvisa se è presente un salvataggio più recente della scheda, nel database e come procedere.

- **Continua la lettura dell'impianto.** Vengono letti tutti i dati della scheda, ignorando i salvataggi  $\sim$ presenti nel database, sovrascrivendoli al momento del salvataggio.
- **Trasferisci i dati salvati all'impianto.** I dati presenti nel database vengono trasferiti nella scheda.  $\overline{a}$

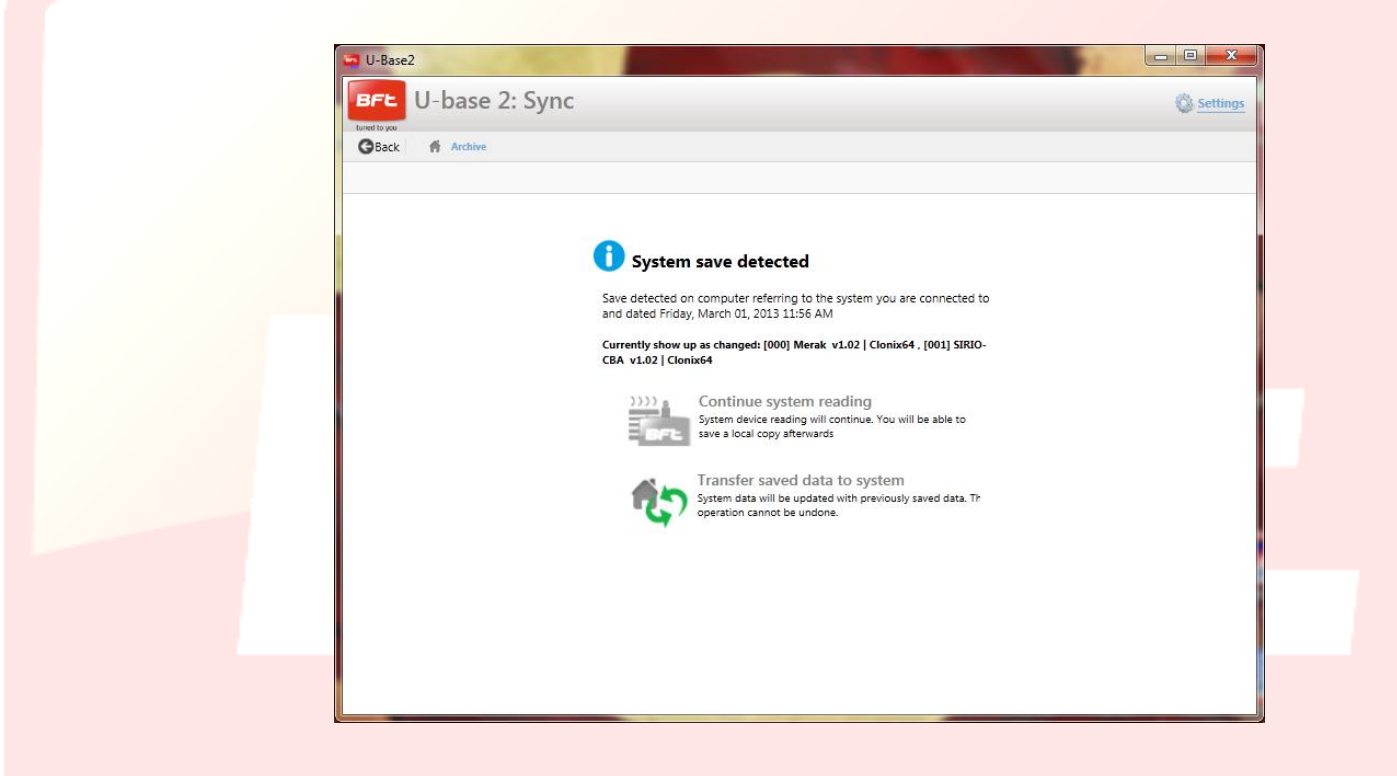

## **11 – GESTIONE DISPOSITIVI: RICEVENTI**

Facendo doppio click sull'icona della ricevente Connessa si ha la possibilità di aggiungere nuovi radiocomandi a Blocchi attraverso il codice Etichetta, modificare, cancellare o disabilitare i radiocomandi in lista, modificare il codice Ricevente e comunità, modificare il default cloni, stampare la configurazione della ricevente con i radiocomandi e copiare la centrale/ ricevente su un'altra compatibile .

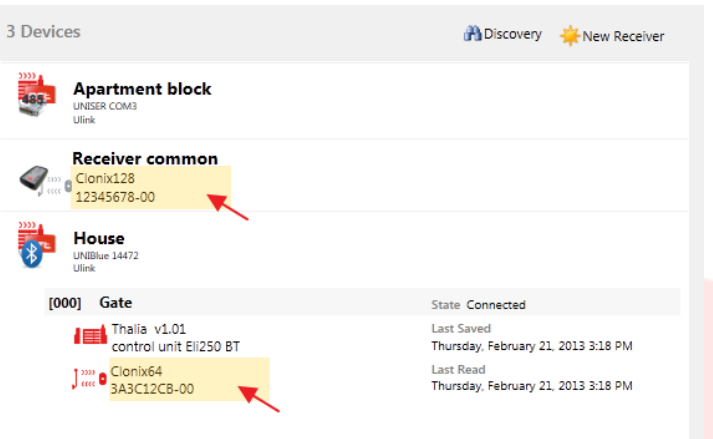

Ogni modifica effettuata va salvata premendo il tasto "**Save**" (Salva) altrimenti verrà persa.

Per scrivere o rileggere la centrale/ ricevente premere rispettivamente i pulsanti "**Write**" (Scrivi) e "**Read**" (Leggi); questi saranno visibili solo con una centrale Connessa.

Per le riceventi EElink i pulsanti saranno visibili solo se è connesso un U-prog.

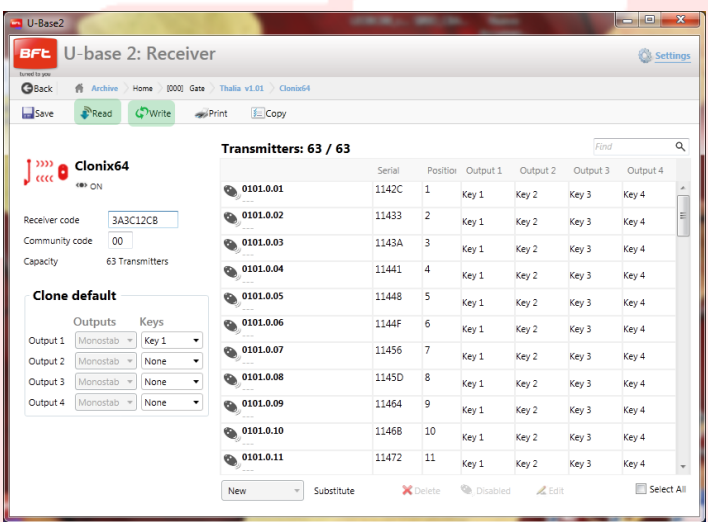

Sarà possibile modificare per ogni radiocomando l'associazione tasto/ uscita cliccando sopra alla cella tasto associato, aggiungere una descrizione cliccando sopra all'icona del radiocomando, cancellare uno o più radiocomandi, disabilitare uno o più radiocomandi, modificare l'associazione

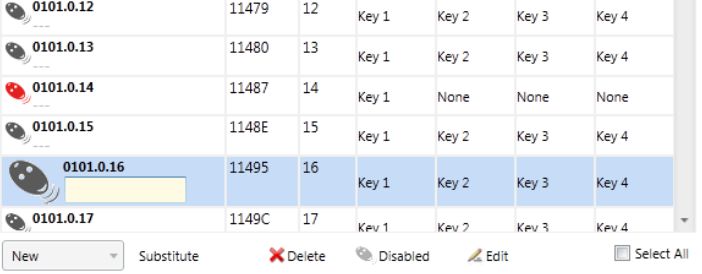

tasto/uscita di più radiocomandi premendo "**Edit**" (Modifica).

È possibile ricercare i radiocomandi in lista attraverso la label di ricerca posta in alto a destra sopra al primo radiocomando.

**NOTA**. Si consiglia di disabilitare i radiocomandi visualizzati in rosso

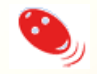

poiché essendo dei Cloni o dei Replay potrebbero rientrare se venissero cancellati dalla ricevente.

#### **11. 1 - Inserimento blocco di radiocomandi: Nuovo da Etichetta**

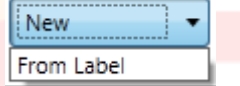

Permette di effettuare l'inserimento a blocchi dei radiocomandi. Per fare questo è necessario essere muniti di radiocomandi con possibilità di inserimento a blocchi.

Nella seguente finestra viene richiesto il codice iniziale e il codice finale (oppure il numero di radiocomandi da inserire) dei radiocomandi da inserire e la loro associazione tasti e uscite. Premendo "**Confirm**" (Conferma) si avvia l'operazione d'inserimento. Se l'operazione è andata a buon fine i trasmettitori saranno inseriti nella ricevente, altrimenti verrà visualizzato un messaggio di errore.

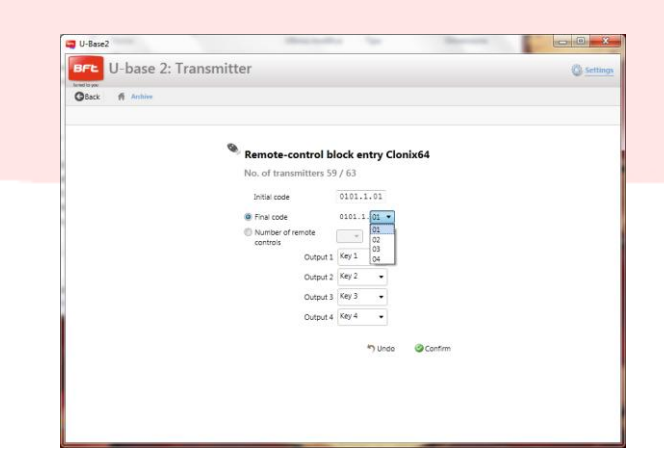

## **12 – U-PROG**

#### **12.1 - Funzionalità e connessione**

Utilizzando U-prog come accessorio è possibile estendere le funzionalità di U-base 2 PC:

- Aggiungere nuovi radiocomandi  $\sim$
- Clonare nuovi radiocomandi  $\sim$   $-$
- Sostituire un radiocomando
- Leggere un codice di un radiocomando
- Cercare un radiocomando all'interno del database
- Leggere e scrivere riceventi EE-Link  $\overline{a}$

L'U-prog viene riconosciuto da U-base 2 PC:

- $\frac{1}{2}$ Collegandolo via USB, senza installazioni di driver.
- Associandolo via Bluetooth attraverso il menu di Impostazioni, dopo la procedura di Pairing.

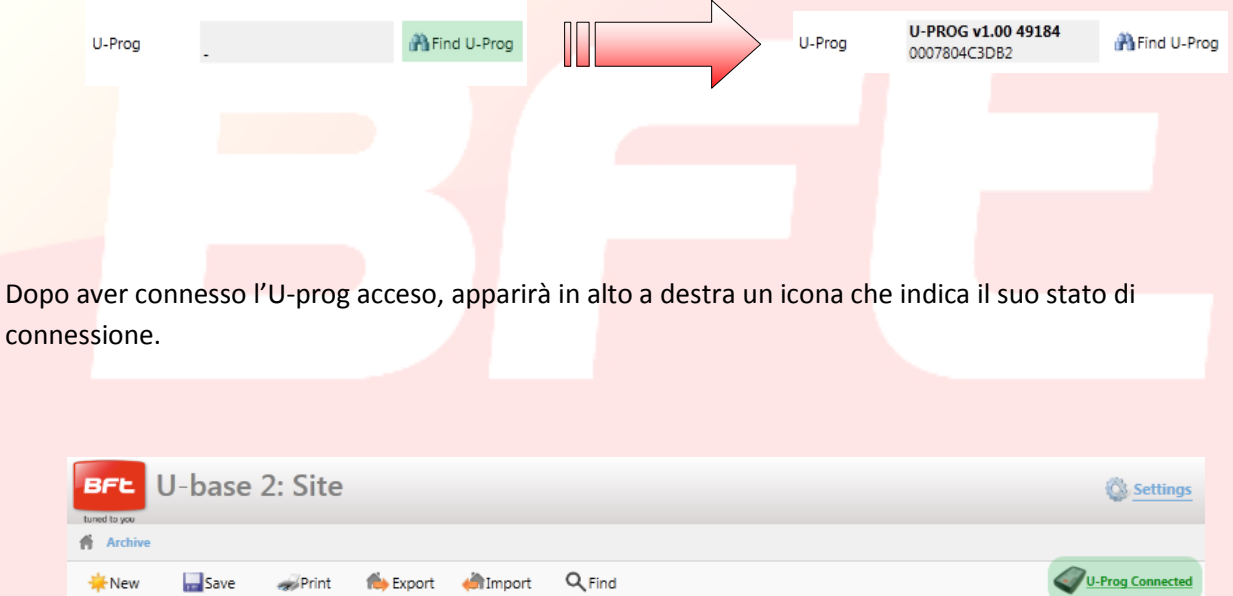

### **12.2 – U-Prog: Riceventi**

Connettendo l'U-prog a U-base 2 PC si avranno a diposizione più opzioni all'interno del menu riceventi come:

Aggiungere un nuovo radiocomando:

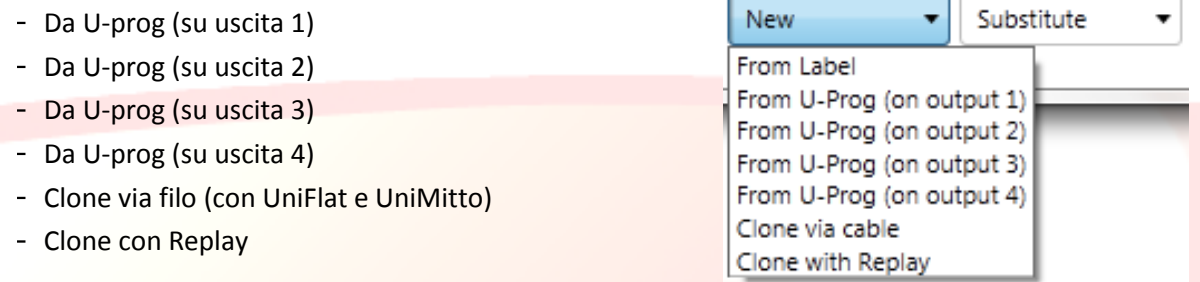

Selezionando un radiocomando in lista sarà possibile sostituirlo:

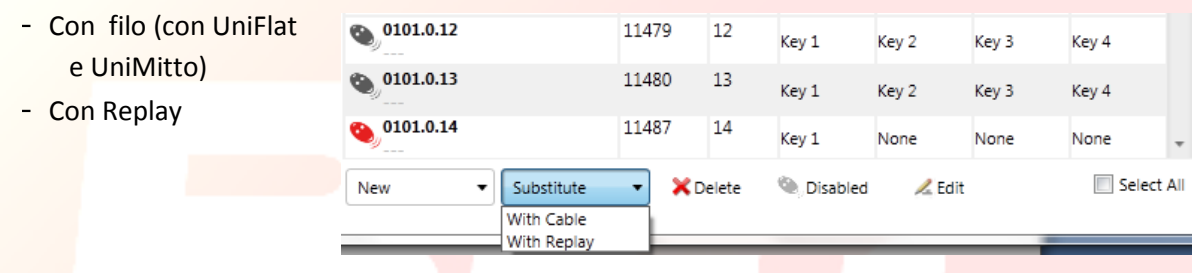

Seguire le istruzioni a video per eseguire le varie operazioni.

### **12.2.1 – U-Prog: Riceventi EElink**

Connettendo l'U-prog a U-base 2 PC si avrà la possibilità di leggere e scrivere una ricevente EElink.

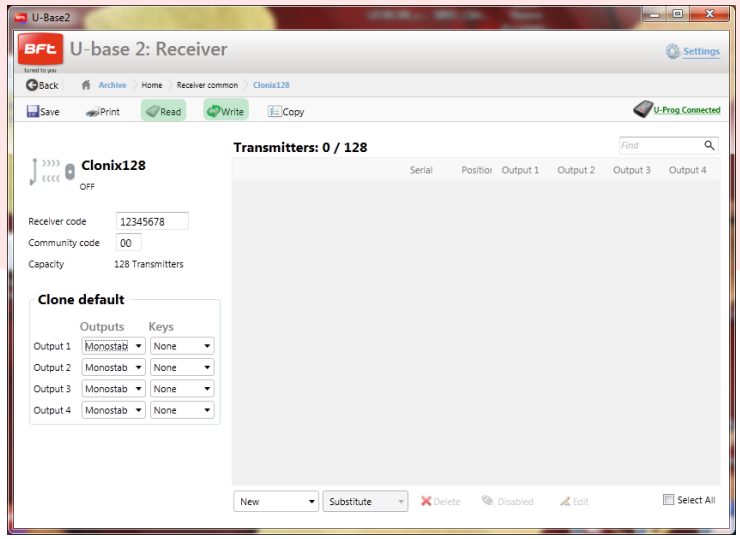

Seguire le istruzioni a video per eseguire le varie operazioni.

### **12.3 – U-Prog: Operazioni**

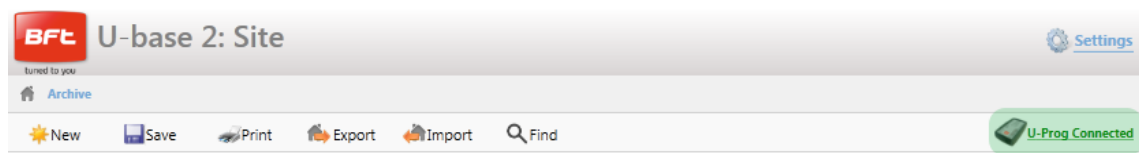

Premendo l'icona in alto a destra dell'U-prog si entrerà nel menu delle operazioni.

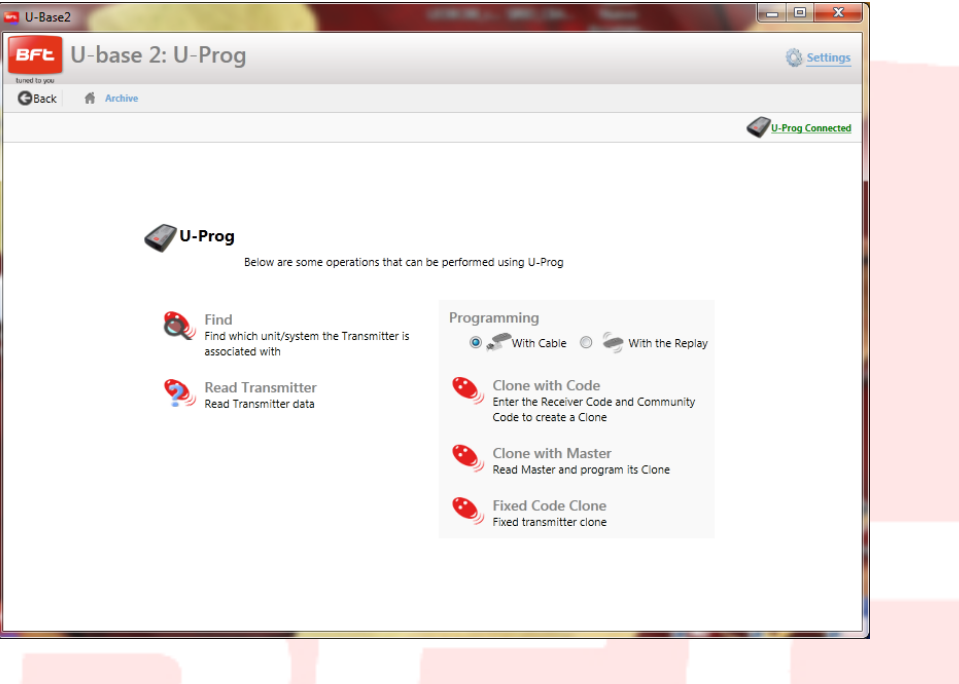

"**Find**" (Cerca): Consente di ricercare un radiocomando all'interno del database, indicando in quale impianto è presente. Poi sarà possibile cliccarci per entrare nella ricevente.

"**Read Transmitter**" (Leggi radiocomando): Consente di leggere il Serial Number, il tasto trasmesso e la frequenza del radiocomando.

"**Clone with Code**" (Clona con codice): Consente di clonare un radiocomando partendo dal Codice Ricevitore e codice comunità. La programmazione può avvenire via filo (con UniFlat e UniMitto) o con un Replay.

"**Clone with Master**" (Clone con Master): consente di clonare un radiocomando partendo dal radiocomando Master della ricevente. La programmazione può avvenire via filo (con UniFlat e UniMitto) o con un Replay.

"**Fixed code Clone**" (Clone a codice fisso): consente di clonare un radiocomando a codice fisso partendo da un radiocomando memorizzato nella ricevente. La programmazione può avvenire via filo (con UniFlat e UniMitto) o con un Replay.

Seguire le istruzioni a video per eseguire le varie operazioni.

# INSTALLATION AND OPERATING MANUAL

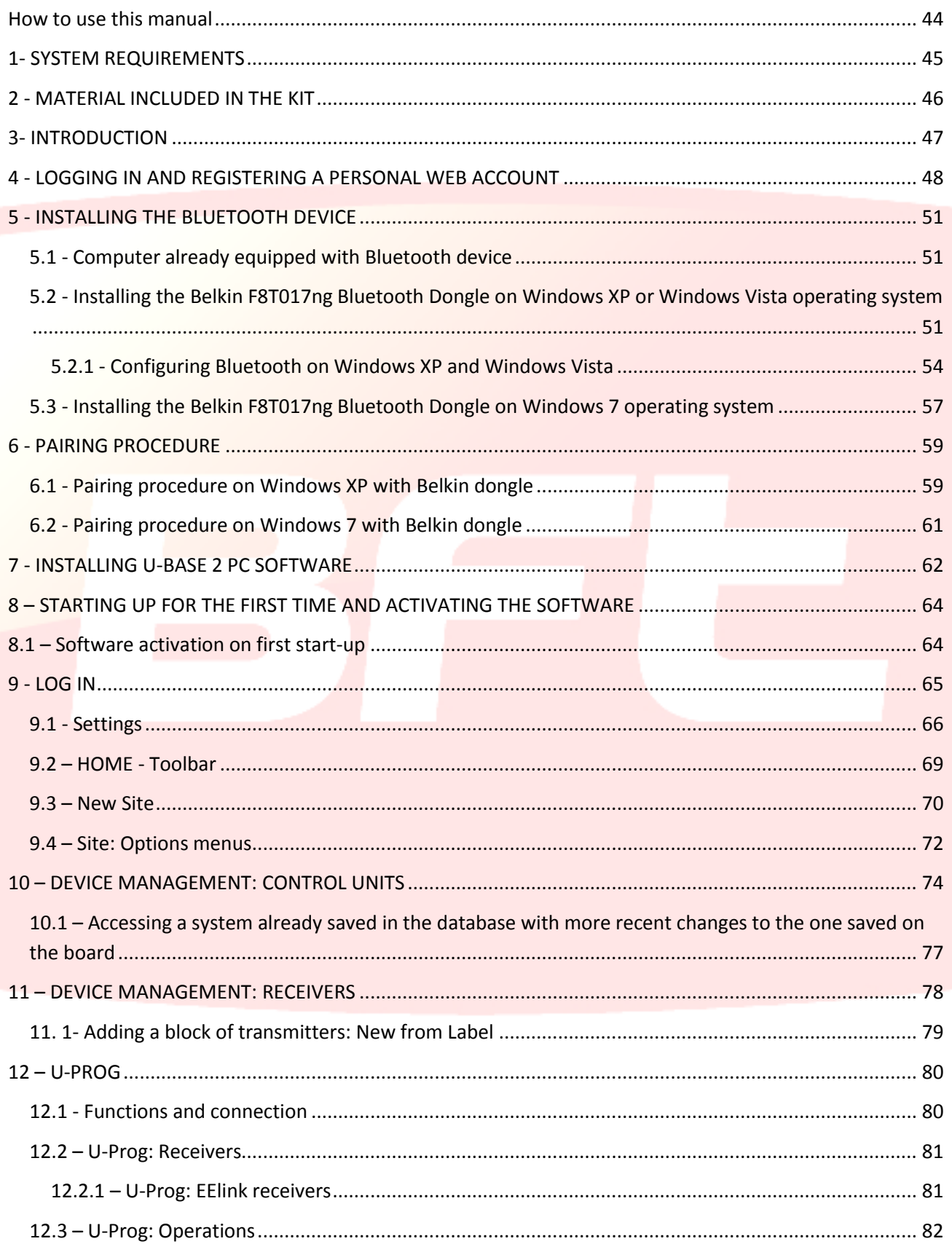

### <span id="page-43-0"></span>**How to use this manual**

This manual has been specifically produced as a user guide to the software's functions and features.

#### **Read carefully:**

- Read all the safety precautions given herein before using the device to ensure it is used safely and correctly.
- The images and screenshots used herein may differ from the actual product.
- The contents of this user guide may differ from the product or software provided, which are subject to change without notice. To view the most recent version of this manual, visit the [Web BFT.](http://bftautomation.com/)site.
- The formatting and version of this manual are based on the Windows 7 operating system and may  $\bullet$ vary depending on which operating system the user has.
- Anything that is not explicitly provided for in the manual is not allowed. The Firm shall not be answerable for damage caused by failure to comply with the instructions featured herein. While we will not alter the product's essential features, the Firm reserves the right, at any time, to make those changes deemed opportune to improve the product from a technical, design or commercial point of view, and will not be required to update this publication accordingly.
- Keep this manual for future reference.

"**Warning**: this product is for use by qualified personnel only (professional installer, according to EN 12635), in compliance with Good Practice and current code. When editing system parameters, comply strictly with the instructions given in the relevant installation manual. Some parameters can affect operating safety: make sure that current safety requirements are met with the set value."

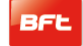

## <span id="page-44-0"></span>**1- SYSTEM REQUIREMENTS**

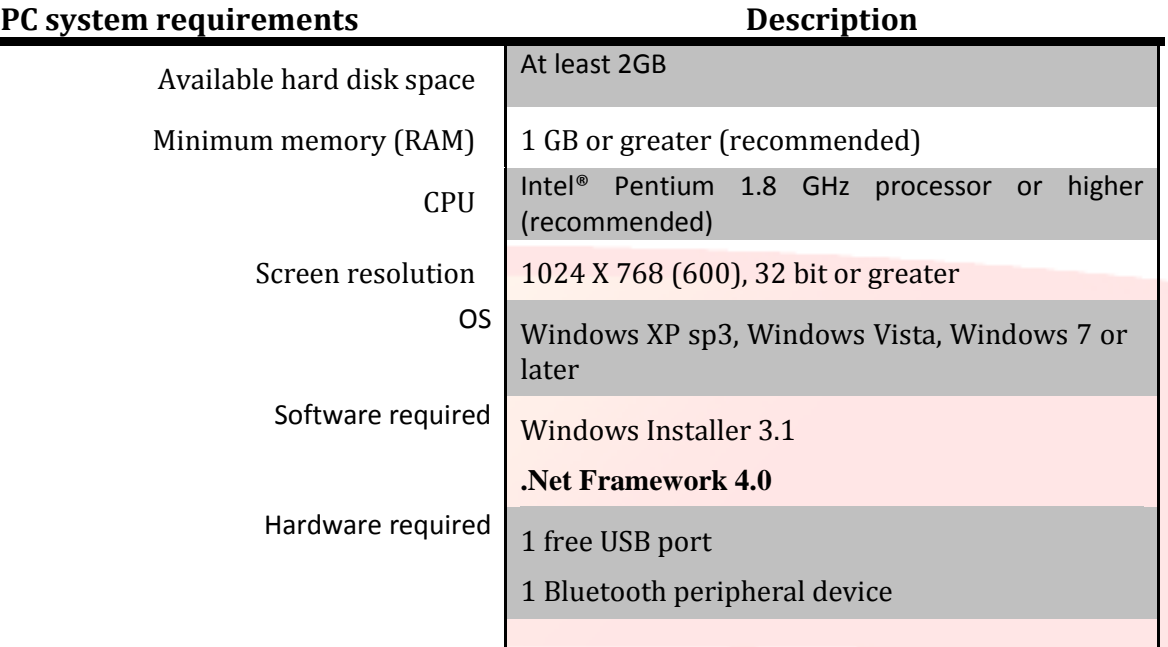

#### **Information:**

Using the program may involve entering sensitive data covered by privacy laws that are saved in a support database.

#### **COMPLY WITH CURRENT REGULATIONS IN THE COUNTRY OF USE.**

## <span id="page-45-0"></span>**2 - MATERIAL INCLUDED IN THE KIT**

- o USB Bluetooth adapter with software installation CD-ROM\* and Quick start literature
- o Quickstart
- o Software user licence on card
	- code activation
	- serial number
- o Quick-Start Manual

\* if present in the bought packet

## <span id="page-46-0"></span>**3- INTRODUCTION**

U-base 2 PC is a piece of software designed to allow you to interface with BFT S.P.A. control units and receivers, based on the U-LINK protocol or with BFT S.P.A. receivers, based on the EE-LINK with U-PROG, using a computer with an operating system that supports .NET Framework technology.

U-base 2 PC features a highly intuitive and simplified GUI (user interface). Just a few mouse clicks is all it takes for the installer to interrogate one or more BFT systems using the U-LINK protocol, reprogramming them as needed.

By exploiting ClickOnce technology, U-Base 2 PC will check for updates every time the system is switched on and will download and install them.

U-base 2 PC functions can be extended using U-prog as an accessory to:

- Add new transmitters
- Clone new transmitters
- Replace a transmitter
- Read a transmitter's code
- Read and write EE-Link receivers

U-prog is recognized by U-base 2 PC by:

- Connecting it via USB
- Associating it via Bluetooth through the Settings menu, following the Pairing procedure.

BFT S.P.A. has designed a system for connection between U-BASE 2 PC and the Control Units/Receivers using a wireless U-LINK protocol, e.g. Bluetooth, or hardwired connection, e.g. RS-485. As well as being simple, this is a secure system since it is protected by an encrypted password for each system.

From now on, U-base 2 PC gives BFT installers the opportunity to have and manage their own database containing all installations carried out, to reprogram systems, even when they are offline (not connected to them), and then visit the system and enter the configuration with just a few mouse clicks on the desired systems.

U-base 2 PC comes with our Bluetooth dongle so that if your computer does not yet have the Bluetooth protocol, you can bring it up to date with what has been recognized for some years as an international communication standard.

## <span id="page-47-0"></span>**4 - LOGGING IN AND REGISTERING A PERSONAL WEB ACCOUNT**

**NOTE**. You will then need to enter your Username (the email you registered with) and Password to activate U-base2 PC.

**NOTE 2**. To access the U-base2 PC products you need to be registered on the BFT website as **INSTALLERS.**

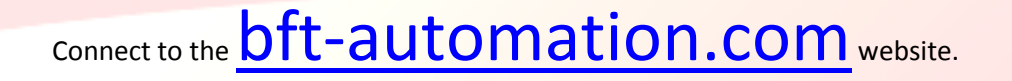

Register if you don't have an Account on the site yet.

#### 17-04-2015 D812032\_01

After registering, access the user's area and select the application you are interested in, in this case Ubase2 PC.

#### **In the user's area the download of the other U-link application manuals is available.**

You will be redirected to the site managing U-base2 PC, register again (if you have not already done so) or log in.

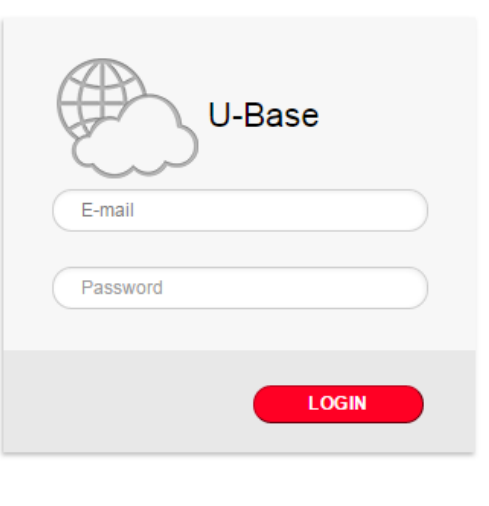

Registrati come nuovo utente Lost Password

To use this service register by completing the form with the appropriate information;

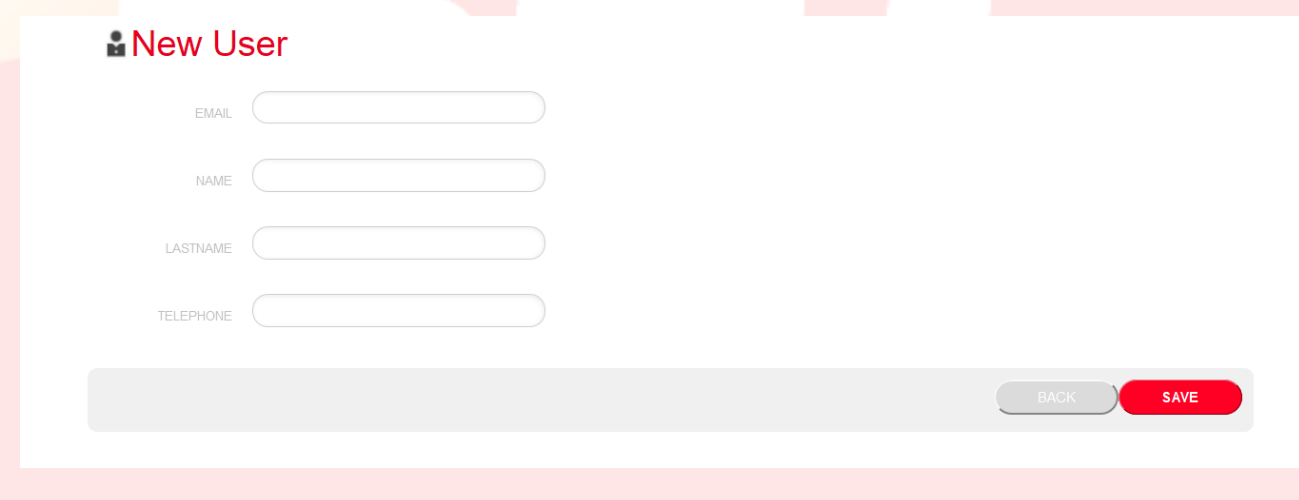

#### once the entry has been saved, a confirmation email will be sent

O Operation completed successfully

Check the email you entered to continue the user activation. Thank you.

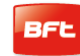

#### 17-04-2015 D812032\_01

 The confirmation email sent to the address stated during registration shall contain a link,

#### Confirm your email to U-base cloud service

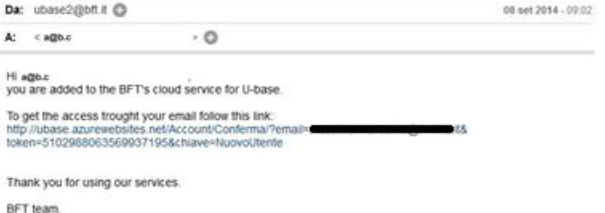

This email address is not configured for the answers, contact the technical support in case of problems.

clicking on the link in the email you can enter the necessary password together with the email address required to register the licenses of the various BFT products.

## **卷U-base Cloud**

#### Grazie a@b.c

Digita la password che intendi usare per l'accesso al servizio:

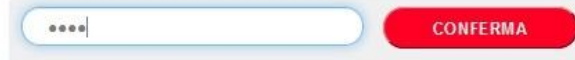

If you just login, you will be able to perform some restricted operations such as

- Check, Add or Free up a purchased Licence
- Modify your details to access the Account
- Read the Manual
- Read the EULA
- -Download the programs
- Free up the license if the associated device has been lost or can no longer be used.
- -Manage the Cloud license (see the U-base Cloud 10 manual)

## <span id="page-50-0"></span>**5 - INSTALLING THE BLUETOOTH DEVICE**

#### <span id="page-50-1"></span>**5.1 - Computer already equipped with Bluetooth device**

If the computer already has a Bluetooth device, follow the instructions provided by the manufacturer of the device to activate and configure it.

## <span id="page-50-2"></span>**5.2 - Installing the Belkin F8T017ng Bluetooth Dongle on Windows XP or Windows Vista operating system**

The Bluetooth dongle is required in the event the PC does not have a Bluetooth connection.

Installing software for Windows XP and Vista. To install the USB adapter software, follow the instructions given below:

**NB:** the installation process for Windows XP or Windows Vista might differ slightly. These instructions refer to a Windows XP computer.

**NB:** do not insert the USB adapter in the USB port until you have installed the software.

- 1. Insert the Belkin installation software CD-ROM in the CD-ROM drive.
- 2. To start installation, select "**install software**" from the menu

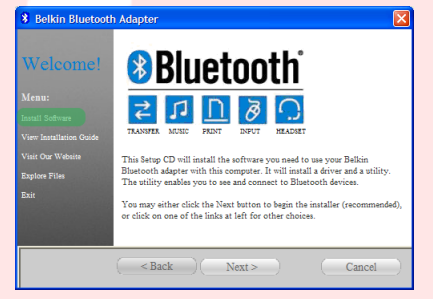

3. The "Software InstallShield Wizard" window comes up; click "**Next**" to start the installation process.

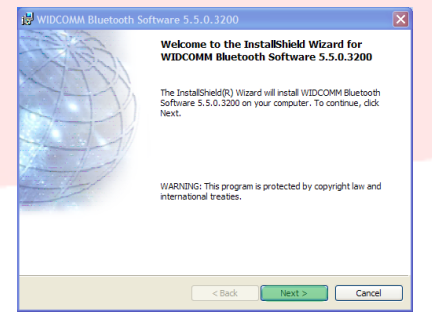

Manual U-Base 2 PC ver. 01 Page 52

- 17-04-2015 D812032\_01
	- 4. Choose "**I accept the terms in the license agreement**" to confirm you agree to be bound by the agreement. Click "**Next**" to continue.

- 5. Specify the destination where you want the software files to be installed on your hard disk. We recommend installing the software in the default directory "C:\Program Files\WIDCOMM\ Bluetooth Software\". Click "**Next**" to continue.
- 6. Confirm that the peripheral device software is ready to be installed and click "**Install**".

7. The InstallShield Wizard will start installing the Belkin Bluetooth software. This may take up to five minutes; please wait.

<br/>Back Next> Cancel Destination Folder Click Next to install to this folder, or click Change to install to a different folde Install WIDCOMM Bluetooth Software 5.5.0.3200 to:<br>C:\Program Files\WIDCOMM\Bluetooth Software\  $\begin{tabular}{|c|c|} \hline \multicolumn{3}{|c|}{Change...} \end{tabular}$ 

WIDCOMM Bluetooth Software 5.5.0.326 Ready to Install the Program and is ready to beg Click Install to begin the installation. If you want to review or change any of your installation settings, click Back. Click Cancel to<br>exit the wizard.

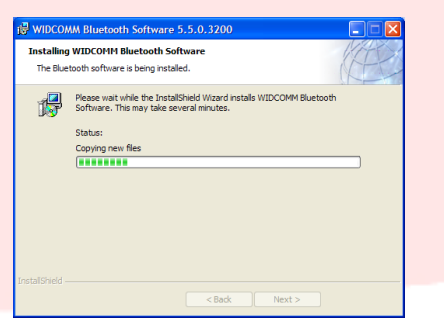

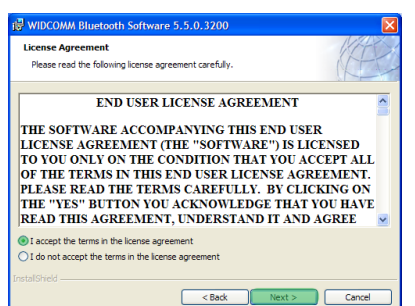

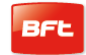

- 8. During the installation process, you may be asked to insert the USB adapter. If the USB adapter is not yet plugged into the computer, you can now insert it in the USB port and click "**OK**" to continue.
- 9. Confirm completion of the software installation and click "**Finish**".

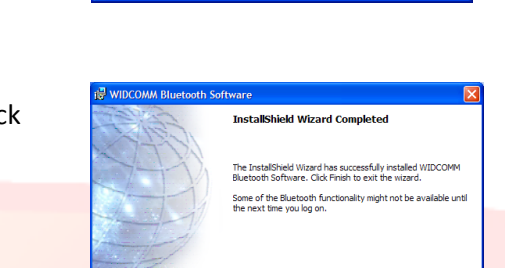

**Bluetooth device not found** 

 $\Delta$ 

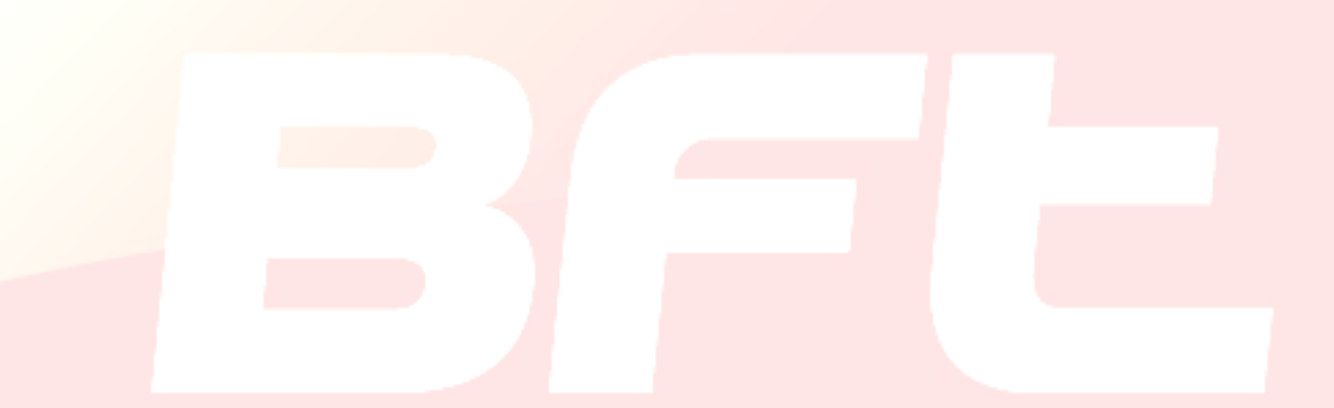

No Bluetooth device was detected. Please make sure that<br>your Bluetooth device is plugged in properly and<br>dick 'OK' to continue installation. Click 'Cancel'<br>to continue installation without the Bluetooth device.

 $\begin{bmatrix} & & \\ & & \mathsf{OK} & \\ & & & \end{bmatrix}$   $\begin{bmatrix} \mathsf{Cancel} & \\ & \mathsf{Cancel} & \\ \end{bmatrix}$ 

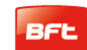

"**Next**".

<span id="page-53-0"></span>**5.2.1 - Configuring Bluetooth on Windows XP and Windows Vista**

1. Double-click the "My Bluetooth Places" icon on the desktop

2. This calls up the Bluetooth configuration program. Click

or the "Bluetooth" icon on the taskbar.

3. Enter the name of the computer as it will appear on other Bluetooth devices and click "**Next**".

4. The initial Bluetooth configuration wizard appears. Click "**Next**".

5. Select the Bluetooth services you want to have available on your computer.

We recommend you remove all services; if you want to activate any of the services, refer to the manual that comes with the Bluetooth dongle. Click "**Next**".

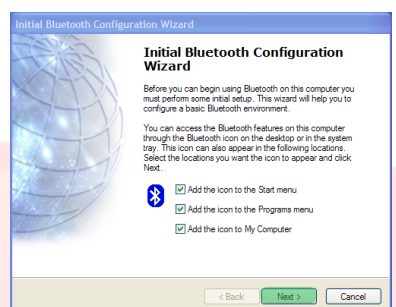

Bluetooth on BFT03-B4FE599 S \* 民色のも 11:57 AM

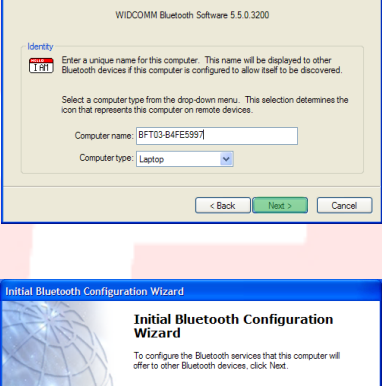

**e Name and Type:**<br>ou must select a name for this computer and indicate what type of computer it is.

 $\overline{\mathbf{z}}$ 

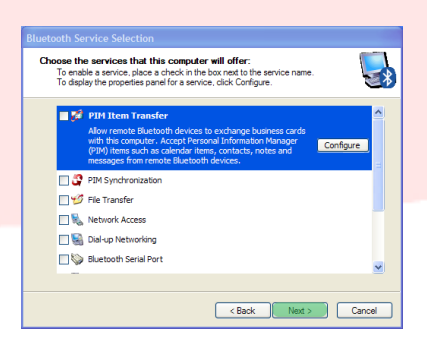

Exposure Mexico Cancel

Click "**Skip**" to close the configuration program.

7. Click "**Finish**" to exit the configuration wizard.

The "My Bluetooth Places" folder will be opened.

8. Select "**Bluetooth**" from the menu bar followed by "Bluetooth Configuration".

9. Select the "**Client Application**" tab, select the "Bluetooth Serial Port" application and press "**Properties**".

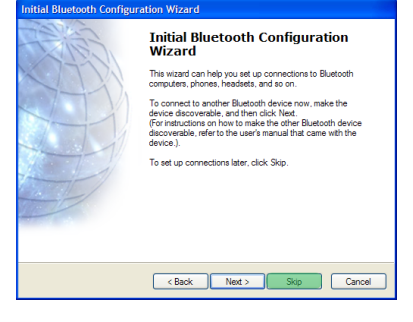

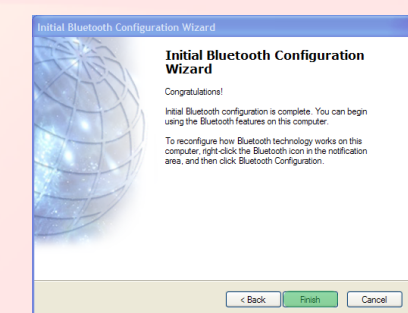

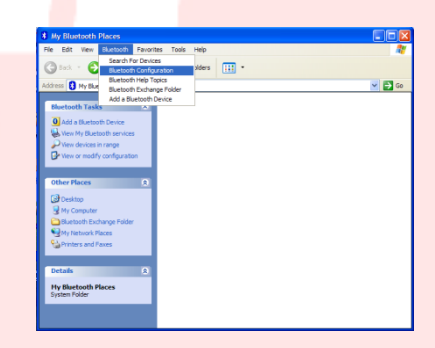

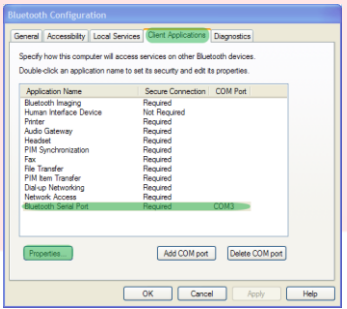

10. Deselect the "Secure connection" box and press "**Apply**" followed by "**OK**".

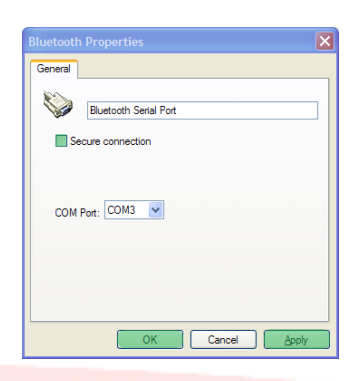

11. Exit "Bluetooth Configuration" by pressing "**OK**".

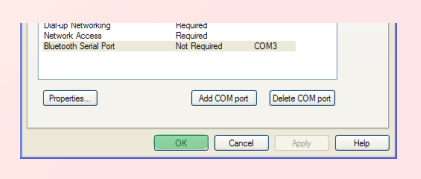

Turn off computer 12. Restart the computer.  $\bullet$ 

## <span id="page-56-0"></span>**5.3 - Installing the Belkin F8T017ng Bluetooth Dongle on Windows 7 operating system**

The Bluetooth dongle is required in the event the PC does not have a Bluetooth connection.

**NB:** do not insert the USB adapter in the USB port until you have installed the software.

1. Insert the U-BASE 2 PC CD-ROM in your computer and execute the "install.exe" file found in the …/driver/windows7/belkin/F8T017ng folder

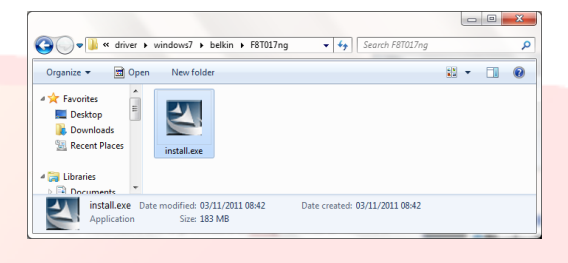

m Bluetooth Software for Windows 7 - InstallShield Wizard

**ET Rroade** 

2. The "Software InstallShield Wizard" window comes up; click "**Next**" to start the installation process.

3. Choose "I accept the terms in the license agreement" to confirm you agree to be bound by the agreement. Click "**Next**" to continue.

4. Specify the destination where you want the software files to be installed on your hard disk. We recommend installing the software in the default directory "c:\SWSetup\SP54245". Click "**Next**" to continue.

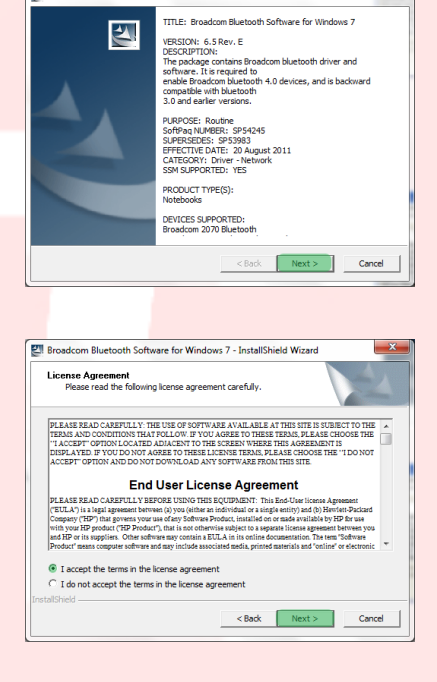

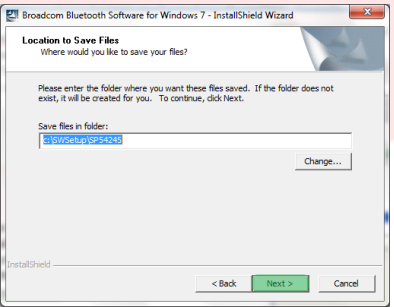

Manual U-Base 2 PC ver. 01 Page 58

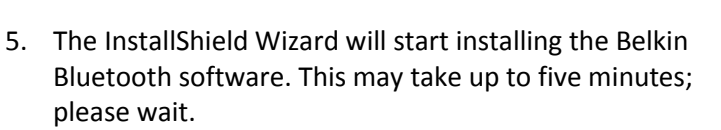

6. During the installation process, you may be asked to insert the USB adapter. If the USB adapter is not yet plugged into the computer, you can now insert it in the port.

Also wait for the windows update to download.

7. Confirm completion of the software installation, restarting the computer by clicking "**Reboot**", or exit installation by pressing "**Finish**".

- 8. Make sure the hardware has installed correctly: the devices in "Device Manager" should include "Broadcom 2046 Bluetooth 2.1 usb UHE Dongle".
	-
- 9. The device is ready for use.

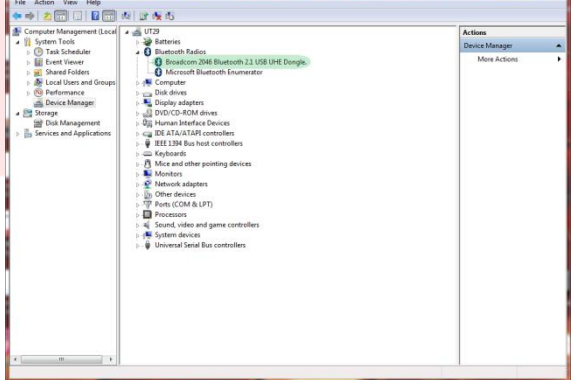

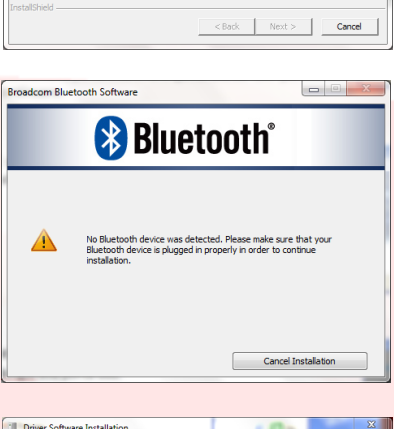

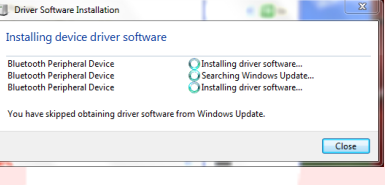

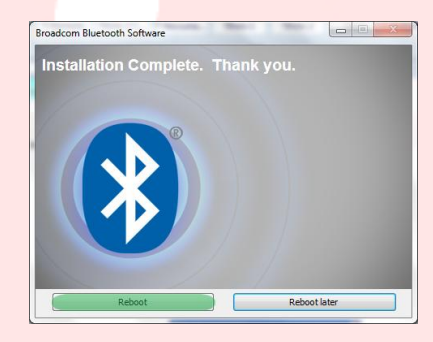

## 17-04-2015 D812032\_01

Broadcom Bluetooth Software for Windows 7 - InstallShield Wiz Extracting Files<br>The contents of this package are being extracted.

te of nadiana

Please wait while the InstallShield Wizard extracts the files needed to install Bro<br>Bluetooth Software for Windows 7 on your computer. This may take a few mon

Bluetooth on BFT03-B4FE5997 **5 米氏圏のも 11:57 AM** 

## <span id="page-58-0"></span>**6 - PAIRING PROCEDURE**

Power up the BFT Control Unit/Receiver housing the B EBA BLUE GATEWAY (Uni-blue) module you want to communicate with.

Referring to the instructions for the BFT Control Unit/Receiver in use, set a sufficiently complex password.

Turn off the BFT Control Unit/Receiver and wait about 10s.

Turn the BFT Control Unit/Receiver back on and wait a few seconds before starting the procedure.

**NOTE**: The pairing procedure must be carried out before you can communicate with U-prog via

Bluetooth. The pairing procedure password for U-PROG is 0000

## <span id="page-58-1"></span>**6.1 - Pairing procedure on Windows XP with Belkin dongle**

- 1. Double-click the My Bluetooth Places icon on the desktop or the Bluetooth icon on the taskbar.
- 2. Press "**Add a Bluetooth Device**".

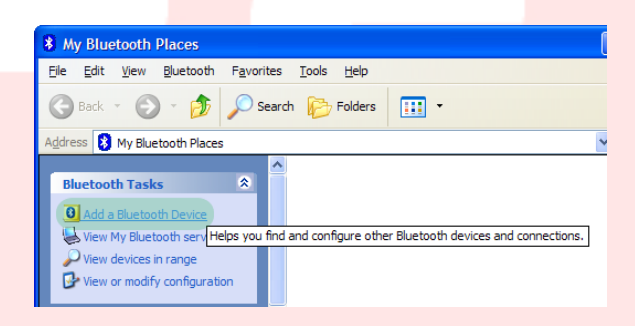

3. Press "**Next**" to continue.

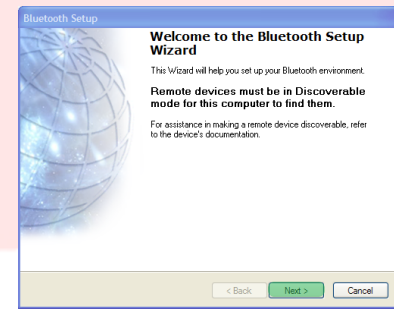

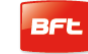

4. Select the B EBA BLUE GATEWAY (Uni-blue) module you want to connect with and press "**Next**".

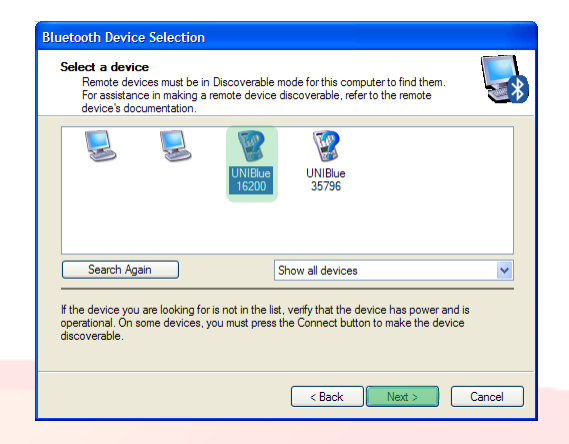

**Bluetooth Security Setup** 5. Key in the password previously set on the BFT **Bluetooth Pairing** etooth Pairing<br>Paired devices exchange a secret key each time they connect. This key is unique<br>for each pair of devices; it is used to verify identity and to encrypt the data that the<br>devices exchange. Control Unit/Receiver and press "**Next**". To complete the pairing process, type the required passkey, and<br>then click Next. If you do not know the passkey, see the instructions that came with **UNIBlue 16200**.  $\overline{\mathcal{R}}$   $\leq$  Back Next > Cancel Select the services you are interested in.<br>The following services are available through the selected Bluetooth Device 6. Press "**Finish**". Select the service that you want to access on the selected device. اسم احتفاء<br>المسلمين The pairing procedure is complete. Configure  $Refresh$ Finish Cancel

<span id="page-59-0"></span>**If you need to pair another B EBA BLUE GATEWAY** (**Uni-blue) module, repeat the procedure.**

## **6.2 - Pairing procedure on Windows 7 with Belkin dongle**

6. Double-click the "**Bluetooth Devices**" icon on the taskbar.

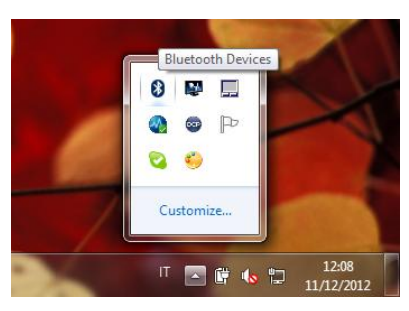

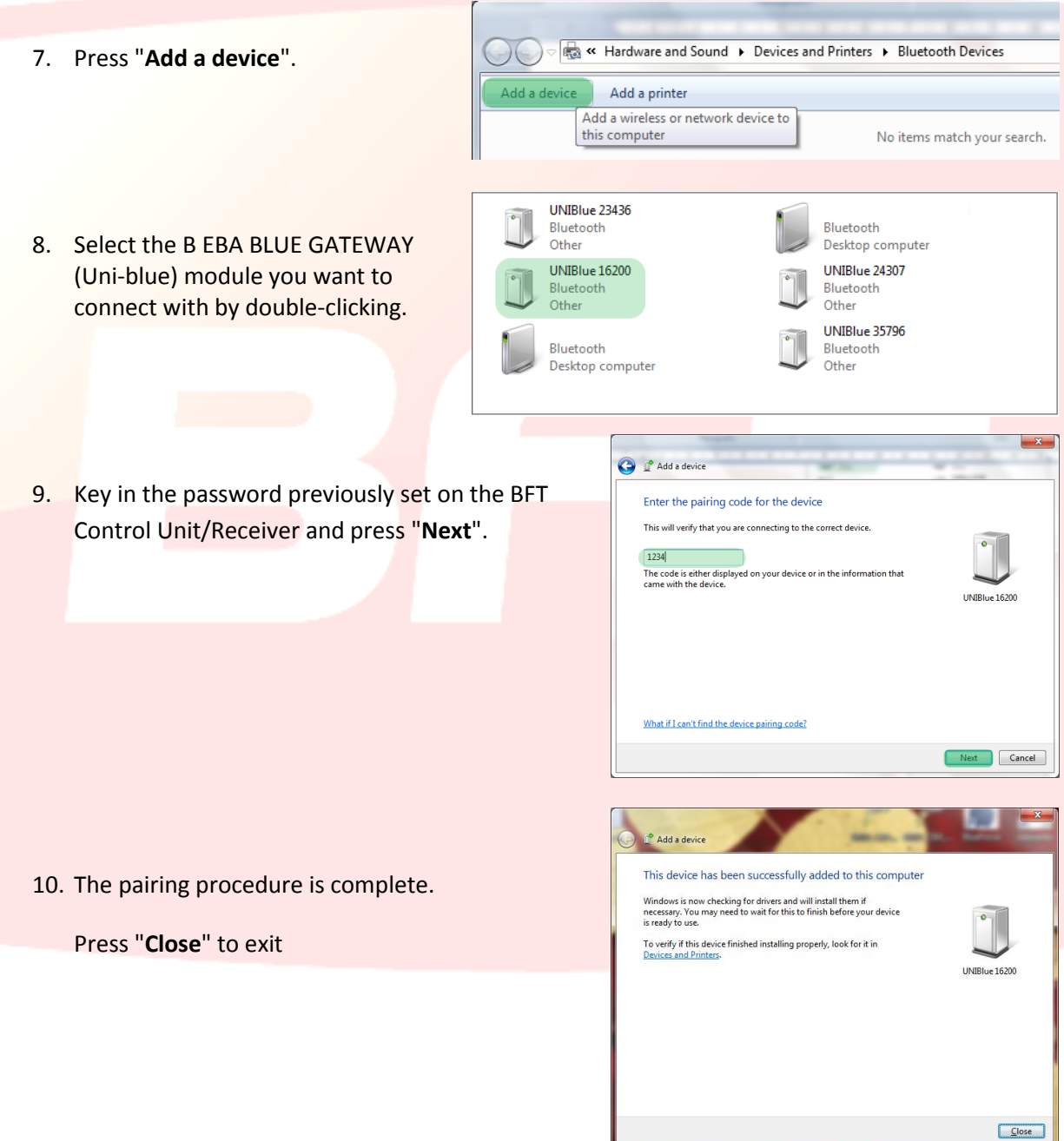

**If you need to pair another B EBA BLUE GATEWAY** (**Uni-blue) module, repeat the procedure.** 

<span id="page-61-0"></span>**You will need an internet connection to run through the procedure correctly. We recommend you check the status of your connection before starting the procedure.**

**The Bluetooth connection will need to be active for you to install and run the program.**

- **1.** Activate the Bluetooth connection by connecting the Bluetooth dongle to the computer or, if built in, by launching it.
- 2. Insert the U-base 2 PC CD-ROM in your computer (if you have a Tablet or Netbook, use the procedures recommended by the manufacturer) and run the "**Setup.exe**" file contained on the CD.

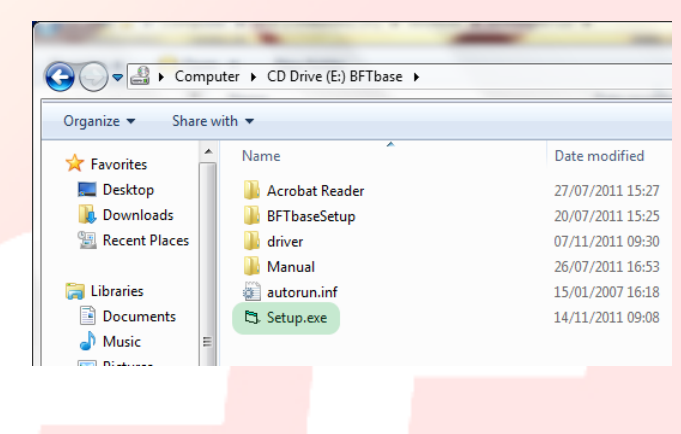

Bluetooth

Starting Bluetooth Device

**a.** If the computer does not have Windows Installer 3.1 and Microsoft .NET Framework, you will be prompted to install them. Press "**Accept**" to begin installing them.

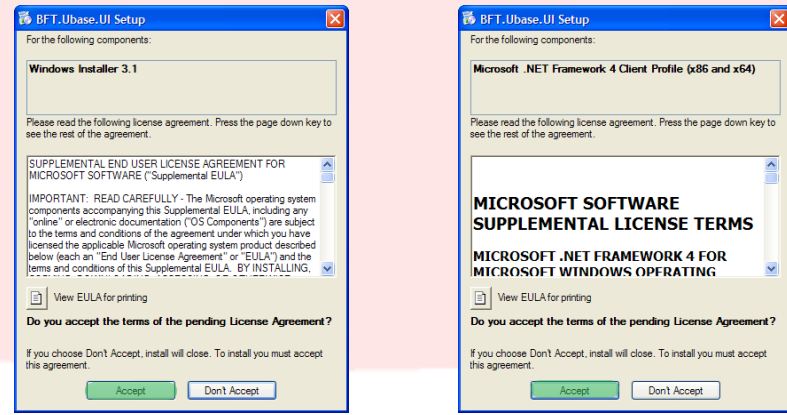

b. Wait for both to finish installing. You may be asked to restart the computer; press "**Yes**" to continue.

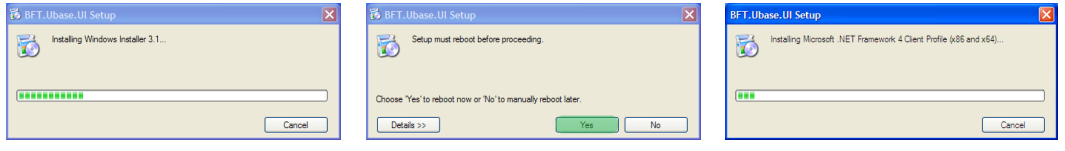

Manual U-Base 2 PC ver. 01 Page 62

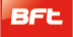

**3.** If .NET Framework is already installed on the computer, the U-base 2 PC software installation screen will come up. Press "**Install**" to continue.

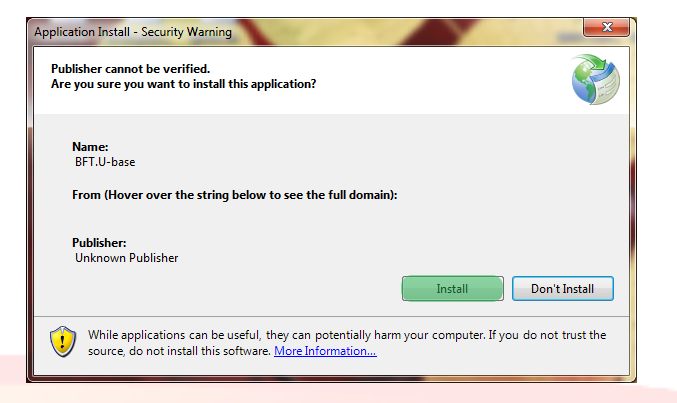

**4.** The program is installed automatically on the computer and will be started once installation is complete.

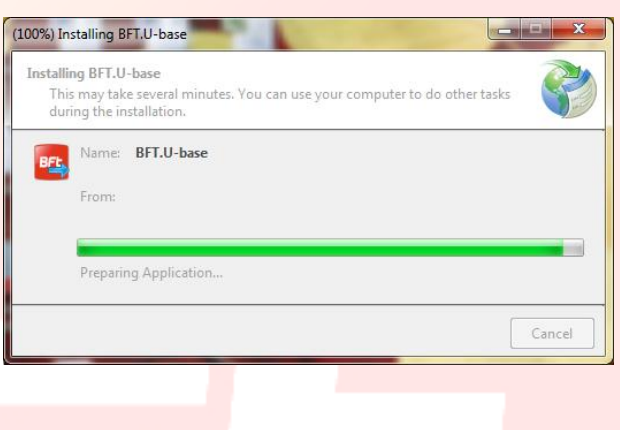

## <span id="page-63-1"></span><span id="page-63-0"></span>**8 – STARTING UP FOR THE FIRST TIME AND ACTIVATING THE SOFTWARE**

## **8.1 – Software activation on first start-up**

#### *THE SOFTWARE CANNOT BE ACTIVATED UNLESS YOUR INTERNET CONNECTION IS ACTIVE*

Fill in all the fields given and Activate the application by pressing "**Active**".

In E-mail and Password, enter your personal Web Account details.

In the **CD Code** and **Serial** fields, enter the codes found on the card included in the kit, making sure you get the case right.

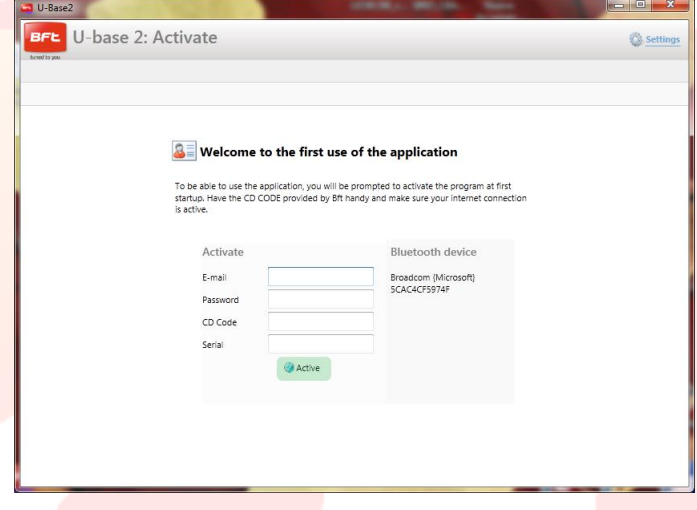

When you **next** launch the software, you will not be asked for the code again.

The activation code provided is unique, personal and non transferable.

Once activated, the software CANNOT be used with any Bluetooth device other than the device used during activation. If you are porting the software to another device, you'll need to follow the procedures given on the [www.app.bft.it](http://www.app.bft.it/) website

## <span id="page-64-0"></span>**9 - LOG IN**

When the program is launched, you are prompted to enter the login password.

Enter the login PASSWORD and press "**Log in**" to enter the U-base 2 PC home page.

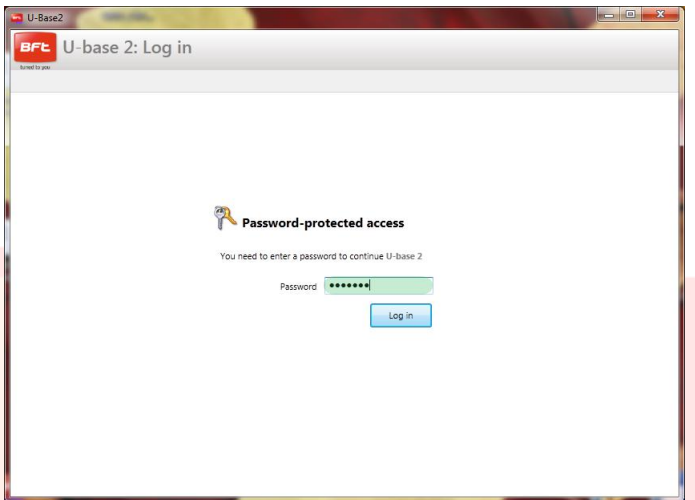

## The default password is:

**the password used when registering U-base 2 PC, which is the same password used to log on to your personal BFT Web Account.**

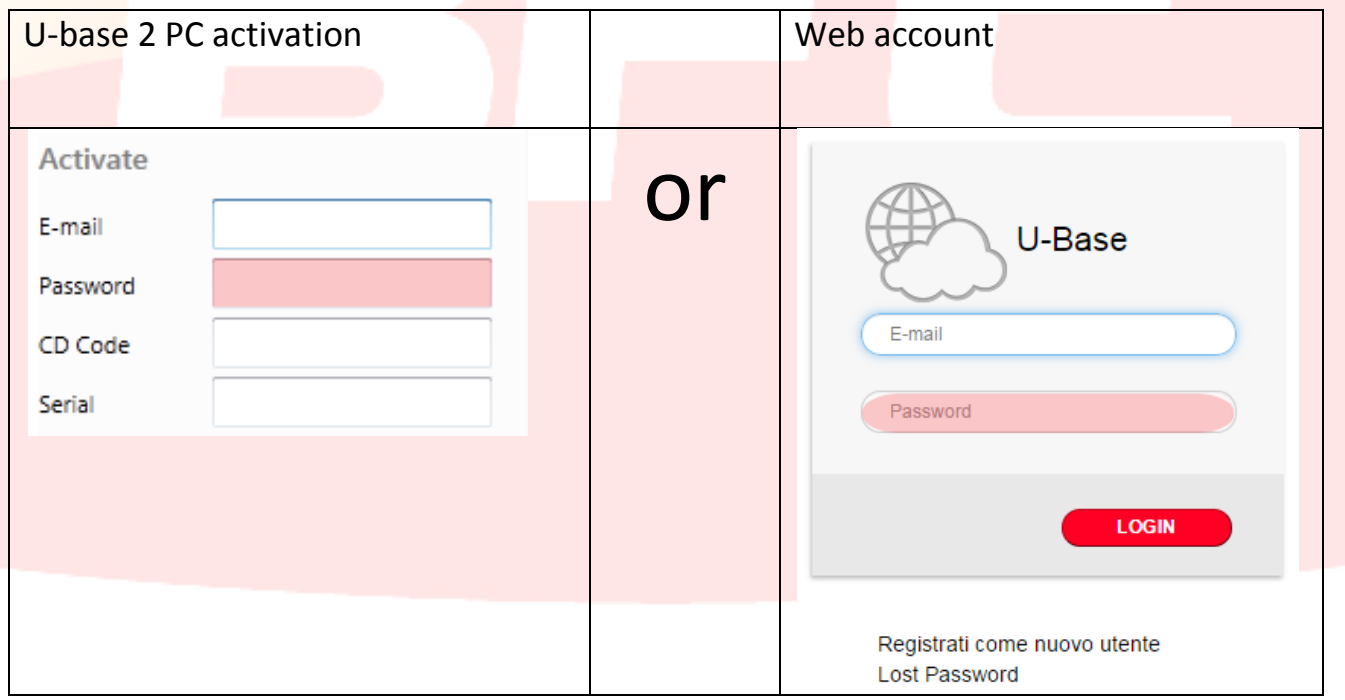

You can edit the password via the Settings menu on the home page (see relevant chapter).

### <span id="page-65-0"></span>**9.1 - Settings**

 Press "**Settings**" to change the language, password and type of connection to the system (if available), read the conditions of use, link the U-prog to U-base2 PC via Bluetooth, start the background search of the stored systems, change the display to receivers only.

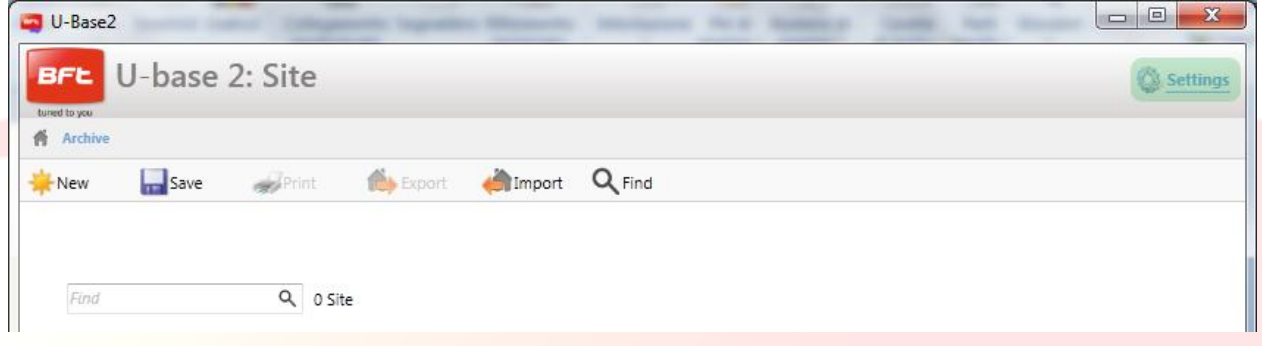

#### The screen consists of 4 tabs:

#### **Settings**:

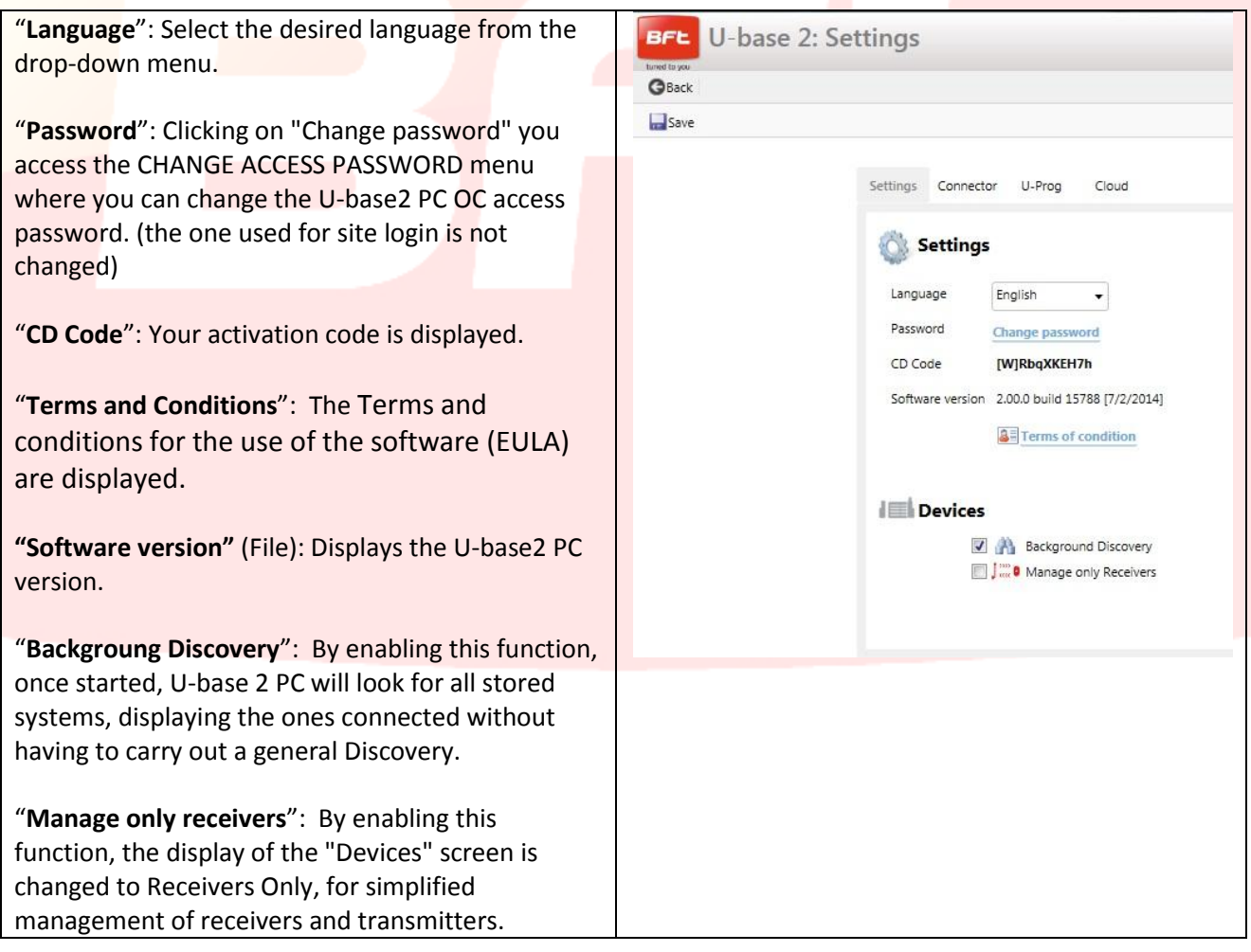

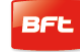

#### **Connector:**

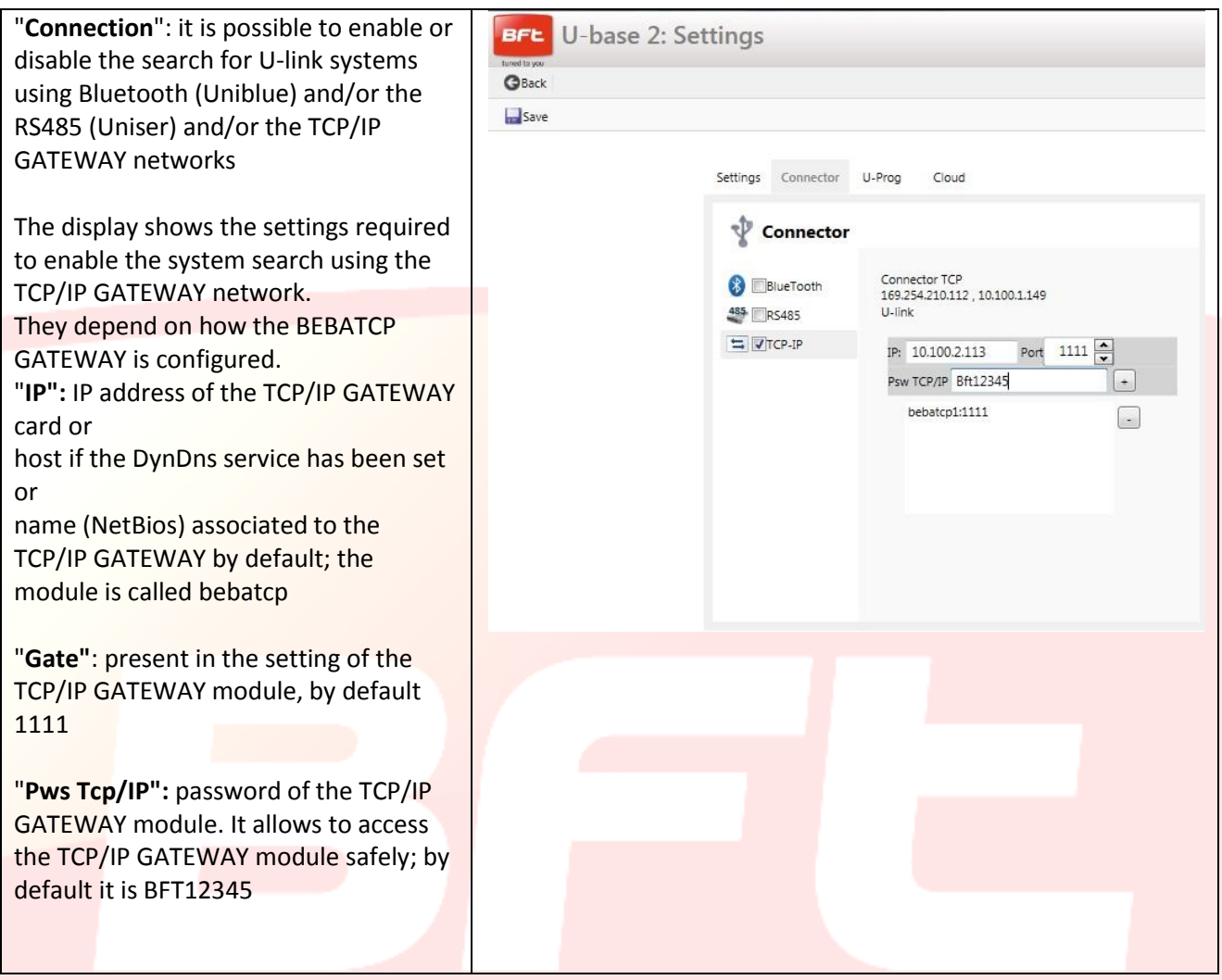

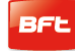

#### **U-Prog:**

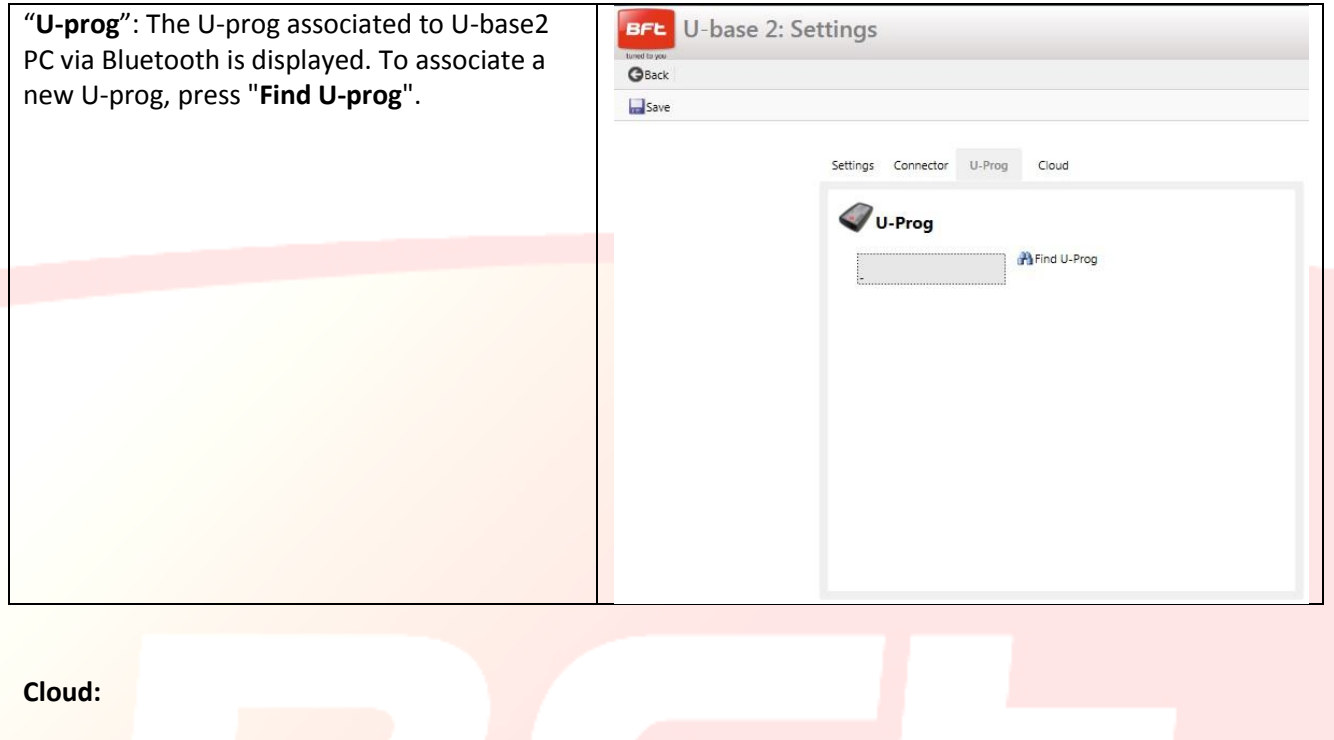

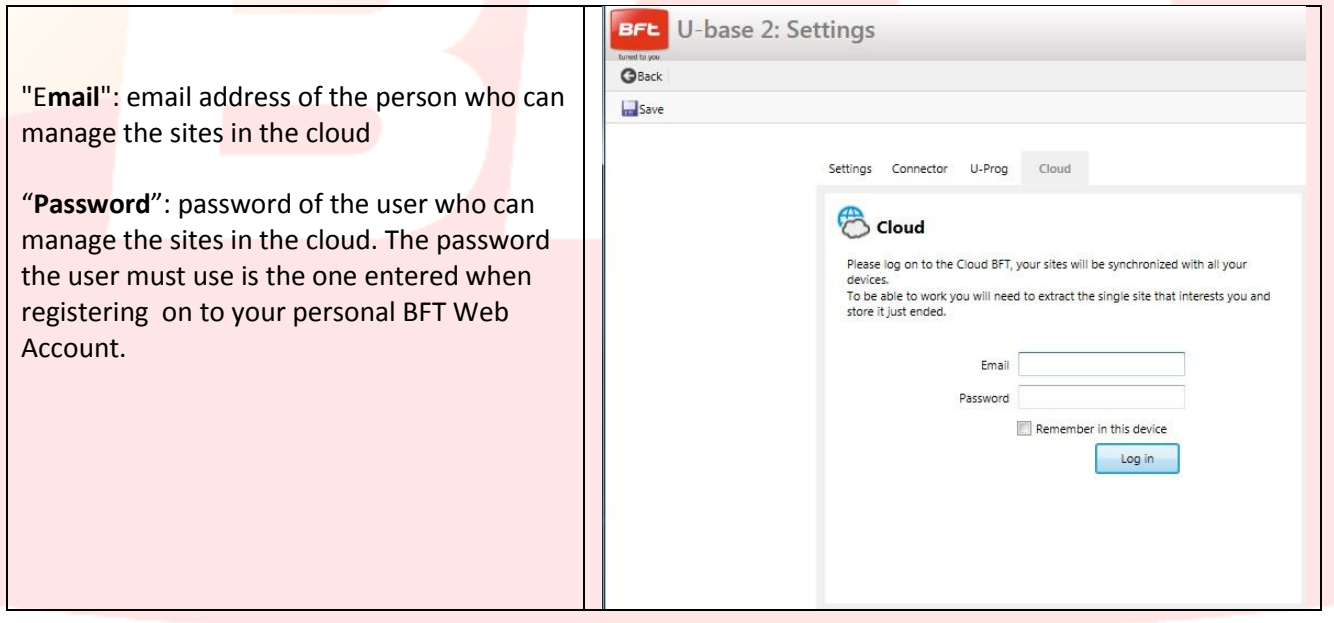

Note: For the connection via Bluetooth between PC and U-prog, carry out pairing first, see dedicated chapter.

To save the changes press "**Save**", or press "**Back**" to keep the previous settings.

### <span id="page-68-0"></span>**9.2 – HOME - Toolbar**

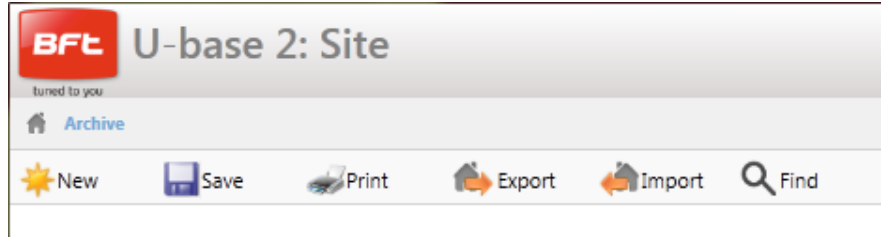

"**New**": Creates a new Site. A number of different Systems found in the installation site can be grouped together in the Site, whether they are U-link devices or EE-Link receivers.

"**Save**": Saves all the changes made on the open page.

"**Print**": Prints the contents of an open page.

"**Export**": By selecting a Site, you can export it so that it can be used on another PC or device.

"**Import**": Imports a previously exported Site. If the Site is already on the list, it will not be imported. In order to be able to import it, you must delete the one on the list first.

"**Find**": This calls us the global search menu, which covers the whole database. You can then click on the result to access it.

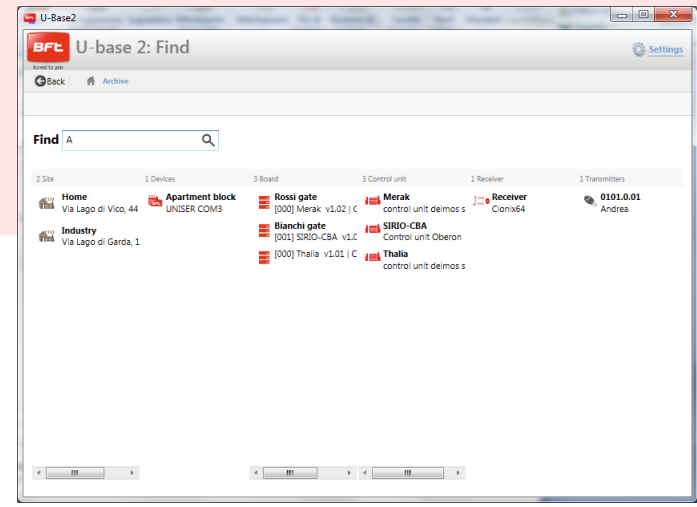

#### <span id="page-69-0"></span>**9.3 – New Site**

The Site is the set of BFT Devices found in a given place. The devices are divided up to make managing them easier for the user.

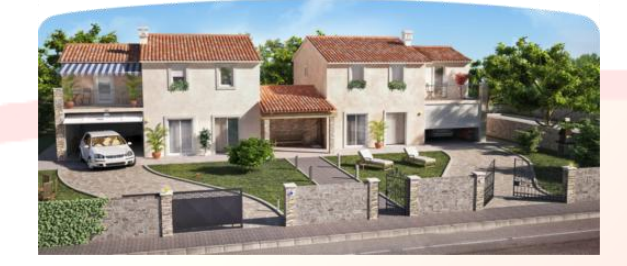

#### Home Industry

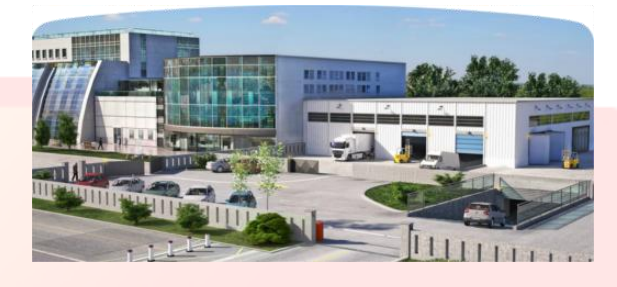

You can press "**New**" to create a new Site. The following operations are then possible for that Site:

- Enter the "**Customer Info**" of the Site by filling in the "**Name**", "**Address**" and "**Town**" fields and typing a "**Description**".

You will then be able to search for them by using the find field located above the first Site.

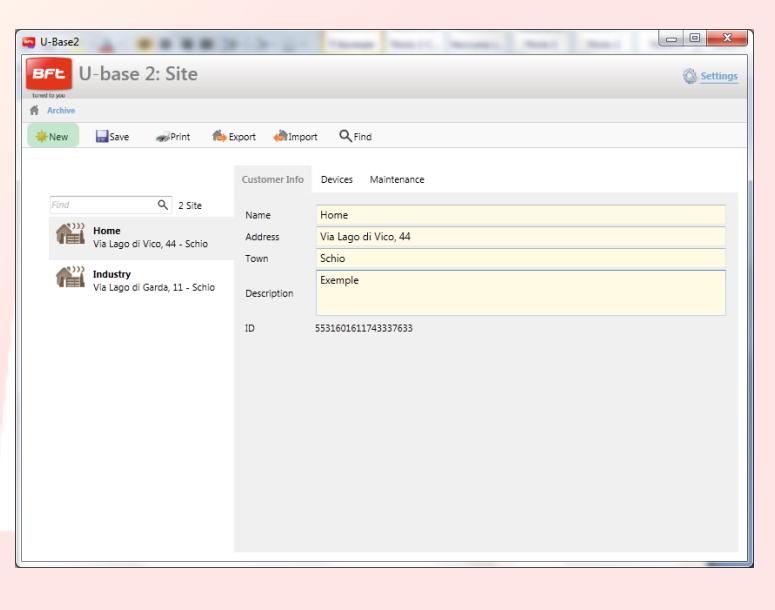

- Associate U-link Devices or EE-link receivers in "**Devices**".

Clicking "**Discovery**" launches a search for all U-link devices within range of the Bluetooth and associated with the PC or connected to the PC via RS485 (depending on the settings made in Settings); the results are displayed on screen. To access them, you will then need to enter the password for the BFT Board with the address 0.

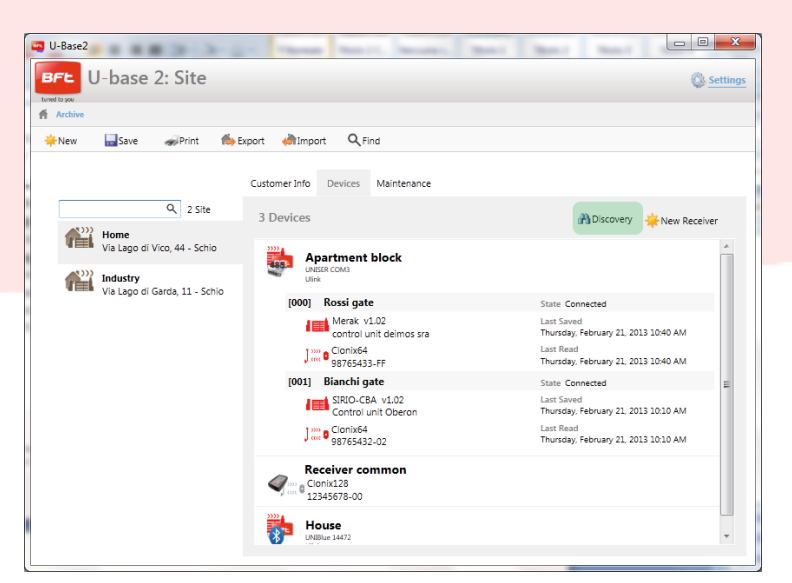

If the Devices are already in the database, the screen will change from Device Disconnected to Connected.

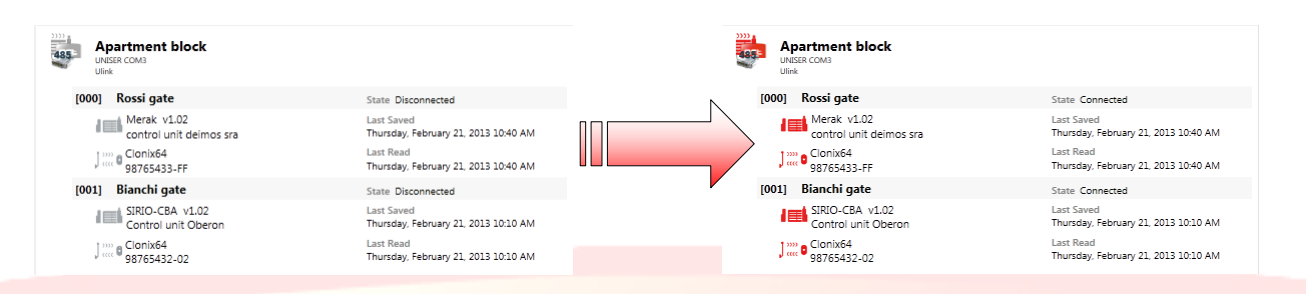

To enter a brief description for each system and for each board, you need to double-click in the relevant fields provided for this purpose.

Clicking "**New Receiver**" creates EElink receivers that you can then read and write with U-prog.

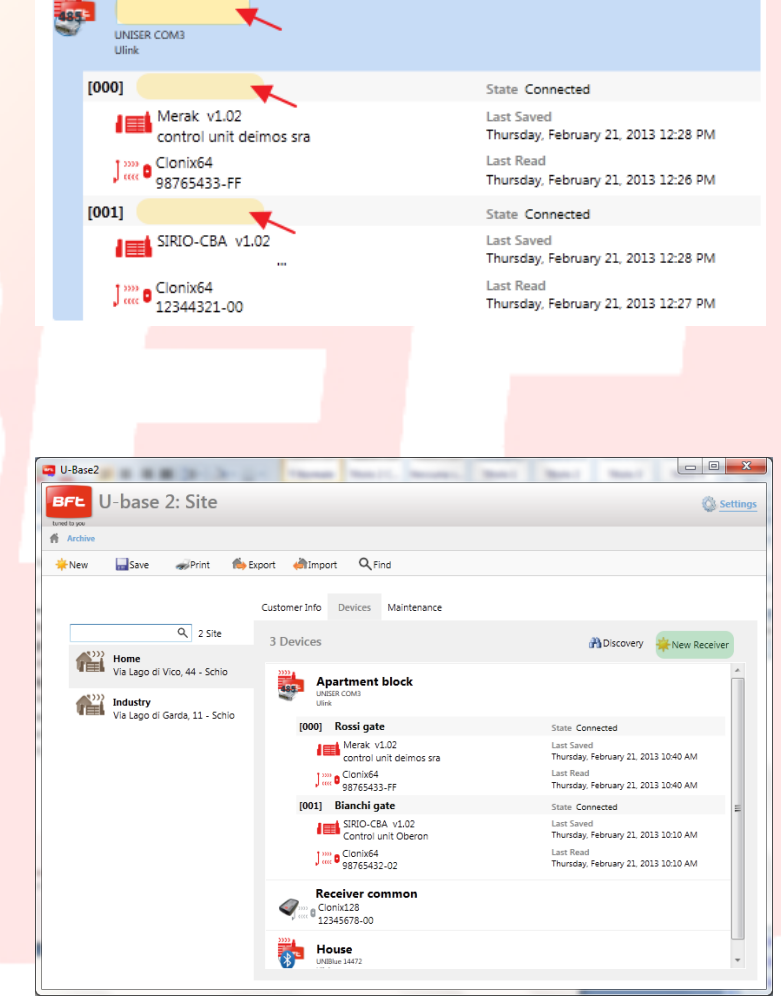

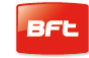

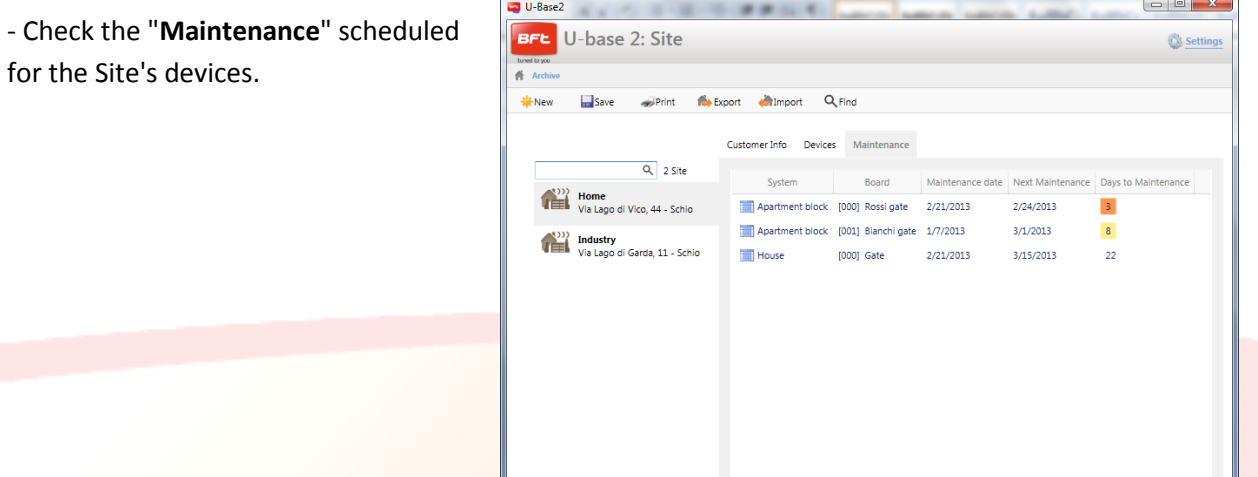

### <span id="page-71-0"></span>**9.4 – Site: Options menus**

**Right-clicking** the icon of the Site, Device, board or receiver calls up an options menu. This menu changes depending on what kind of icon you click on.

On the Site:

- Info is displayed.  $\overline{\phantom{a}}$
- You are given the option of deleting the Site.

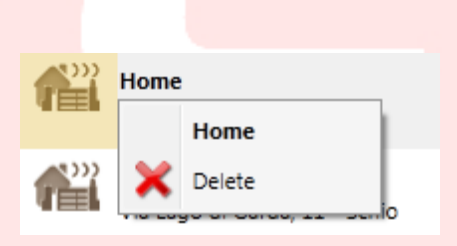

On the Device or on an EElink receiver:

- $\overline{a}$ Info is displayed.
- You are given the option of  $\overline{a}$

deleting the whole system or the Receiver in the case of an EElink receiver.

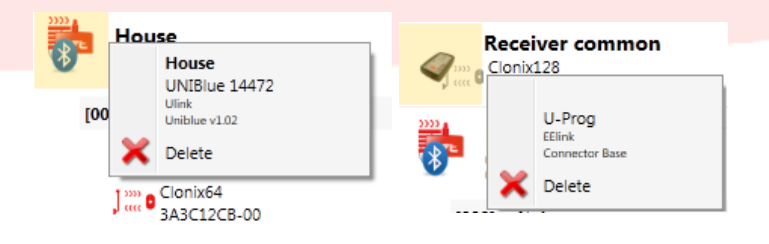
On the Board:

Info is displayed.  $\overline{\phantom{a}}$ 

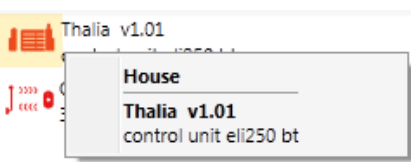

On the Receiver:

 $\blacksquare$ Info is displayed.  $\int_{\cos}^{\cos} 0 \frac{\text{Clonix64}}{\text{arcsecic}}$ House You are given the option of adding a new Transmitter to the  $\overline{a}$ Gate list as a Clone. Clonix64 Transmitters: 61/63 New þ **Receiver common** Clonix128<br>12345678 Receiver common House Clonix128 UNIBlue 14472<br>Ulink Transmitters: 0/128 New  $[000]$  Gate

## **10 – DEVICE MANAGEMENT: CONTROL UNITS**

Once you have double-clicked the icon of the Connected Control Unit, you can edit the Parameters, Logic and Scheduled maintenance date and add a system description in addition to viewing diagnostics and alarms,

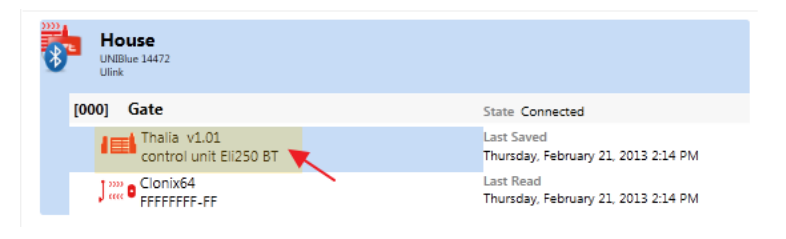

printing the system configuration and copying the control unit/receiver onto another compatible one.

You need to save each change made using the "**Save**" key, otherwise it will be lost.

To write or reread the control unit, press the "**Write**" and "**Read**" buttons respectively; these buttons will only appear when a control unit is Connected.

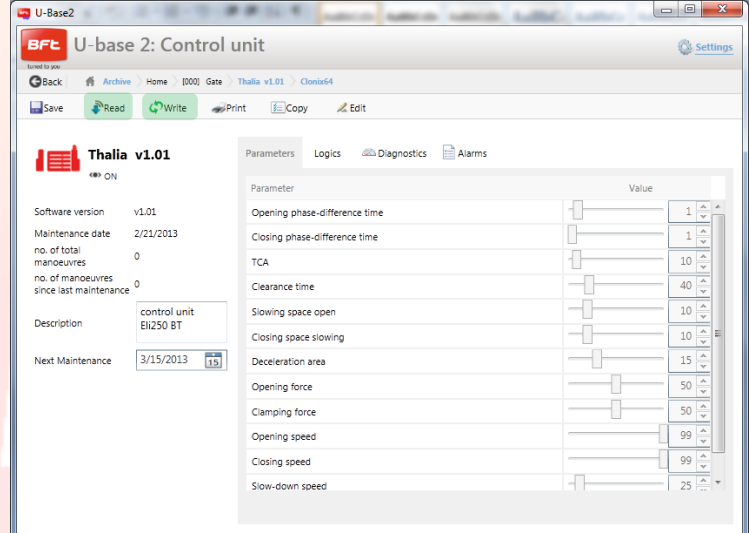

#### 17-04-2015 D812032\_01

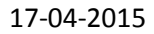

To edit the various parameters and logic settings, the cells must be unlocked by pressing the "**Edit**" button; and for the changes to then be saved, you must press the "**Confirm**" button or save the control unit. Pressing "**Undo**" cancels the changes and the parameter and logic settings are reset to their previous settings prior to the changes.

When you enter "**Diagnostics**" – which is only enabled when a control unit is Connected – a mimic display graphical interface opens via which you can send a series of commands – START, STOP, OPEN, CLOSE, PEDESTRIAN – to connected control units and, if configured, activate the 2<sup>nd</sup> RADIO CHANNEL.

As commands are being executed, the operation of the motors is monitored with graphs showing the threshold

current, the actual current demand and the position.

The two INPUTS and OUTPUTS columns show the state of each.

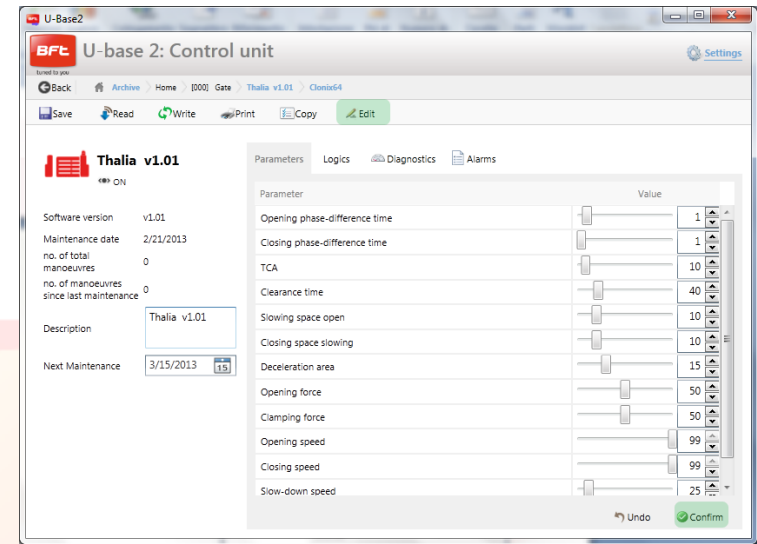

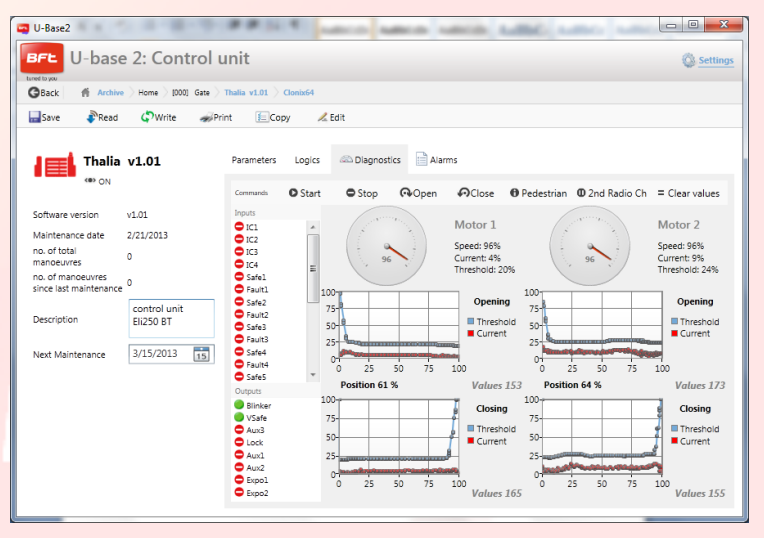

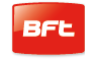

By entering the "**Copy**" menu, you can copy the control unit's parameters, logic settings and transmitters, individually or otherwise, to another control unit or compatible receiver.

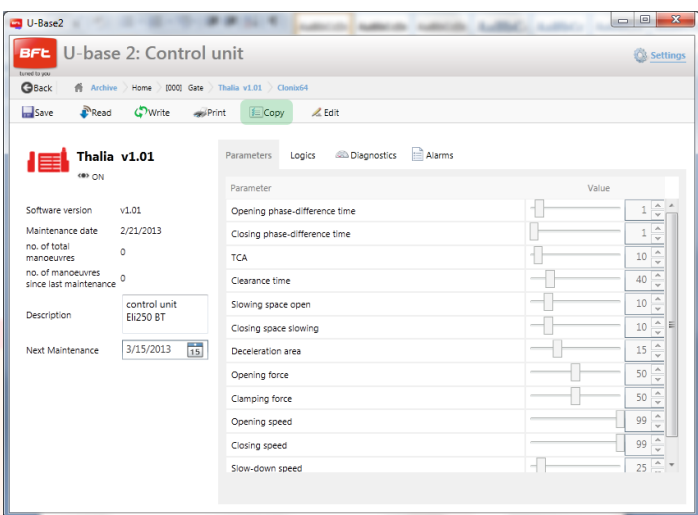

Select the transmitters and logic settings you want to copy, check the box by the target control unit and press "**Confirm**" to make a copy of it; a report will be displayed as a result.

**NOTE**. Parameters and logic settings can only be copied to another control unit from the same family and with the same version.

Thalia V.1.01  $\rightarrow$  Thalia V.1.01 OK Thalia  $V.1.01 \rightarrow$  Thalia V.1.03 OK Thalia V.1.01 Thalia V.2.01 **KO** Thalia V.1.01 Thalia P V.1.01 **KO**

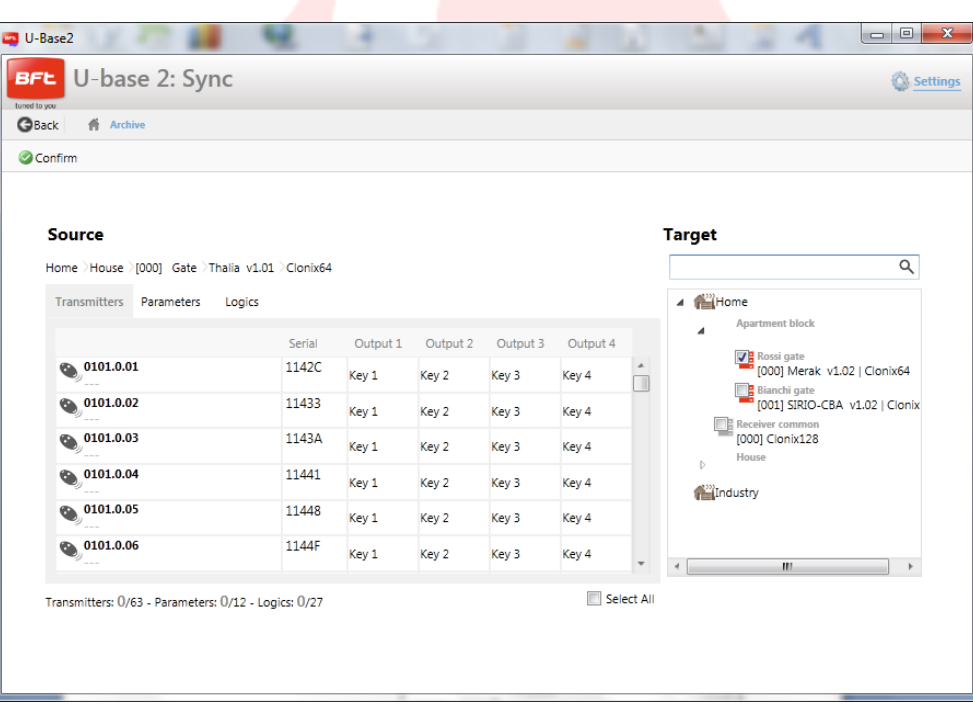

## **10.1 – Accessing a system already saved in the database with more recent changes to the one saved on the board**

U-base 2 PC warns you if it detects that the board has been saved more recently in the database and advises on how to proceed.

- $\overline{a}$ **Continue system reading** U-base 2 PC reads all data on the board, ignoring existing data saved in the database and overwriting them when the time comes to save.
- $\overline{a}$ **Transfer saved data to system.** Data residing in the database are transferred to the board.

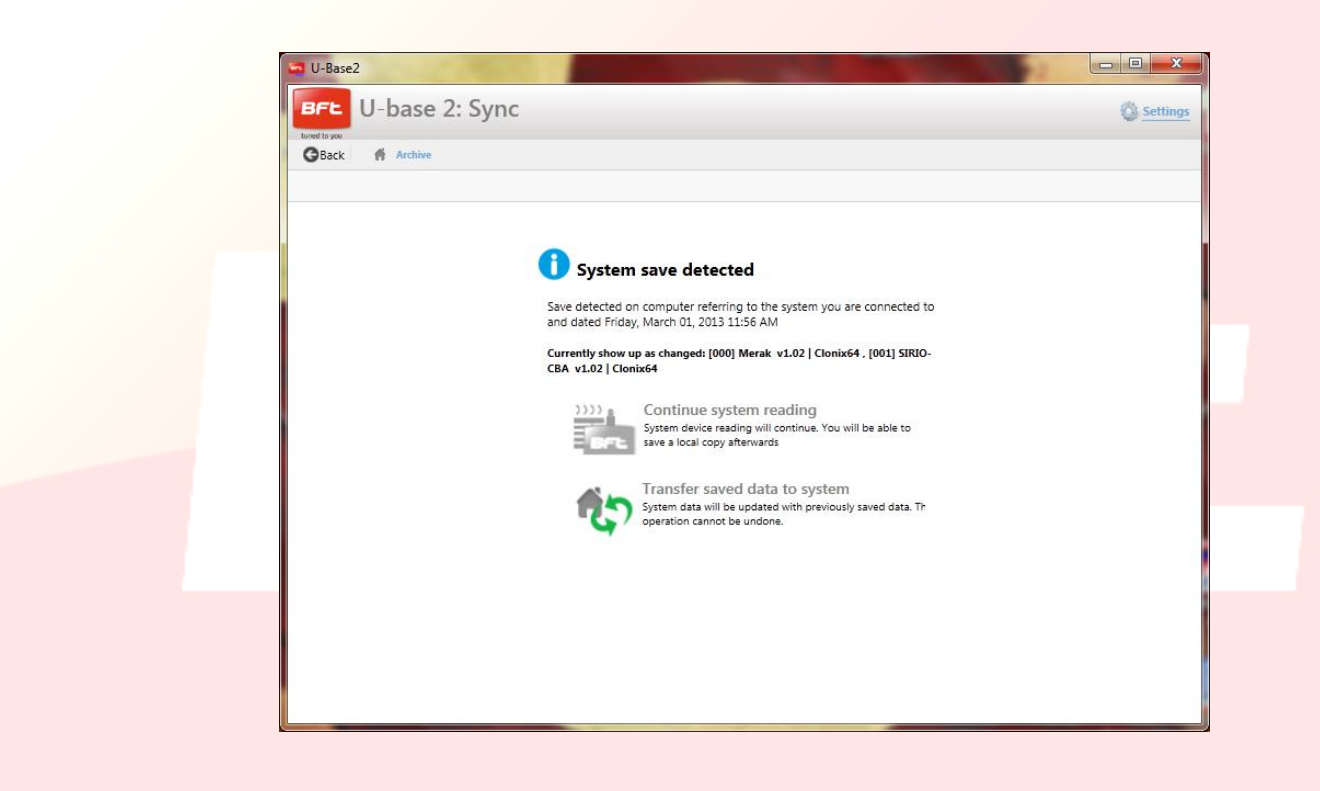

## **11 – DEVICE MANAGEMENT: RECEIVERS**

Once you have double-clicked the icon of the Connected receiver, you can add new transmitters in Blocks using the Label code; edit, delete or disable the transmitters listed; edit the Receiver and community code; edit the clone default settings; print the receiver configuration with the transmitters; and copy the control unit/receiver onto another compatible one.

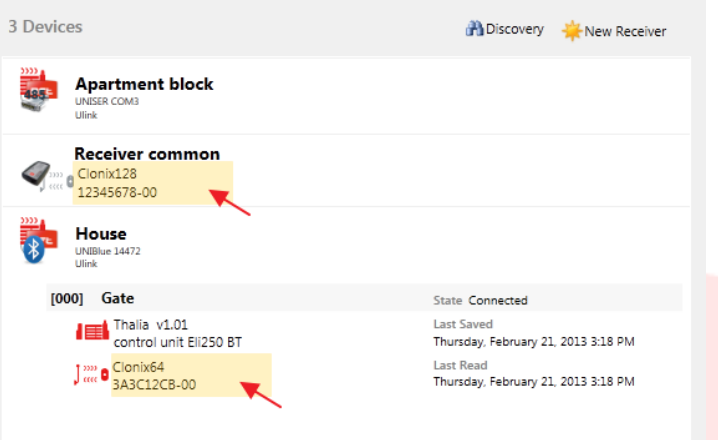

You need to save each change made using the "**Save**" key, otherwise it will be lost.

To write or reread the control unit/receiver, press the "**Write**" and "**Read**" buttons respectively; these buttons will only appear when a control unit is Connected.

For EElink receivers, the buttons will only appear if a U-prog is connected.

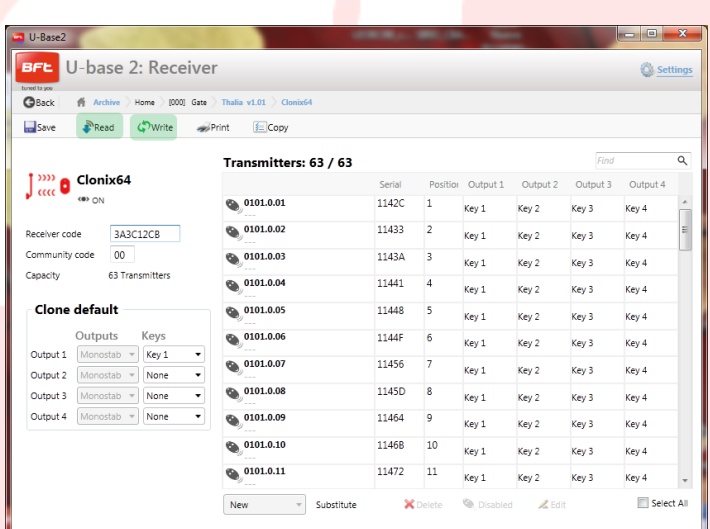

For each transmitter, you have the option of editing the key/output association by clicking on the cell of the associated key; adding a description by clicking the transmitter's icon; deleting one or more transmitters; disabling one or more transmitters; and editing the key/output association of a number of transmitters by pressing "**Edit**".

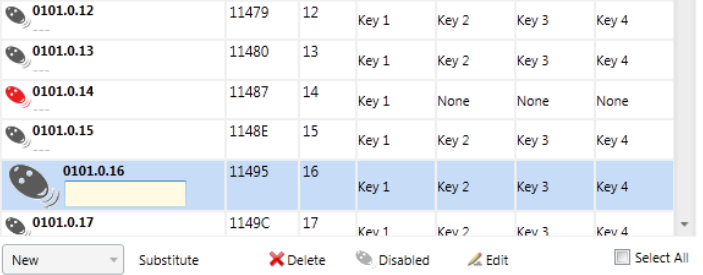

You can search the listed transmitters using the Find field in the top right corner above the first transmitter.

**NOTE**. It is best to disable the transmitters shown in red

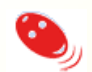

because, being Clones or Replays, they could come back if they were to be deleted from the receiver.

### **11. 1- Adding a block of transmitters: New from Label**

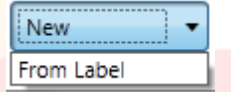

Option used to add transmitters in blocks. To be able to use this option, you must be dealing with transmitters that can be added in blocks.

The window below prompts you to enter the start code and finish code (or number of the transmitters to be added) of the transmitters to be added and the key and output association for each. Pressing "**Confirm**" starts the process of adding the transmitters. If the operation is successful, the transmitters will be added to the receiver, otherwise an error message will come up on screen.

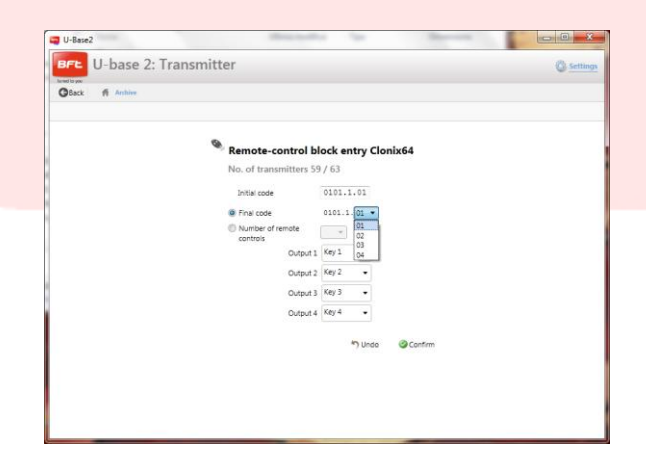

## **12 – U-PROG**

### **12.1 - Functions and connection**

U-base 2 PC functions can be extended using U-prog as an accessory to:

- Add new transmitters
- Clone new transmitters
- Replace a transmitter
- Read a transmitter's code  $\sim$   $-$
- Search for a transmitter in the database  $\sim$
- Read and write EE-Link receivers

U-prog is recognized by U-base 2 PC by:

- Connecting it via USB, without installing drivers.
- Associating it via Bluetooth through the Settings menu, following the Pairing procedure.  $\bar{\phantom{a}}$

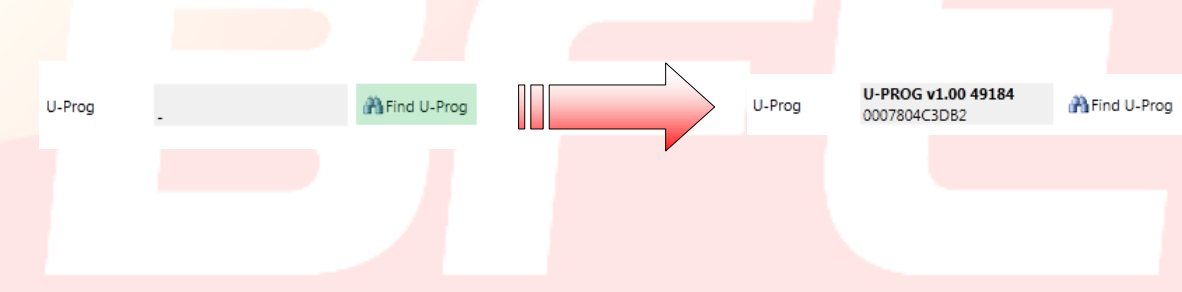

Once the active U-prog has been connected, an icon will appear in the top right corner indicating its connection status.

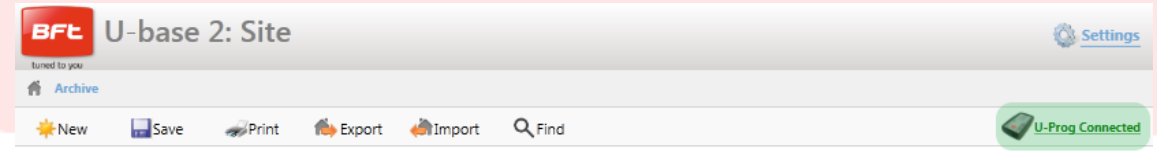

Substitute

### **12.2 – U-Prog: Receivers**

When you connect U-prog to U-base 2 PC, a number of options appear on the receivers menu, namely:

**New** 

From Label

Clone via cable Clone with Replay

From U-Prog (on output 1) From U-Prog (on output 2) From U-Prog (on output 3) From U-Prog (on output 4)

Add a new transmitter:

- From U-prog (on output 1)
- From U-prog (on output 2)
- From U-prog (on output 3)
- From U-prog (on output 4)
- Clone via cable (with UniFlat and UniMitto)
- Clone with Replay

By selecting a transmitter from the list, you can then substitute it:

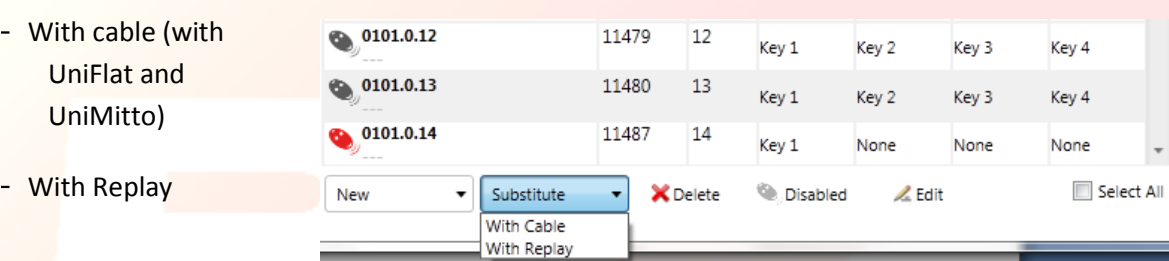

Follow the on-screen instructions to perform the various operations.

#### **12.2.1 – U-Prog: EElink receivers**

When you connect U-prog to U-base 2 PC, you have the option of reading and writing an EElink receiver.

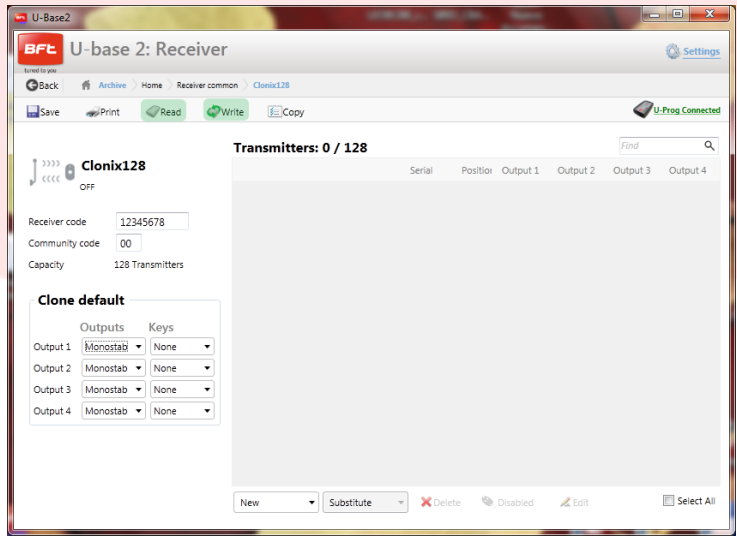

Follow the on-screen instructions to perform the various operations.

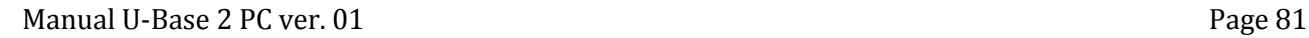

## **12.3 – U-Prog: Operations**

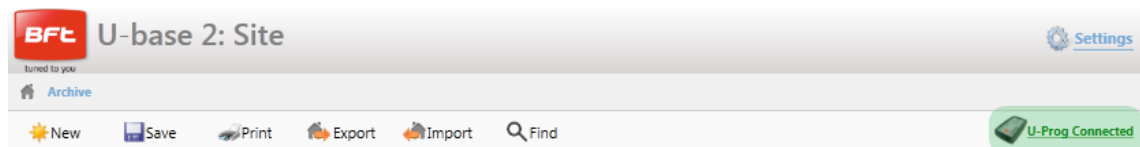

Pressing the icon in the top right corner calls up the operations menu.

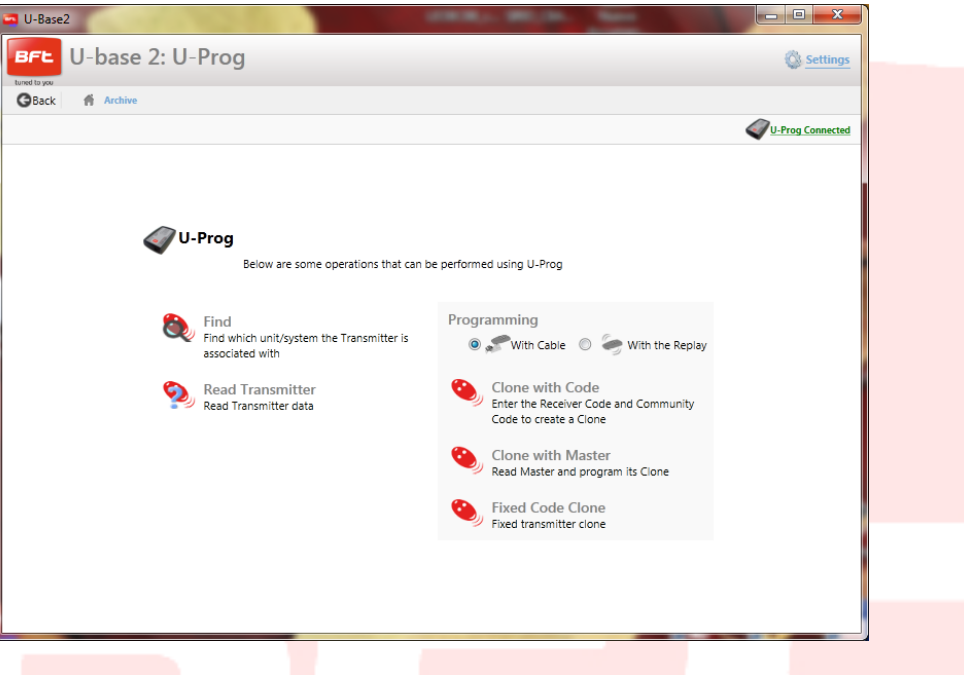

**"Find**": Used to search for a transmitter in the database, indicating what system it is found in. You can click on the result to enter the receiver.

"**Read Transmitter**": Used to read the transmitter's Serial Number, key transmitted and frequency.

"**Clone with Code**": Used to clone a transmitter, based on the Receiver Code and community code. Programming can be done via cable (with UniFlat and UniMitto) or with a Replay.

"**Clone with Master**": used to clone a transmitter, based on the receiver's Master transmitter. Programming can be done via cable (with UniFlat and UniMitto) or with a Replay.

"**Fixed code Clone**": used to clone a fixed-code transmitter, based on a transmitter stored in the receiver's memory. Programming can be done via cable (with UniFlat and UniMitto) or with a Replay.

Follow the on-screen instructions to perform the various operations.

# MANUEL DE MONTAGE ET D'UTILISATION

**BFL** 

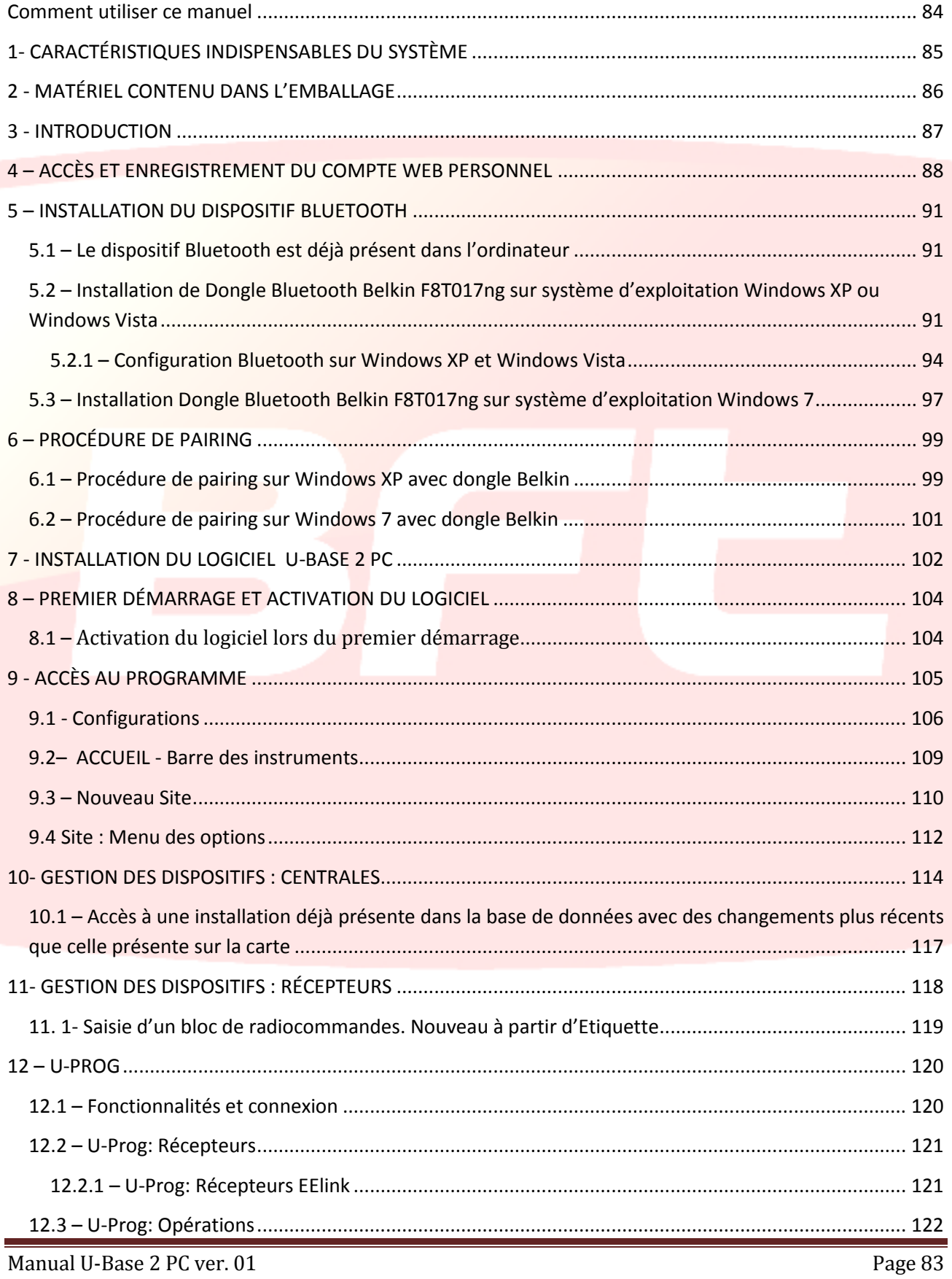

## <span id="page-83-0"></span>**Comment utiliser ce manuel**

Ce manuel a été spécialement conçu pour vous offrir un guide des fonctions et des caractéristiques du logiciel.

#### **Lire attentivement :**

- Veuillez lire attentivement les précautions de sécurité de ce manuel avant d'utiliser le dispositif afin de garantir un usage sûr et correct.
- Les images et les captures d'écran utilisées dans ce manuel peuvent être différentes du produit réel.
- Le contenu de ce manuel de l'utilisateur peut être différent du produit final ou su logiciel fourni, qui  $\bullet$ peuvent être modifiés sans préavis. Vous trouverez la version la plus récente de ce manuel sur le site [Web BFT.](http://bftautomation.com/)
- Le format et la version de ce manuel se fondent sur le système d'exploitation Windows 7 et ils peuvent varier selon le système d'exploitation de l'utilisateur.
- $\bullet$ Tout ce qui n'est pas expressément prévu dans ce manuel, n'est pas permis. Le Fabricant ne répond pas des dommages provoqués par l'inobservation des indications données dans ce manuel. En laissant inaltérées les caractéristiques essentielles de l'appareil, l'entreprise se réserve le droit d'apporter à tout moment les modifications qu'elle jugera opportunes pour améliorer le produit du point de vue technique, commercial et de sa construction, sans s'engager à mettre à jour la présente publication.
- Rangez ce manuel de façon à pouvoir le consulter par la suite.

**Attention :** ce produit ne peut être utilisé que du personnel qualifié (monteur professionnel, conformément à EN12635), dans le respect de la bonne technique et des normes en vigueur. Pour modifier les paramètres de l'installation, respectez scrupuleusement les indications du manuel d'installation. Certains paramètres peuvent avoir une influence sur la sécurité d'utilisation : vérifier si la valeur configurée permet de respecter les règlements de sécurité en vigueur

# <span id="page-84-0"></span>**1- CARACTÉRISTIQUES INDISPENSABLES DU SYSTÈME**

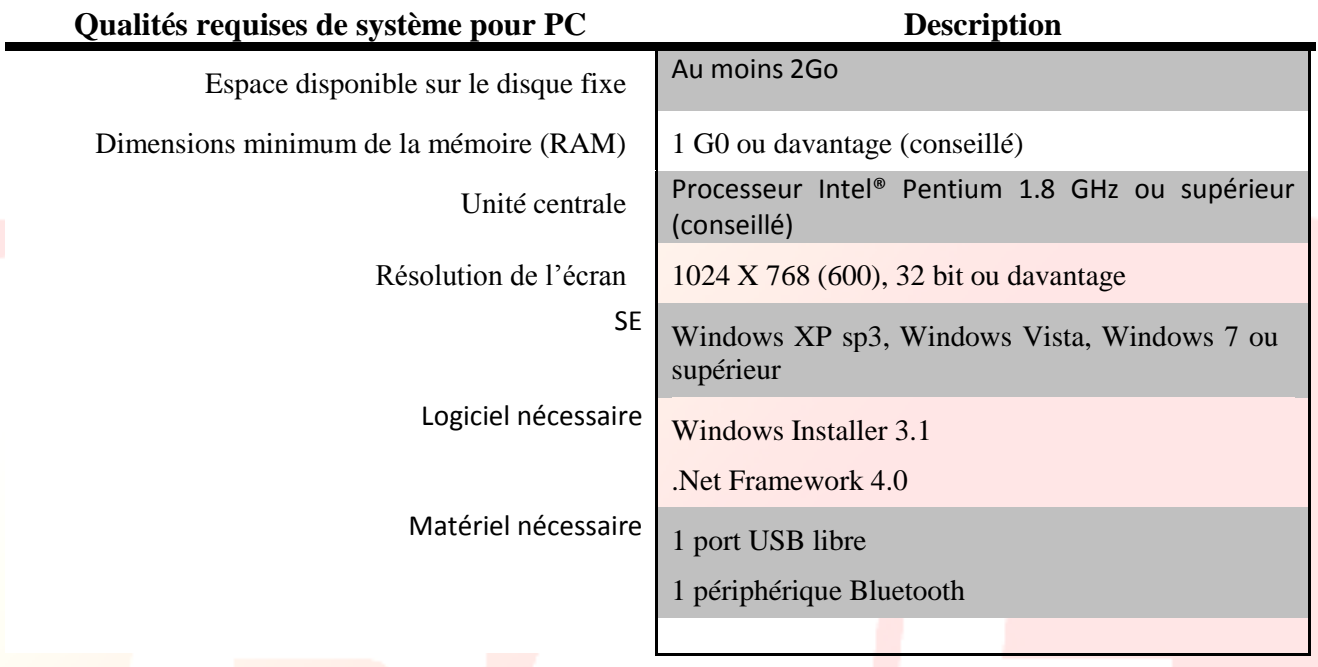

### **Informations**

Les données sensibles confidentielles saisies pendant l'utilisation du programme seront mémorisées sur une base de données d'appui :

**VEUILLEZ RESPECTER LES NORMES EN VIGUEUR DANS LE PAYS D'UTILISATION.**

## <span id="page-85-0"></span>**2 - MATÉRIEL CONTENU DANS L'EMBALLAGE**

- o Adaptateur USB Bluetooth avec Cédérom d'installation du logiciel\* et documentation de mise en service rapide
- o Quickstart
- o Licence d'utilisation du logiciel sur CARD
	- activation de code
	- numéro de série
- o Manuel de démarrage rapide

\*s'il y en a un dans l'emballage acheté.

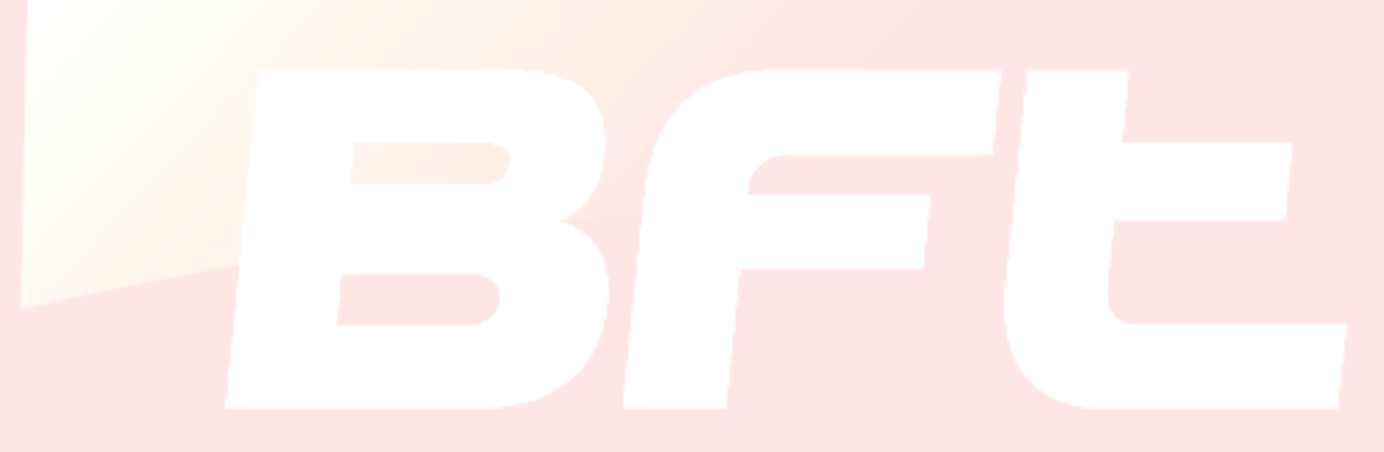

## <span id="page-86-0"></span>**3 - INTRODUCTION**

U-base 2 PC est un logiciel permettant de s'interfacer avec les centrales et les récepteurs BFT S.p.A., en exploitant le protocole U-LINK ou avec les récepteurs BFT S.p.A. en exploitant le protocole EE-LINK avec l'U-PROG, à travers un ordinateur dont le SE (système d'exploitation) prend en charge la technologie NET **Framework.**

U-base 2 PC est équipé d'une GUI (interface utilisateur) extrêmement intuitive et simplifiée. Quelques clics suffisent au monteur pour interroger une ou plusieurs installations BFT avec le protocole U-LINK, pour les reprogrammer selon ses besoins.

Grâce à la technologie ClickOnce, U-Base 2 PC contrôlera à chaque démarrage si des mises à jour ont été publiées et se chargera de les télécharger et de les installer.

En utilisant U-.prog comme accessoire vous pouvez étendre les fonctionnalités de U-base 2 PC :

- Ajouter de nouvelles radiocommandes
- Cloner de nouvelles radiocommandes
- Remplacer une radiocommande
- Lire le code d'une radiocommande
- $\sim$ Lire et écrire les récepteurs EE-Link

L'U-prog est reconnu par U-base 2 PC:

- En se connectant via USB
- En l'associant via Bluetooth à travers le menu Configurations, après la procédure de Pairing.

BFT S.p.A. a conçu un système de connexion entre U-BASE 2 PC et les Centrales/Récepteurs qui exploitele protocole U-LINK sans-fil, tel que Bluetooth, ou filaire, tel que RS-485, un système simple est sûr parce que protégé par un mot de passe cryptographié pour chaque installation.

Maintenant les installateurs BFT ont la possibilité, avec U-base 2 PC, d'avoir et de gérer leur propre base de données des installations réalisées, de reprogrammer les installations même offline (non connectées), de se rendre ensuite sur place et d'écrire la configuration en quelques clics directement sur les installations voulues.

Nous fournissons avec U-base 2 PC une clé Bluetooth pour équiper votre ordinateur, s'il ne l'a déjà, du protocole de communication Bluetooth, qui est désormais un standard international.

## <span id="page-87-0"></span>**4 – ACCÈS ET ENREGISTREMENT DU COMPTE WEB PERSONNEL**

- **REMARQUE**: Le code utilisateur (l'e-mail d'enregistrement) et le mot de passe seront nécessaires pour activer U-Base 2 PC.
- **REMARQUE 2** Pour accéder aux produits U-Base 2 PC Vous devez être enregistré sur le site Internet BFT comme **MONTEUR**.

Connectez-vous sur le site **[www.app.bft.it](http://www.app.bft.it/)**

Enregistrez-vous si vous n'avez pas un compte sur le site

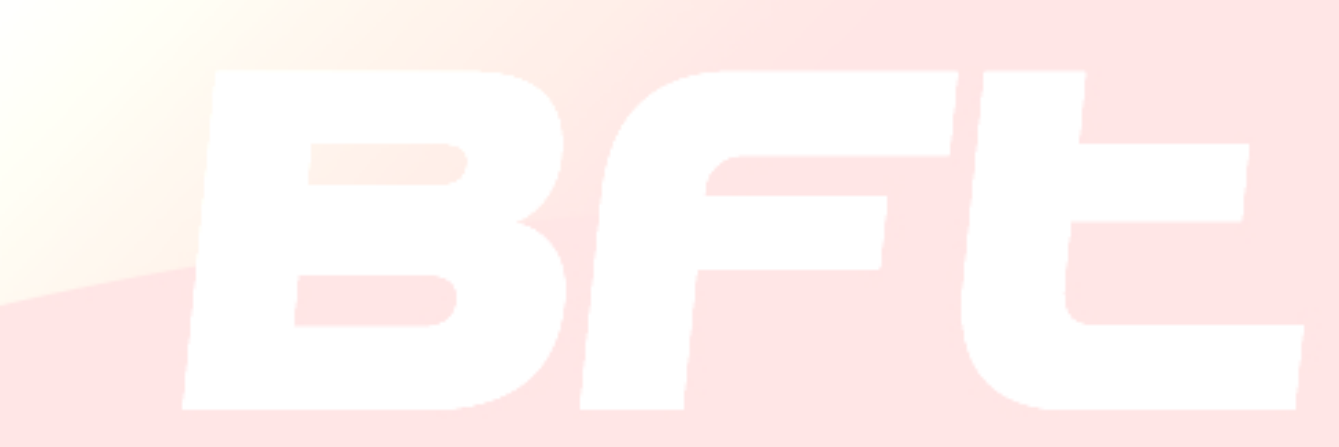

Après l'enregistrement accédez à la partie réservée à l'utilisateur et sélectionnez ensuite l'application qui vous intéresse, dans ce cas U-Base 2 PC.

**Dans la partie réservée à l'utilisateur vous trouverez aussi le télédéchargement des manuels des autres applicatifs U-link.**

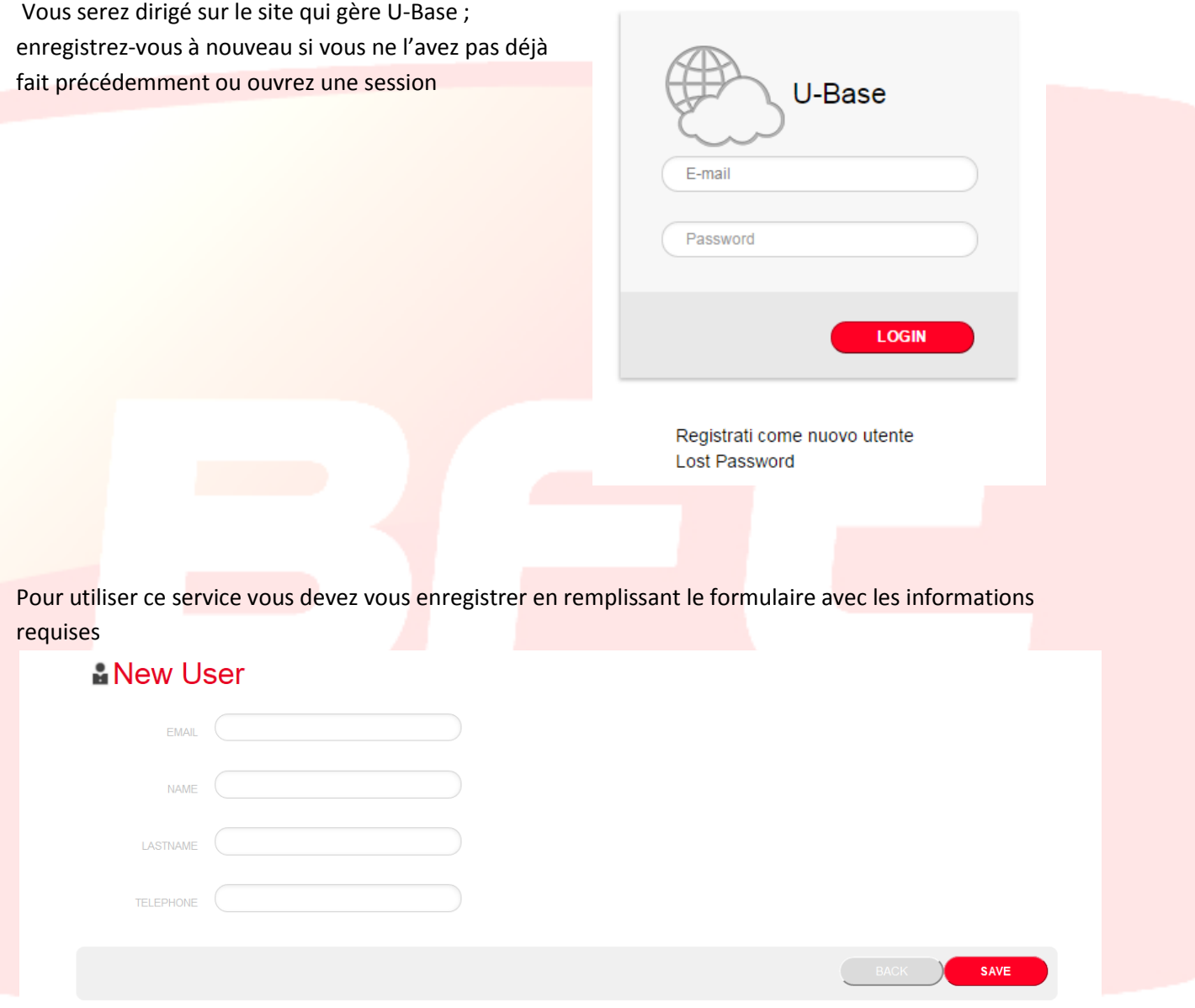

après la sauvegarde, vous recevrez un e-mail de confirmation

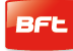

 Dans votre boîte mail vous trouverez le mail d'enregistrement avec le lien de confirmation de l'enregistrement

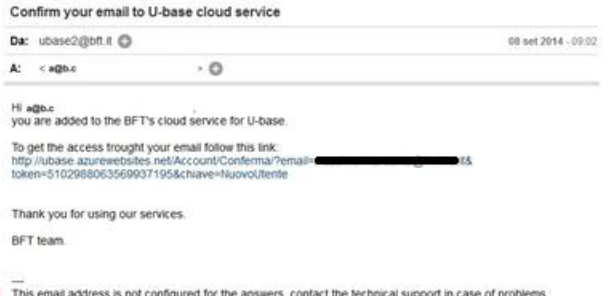

si vous cliquez sur le lien qui se trouve dans l'e-mail vous serez dirigés dans le site où vous pourrez saisir le mot de passe

En cliquant sur le lien qui se trouve dans le mail vous pourrez saisir le mot de passe nécessaire avec l'adresse mail indiquée pour enregistrer les licences des différents produits BFT

# **卷U-base Cloud**

Grazie a@b.c Digita la password che intendi usare per l'accesso al servizio:

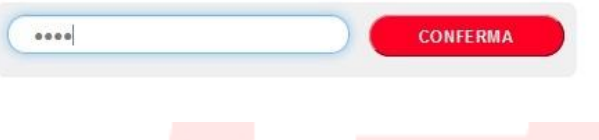

Si vous ouvrez une session normale vous pourrez procéder à quelques opérations réservées telles que

- Vérifier, Ajouter ou Libérer une Licence achetée
- Modifier vos données d'accès au Compte
- Lire le manuel
- Lire l'EULA
- Télécharger des programmes
- Libérer la licence si vous la perdez ou si le dispositif associé devient inutilisable
- Gérer la licence Cloud (cf. manuel U-Base Cloud 10)

## <span id="page-90-0"></span>**5 – INSTALLATION DU DISPOSITIF BLUETOOTH**

### <span id="page-90-1"></span>**5.1 – Le dispositif Bluetooth est déjà présent dans l'ordinateur**

Si l'ordinateur dispose déjà d'un dispositif Bluetooth, suivez les instructions données par le fabricant de celui-ci pour l'activer et le configurer.

## <span id="page-90-2"></span>**5.2 – Installation de Dongle Bluetooth Belkin F8T017ng sur système d'exploitation Windows XP ou Windows Vista**

Le dongle Bluetooth est nécessaire si l'ordinateur ne dispose pas de connexion Bluetooth.

Installation du logiciel pour Windows XP et Vista. Pour installer le logiciel pour l'adaptateur USB, suivez les instructions données ci-dessous :

**Nota Bene:** le processus d'installation pour Windows XP ou Windows Vista pourrait être légèrement différent. Ces instructions concernent un ordinateur Windows XP.

**Nota Bene:** ne mettez pas l'adaptateur USB dans le port USB avant d'installer le logiciel.

- 1. Enfilez le cédérom d'installation du logiciel Belkin dans le lecteur de cédérom.
- 2. Pour lancer l'installation, sélectionnez **Install software** (installer logiciel) sur le menu.

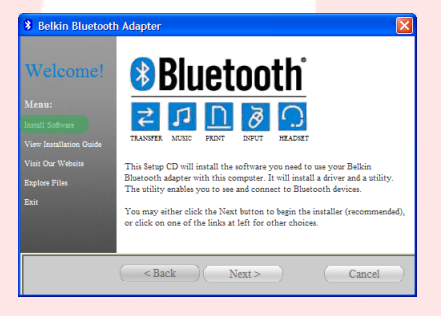

**3.** La fenêtre Software InstallShield Wizard (Installation guidée du logiciel) ; cliquez sur **Next** (Continuer) pour lancer le processus d'installation.

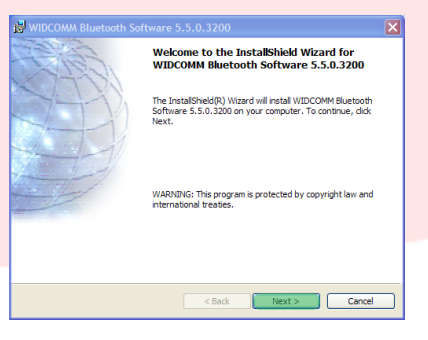

#### 17-04-2015 D812032\_01

4. Choisissez **I accepte the terms in the license agreement** (J'accepte les conditions du contrat de licence) pour confirmer l'acceptation du contrat. Cliquez sur **Next** (Continuer) pour continuer.

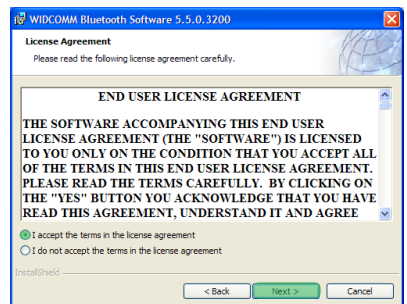

WIDCOMM Bluetooth Software 5.5.0. Destination Folder

**WIDCOMM Bluetooth So** 

Click Next to install to this folder, or click Change to install to a different Install WIDCOMM Bluetooth Software 5.5.0.3200 to<br>C:\Program Files\WIDCOMM\Bluetooth Software\

 $\underbrace{\hspace{1.5cm}}$  Change...

<br/>Back Next> Cancel

- 5. Précisez la destination où seront installés les fichiers du logiciel sur votre disque fixe. Nous conseillons d'installer le logiciel dans le répertoire prévu à cet effet C\Program Files\WIDCOMM\Bluetooth Software\. Cliquez sur **Next** (Continuer) pour continuer.
- 6. Confirmez que le logiciel du dispositif périphérique est prêt à être installé et cliquez sur **Install** (Installer).

7. Le programme d'installation guidée InstallShield Wizard commencera l'installation du logiciel Bluetooth Belkin. Ce processus pourrait demander jusqu'à cinq minutes, attendez.

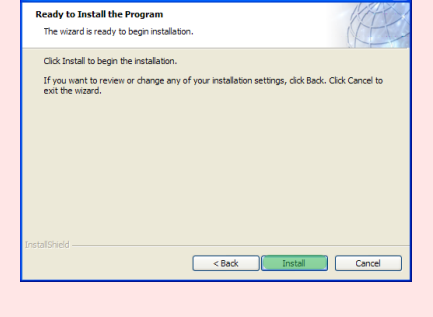

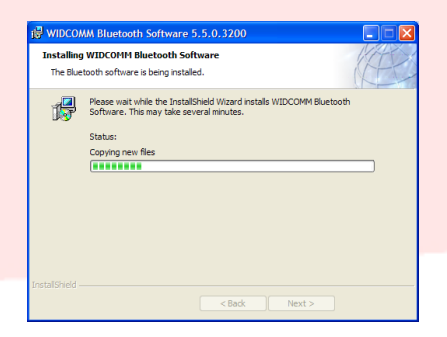

- 8. Pendant le processus d'installation on peut vous demander d'enfiler l'adaptateur USB. Si l'adaptateur USB n'est pas encore branché sur l'ordinateur, vous pouvez l'enfiler dans le port USB et cliquer ensuite sur **OK** pour continuer.
- 9. Confirmez l'achèvement de l'installation du logiciel et cliquez sur **Finish** (Terminé).

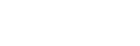

 $\Lambda$ 

**Bluetooth device not found** 

No Bluetooth device was detected. Please make sure that<br>your Bluetooth device is plugged in properly and<br>dick 'OK' to continue installation. Click 'Cancel'<br>to continue installation without the Bluetooth device.

Cancel

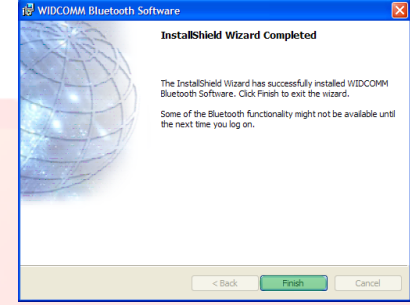

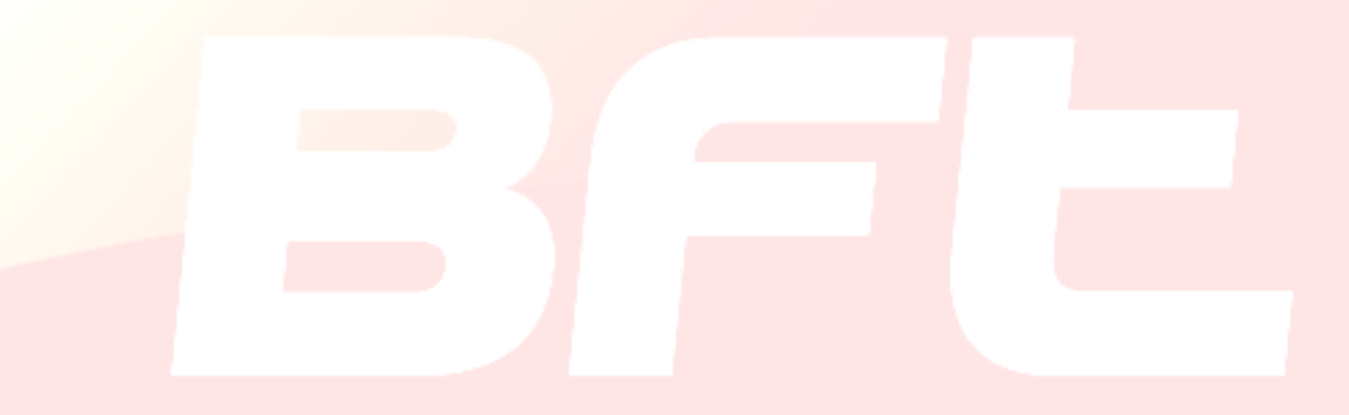

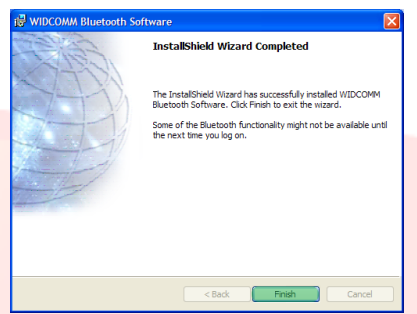

#### autres dispositifs *Bluetooth* et cliquez sur **Next** (Continuer).

4. Le programme de configuration guidée initiale *Bluetooth* s'affiche. Cliquez sur **Next** (Continuer).

5. Sélectionnez les services *Bluetooth* dont vous voulez disposer sur votre ordinateur. Nous conseillons de retirer tous les services, si vous voulez activer des services consultez le manuel du dongle Bluetooth. Cliquez sur **Next** (Continuer).

#### <span id="page-93-0"></span>**5.2.1 – Configuration Bluetooth sur Windows XP et Windows Vista**

- 1. Cliquez deux fois sur l'icône My Bluetooth Places (Ressources *Bluetooth*) sur le bureau ou sur l'icône *Bluetooth* sur la barre des applications.
- 2. Le programme de configuration *Bluetooth* s'affiche. Cliquez sur **Next** (Continuer).

3. Indiquez le nom de l'ordinateur tel qu'il s'affichera sur les

www.BFTGateOpeners.com

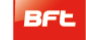

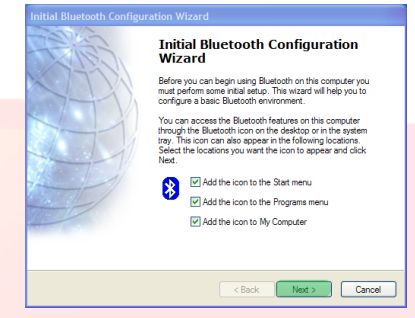

**vice Name and Type:**<br>You must select a name for this computer and indicate what type of computer it is.

WIDCOMM Bluetooth Software 5.5.0.3200 Norman<br>Enter a unique name for this computer. This name will be displayed to other<br>LERE Bluetooth devices if this computer is configured to allow itself to be discovered Select a computer type from the drop-down menu. This selection det<br>icon that represents this computer on remote devices. Computer name: BFT03-B4FE5997

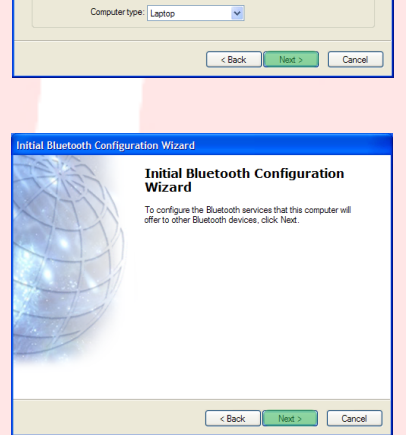

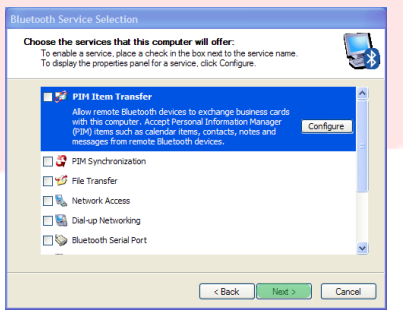

Bluetooth on BFT03-B4FE5997 S \* 民色のも 11:57 AM

6. La configuration Bluetooth est achevée.

Cliquez sur **Skip** (Ignorer) pour fermer le programme de configuration.

7. Cliquez sur **Fine** (Fini) pour sortir de la configuration guidée.

Le dossier My Bluetooth Places (Ressources Bluetooth) s'ouvre.

8. Sur la barre des menus choisissez **Bluetooth** et **Bluetooth Configuration** (Configuration Bluetooth).

9. Allez sur **Client Application** (Applications Client), sélectionnez l'application Bluetooth Serial Port (Port série Bluetooth) et appuyez sur **Properties** (Propriétés).

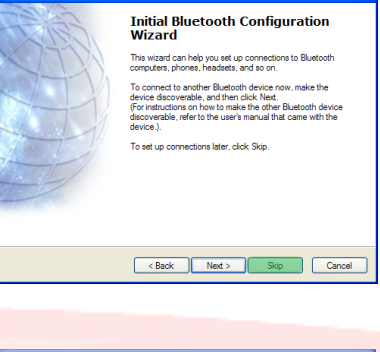

Initial Bluetooth Configuration<br>Wizard

Initial Bluetooth configuration is complete. You can begin<br>using the Bluetooth features on this computer. To reconfigure how Bluetooth technology works on this<br>computer, right-click the Bluetooth ioon in the notification<br>area, and then click Bluetooth Configuration

Exact Cancel

Congratulations!

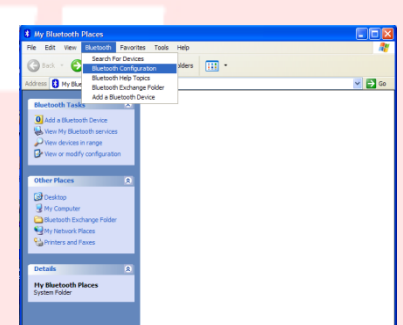

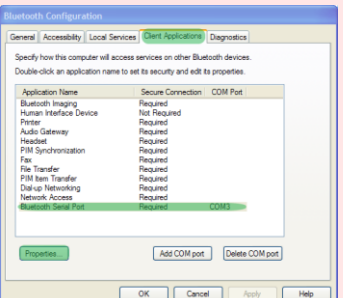

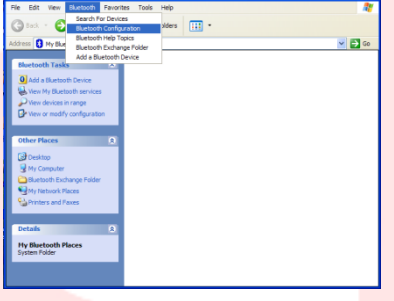

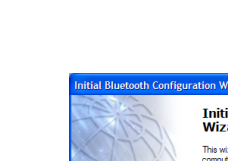

### 17-04-2015 D812032\_01

10. Désélectionnez la rubrique Secure Connection (Connexion protégée) et appuyez d'abord sur **Apply** (Appliquer) et ensuite sur **OK**.

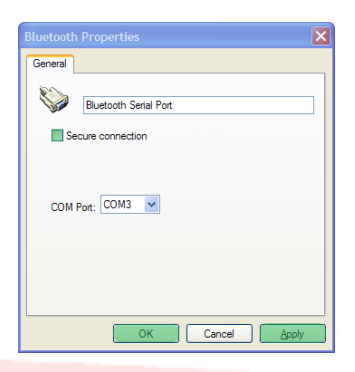

11. Sortez de Bluetooth Configuration (Configuration Bluetooth) en appuyant sur **OK**.

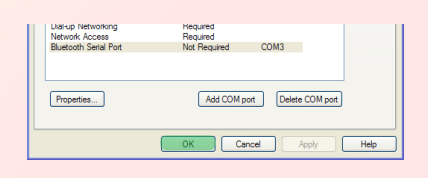

12. Redémarrez l'ordinateur.

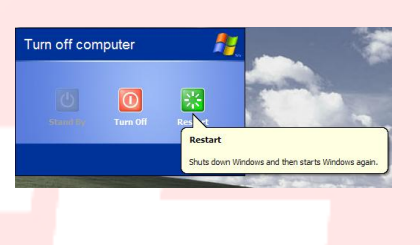

## <span id="page-96-0"></span>**5.3 – Installation Dongle Bluetooth Belkin F8T017ng sur système d'exploitation Windows 7**

Le dongle Bluetooth est nécessaire si l'ordinateur ne dispose pas de connexion Bluetooth.

**Nota Bene:** ne mettez pas l'adaptateur USB dans le port USB avant d'installer le logiciel.

1. Enfilez le cédérom de U-BASE 2 PC dans cotre ordinateur et exécutez le fichier install.exe qui se trouve dans le dossier …./driver/windows7/belkin/F8T017ng

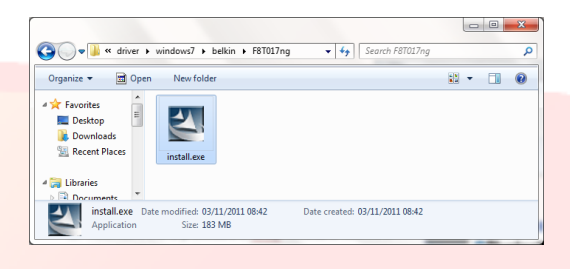

**2.** La fenêtre Software InstallShield Wizard (Installation guidée du logiciel) ; cliquez sur **Next** (Continuer) pour lancer le processus d'installation.

3. Choisissez I accepte the terms in the license agreement (J'accepte les conditions du contrat de licence) pour confirmer l'acceptation du contrat. Cliquez sur **Next** (Continuer) pour continuer.

4. Précisez la destination où seront installés les fichiers du logiciel sur votre disque fixe. Nous conseillons d'installer le logiciel dans le répertoire prévu à cet effet c:\SW Setup\SP54245. Cliquez sur **Next** (Continuer) pour continuer.

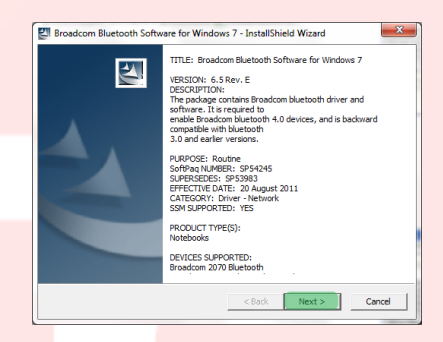

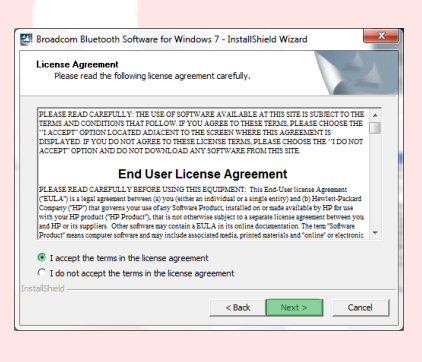

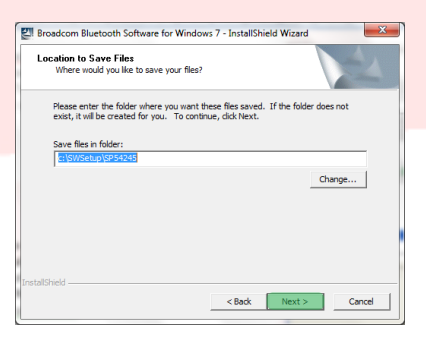

5. Le programme d'installation guidée InstallShield Wizard commencera l'installation du logiciel Bluetooth Belkin. Ce processus pourrait demander jusqu'à cinq minutes, attendez.

6. Pendant le processus d'installation on peut vous demander d'enfiler l'adaptateur USB. Si l'adaptateur USB n'est pas encore branché sur l'ordinateur, vous pouvez l'enfiler dans le port.

Attendez aussi le téléchargement de windows update.

- 7. Confirmez l'achèvement de l'installation du logiciel en redémarrant l'ordinateur en cliquant sur **Reboot** (Redémarrer) ou sortez de l'installation en appuyant sur **Finish** (Terminé).
- 8. Vérifiez si l'installation du dispositif est correcte: il doit y avoir"Broadcom 2046 Bluetooth 2.1 usb UHE Dongle" dans "Device Manager" (Gestion dispositifs) .
	-
- 9. Le dispositif est prêt à l'usage.

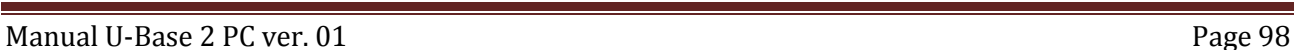

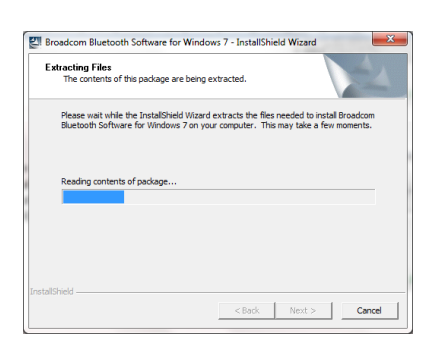

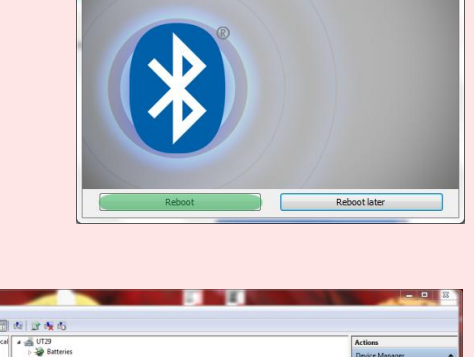

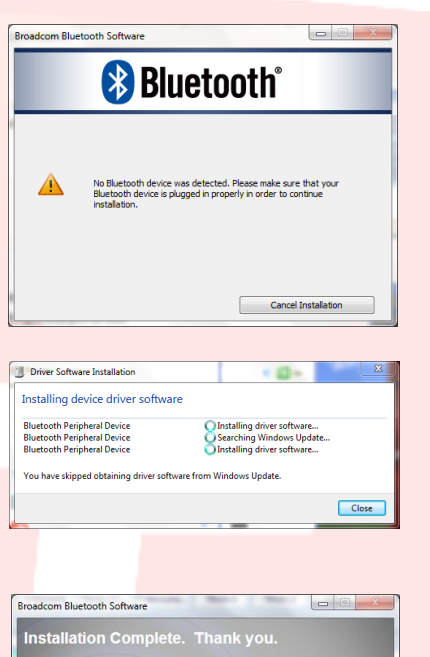

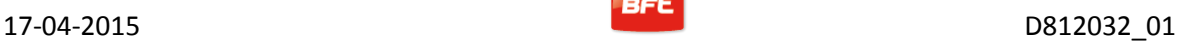

Bluetooth on BFT03-B4FE5991 S \* D 2 2 11:57 AM

## <span id="page-98-0"></span>**6 – PROCÉDURE DE PAIRING**

Mettez sous tension la Centrale/Récepteur BFT qui héberge le module B EBA BLUE GATEWAY (Uni-Blue) avec lequel vous entendez communiquer.

Suivez les indications du manuel de la Centrale/Récepteur BFT utilisée pour configurer un mot de passe suffisamment compliqué.

Eteignez la Centrale/Récepteur BFT et attendez environ 10 s.

Allumez la Centrale/Récepteur BFT et attendez quelques secondes avant de commencer la procédure.

**REMARQUE**: Pour communiquer via Bluetooth avec l'U-prog vous devez procéder au préalable au

pariring. Le mot de passe pour la procédure de pairing du  $U\text{-}PROG$  est  $0000$ 

## <span id="page-98-1"></span>**6.1 – Procédure de pairing sur Windows XP avec dongle Belkin**

- 1. Cliquez deux fois sur l'icône Ressources *Bluetooth* sur le bureau ou sur l'icône *Bluetooth* sur la barre des applications.
- 2. Appuyez sur **Add a Bluetooth Device** (Ajouter dispositif Bluetooth)-

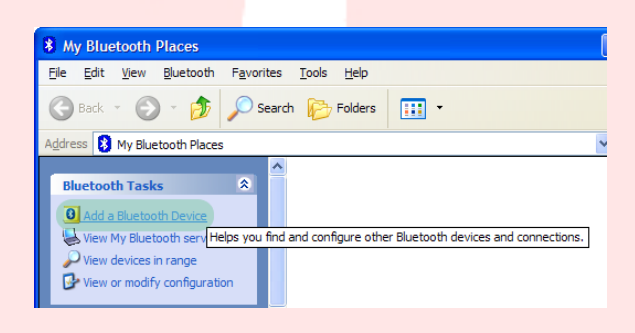

3. Appuyez sur **Next** (Continuer) pour continuer.

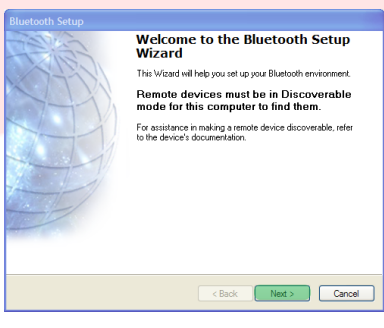

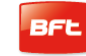

4. Sélectionnez le module B EBA BLUE GATEWAY (Uni-Blue) sur lequel vous voulez vous connecter et appuyez sur **Next** (Continuer).

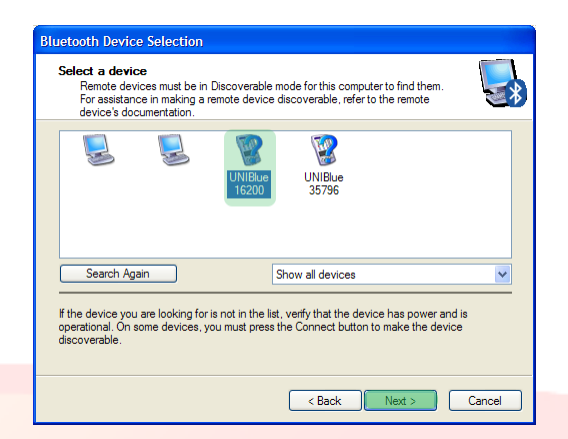

5. Tapez le mot de passe configuré auparavant dans la Centrale/Récepteur BFT et appuyez sur **Next** (Continuer).

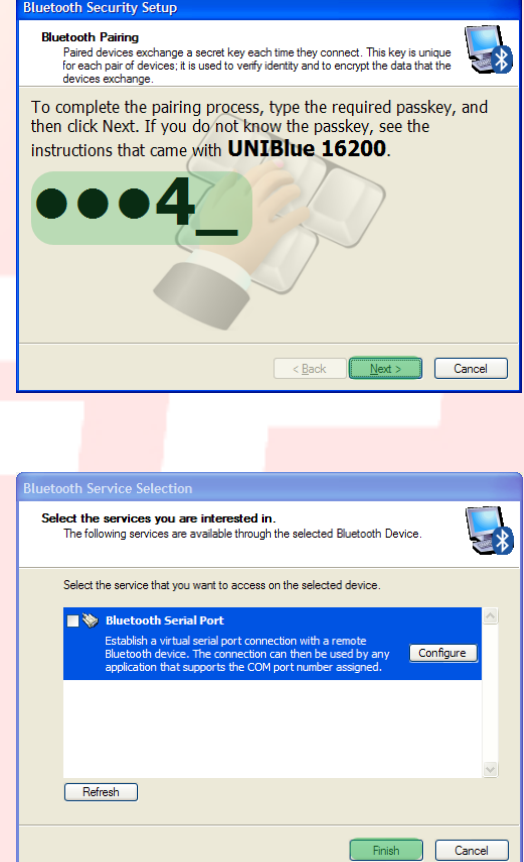

6. Appuyez sur **Finish** (Terminer).

La procédure de pairing est achevée.

Si vous devez acquérir un autre module B EBA BLUE GATEWAY (Uni blue), répétez la procédure.

 $\bigodot(\cdot)$ 

Add a device

Add a printer Add a wireless or network device to

this computer

UNIBlue 23436

UNIBlue 16200

Bluetooth Other

Bluetooth

Bluetooth

Desktop computer

Add a device

 $\boxed{1234}$ 

Enter the pairing code for the device This will verify that you are connecting to the correct device

| 1234|<br>The code is either displayed on your device or in the information that<br>came with the device.

Other

No items match your search.

## <span id="page-100-0"></span>**6.2 – Procédure de pairing sur Windows 7 avec dongle Belkin**

1. cliquez deux fois sur l'icône *Bluetooth Devices (dispositifs Bluetooth)* sur la barre des applications.

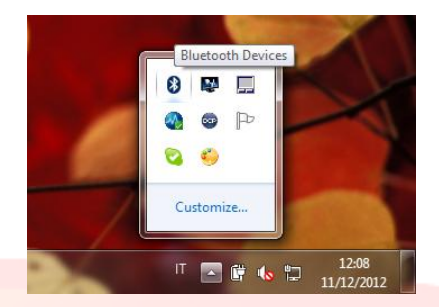

Bluetooth

Bluetooth

Bluetooth

Other UNIBlue 35796

Other

Desktop computer

UNIBlue 24307

 $\sqrt{\frac{1}{\sqrt{36}}}$  « Hardware and Sound » Devices and Printers » Bluetooth Devices

- 2. Appuyez sur **Add a device** (Ajouter dispositif Bluetooth).
- 3. Sélectionnez le module B EBA BLUE GATEWAY (Uni-Blue) sur lequel vous voulez vous connecter en cliquant deux fois.
- 4. Tapez le mot de passe configuré auparavant dans la Centrale/Récepteur BFT et appuyez sur **Next** (Continuer).

5. La procédure de pairing est achevée. Appuyez sur **Close** (Fermer) pour sortir.

**Si vous devez acquérir un autre module B EBA BLUE GATEWAY (Uni blue), répétez la procédure.** 

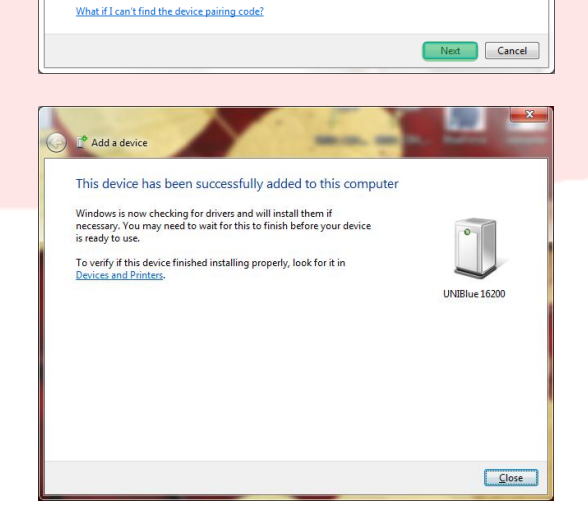

## <span id="page-101-0"></span>**7 - INSTALLATION DU LOGICIEL U-BASE 2 PC**

**Vous devez disposes d'une connexion Internet pour accomplir correctement la procédure, nous vous conseillons de vérifier l'état de la connexion avant de commencer la procédure.**

**Il faut que la conenxion Bluetooth soit active pour installer et exécuter le programme.**

**1.** Activez la connexion Bluetooth en connectant la clé Bluetooth sur l'ordinateur ou en la lançant si elle est intégrée.

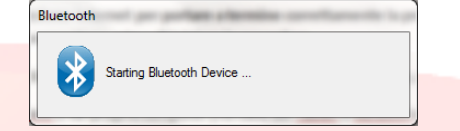

 $\overline{\mathbf{x}}$ 

2. - Enfilez le cédérom de U-base 2 PC dans votre ordinateur (si vous avez un Tablet ou un Netbook suivez les procédures conseillées par le fabricant) et suivez les indications du fichier **Setup.exe** du cédérom.

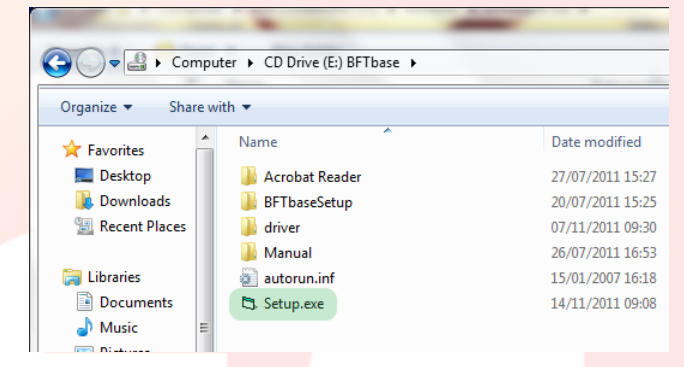

**a.** Si votre ordinateur est dépourvu de Windows Installer 3.1. et de Microsoft NET Framework, leur installation vous sera proposée. Appuyez sur **Accept** (Accepter) pour lancer leur installation.

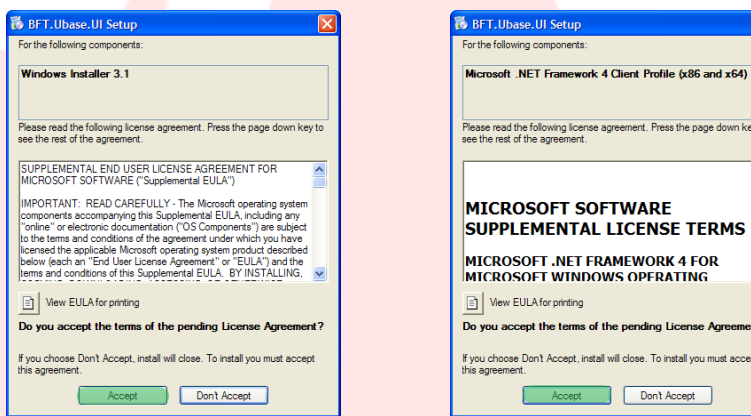

b. **Attendez l'achèvement des deux installations. Il se peut que vous deviez redémarrer l'ordinateur, continuez en appuyant sur Yes.**

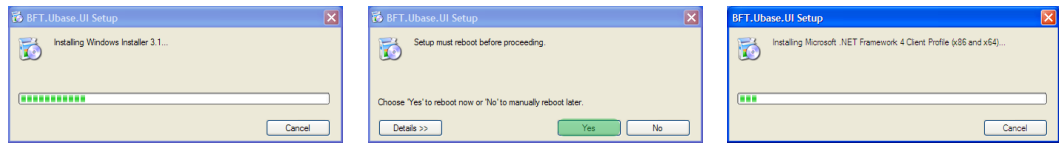

**3.** - Si NET framework est déjà installé sur votre ordinateur la capture d'écran d'installation du logiciel U-base 2 PC apparaît. Appuyez sur **Install** (Installer) pour

continuer.

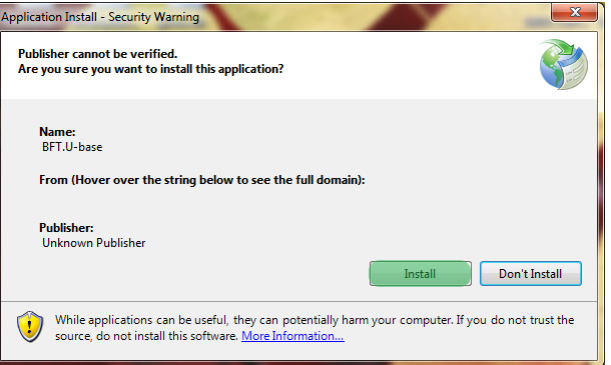

**4.** - Le programme est installé automatiquement dans l'ordinateur et sera lancé au terme de l'installation.

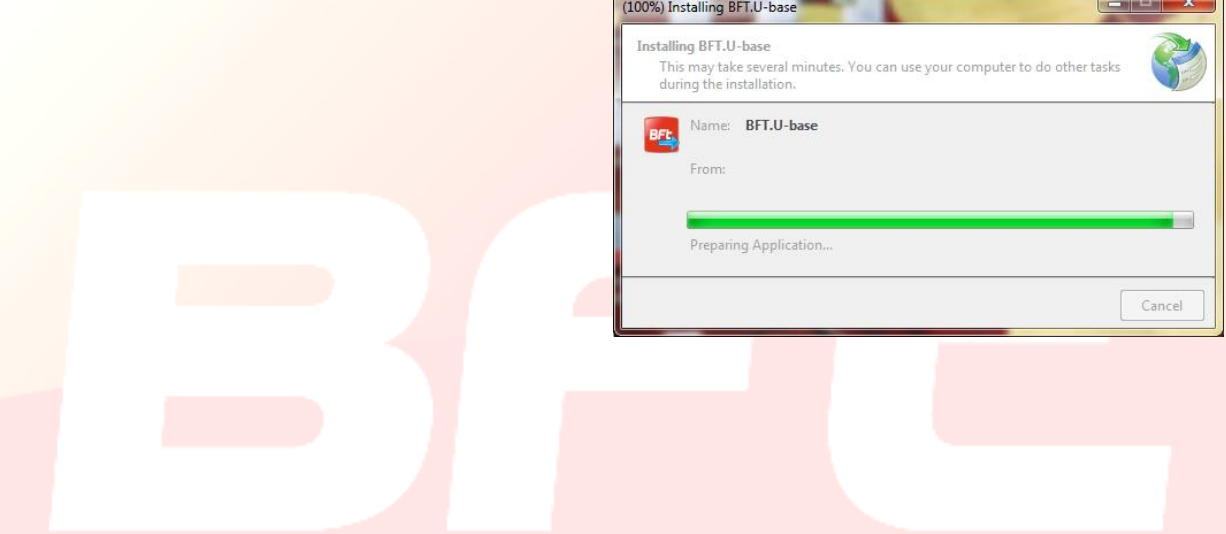

## <span id="page-103-0"></span>**8 – PREMIER DÉMARRAGE ET ACTIVATION DU LOGICIEL**

## <span id="page-103-1"></span>**8.1 – Activation du logiciel lors du premier démarrage**

### *SANS CONNEXION ACTIVE SUR INTERNET IL EST IMPOSSIBLE D'ACTIVER LE LOGICIEL*

Remplissez tous les champs proposés et Activez l'application en appuyant sur **Active** (Activer).

Sur **E-mail** et **Password** saisissez les données de votre compte web personnel.

Sur **CD-Code Serial** saisissez les codes présents sur la Card, qui se trouve dans l'emballage, en vaillant à respecter les MAJUSCULES et les minuscules

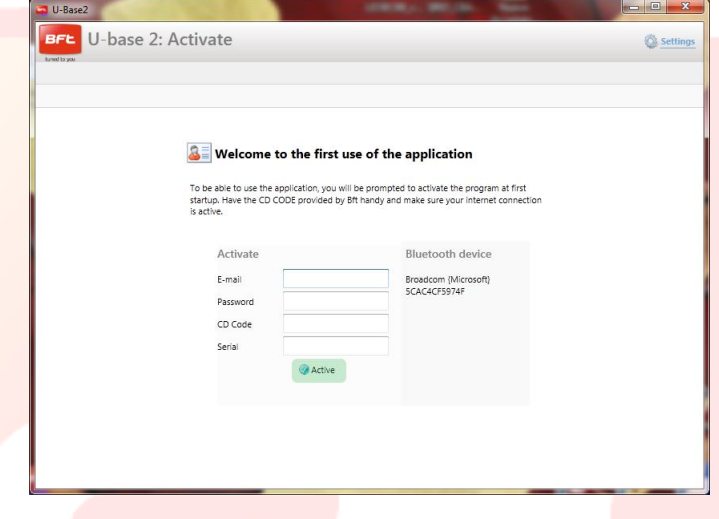

**Le code ne sera plus demandé par la suite au démarrage.**

#### **Le code d'activation fourni est univoque, personnel et ne peut pas être modifié.**

Une fois activé le logiciel NE pourra PAS être utilisé avec un dispositif Bluetooth autre que celui utilisé pour l'activation. Si vous transportez le logiciel sur un autre dispositif mobile vous devez suivre les procédures qui se trouvent sur le site Internet [www.app.bft.it.](http://www.app.bft.it/)

## <span id="page-104-0"></span>**9 - ACCÈS AU PROGRAMME**

programme.

Saisissez le MOT DE PASSE et appuyez sur **Login** (Accéder) pour entrer dans l'écran principal de U-base 2 PC.

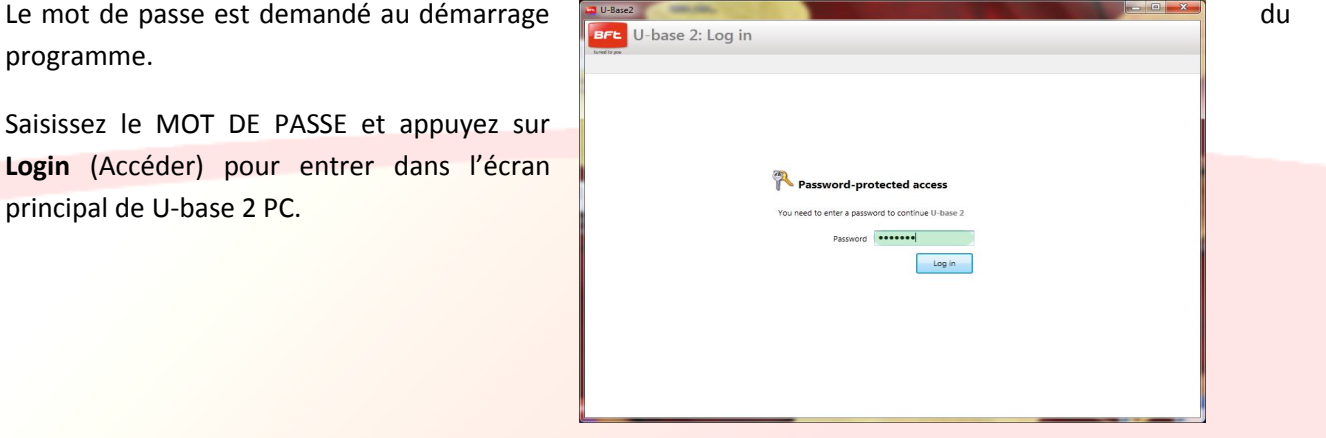

Le mot de passe par défaut est :

**le mot de passe utilisé pendant l'enregistrement de U-base 2 PC, qui est le même que le mot de passe permettant d'accéder au compte web personnel BFT.**

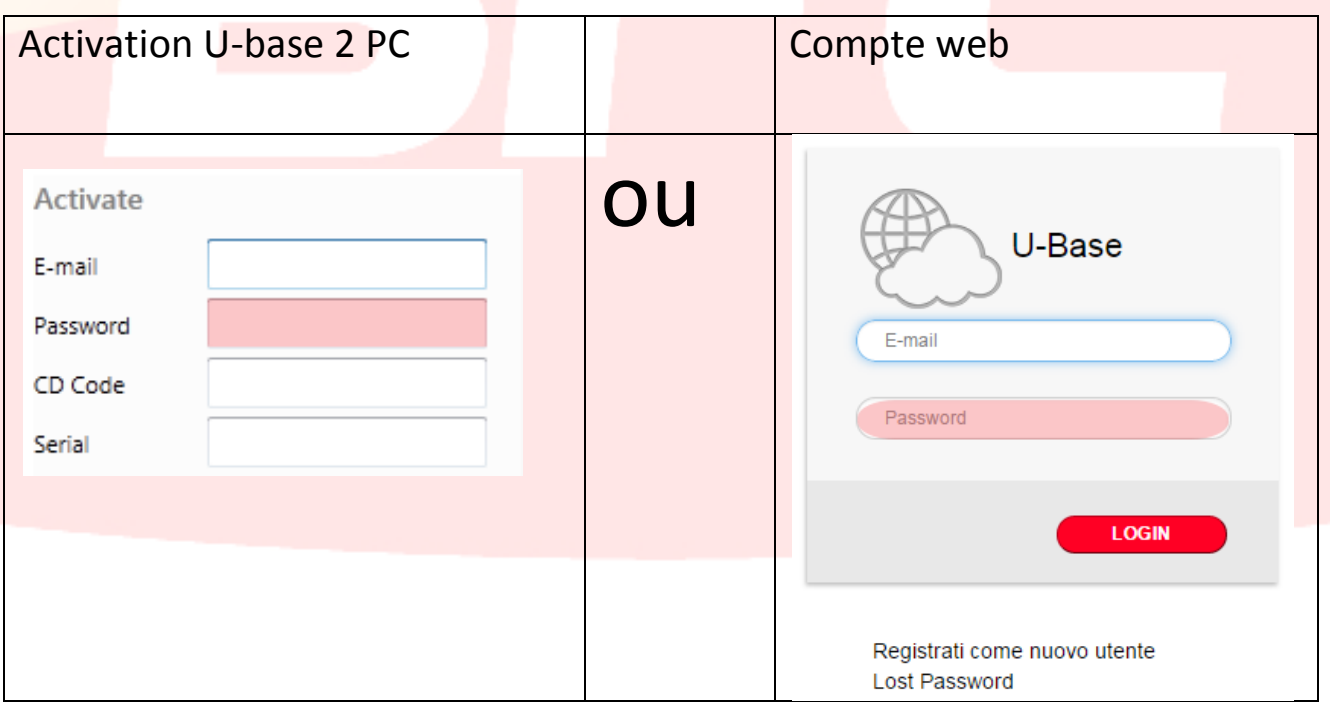

Le mot de passe peut être modifié à partir du menu Configurations, proposé sur l'écran principal, (cf. chapitre dédié).

## <span id="page-105-0"></span>**9.1 - Configurations**

 Appuyez sur **Settings** (Configurations) pour modifier la langue, le mot de passe et le type de connexion sur l'installation (si cette option est disponible), lire les conditions d'utilisation, associer l'U-prog via Bluetooth à U-base 2, lancer la recherche en arrière-plan des installations mémorisées, modifier l'affichage en récepteurs seulement.

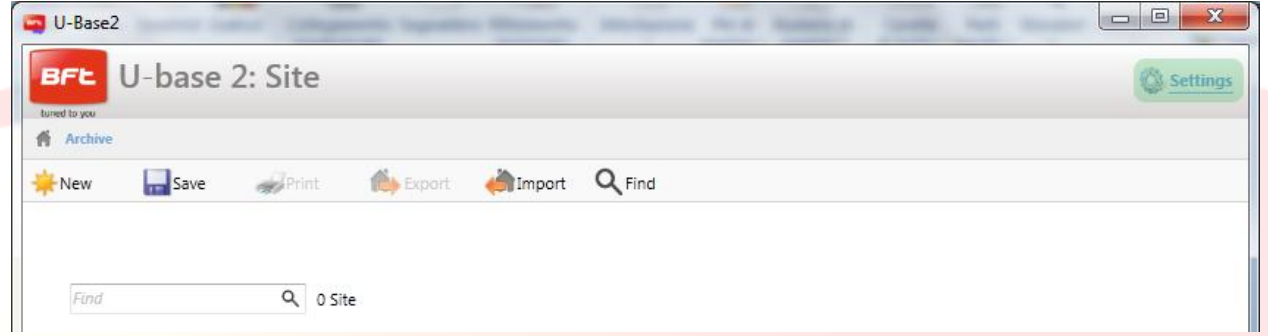

**L'image-écran est formée par 4 tableaux** 

#### **Settings (Réglages)**:

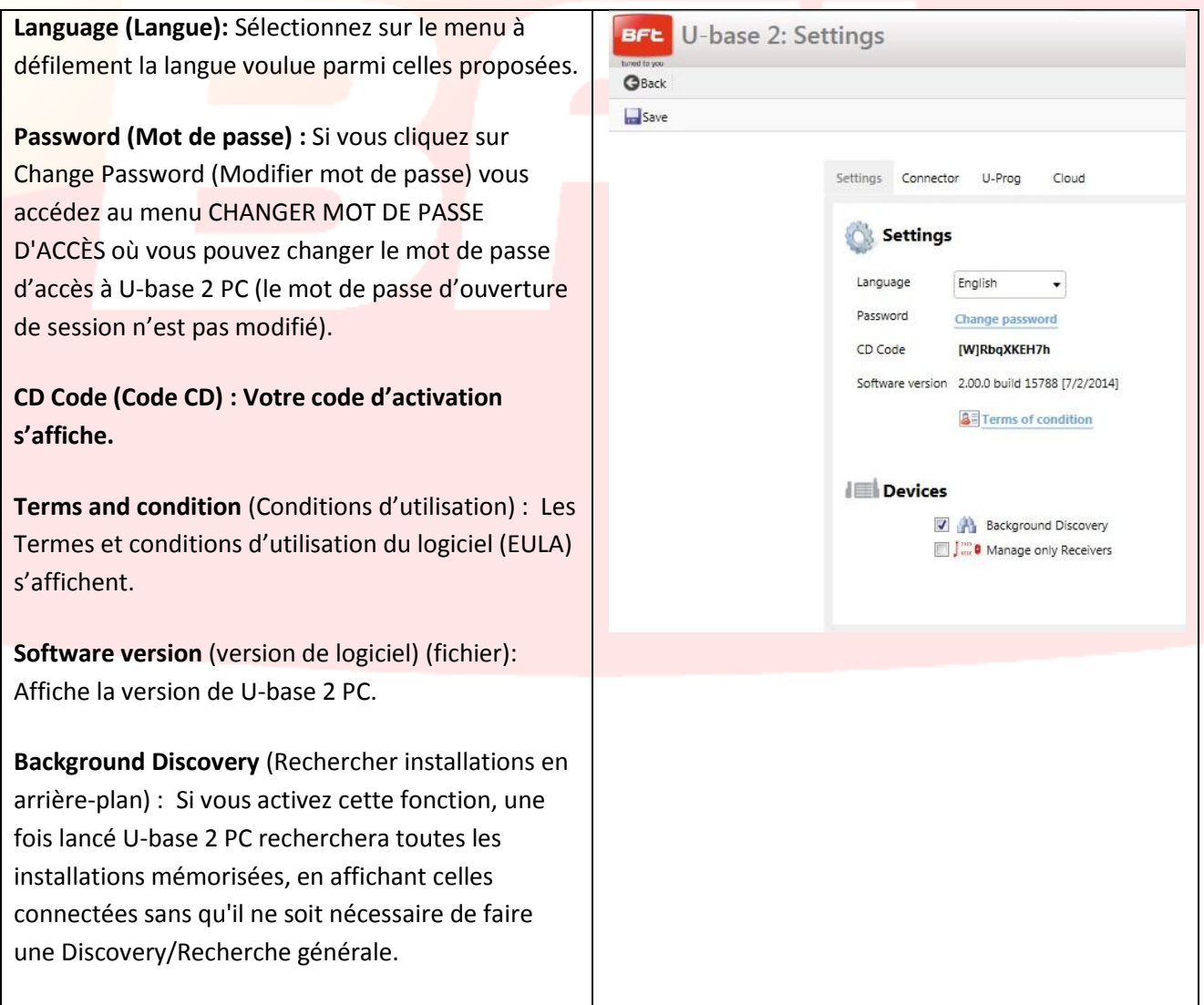

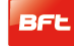

## 17-04-2015 D812032\_01

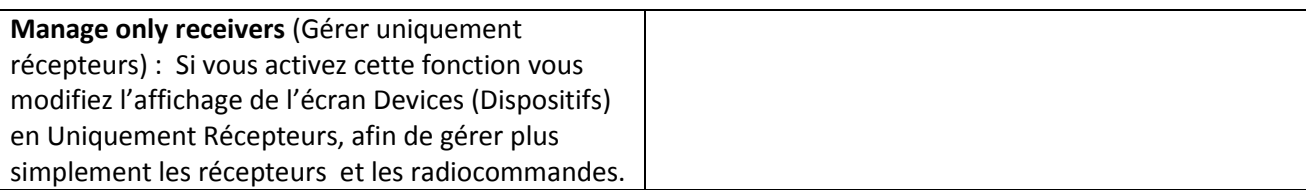

### **Connecteur:**

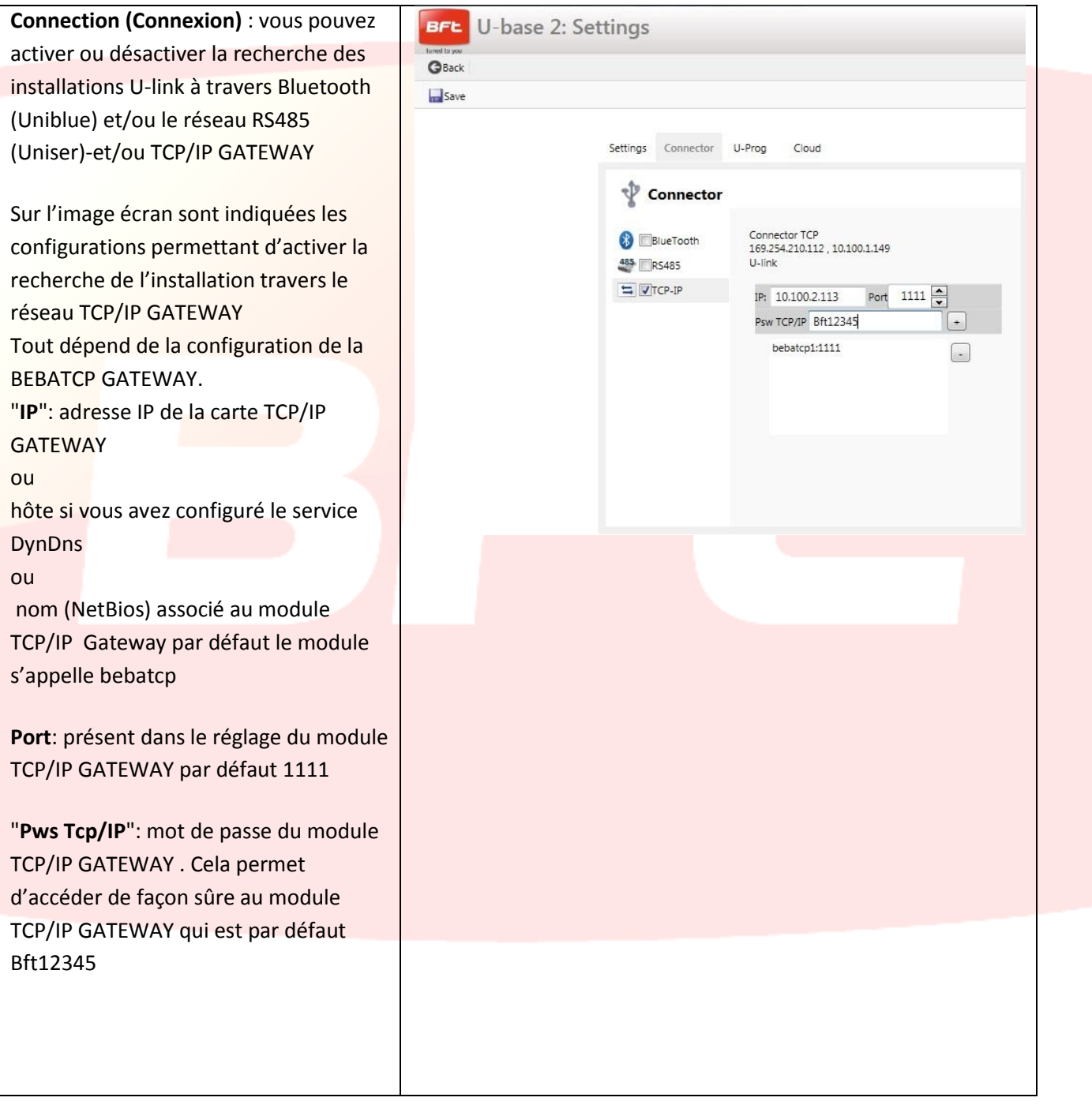

#### **U-Prog:**

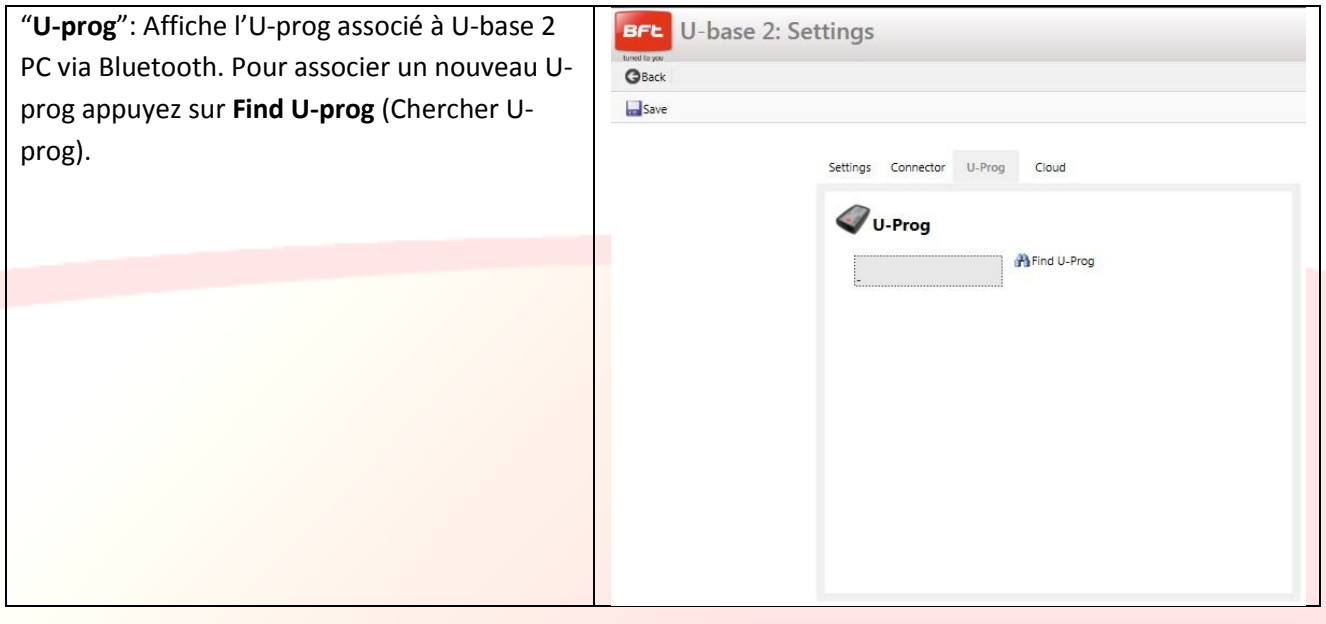

#### **Cloud:**

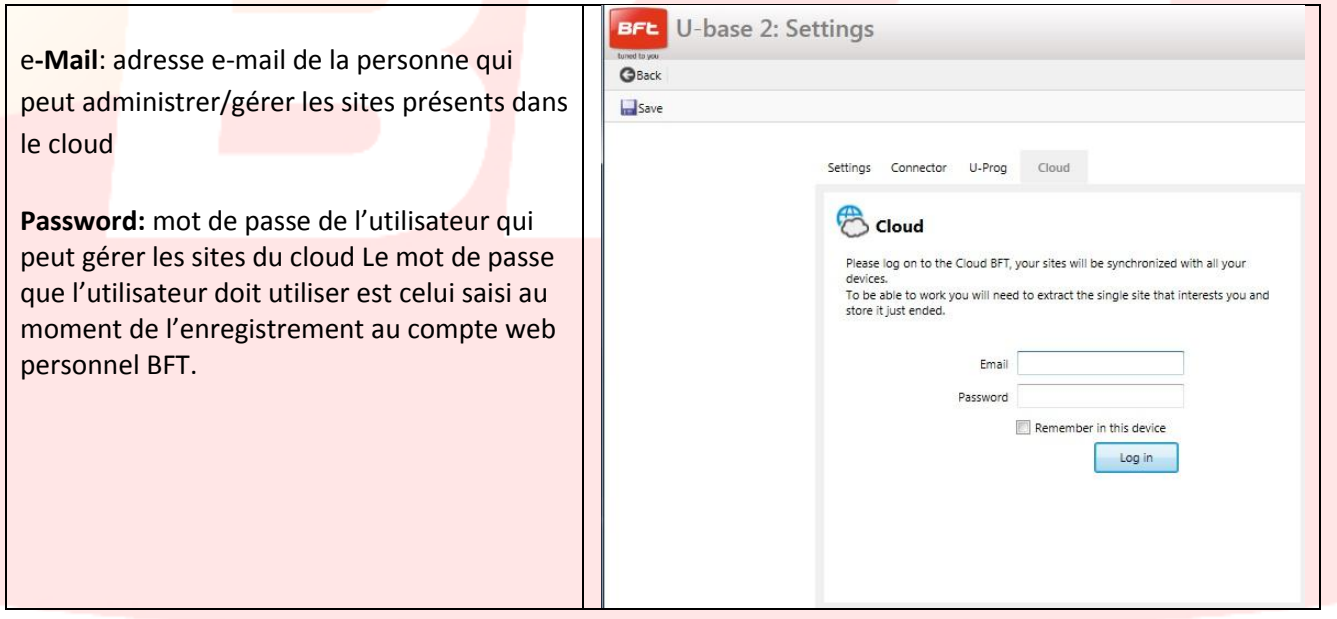

Remarque: Pour établir la connexion via Bluetooth entre l'ordinateur et U-prog il faut accomplir au préalable le pairing, cf. chapitre dédié.

Pour sauvegarder les changements appuyez sur **Save** (Sauvegarder), en cas contraire appuyez sur **Back** (Retour) pour conserver les configurations précédentes.
## **9.2– ACCUEIL - Barre des instruments**

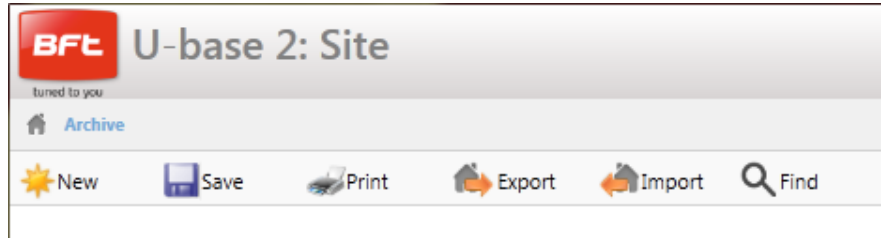

**New** (Nouveau) : Crée un nouveau Site. Dans le site vous pouvez regrouper les différentes installation présentes sur le lieu de l'installation, qu'il s'agisse de dispositifs U-link ou de récepteur EE-Link.

**Save** (Sauvegarder) : Sauvegarde tous les changements apportés dans la capture d'écran ouverte.

**Print** (Imprimer) : Imprime selon l'écran ouvert.

**Export** (Exporter) : Si vous sélectionnes un Site vous pouvez l'exporter pour l'utiliser sur un autre ordinateur et dispositif.

**Import** (Importer) : Importe un Site exporté précédemment. Si le Site est déjà présent dans la liste il ne sera pas importé. Pour l'importer vous devez au préalable supprimer celui de la liste.

**Find** (Rechercher) : Vous accédez au menu de la recherche globale, sur toute la base de données. Vous pouvez ensuite cliquer sur le résultat pour y accéder.

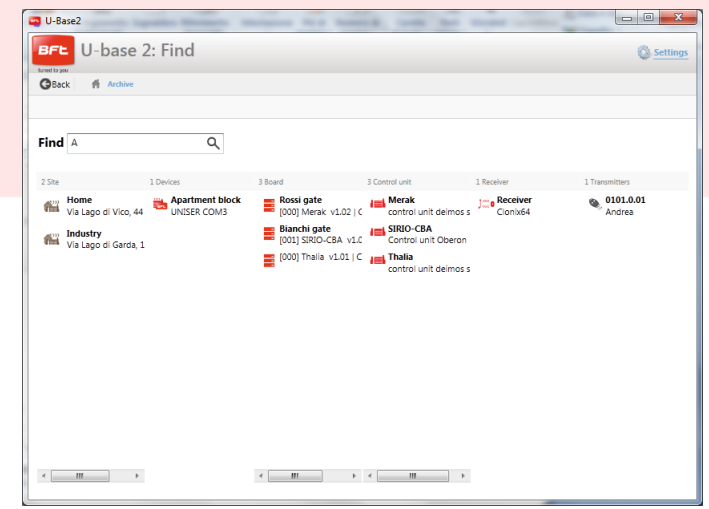

### **9.3 – Nouveau Site**

Le site est l'ensemble des Dispositifs BFT qui se trouvent dans un lieu précis, divisés afin que l'utilisateur puisse les gérer plus facilement.

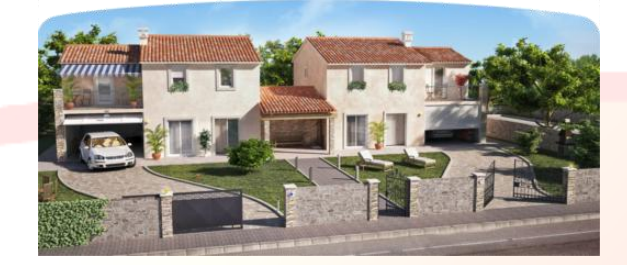

#### Home Industry

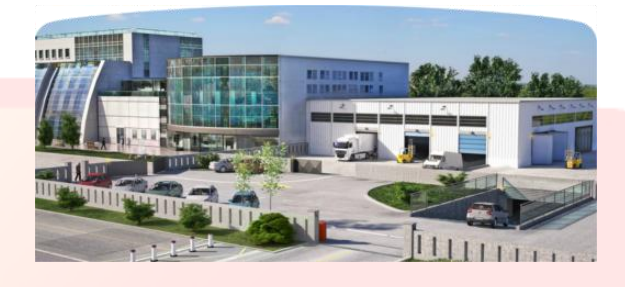

Si vous appuyez sur **New** (nouveau) vous créez un nouveau Site, dans lequel vous pourrez:

- Saisir les Coordonnées **Costumer Info** du Site en remplissant les champs Nom **Name**, Adresse **Adresse**, Ville **Town** et en saisissant une Description **Description**.

Vous pourrez ensuite les rechercher à travers l'étiquette de recherche qui se trouve sur le premier Site.

- Associer des Dispositifs U-link ou des récepteurs EE-link **Devices**.

Si vous cliquez sur **Discovery** vous rechercherez tous les Dispositifs U-link qui se trouvent dans le rayon d'action du Bluetooth et sont associés à l'ordinateur ou connectés en RS485 sur 'ordinateur (selon les réglages faits sur Configurations) et ils s'afficheront sur l'écran- Pour y accéder par la suite vous devrez saisir le mot de passe de la Carte BFT avec l'adresse 0.

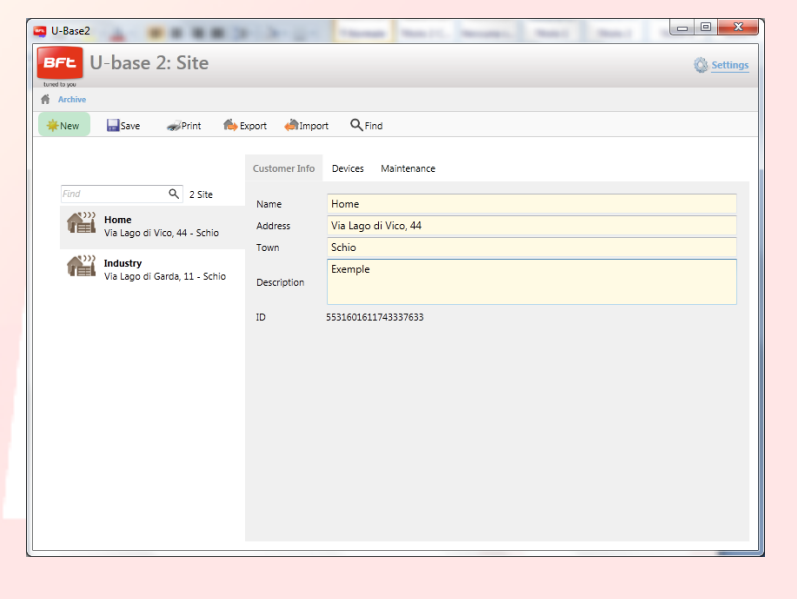

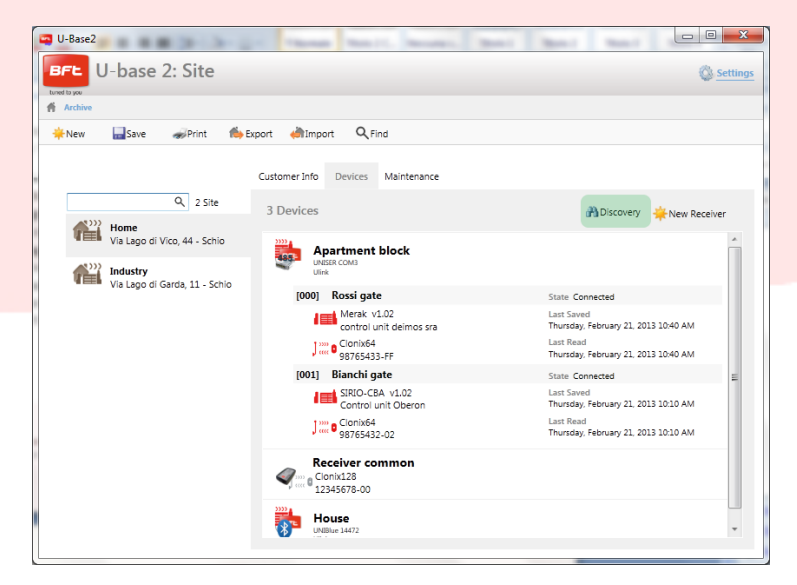

Si les Dispositifs étaient déjà présents dans la base de données, vous passez de l'affichage Dispositif Déconnecté à Connecté.

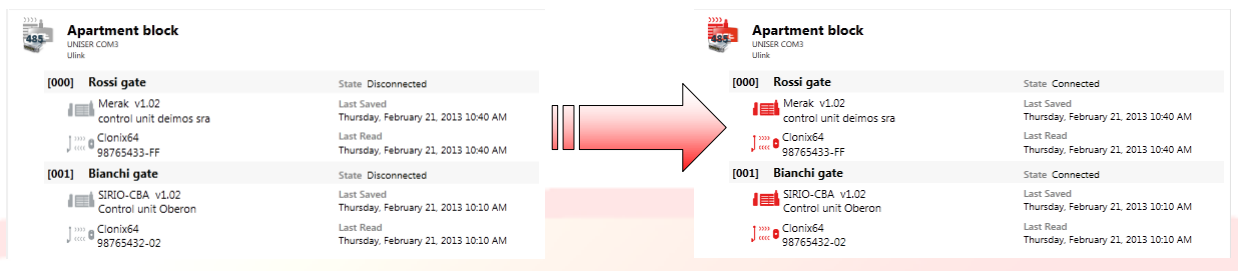

Pour saisir une petite description pour chaque installation et chaque carte, cliquez deux fois sur les champs proposés..

Si vous cliquez sur **New Receiver** (Nouveau récepteur) des récepteurs EE-link sont créés, dans lesquels vous pourrez lire et écrire avec l'U-prog.

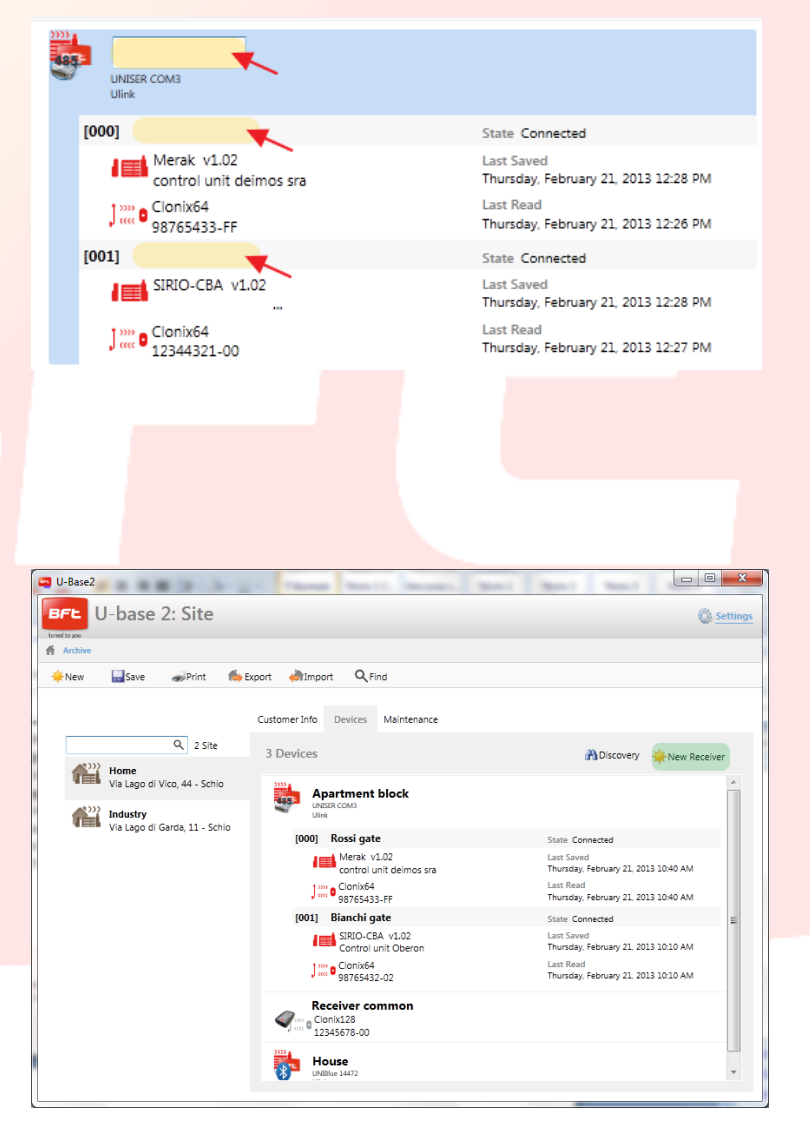

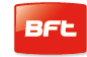

- Contrôler l'Entretien **Maintenance** programmé des dispositifs du site.

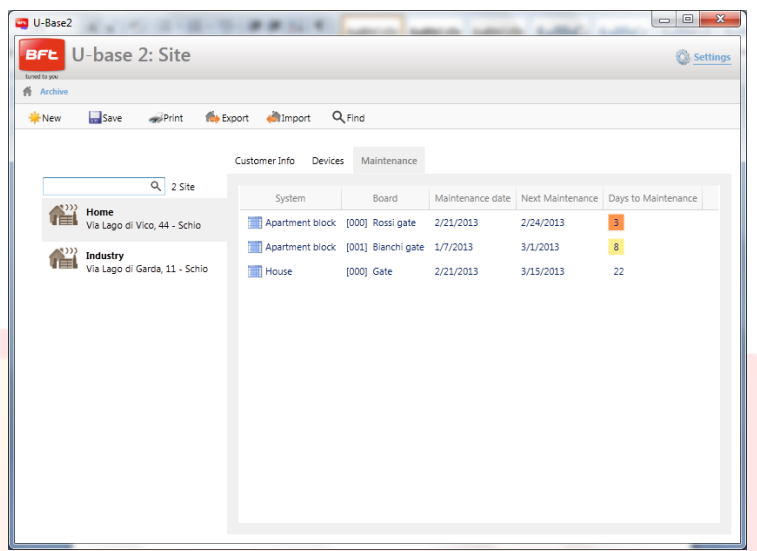

## **9.4 Site : Menu des options**

Si vous appuyez avec la **touche droite de la souris** sur l'icône du Site, du Dispositif, de la Carte, du récepteur, un menu d'options s'affiche.

Ce menu change selon le type d'icône sur laquelle vous cliquez.

Sur le site :

- Des Infos sont affichées.
- $\overline{a}$ Vous pourrez supprimer le Site.

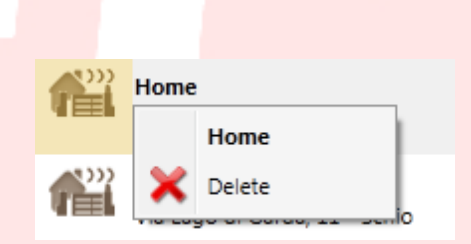

Sur le Dispositif ou sur un récepteur EE-link :

- Des Infos sont affichées.  $\sim$
- Vous pourrez supprimer toute  $\sim$ l'installation ou le Récepteur s'il s'agit d'un récepteur EElink.

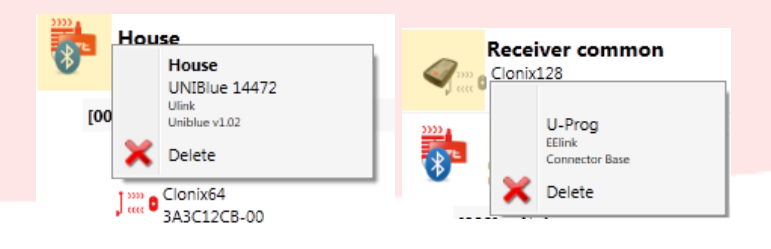

Sur la Carte :

- Des Infos sont affichées.

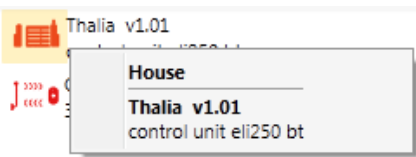

Sur le Récepteur :

- Des Infos sont affichées.  $\blacksquare$
- Vous pourrez ajouter une nouvelle Radiocommande sur la  $\overline{\phantom{a}}$ liste comme Clone.

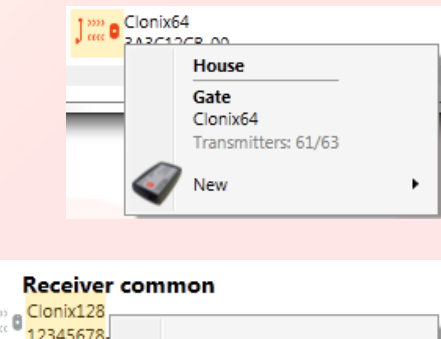

**Receiver common** 

Transmitters: 0/128

Þ

Clonix128

New

House

UNIBlue 1447.<br>Ulink

 $[000]$  Gate

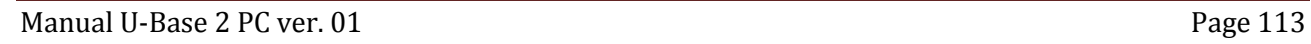

## **10- GESTION DES DISPOSITIFS : CENTRALES**

Si vous cliquez deux fois sur l'icône de la Centrale Connectée, vous pouvez modifier Paramètres, Logiques, Date d'entretien programmé, ajouter une description de l'installation et afficher le diagnostic, les alarmes, imprimer la

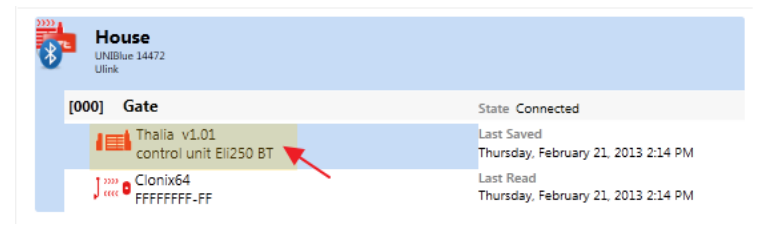

configuration de l'installation et copier la centrale/récepteur sur une autre compatible.

Tous les changements apportés doivent être sauvegardés avec la touche **Save** (Sauvegarder) pour ne pas être perdus.

Pour écrire ou relire la centrale appuyez respectivement sur les touches **Write** (Ecrire) et **Read** (Lire) ; elles ne sont visibles que si la centrale est Connectée.

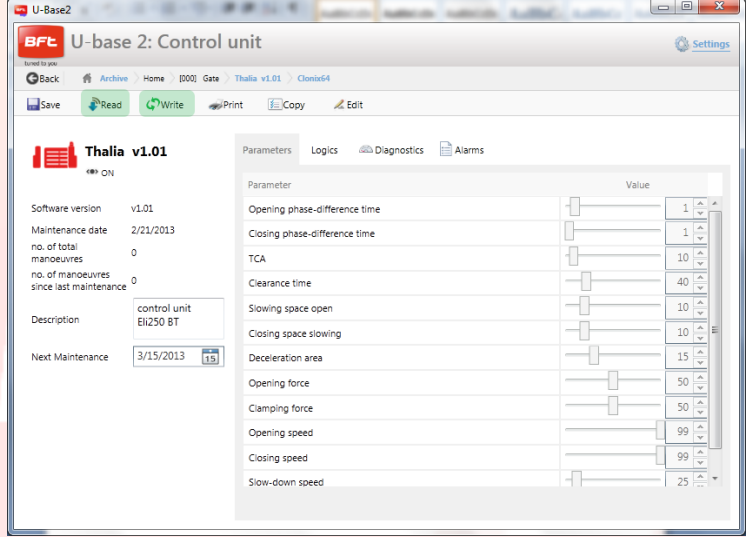

#### 17-04-2015 D812032\_01

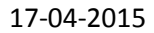

Pour modifier les différents paramètres et les logiques, débloquez les cellules en appuyant sur la touche **Edit** (Modifier) et pour les confirmer appuyez sur la touche **Confirm**  (Confirmer) ou sauvegardez la centrale. Si vous appuyez sur **Undo** (Annuler) les changements seront supprimés et les paramètres et logiques seront reconfigurés comme ils l'étaient avant les changements.

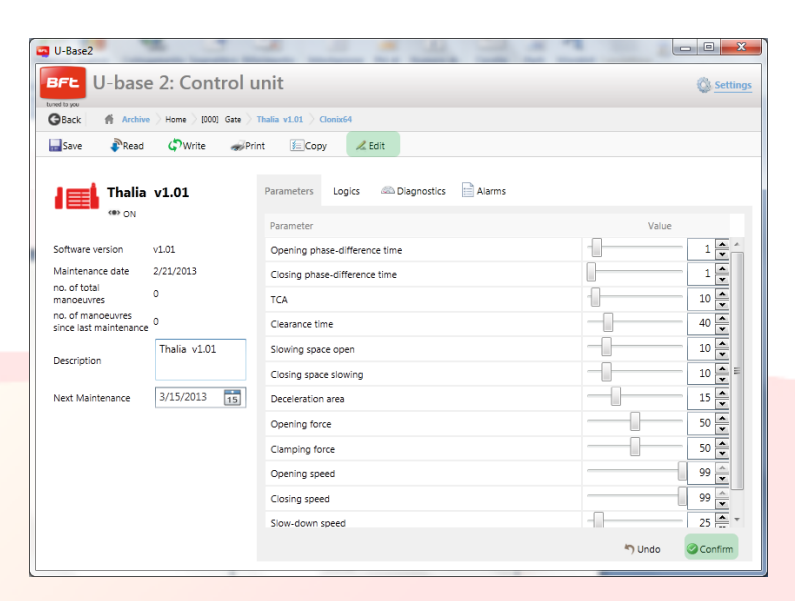

#### Si vous entrez dans **Diagnostics**

(Diagnostic), actif uniquement avec une centrale Connectée, vous accédez à une interface graphique à synoptique qui vous permet d'envoyer aux centrales connectées les commandes de DÉMARRAGE, ARRÊT, OUVRIR, FERMER, PIÉTON et d'activer le 2ème CANAL RADIO s'il est configuré.

Pendant l'exécution des commandes le fonctionnement des moteurs est contrôlé avec des graphiques qui

montrent le courant de seuil, le courant réellement absorbé et la position.

Dans les deux colonnes ENTRÉES et SORTIES sont affichés leur état.

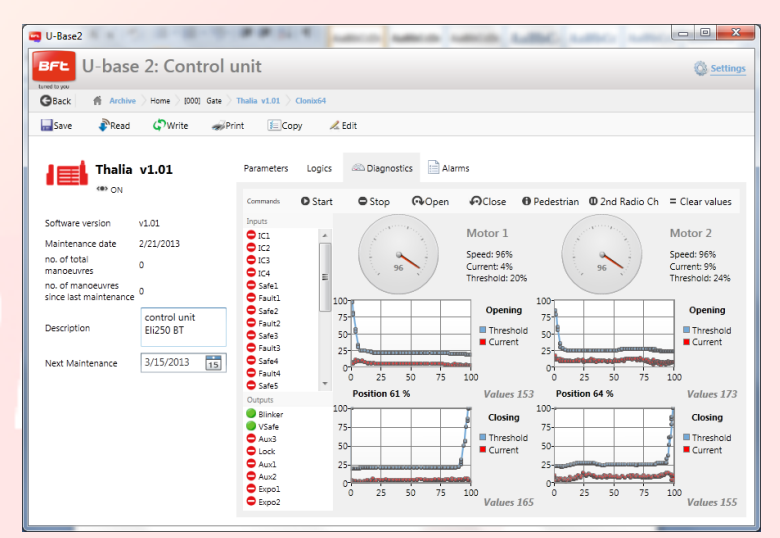

Si vous accédez au menu **Copy** (Copier) vous pourrez copier les paramètres, les logiques et les radiocommandes de la centrale, même séparément, sur une autre centrale ou récepteur compatible.

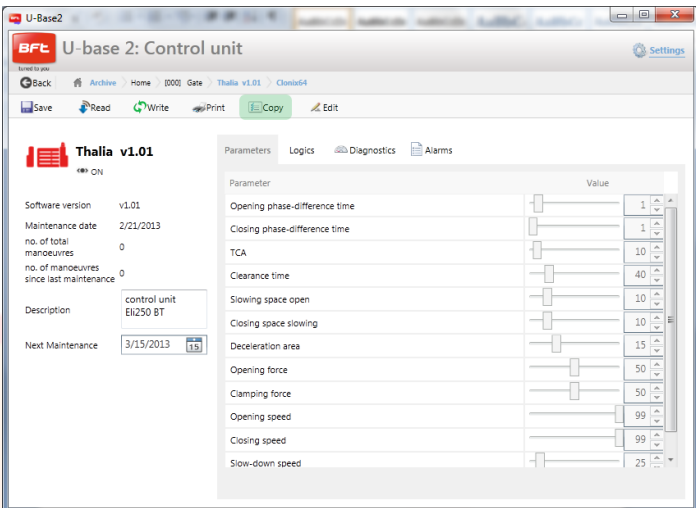

Sélectionnez les radiocommandes et les logiques que vous voulez copier, cochez la centrale de destination et appuyez sur **Confirm** (Confirmer) pour faire une copie, par la suite un rapport d'affichera.

**REMARQUE**: Les paramètres et les logiques ne peuvent être copiés que sur une autre centrale de la même famille et avec la même version.

Thalia V.1.01  $\rightarrow$  Thalia V.1.01 OK Thalia  $V.1.01 \rightarrow$  Thalia V.1.03 OK Thalia  $V.1.01 \rightarrow$  Thalia V.2.01 KO Thalia V.1.01 Thalia P V.1.01 **KO**

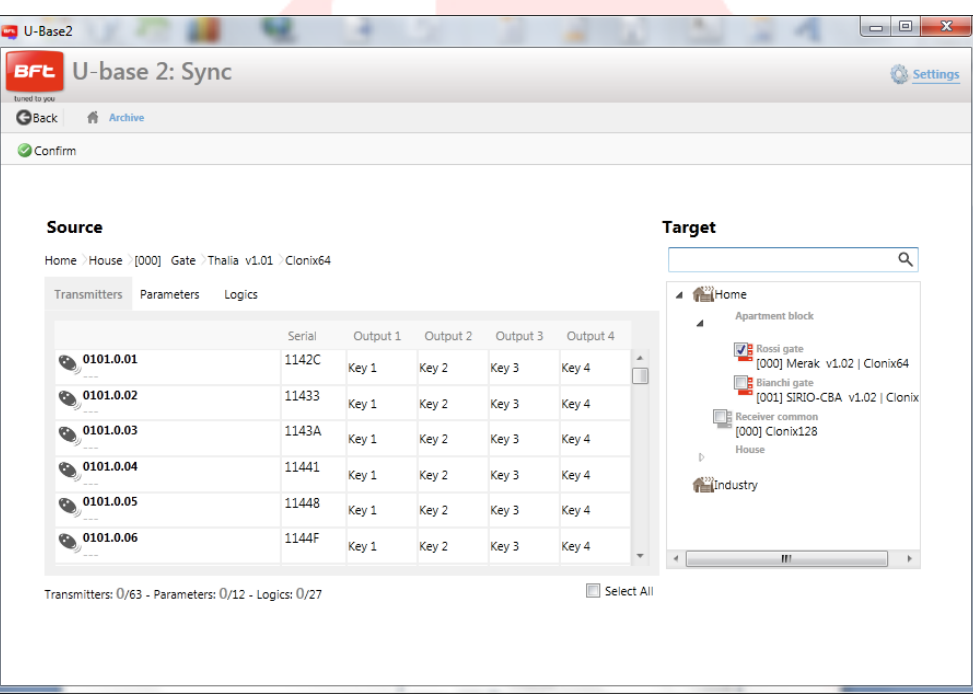

## **10.1 – Accès à une installation déjà présente dans la base de données avec des changements plus récents que celle présente sur la carte**

u-base 2 PC avertir si existe une sauvegarde plus récente que la carte sur la base de données et comment procéder.

- **Continuer la lecture de l'installation.** Toutes les données de la carte sont lues en ignorant les  $\overline{a}$ sauvegardes présentes dans la base de données et en les sur-écrivant au moment de la sauvegarde.
- $\omega_{\rm{max}}$ **Transmettre les données sauvegardées à l'installation.** Les données présentes dans la base de données sont transférées sur la carte.

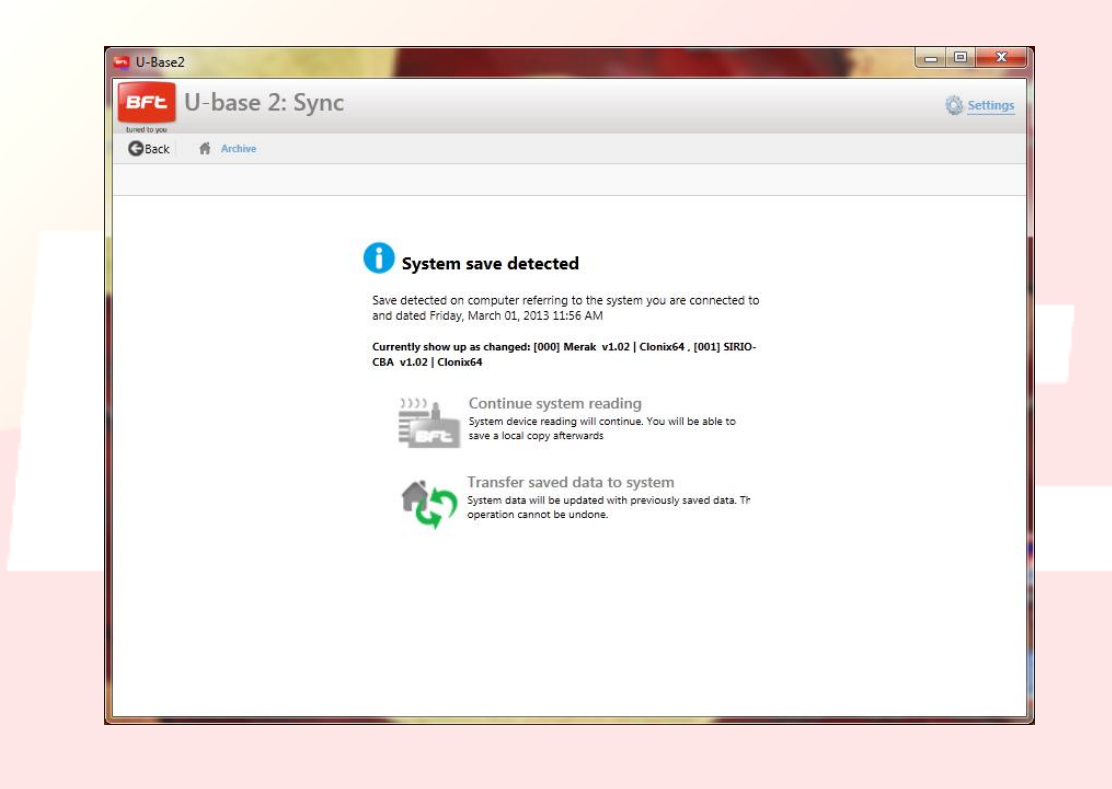

www.BFTGateOpeners.com

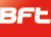

## **11- GESTION DES DISPOSITIFS : RÉCEPTEURS**

Si vous cliquez deux fois sur l'icône du récepteur Connecté vous pouvez ajouter de nouvelles radiocommandes à Blocs avec le code Etiquette, modifier, supprimer ou désactiver les radiocommandes de la liste, modifier le code Récepteur et communauté, modifier le défaut clones, imprimer la configuration du récepteur avec les radiocommande et copier la centrale/récepteur sur une autre comaptible.

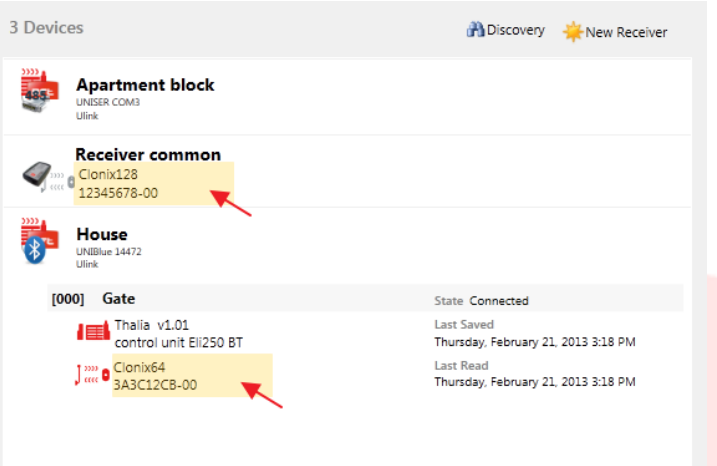

Tous les changements apportés doivent être sauvegardés avec la touche **Save** (Sauvegarder) pour ne pas être perdus.

Pour écrire ou relire la centrale/récepteur appuyez respectivement sur les touches **Write** (Ecrire) et **Read** (Lire) ; elles ne sont visibles qu'avec une centrale Connectée.

Pour les récepteurs EElink les touches ne seront visibles que si un U-prog est connecté.

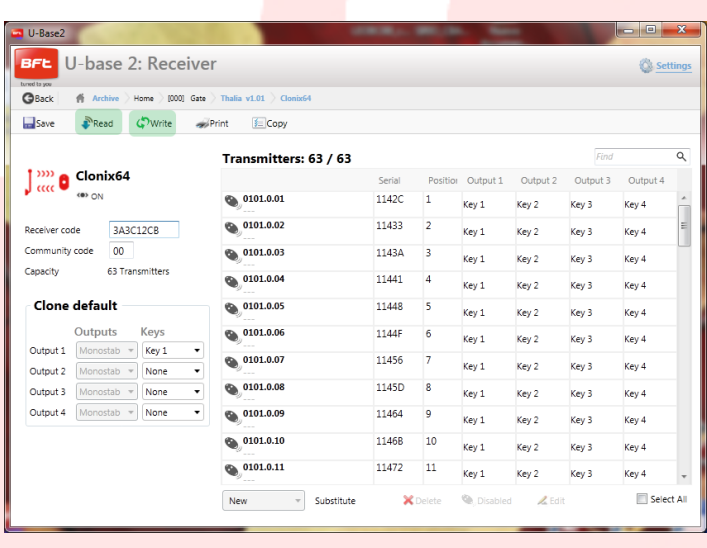

Vous pourrez modifier pour chaque radiocommande l'association touche/sortie en cliquant sur la cellule touche associée, ajouter une description en cliquant sur l'icône de la radiocommande, supprimer une ou plusieurs radiocommandes, désactiver une ou plusieurs radiocommandes,

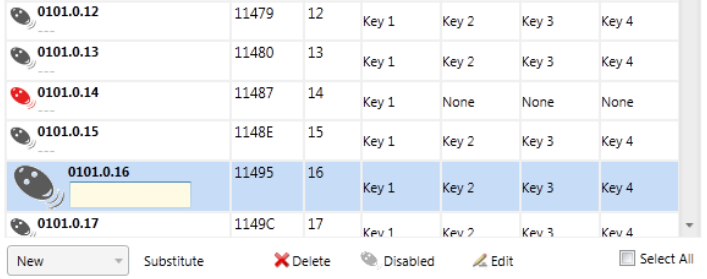

modifier l'association touche/sortie de plusieurs radiocommandes en appuyant sur **Edit** (Modifier).

Vous pouvez rechercher les radiocommandes de la liste avec l'étiquette de recherche placée en haut et audessus de la première radiocommande.

**REMARQUE**: Nous conseillons de désactiver les radiocommandes affichées en rouge

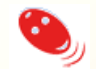

car il s'agit des Clones ou des Replay qui pourraient rentrer à nouveau s'ils sont supprimés du récepteur.

### **11. 1- Saisie d'un bloc de radiocommandes. Nouveau à partir d'Etiquette**

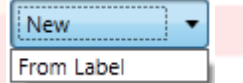

Permet de saisir par blocs des radiocommandes. Pour cela vous devez être équipé de radiocommandes offrant la possibilité de saisie par blocs.

La fenêtre suivante vous demande le code initial et le code final (ou le nombre de radiocommandes à saisir) des radiocommandes à saisir et leur association touches et sorties. Si vous appuyez sur **Confirm** (Confirmer) vous lancez l'opération de saisie. Si l'opération est réussie, les émetteurs seront saisis dans le récepteur, en cas contraire un message d'erreur s'affiche.

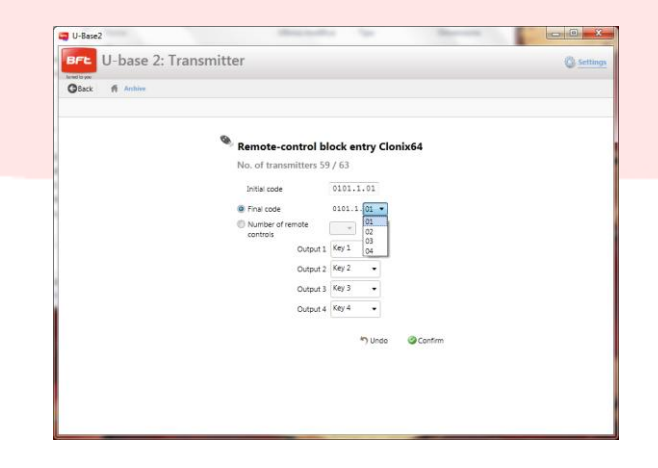

### 17-04-2015 D812032\_01

## **12 – U-PROG**

### **12.1 – Fonctionnalités et connexion**

En utilisant U-.prog comme accessoire vous pouvez étendre les fonctionnalités de U-base 2 PC :

- $\frac{1}{2}$ Ajouter de nouvelles radiocommandes
- Cloner de nouvelles radiocommandes  $\sim$
- Remplacer une radiocommande
- Lire le code d'une radiocommande
- Rechercher une radiocommande à l'intérieur de la base de données  $\sim$
- Lire et écrire les récepteurs EE-Link L,

L'U-prog est reconnu par U-base 2 PC:

- En le connectant via USB sans installer de pilote.
- En l'associant via Bluetooth à travers le menu Configurations, après la procédure de Pairing.

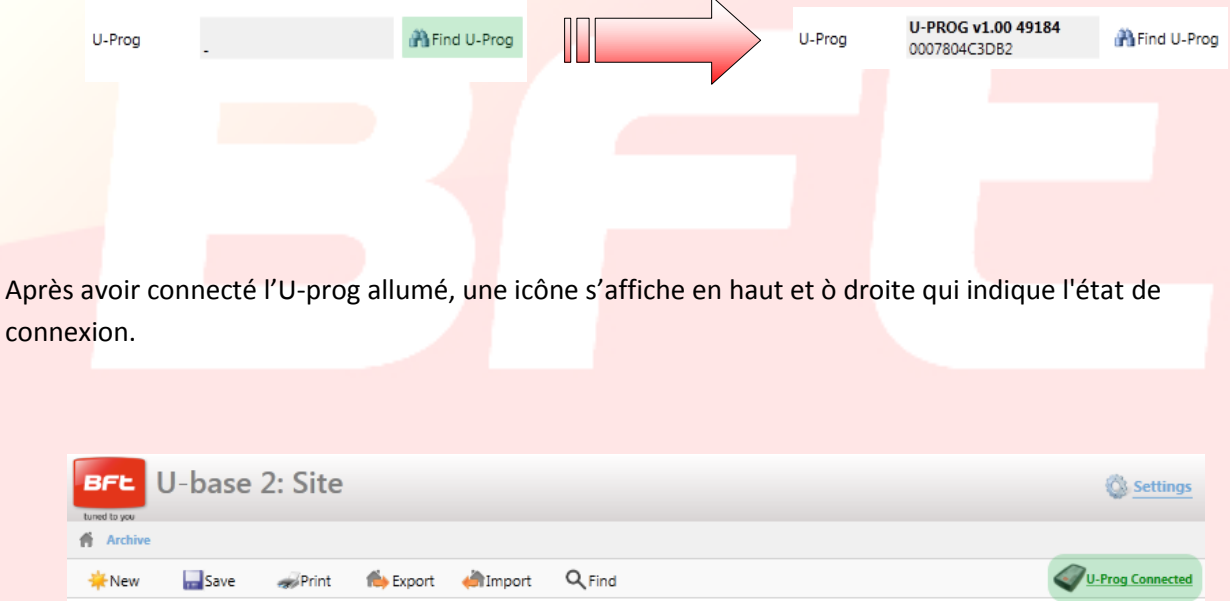

www.BFTGateOpeners.com

## **12.2 – U-Prog: Récepteurs**

Si vous connectez l'U-prog sur U-base 2 PC vous disposerez de plusieurs options à l'intérieur du menu récepteurs telles que :

Ajouter une nouvelle radiocommande :

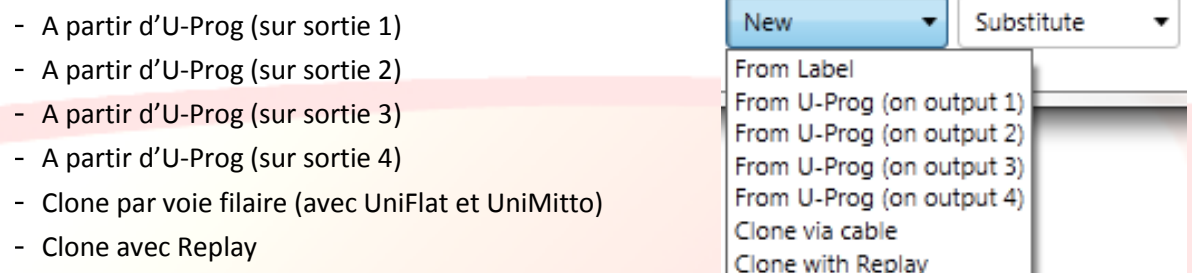

Si vous sélectionnez une radiocommande sur la liste vous pourrez la remplacer :

 $\odot$  0101.0.12

- Par voie filaire (avec Uni
- $-Avec$

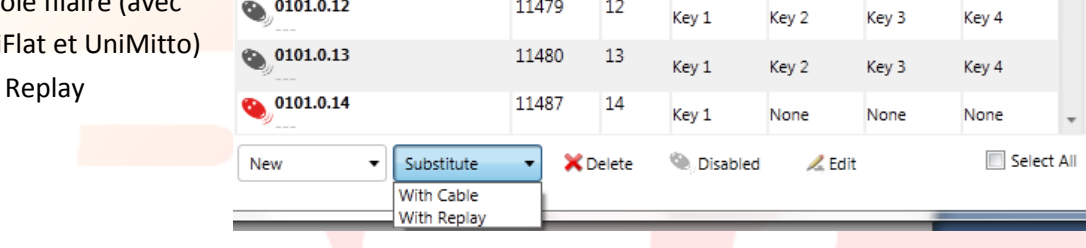

11479 12

Suivez les instructions sur l'écran pour accomplir les différentes opérations.

#### **12.2.1 – U-Prog: Récepteurs EElink**

Si vous connectez l'U-prog sur U-base 2 PC vous pourrez lire et écrire un récepteur EElink.

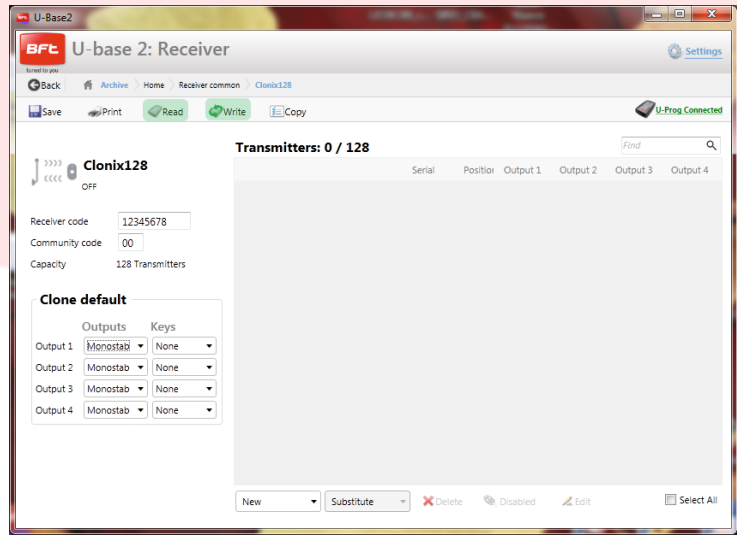

Suivez les instructions sur l'écran pour accomplir les différentes opérations.

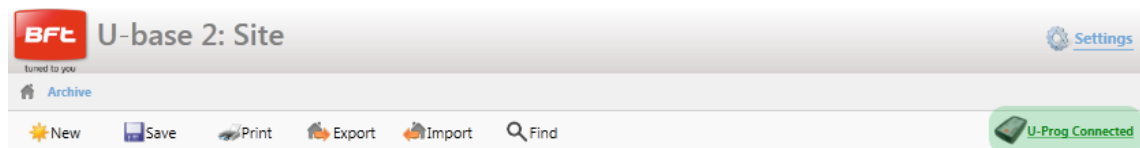

Si vous appuyez sur l'icône en haut et à droite de l'U-prog vous entrez dans le menu des opérations.

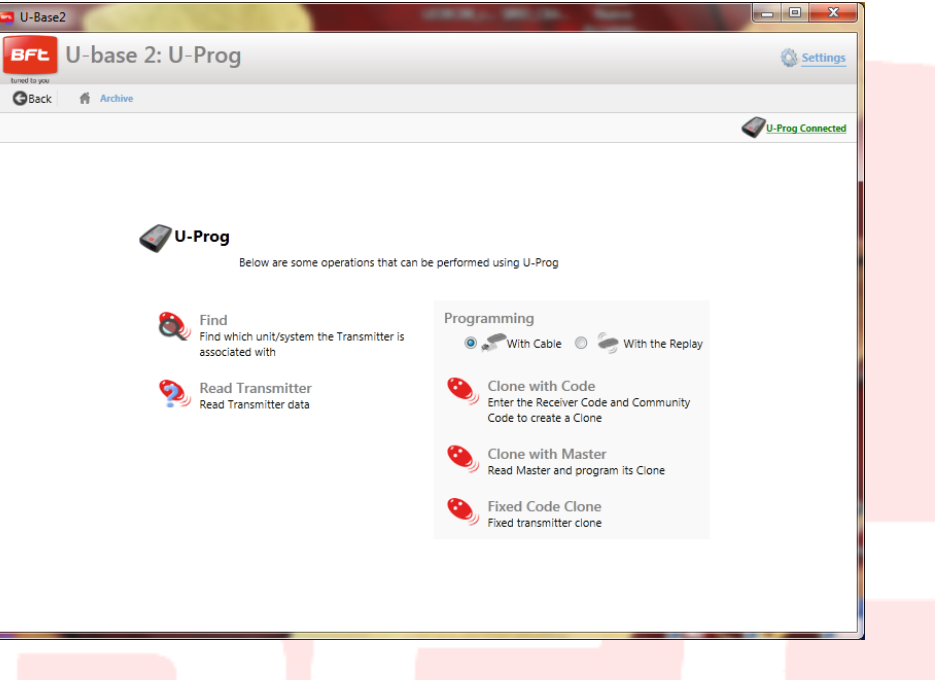

Find (Rechercher) : Permet de rechercher une radiocommande à l'intérieur de la base de données, en indiquant sur quelle installation elle se trouve. Vous pourrez ensuite cliquer pour entrer dans le récepteur.

**Read Transmitter** (Lire radiocommande) : Permet de lire le numèro de série, la touche transmise et la fréquence de la radiocommande.

**Clone with Code** (Cloner avec code): Permet de cloner une radiocommande en partant du Code récepteur et code communauté. La programmation peut se faire par voie filaire (avec UniFlat ou UniMitto) ou avec un Replay.

**Clone with Master** (Cloner avec Master): permet de cloner une radiocommande en partant de la radiocommande Master du récepteur. La programmation peut se faire par voie filaire (avec UniFlat ou UniMitto) ou avec un Replay.

Fixed code Clone (Clone à code fixe) permet de cloner une radiocommande à code fixe en partant d'une radiocommande mémorisée dans le récepteur. La programmation peut se faire par voie filaire (avec UniFlat ou UniMitto) ou avec un Replay.

Suivez les instructions sur l'écran pour accomplir les différentes opérations.

#### 17-04-2015

# **INSTALLATIONS- UND BENUTZUNGSHANDBUCH**

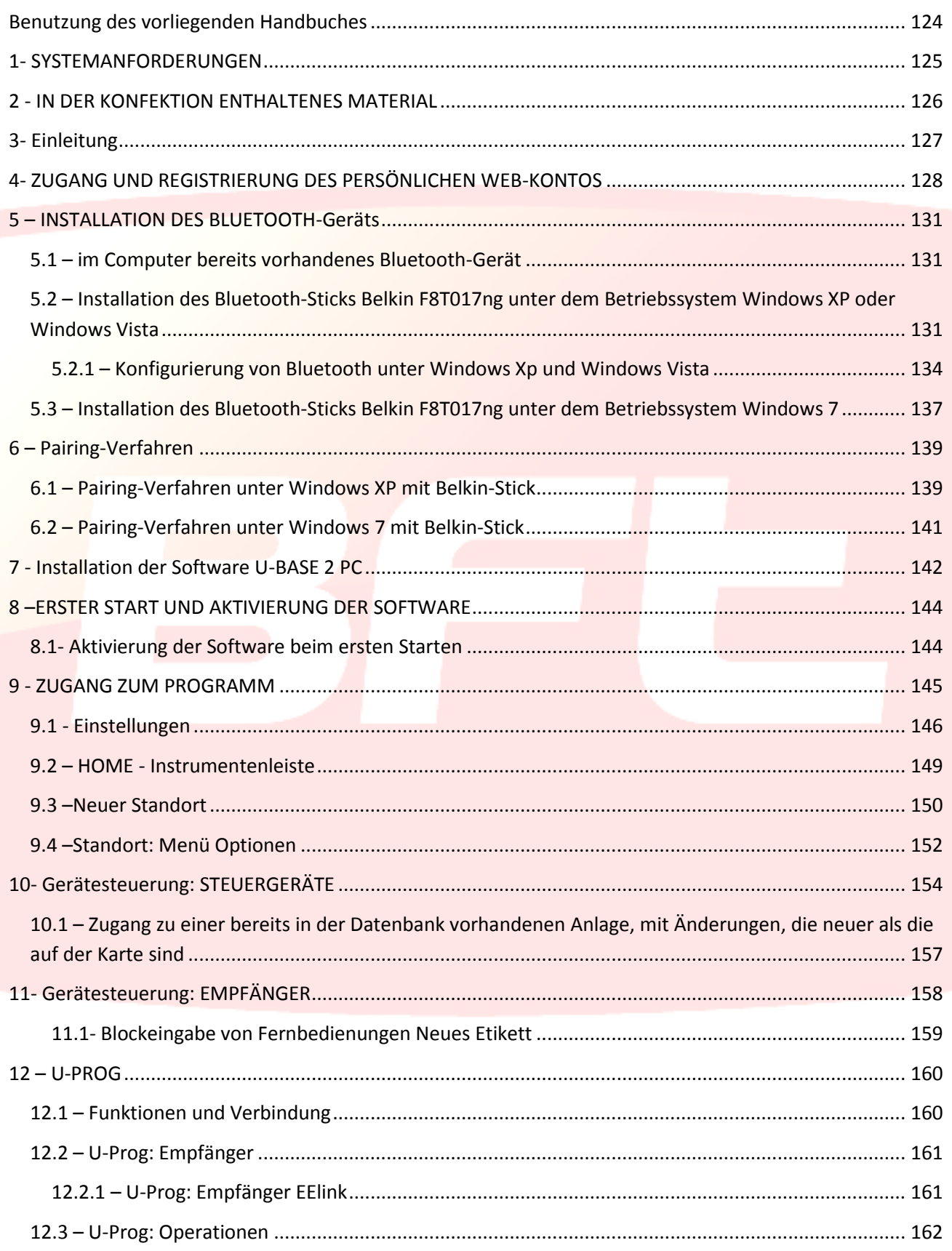

## <span id="page-123-0"></span>**Benutzung des vorliegenden Handbuches**

Das vorliegende Handbuch wurde erstellt, um Ihnen einen Überblick über die Funktionen und Eigenschaften der Software zu bieten.

### **Aufmerksam lesen:**

- Bitte lesen Sie zur Gewährleistung einer sicheren und korrekten Benutzung alle Sicherheitshinweise  $\bullet$ des vorliegenden Handbuches, bevor Sie das Gerät benutzen.
- Die im vorliegenden Handbuch wiedergegebenen Bilder und Screenshots könnten von denen des realen Produkts abweichen.
- Die Inhalte des vorliegenden Handbuches könnten vom Produkt sowie der gelieferten Software abweichen, da diese ohne Vorankündigung Änderungen unterliegen. Die aktuellste Version des vorliegenden Handbuches finden Sie auf [Web BFT.](http://bftautomation.com/)
- Die Formatierung und die Version des vorliegenden Handbuches basieren auf dem Betriebssystem Windows 7 und könnten in Abhängigkeit vom Betriebssystem des Benutzers abweichen.
- Alles, was im vorliegenden Handbuch nicht ausdrücklich erlaubt ist, ist als untersagt anzusehen. Die Firma haftet nicht für Schäden, die auf die Nichtbeachtung der Hinweise im vorliegenden Handbuch zurückzuführen sind. Unter Beibehaltung der wesentlichen Eigenschaften des Produktes kann die Firma jederzeit und ohne Verpflichtung zur Aktualisierung des vorliegenden Handbuches Änderungen zur technischen, konstruktiven oder handelstechnischen Verbesserung vornehmen.
- Bitte bewahren Sie das vorliegende Handbuch für die zukünftige Konsultation auf.

"**Achtung:** Dieses Produkt darf nur von Fachpersonal (professioneller Installateur gemäß EN 12635) unter Beachtung der Regeln der guten Technik sowie der geltenden Normen benutzt werden. Bitte beachten Sie bei der Änderung der Parameter der Anlage die Angaben im entsprechenden Installationshandbuch. Einige Parameter wirken sich auf die Betriebssicherheit aus: sicherstellen, dass der eingestellte Wert den geltenden Sicherheitsbestimmungen entspricht.

## <span id="page-124-0"></span>**1- SYSTEMANFORDERUNGEN**

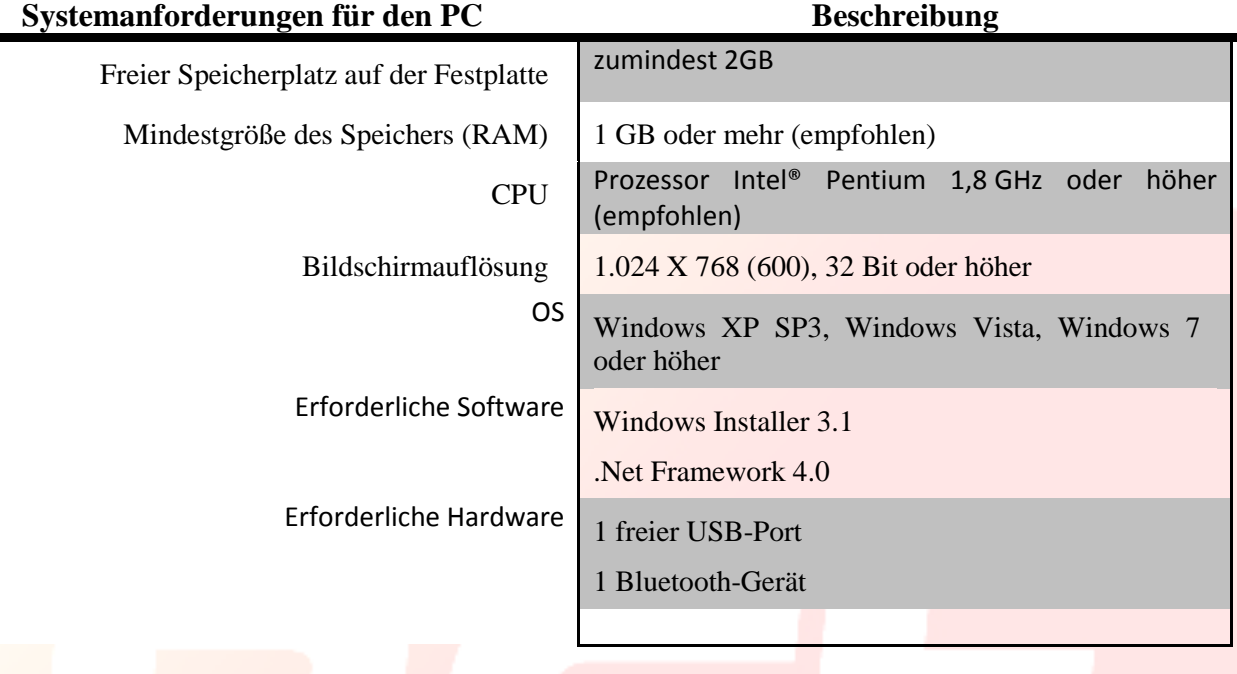

#### **Informationen**

Bei der Benutzung des Programms können empfindliche Daten eingegeben werden, die dem Datenschutz unterliegen; diese werden in der Datenbank abgespeichert.

### **BITTE HALTEN SIE DIE IM LAND DER BENUTZUNG GELTENDEN BESTIMMUNGEN EIN.**

## <span id="page-125-0"></span>**2 - IN DER KONFEKTION ENTHALTENES MATERIAL**

- o Adapter USB Bluetooth mit CD-ROM für die Installation der Software\* und der Dokumentation Quick Start
- o Quickstart
	- Code-Aktivierung
	- Ordnungsnummer
- o Nutzungslizenz Software auf CARD
- **\*** falls in der erworbenen Packung vorhanden.

## <span id="page-126-0"></span>**3- Einleitung**

U-base 2 PC ist eine Software, die die Verbindung mit Steuergeräten und Empfängern von BFT S.p.A. über das Protokoll U-LINK oder mit Empfängern von BFT S.p.A. über das Protokoll EE-LINK mit U-PROG unter Verwendung eines Computers mit einem Betriebssystem gestattet, das die Technologie .NET **Framework** unterstützt.

U-base 2 PC verfügt über eine ausgesprochen intuitive und einfache GUI (Benutzerschnittstelle). Mit nur wenigen Mausklicks hat der Installateur die Möglichkeit, eine oder mehrere BFT-Anlagen mit dem Protokoll U-LINK abzufragen und sie ihn Abhängigkeit von seinen Anforderungen neu zu programmieren.

U-Base 2 PC kontrolliert dank der Technologie ClickOnce bei jedem Start, ob Aktualisierungen verfügbar sind, lädt sie herunter und installiert sie.

Durch die Nutzung von U-prog als Zubehör ist es möglich, den Funktionsumfang von U-base 2 PC zu erweitern:

- Hinzufügung neuer Fernbedienungen
- Clonen neuer Fernbedienungen  $\sim$  100  $\pm$
- Ersetzen einer Fernbedienung
- Lesen des Codes einer Fernbedienung
- Lesen und Schreiben der Empfänger EE-Link  $\sim$  10  $\pm$

U-prog wird von U-base 2 PC erkannt:

- bei Verbindung via USB
- bei Zuordnung via Bluetooth über das Menü Einstellungen, nach dem Pairing-Verfahren.

BFT S.p.A. hat ein System für die Verbindung zwischen U-BASE 2 PC und den Steuergeräten/Empfängern über das Protokoll U-LINK wireless entwickelt, z. B. Bluetooth, oder über Kabel, z. B. RS-485, ein einfaches und sicheres System, denn es wird für jede Anlage durch ein verschlüsseltes Password geschützt.

Ab heute verfügen die BFT-Installateure mit U-base über die Möglichkeit, eine eigene Datenbank mit den vorgenommenen Installationen zu verwalten, mit der Möglichkeit, die Anlagen auch ohne Verbindung neu zu programmieren, um sich dann vor Ort zu gegeben und die Konfigurierung mit wenigen Mausklicks auf die gewünschten Anlagen zu schreiben.

Zusammen mit U-base 2 PC wird unser Bluetooth-Stick geliefert, um Ihren Computer gegebenenfalls mit dem Bluetooth-Kommunikationsprotokoll nachzurüsten, das bereits seit Jahren den internationalen Standard darstellt.

## <span id="page-127-0"></span>**4- ZUGANG UND REGISTRIERUNG DES PERSÖNLICHEN WEB-KONTOS**

**ANMERKUNG**. Die für Registrierung verwendete E-Mail-Adresse und das Password sind anschließend für die Aktivierung von U-base 2 PC erforderlich.

**ANMERKUNG 2**. Für den Zugang zu den Produkten ubase2 PC ist die Registrierung auf der Website BFT als **INSTALLATEUR erforderlich.** 

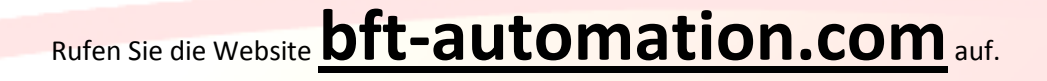

Nehmen Sie die Registrierung vor, falls Sie noch nicht über ein Konto verfügen.

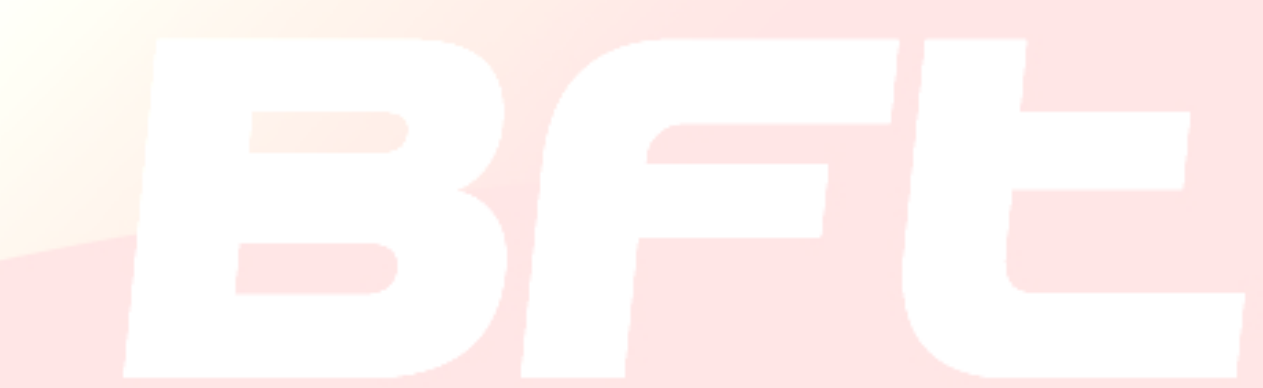

Öffnen Sie nach der Registrierung der reservierten Benutzerbereich und wählen Sie hier die gewünschte Anwendung aus, in diesem Fall U-Base2 PC.

**In dem für den Benutzer reservierten Bereich sind auch die Downloads der Handbücher der übrigen Ulink-Anwendungen vorhanden.**

 Sie werden auf die Website weitergeleitet, die U-Base2 verwaltet; registrieren Sie sich erneut, falls Sie dies nicht bereits zuvor gemacht haben, oder melden Sie sich an.

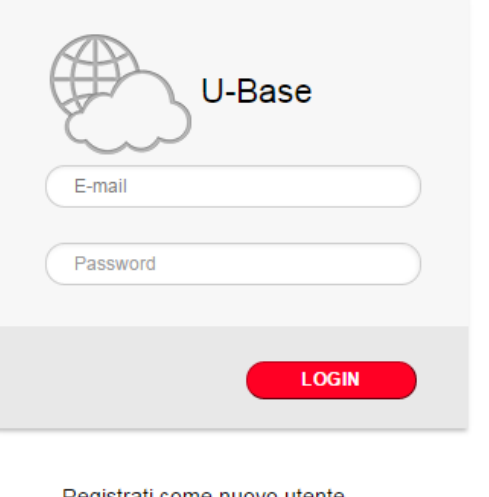

Registrati come nuovo utente Lost Password

Zur Nutzung diese Dienstes ist die Registrierung durch Ausfüllen des Formulars mit den entsprechenden Daten erforderlich

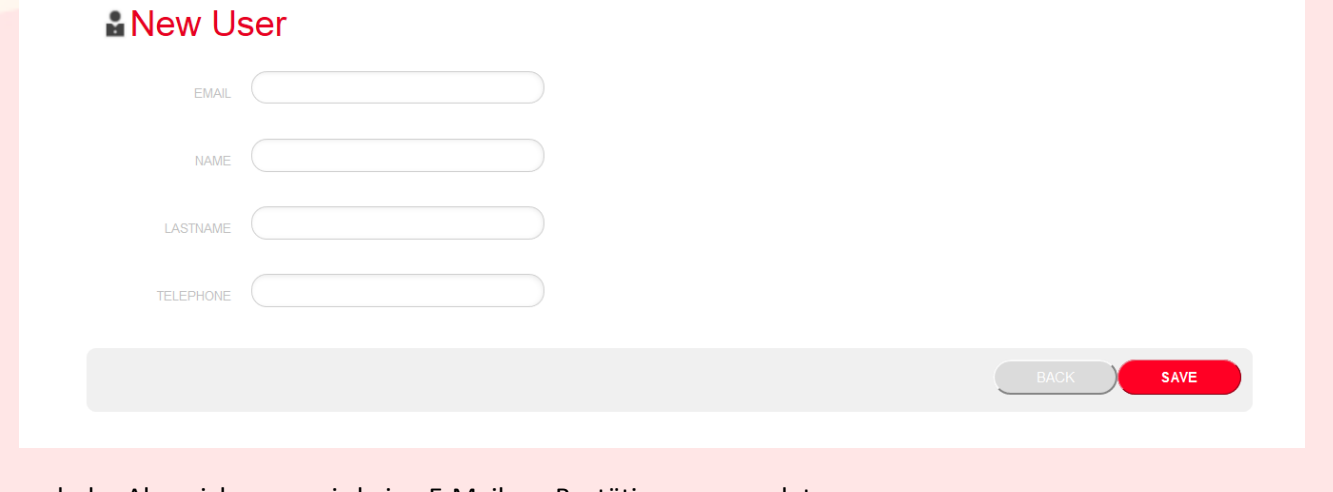

nach der Abspeicherung wird eine E-Mail zur Bestätigung gesendet

O Operation completed successfully

Check the email you entered to continue the user activation.

Thank you.

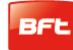

#### 17-04-2015 D812032\_01

 Im Postfach mit der Adresse, die während der Registrierung angegeben wurde, befindet sich die E-Mail mit dem Links zur Bestätigung der Registrierung

#### Confirm your email to U-base cloud service

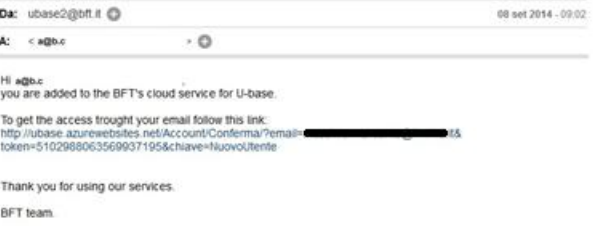

This email address is not configured for the answers, contact the technical support in case of problems.

Nach Anklicken des Links in der E-Mail können Sie das erforderliche Password zusammen mit der E-Mail-Adresse eingeben, um die Lizenzen der verschiedenen BFT-Produkte zu registrieren.

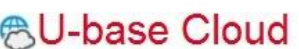

Grazie a@b.c

Digita la password che intendi usare per l'accesso al servizio:

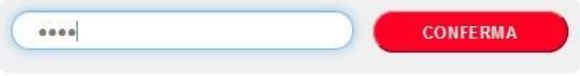

Bei der normalen Anmeldungen hat der Benutzer die Möglichkeit, die folgenden reservierten Operationen vorzunehmen:

- eine erworbene Lizenz zu überprüfen, hinzuzufügen oder zu stornieren

- die eigenen Daten für den Zugang zum Konto zu ändern

- das Handbuch zu lesen

- die EULA zu lesen

-Herunterladen von Programmen

- Zurückgeben der Lizenz im Fall des Verlusts oder der Nichtbenutzbarkeit des zugeordneten Geräts.

-Verwaltung der Cloud-Lizenz (siehe Handbuch U-base Cloud 10)

## <span id="page-130-0"></span>**5 – INSTALLATION DES BLUETOOTH-Geräts**

### <span id="page-130-1"></span>**5.1 – im Computer bereits vorhandenes Bluetooth-Gerät**

Bitte beachten Sie die Anweisung des Herstellers zur Aktivierung und Konfigurierung, falls Ihr Computer bereits mit einem Bluetooth-Gerät ausgestattet ist.

## <span id="page-130-2"></span>**5.2 – Installation des Bluetooth-Sticks Belkin F8T017ng unter dem Betriebssystem Windows XP oder Windows Vista**

Der Bluetooth-Stick ist erforderlich, falls der PC keine eigene Bluetooth-Verbindung aufweist.

Installation der Software für Windows XP und Vista. Bitte befolgen Sie bei der Installation der Software für den USB-Adapter die folgenden Anweisungen:

**Bitte beachten:** Die Verfahren für die Installation unter Windows XP und Windows Vista können leicht voneinander abweichen. Diese Anweisungen beziehen sich auf einen Computer mit Windows XP.

**Bitte beachten:** Stecken Sie den USB-Adapter nicht auf den USB-Port auf, bevor Sie die Installation der Software vorgenommen haben.

- 1. Legen Sie die CD-ROM für die Installation der Belkin-Software in das CD-ROM-Laufwerk ein.
- 2. Wählen Sie zum Starten der Installation "**install software**" (Software installieren) aus dem Menüs.

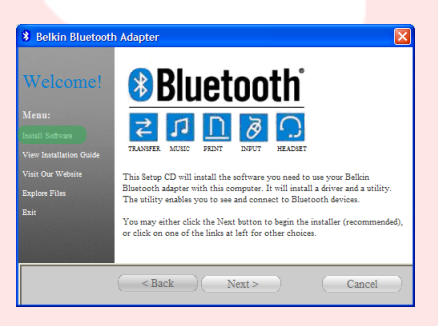

**3.** Das Fenster "Software InstallShield Wizard" (geführte Installation der Software) erscheint; klicken Sie zum Starten des Installationsprozesses auf "**Next**" (Weiter).

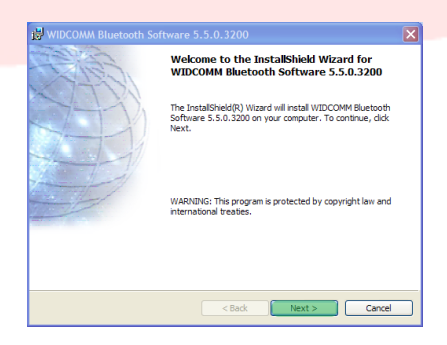

#### 17-04-2015 D812032\_01

4. Wählen Sie "**I accept the terms in the license agreement**" (Ich stimme den Bedingungen im Lizenzvertrag zu), um zu bestätigen, dass Sie die Vertragsbedingungen anerkennen. Klicken Sie zum Fortfahren auf "**Next**" (Weiter).

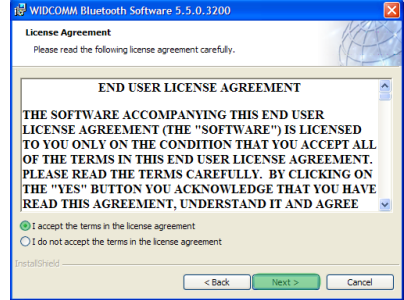

Click Next to install to this folder, or click Change to install to a differen Install WIDCOMM Bluetooth Software 5.5.0.3200 to<br>C:\Program Files\WIDCOMM\Bluetooth Software\

 $[$  Change...

- 5. Geben Sie den Zielordner für die Installation der Dateien der Software auf der Festplatte an. Wir empfehlen, die Software im vorbestimmten Ordner "C:\Program Files\WIDCOMM\ Bluetooth Software\" zu installieren. Klicken Sie zum Fortfahren auf "**Next**" (Weiter).
- 6. Bestätigen Sie, dass die Software des Gerätes installationsbereit ist, und klicken Sie auf "**Install**" (Installieren).

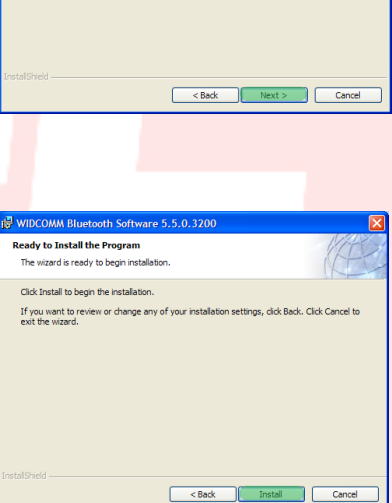

7. Das geführte Installationsprogramm InstallShield Wizard startet die Installation der Software Bluetooth Belkin. Dieser Prozess könnte bis zu 5 Minuten dauern; bitte warten Sie.

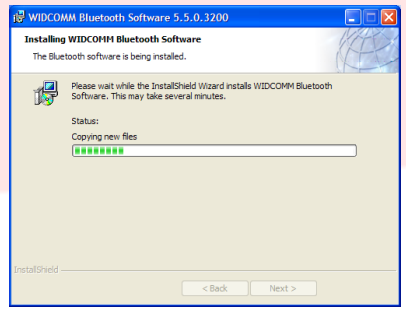

#### 17-04-2015 D812032\_01

- 8. Es ist möglich, dass Sie während des Installationsprozesses aufgefordert werden, den USB-Adapter einzustecken. Stecken Sie den USB-Adapter in den USB-Port ein und klicken Sie dann zum Fortfahren auf "**OK**", falls er noch nicht eingesteckt ist.
- **Sluetooth device not found** No Bluetooth device was detected. Please make sure that<br>your Bluetooth device is plugged in properly and<br>dick 'OK' to continue installation. Click 'Cancel'<br>to continue installation without the Bluetooth device.  $\sqrt{2}$  $\begin{bmatrix} & & \\ & & \mathsf{OK} & \\ & & & \end{bmatrix}$   $\begin{bmatrix} \mathsf{Cancel} & \\ & \mathsf{Cancel} & \\ \end{bmatrix}$
- 9. Bestätigen Sie den Abschluss der Installation der Software und klicken Sie auf "**Finish**" (Ende) .

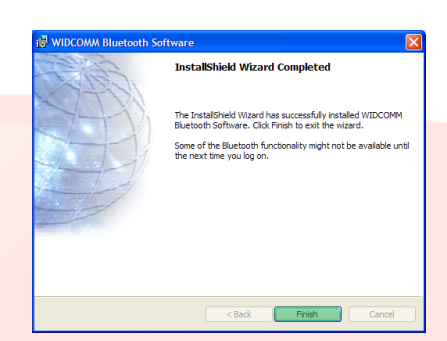

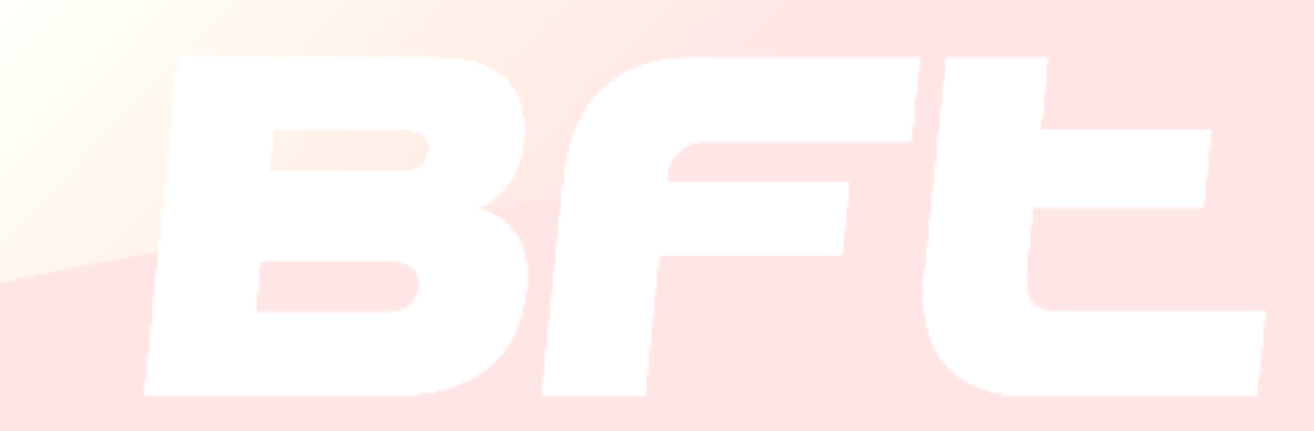

**CO** PM Synche File Transfer Network Acces **THE Dial-up Networking** Bluetooth Serial Por

Bluetooth on BFT03-B4FE599 5 \* 長色のも 11:57 AM

### <span id="page-133-0"></span>**5.2.1 – Konfigurierung von Bluetooth unter Windows Xp und Windows Vista**

- 1. Führen Sie eine Doppelklick auf das Symbol "My Bluetooth Places" (*Bluetooth-Geräte) auf dem D*esktop oder auf das Symbol "*Bluetooth"* in der Anwendungsleiste aus.
- 2. Das Konfigurierungsprogramm *Bluetooth* wird angezeigt. Klicken Sie auf "**Next**" (Weiter).

3. Geben Sie den Namen des Computer ein, der auf den anderen *Bluetooth*-Geräten angezeigt wird, und klicken Sie auf "**Next**" (Weiter).

4. Das geführte Konfigurierungsprogramm *Bluetooth* wird angezeigt. Klicken Sie auf "**Next**" (Weiter).

5. Wählen Sie die *Bluetooth*-Dienste aus, die auf dem Computer verfügbar sein sollen. Wir empfehlen, die Auswahl aller Dienste aufzuheben; bitte nehmen Sie auf das Handbuch des Bluetooth-Sticks Bezug, falls Sie Dienste aktivieren wollen. Klicken Sie auf "**Next**" (Weiter).

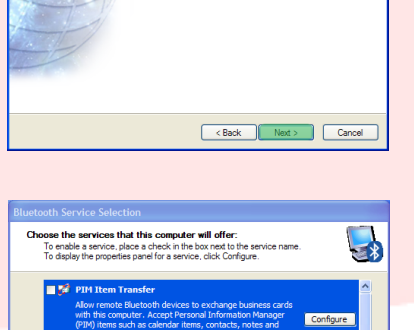

Example of the Mexico of the Cancel

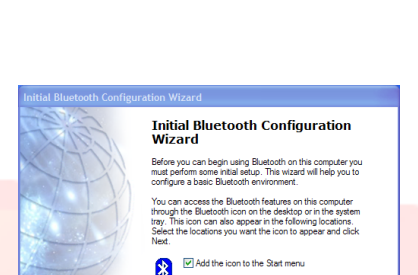

**rice Name and Type:**<br>You must select a name for this computer and indicate what type of or

WIDCOMM Bluetooth Software 5.5.0.3200 The manner of the computer. This name will be displayed to other<br> **ETATE** Bluetooth devices if this computer is configured to allow itself to be discovered Select a computer type from the drop-down menu. This sele<br>icon that reoresents this computer on remote devices. mputer name: BFT03-B4FE5997 nputer type: Lapto

Add the icon to the Programs me Add the icon to My Computer

Back Next> Cancel

Example of the Cancel of the Cancel of the Cancel of the Cancel of the Cancel of the Cancel of the Cancel of the Cancel of the Cancel of the Cancel of the Cancel of the Cancel of the Cancel of the Cancel of the Cancel of t

**Initial Bluetooth Configuration**<br>Wizard To configure the Bluetooth services that this computer will<br>offer to other Bluetooth devices, click Next, 6. Die Konfigurierung von Bluetooth ist abgeschlossen.

Klicken Sie auf "**Skip**" (Ignorieren), um das Konfigurierungsprogramm zu schließen.

7. Klicken Sie auf "**Fine**" (Ende), um die geführte Konfigurierung zu verlassen.

Die Registerkarte "My Bluetooth Places" (Bluetooth-Geräte) wird geöffnet.

8. Wählen Sie in der Menüleiste "**Bluetooth**" (Bluetooth) und "Bluetooth Configuration" (Konfigurierung Bluetooth).

9. Öffnen Sie "**Client Application**" (Client-Anwendungen), wählen Sie die Anwendung "Bluetooth Serial Port" (serieller Bluetooth-Port) und klicken Sie auf "**Properties**" (Eigenschaften).

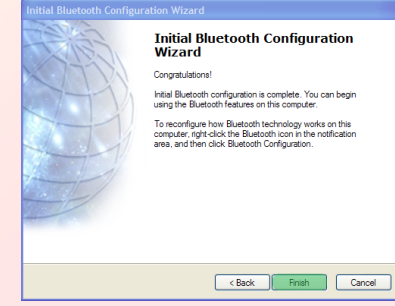

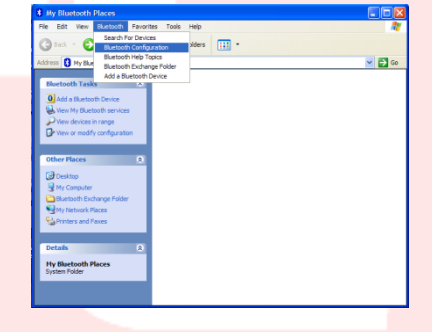

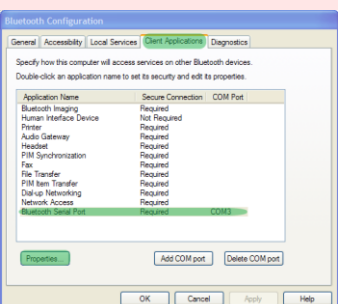

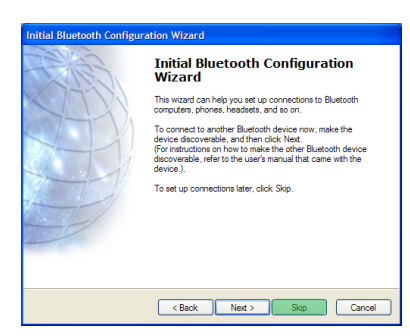

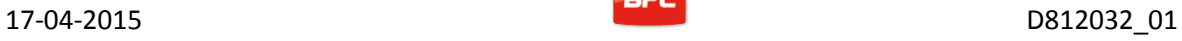

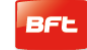

### 17-04-2015 D812032\_01

10. Heben Sie die Wahl von "Secure connection" (geschützte Verbindung) auf und klicken Sie zuerst auf "**Apply**" (Anwenden) und dann auf "**OK**".

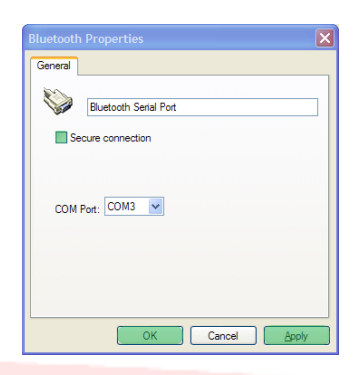

11. Verlassen Sie die "Bluetooth Configuration" (Konfigurierung Bluetooth) durch Anklicken von "**OK**".

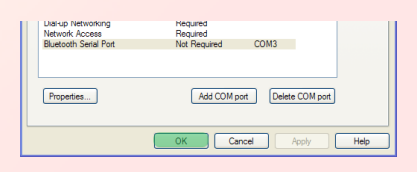

12. Starten Sie den Computer neu.

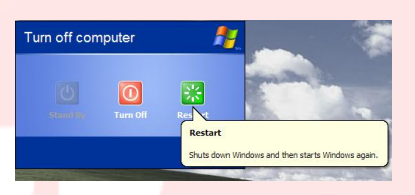

## <span id="page-136-0"></span>**5.3 – Installation des Bluetooth-Sticks Belkin F8T017ng unter dem Betriebssystem Windows 7**

Der Bluetooth-Stick ist erforderlich, falls der PC keine eigene Bluetooth-Verbindung aufweist.

**Bitte beachten:** Stecken Sie den USB-Adapter nicht auf den USB-Port auf, bevor Sie die Installation der Software vorgenommen haben.

1. Legen Sie die CD-ROM von U-BASE 2 PC in den Computer ein und führen sie die Datei "install.exe" im Ordner …/driver/windows7/belkin/F8T017ng aus.

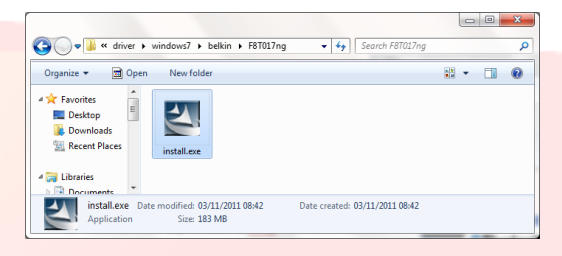

**PIB** 

 $\overline{\mathbf{A}}$ 

**2.** Das Fenster "Software InstallShield Wizard" (geführte Installation der Software) erscheint; klicken Sie zum Starten des Installationsprozesses auf "**Next**" (Weiter).

3. Wählen Sie "I accept the terms in the license agreement" (Ich stimme den Bedingungen im Lizenzvertrag zu), um zu bestätigen, dass Sie die Vertragsbedingungen anerkennen. Klicken Sie zum Fortfahren auf "**Next**" (Weiter).

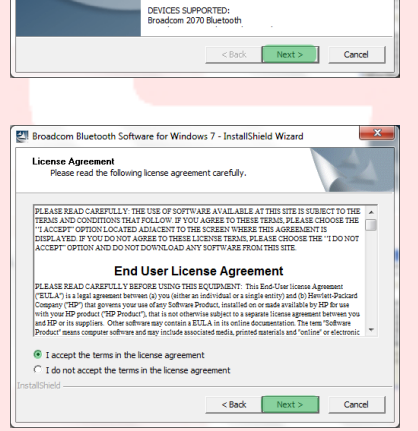

th Software for Windows 7 - InstallShield Wizard

le with bluetooth

TTLE: Droadcom Dideo<br>ERSION: 6.5 Rev. E<br>JESCRIPTION: IPTION:<br>ckage contains Bro<br>re. It is required to<br>Preadram blunted

RODUCT TYPE(S):

TITLE: Broadcom Bluetooth Software for Windows 7

SP 53983<br>TE: 20 August 2011

to<br>both 4.0 devices, and is back<br>th

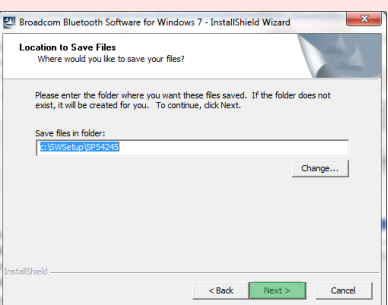

4. Geben Sie den Zielordner für die Installation der Dateien der Software auf der Festplatte an. Wir empfehlen, die Software im vorbestimmten Ordner "C:\SWSetup\SP54245" zu installieren. Klicken Sie zum Fortfahren auf "**Next**" (Weiter).

5. Das geführte Installationsprogramm InstallShield Wizard startet die Installation der Software Bluetooth Belkin. Dieser Prozess könnte bis zu 5 Minuten dauern; bitte warten Sie.

6. Es ist möglich, dass Sie während des Installationsprozesses aufgefordert werden, den USB-Adapter einzustecken. Falls der USB-Adapter noch nicht an den Computer angeschlossen ist, können Sie ihn nun in den Port einstecken.

Warten Sie den Download von Windows-Update ab.

- 7. Bestätigen Sie den Abschluss der Installation des Software durch Neustarten des Computers, indem Sie auf "**Reboot**" (Neustarten) klicken oder verlassen Sie die Installation durch Klicken auf "**Finish**" (Ende).
- 8. Überprüfen Sie die ordnungsgemäße Installation der Hardware: "Broadcom 2046 Bluetooth 2.1 usb UHE Dongle" muss im "Device Manager" (Gerätemanager) vorhanden sein.

9. Jetzt ist das Gerät betriebsbereit.

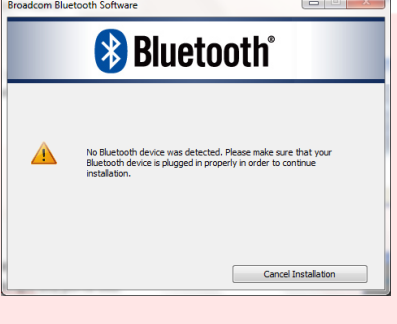

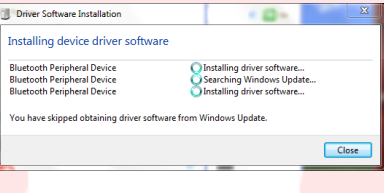

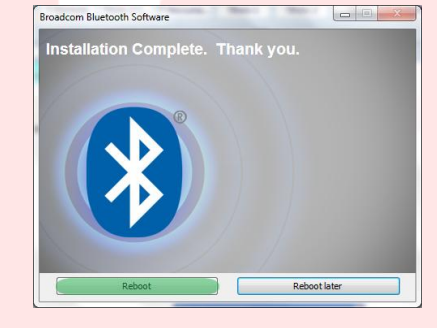

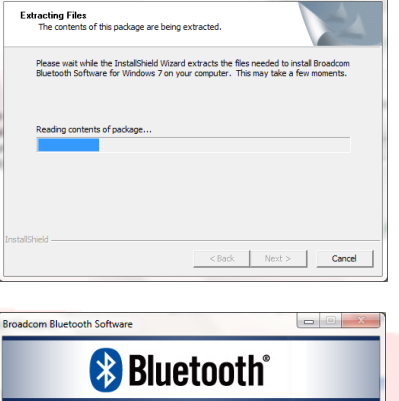

Broadcom Bluetooth Software for Windows 7 - InstallShield Wiz

## 17-04-2015 D812032\_01

Bluetooth on BFT03-B4FE5997 ◆ \* D → 2 → 11:57 AM

## <span id="page-138-0"></span>**6 – Pairing-Verfahren**

Schalten Sie die Stromversorgung des Steuergeräts / Empfänger BFT ein, das/der das Modul B EBA BLUE GATEWAY(Uni-blue) enthält, mit dem kommuniziert werden soll.

Geben Sie unter Befolgung des Handbuches der/des verwendeten Steuergeräts / Empfängers BFT ein ausreichend komplexes Password ein.

Schalten Sie das Steuergerät / den Empfänger BFT aus und warten Sie ca. 10 Sekunden.

Schalten Sie das Steuergerät / den Empfänger BFT ein und warten Sie einige Sekunden, bevor Sie das Verfahren starten.

ANMERKUNG: Für die Kommunikation via Bluetooth U-prog muss zuerst das Pairing-Verfahren

ausgeführt werden. Das Password für das Pairing-Verfahren von  $\operatorname{U-PROG}\nolimits$  ist  $\mathbf{0000}$ 

## <span id="page-138-1"></span>**6.1 – Pairing-Verfahren unter Windows XP mit Belkin-Stick**

- 7. Führen Sie einen Doppelklick auf das Symbol *Bluetooth*-Geräteauf dem Desktop oder das Symbol *Bluetooth* in der Anwendungsleiste aus.
- 8. Klicken Sie auf "**Add a Bluetooth Device**" (Bluetooth-Gerät hinzufügen).

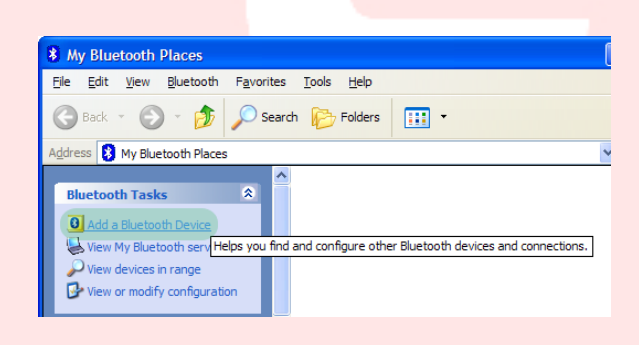

9. Klicken Sie zum Fortfahren auf "**Next**" (Weiter).

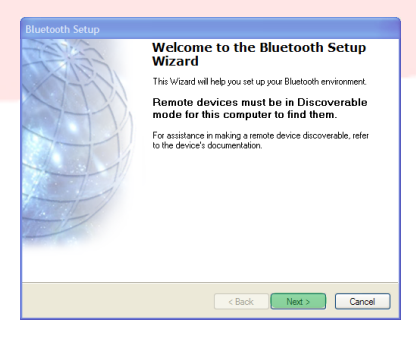

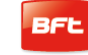

10. Wählen Sie das Modul B EBA BLUE GATEWAY(Uniblue) aus, zu dem die Verbindung hergestellt werden soll, und klicken Sie auf "**Next**" (Weiter).

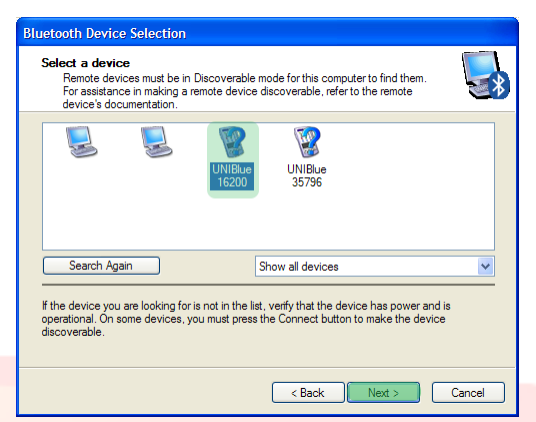

**Bluetooth Security Setup** 

11. Geben Sie das Password ein, das zuvor im Steuergerät / Empfänger BFT eingestellt worden ist, und klicken Sie auf "**Next**" (Weiter).

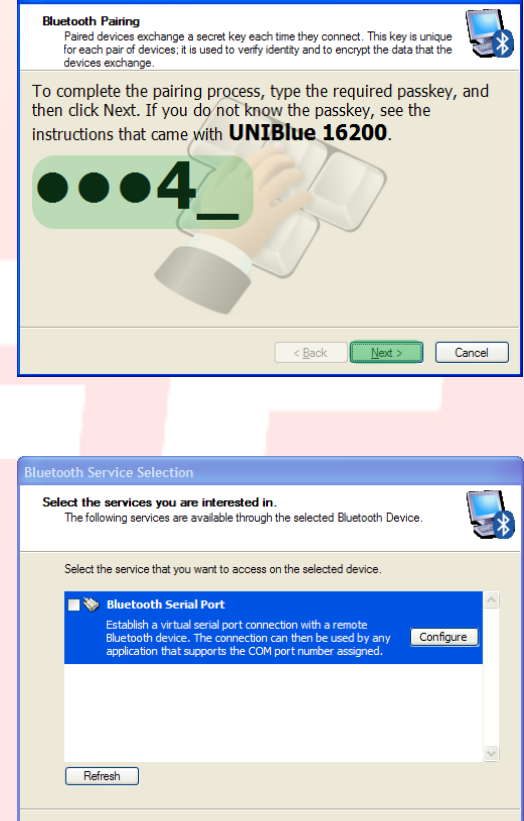

12. Klicken Sie auf "**Finish**" (Ende).

Das Pairing-Verfahren ist abgeschlossen.

**Beim Erwerb eines weiteren Moduls B EBA BLUE GATEWAY(Uni-blue) muss das Verfahren wiederholt werden.** 

Finish Cancel

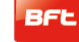

 $\ominus\ominus$ Add a device

No items match your search.

## <span id="page-140-0"></span>**6.2 – Pairing-Verfahren unter Windows 7 mit Belkin-Stick**

1. Führen Sie einen Doppelklick auf das Symbol "*Bluetooth Devices" (Bluetooth-Geräte)* in der Anwendungsleiste aus.

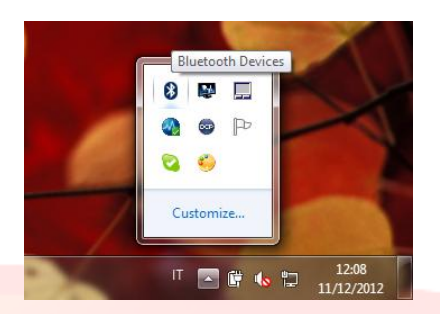

 $\sqrt{\frac{1}{\sqrt{36}}}$  « Hardware and Sound » Devices and Printers » Bluetooth Devices

Bluetooth

Bluetooth Other

Bluetooth

Other

Desktop computer

UNIBlue 24307

UNIBlue 35796

Add a printer Add a wireless or network device to

this computer

UNIBlue 23436

UNIBlue 16200

Bluetooth Other

Bluetooth

Bluetooth

Desktop computer

Add a device

 $\boxed{1234}$ 

Enter the pairing code for the device This will verify that you are connecting to the correct device

The code is either displayed on your device or in the information that<br>came with the device.

Other

- 2. Klicken Sie auf "**Add a device**" (Bluetooth-Geräte hinzufügen).
- 3. Wählen Sie das Modul B EBA BLUE GATEWAY (Uni-blue), zu dem die Verbindung hergestellt werden soll, mit einem Doppelklick aus.
- 4. Geben Sie das Password ein, das zuvor im Steuergerät / Empfänger BFT eingestellt worden ist, und klicken Sie auf "**Next**" (Weiter).

5. Das Pairing-Verfahren ist abgeschlossen. Klicken Sie zum Verlassen auf "**Close**" (Schließen).

Beim Erwerb eines weiteren Moduls B EBA BLUE GATEWAY (Uni-blue) muss das Verfahren wiederholt werden.

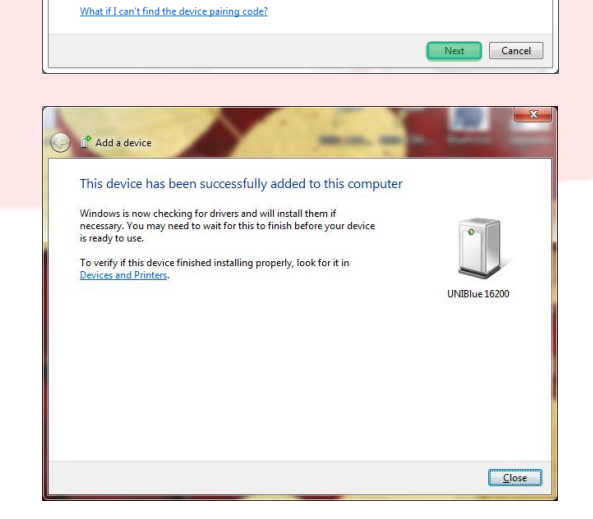

<span id="page-141-0"></span>**Zum ordnungsgemäßen Abschließen des Verfahrens ist eine Internetverbindung erforderlich; wir empfehlen, den Status der Verbindung vor Beginn des Verfahrens zu überprüfen.** 

**Für die Installation und das Ausführen des Programms muss die Bluetooth-Verbindung aktiv sein.** 

- **1.** Aktivieren Sie die Bluetooth-Verbindung durch Einstecken des Bluetooth-Sticks in den Computer oder durch Aktivierung des integrierten Bluetooth-Geräts.
- 2. Legen Sie die CD-ROM von U-base 2 PC in Ihren Computer ein (verwenden Sie bei Tablets oder Netbooks die vom Hersteller empfohlenen Verfahren) und führen Sie die auf der CD vorhandene Datei **Setup.exe** aus.

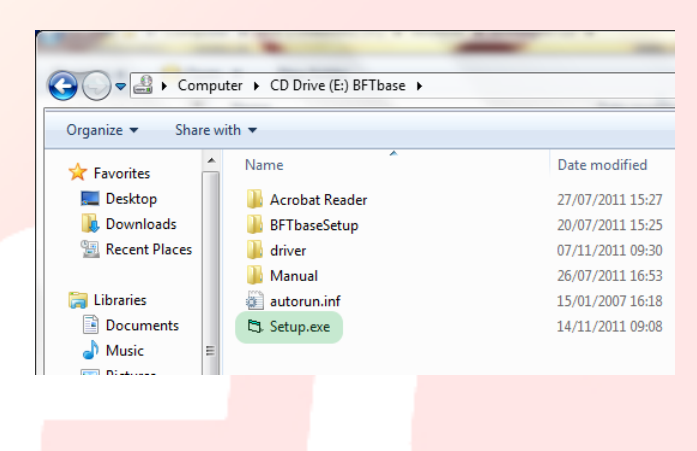

 $\boldsymbol{\mathcal{X}}$ 

Starting Bluetooth Device

**a.** Falls Windows Installer 3.1 und Microsoft .NET Framework nicht auf dem Computer installiert sind, werden die entsprechenden Installation vorgeschlagen. Klicken Sie zum Starten der Installation auf "**Accept**" (Akzeptieren).

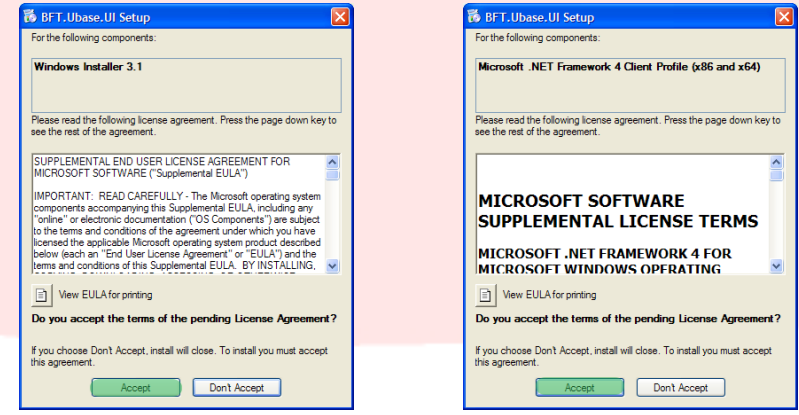

b. Warten Sie, bis beide Installationen abgeschlossen sind. Es ist möglich, dass Sie aufgefordert werden, den Computer neu zu starten; klicken Sie zum Fortfahren auf "Yes".

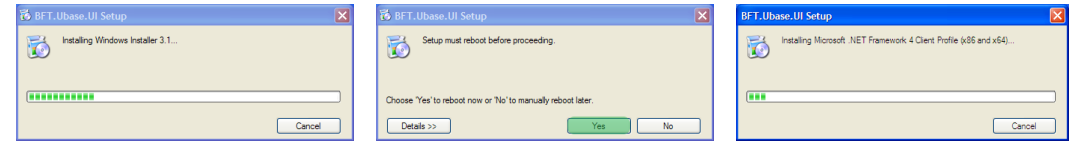

Manual U-Base 2 PC ver. 01 Page 142

**3.** Falls .NET Framework bereits auf dem Computer installiert ist, erscheint die Bildschirmanzeige für die Installation der Software U-base 2 PC. Klicken Sie zum Fortfahren auf "**Install**" (Installieren).

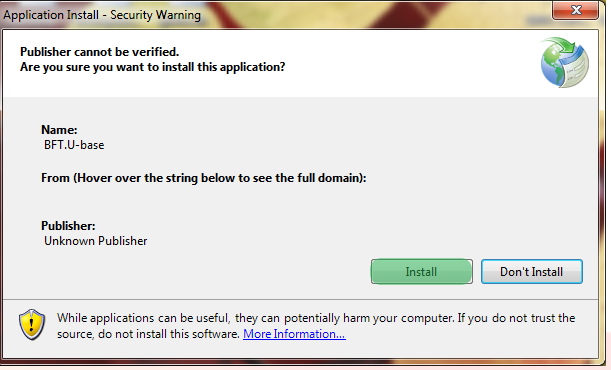

**4.** Das Programm wird automatisch auf dem Computer installiert und nach Abschluss de Installation wird der Computer neu gestartet.

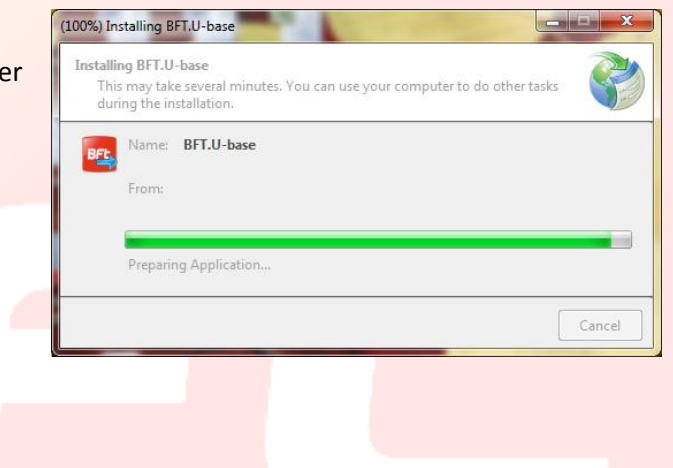

## <span id="page-143-0"></span>**8 –ERSTER START UND AKTIVIERUNG DER SOFTWARE**

## <span id="page-143-1"></span>**8.1- Aktivierung der Software beim ersten Starten**

### *OHNE AKTIVE INTERNETVERBINDUNG IST ES NICHT MÖGLICH, DIE SOFTWARE ZU AKTIVIEREN.*

Füllen Sie sämtliche Felder aus und aktivieren Sie die Anwendung durch Anklicken von "Active" (Aktivieren).

Geben Sie in die **Felder E-Mail** und **Password** die Daten Ihres persönlichen Web-Kontos ein;

Geben Sie in die Felder **CD Code** und **Serial die Codes** auf der Card ein, die sich im Inneren der Konfektion befindet, und achten Sie dabei auf die Groß- und Kleinschreibung.

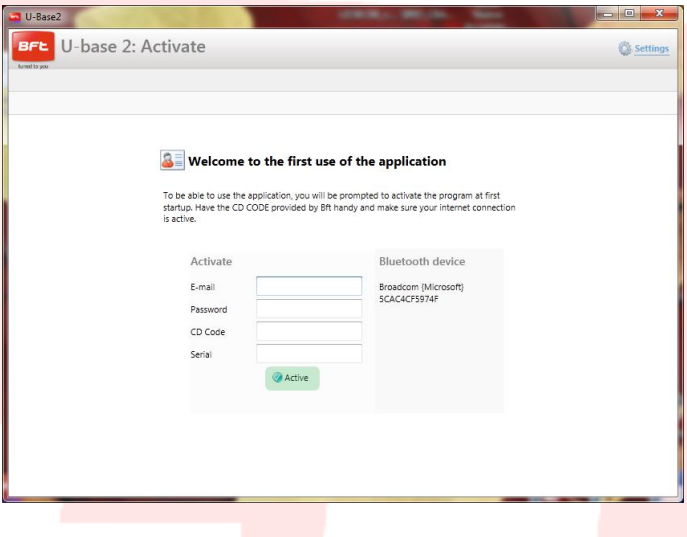

Bei nächsten Starten wird der Code nicht mehr abgefragt.

Der gelieferte Aktivierungscode ist eindeutig, persönlich und nicht übertragbar**.**

Nach der Aktivierung kann die Software AUSSCHLIESSLICH mit dem Bluetooth-Gerät verwendet werden, das während der Aktivierung angegeben worden ist. Beim Portieren der Software auf ein anderes Gerät müssen die Verfahren angewendet werden, die auf der Website [bft-automation](http://www.bft-automation.com/) angegeben werden.
# **9 - ZUGANG ZUM PROGRAMM**

Beim Starten des Programms erscheint die Aufforderung zur Eingabe des Passwords.

Geben Sie das PASSWORD für den Zugang ein und klicken Sie auf "**Log in**" (Anmeldung) zum Öffnen der Hauptbildschirmanzeige von Ubase 2 PC.

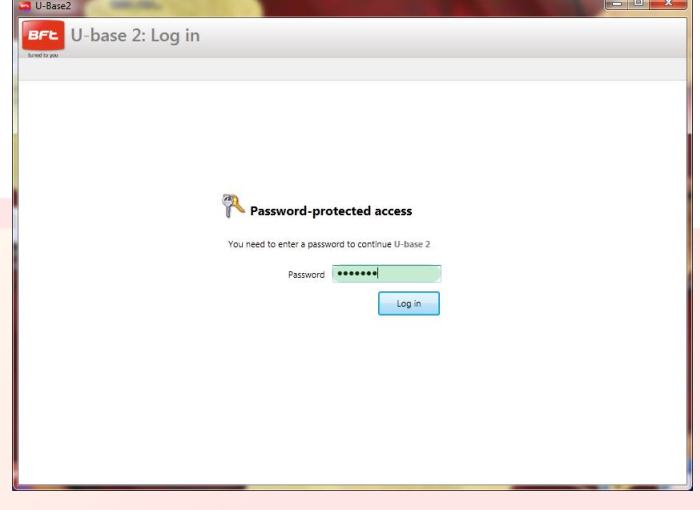

# Das Default-Password ist:

**Das während der Aktivierung von U-base 2 PC verwendete Password ist das Password des persönlichen BFT-Webkontos.**

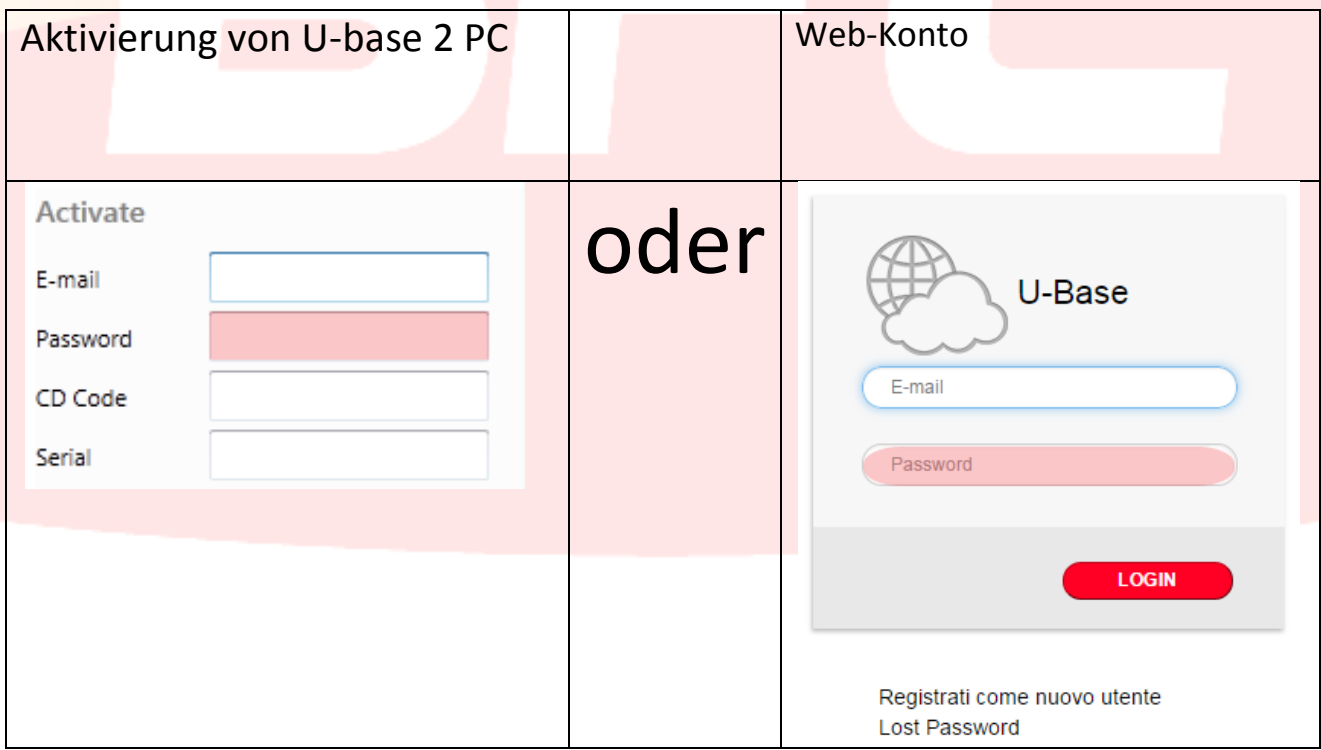

Das Password kann im Menü EINSTELLUNGEN auf der Hauptbildschirmanzeige geändert werden (siehe entsprechendes Kapitel).

### **9.1 - Einstellungen**

Klicken Sie auf "**Settings**" (Einstellungen zum Ändern der Sprache, des Passwords und des Verbindungstyps der Anlage (falls verfügbar), lesen Sie die Nutzungsbedingungen, ordnen Sie U-prog via Bluetooth U-base 2 zu, starten Sie die Hintergrundsuche der Anlagen im Speicher und ändern Sie Empfänger.

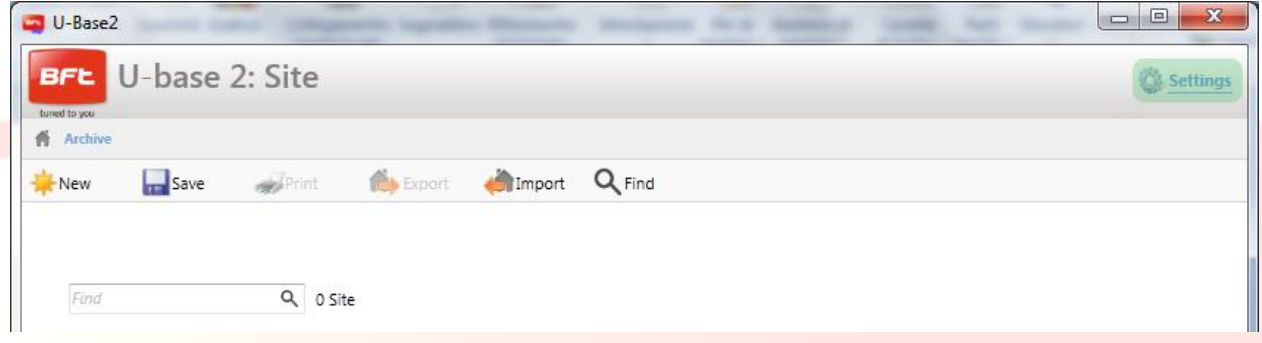

Die Bildschirmanzeige besteht aus 4 Registerkarten:

**Settings**:

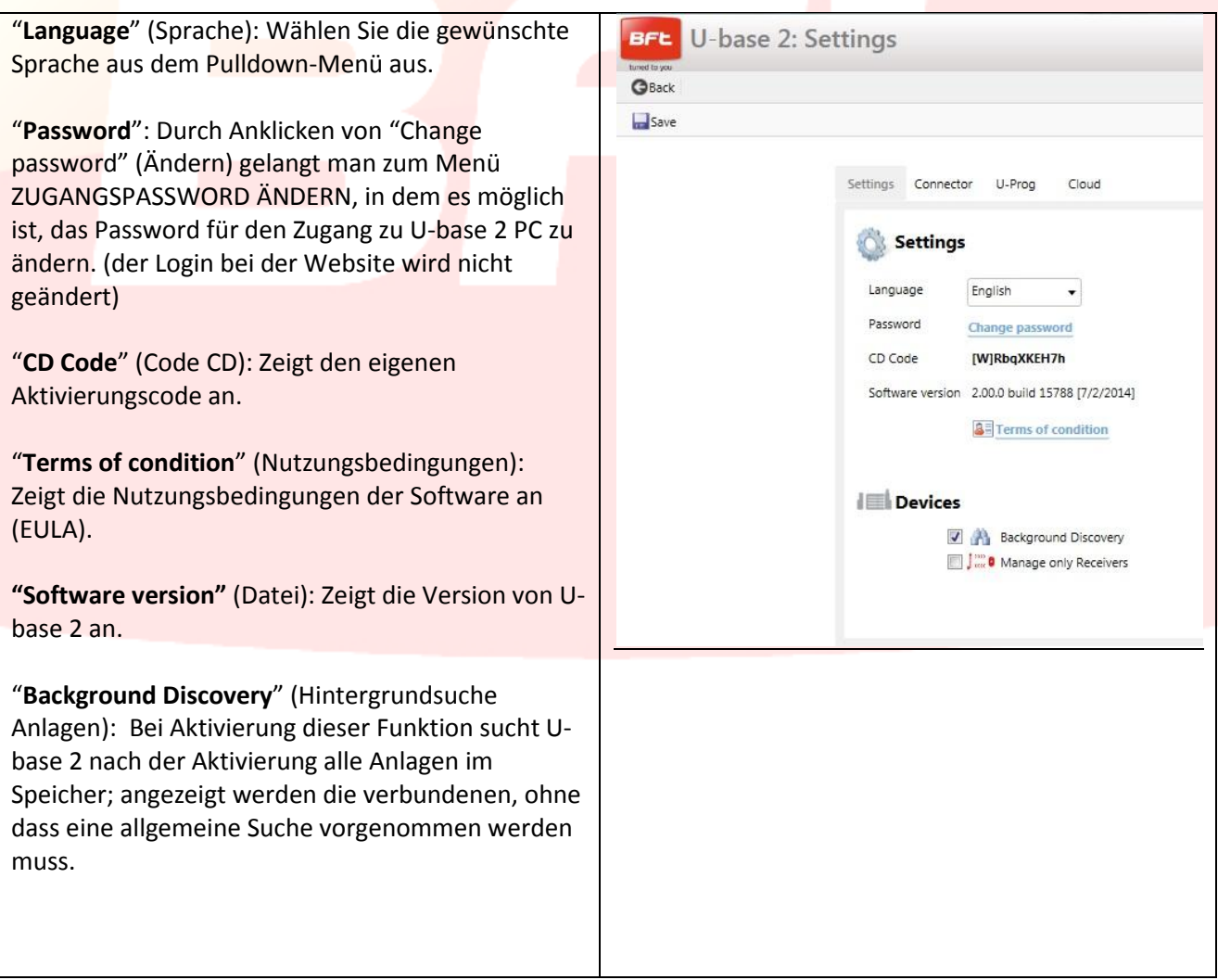

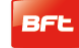

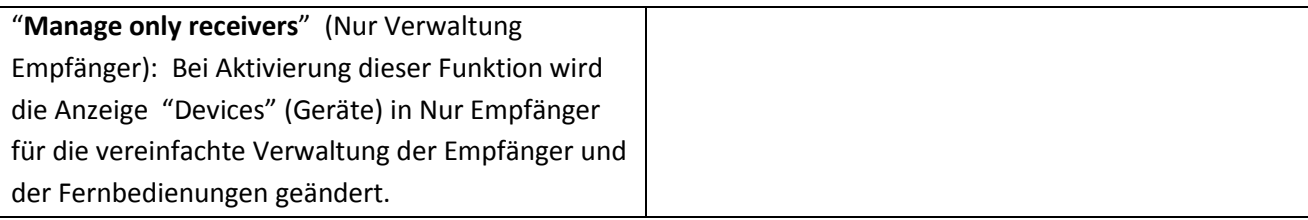

#### **Connector:**

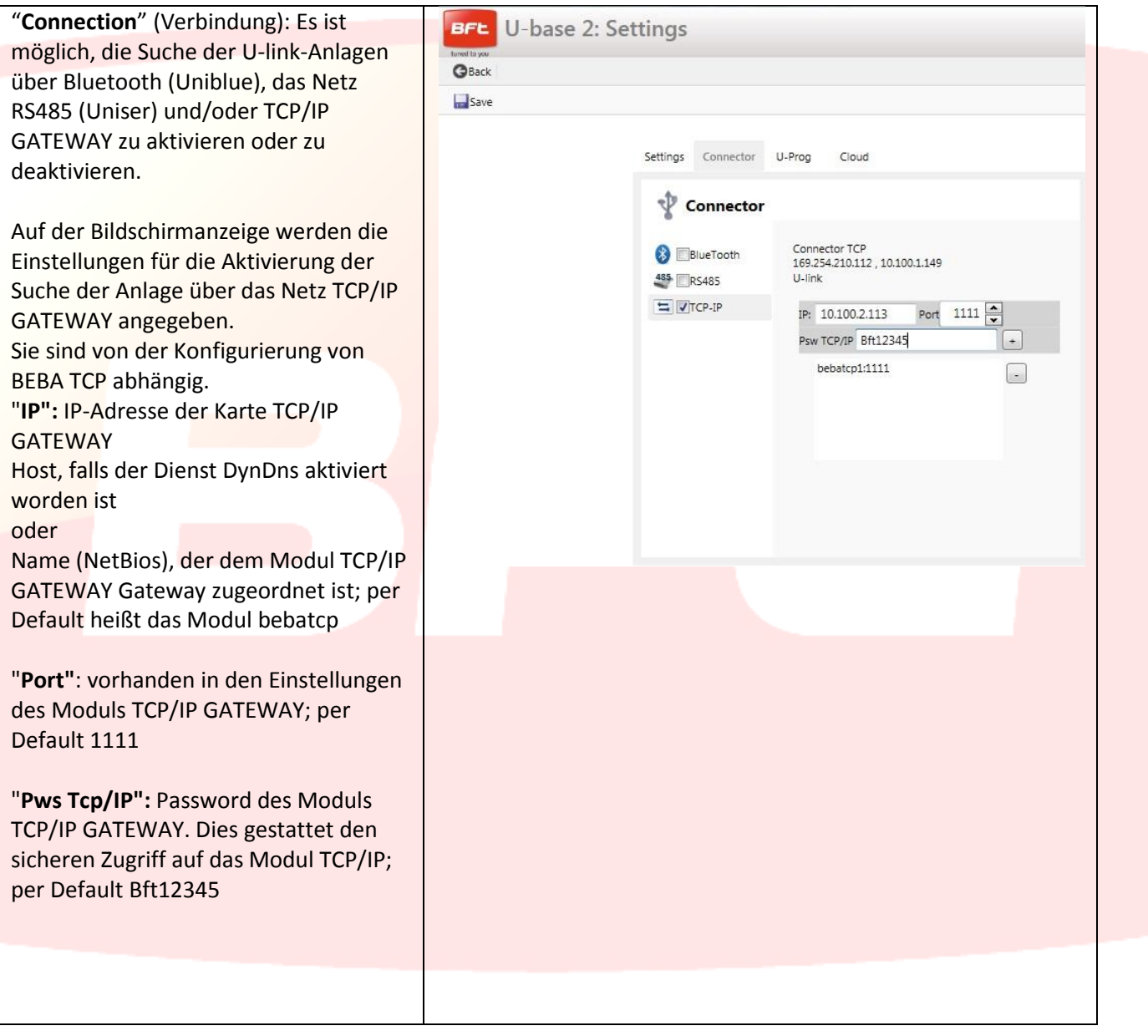

#### **U-Prog:**

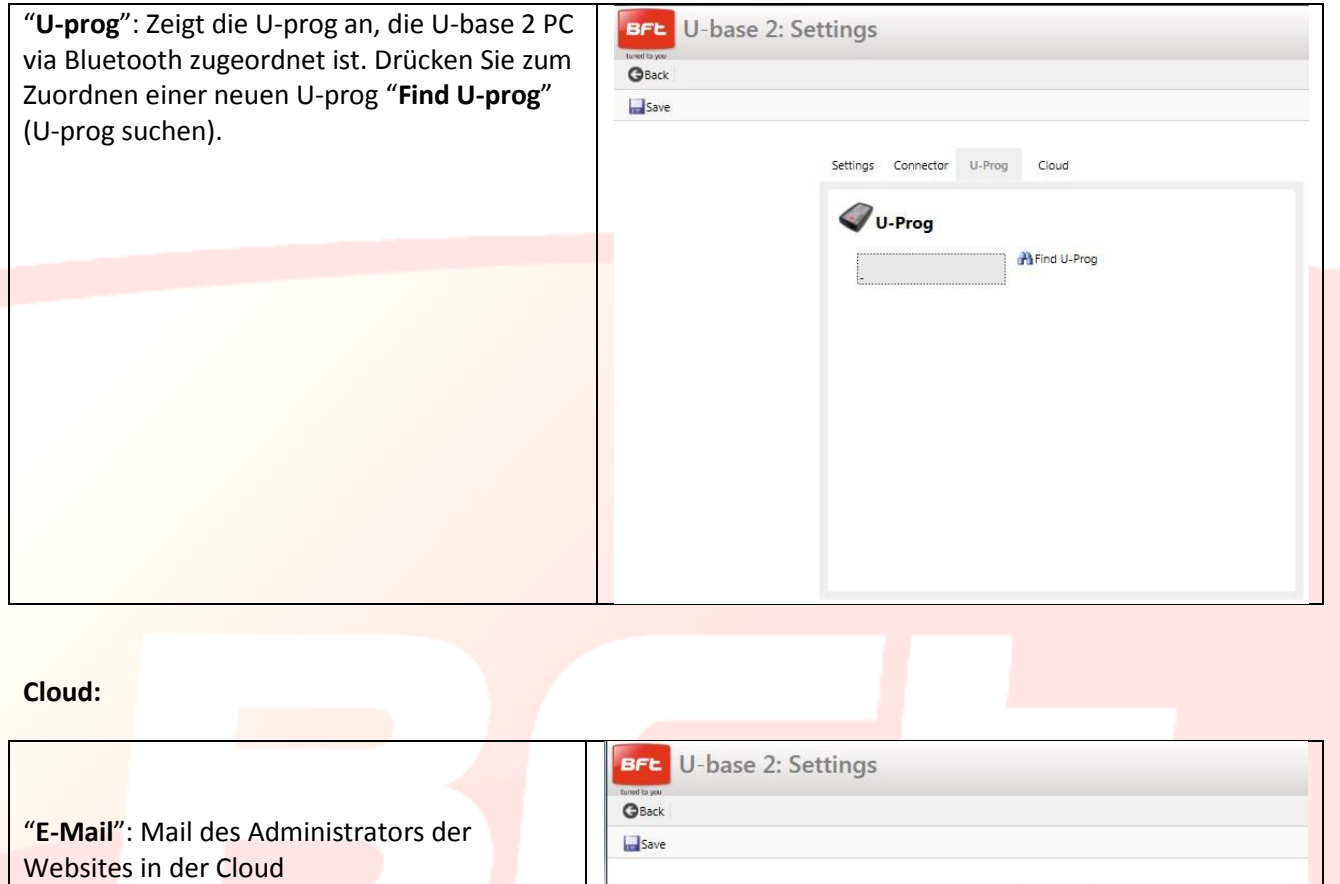

"**Password**": Password des Benutzers, der die Websites in der Cloud verwalten kann. Das Password, das der Benutzer verwenden muss, ist dasjenige, das bei der Registrierung auf der Website www.bft.it verwendet worden ist

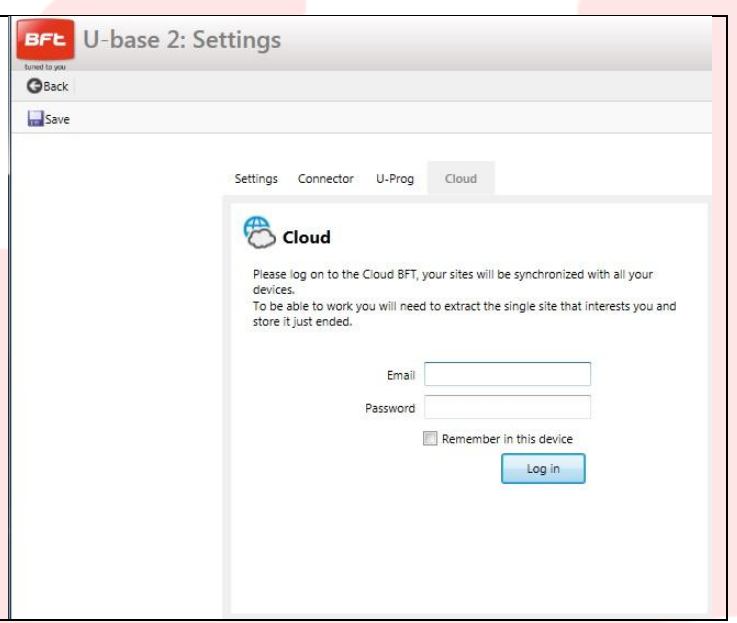

Anmerkung: Für die Verbindung zwischen PC und U-prog via Bluetooth wird zuerst das Pairing ausgeführt, siehe entsprechendes Kapitel.

Drücken Sie zum Speichern der Änderungen "**Save**" (Speichern); drücken Sie anderenfalls "**Back**" (Zurück), um die vorausgehenden Einstellungen beizubehalten.

### **9.2 – HOME - Instrumentenleiste**

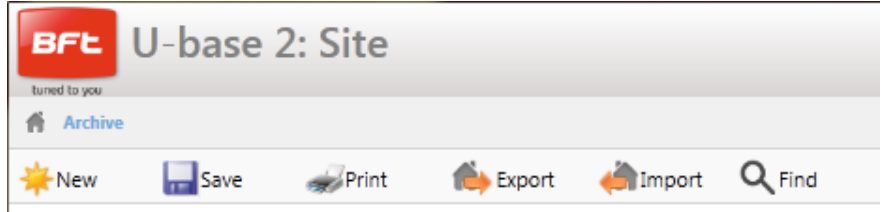

"**New**" (Neu): Erstellt einen neuen Standort. Im Standorte ist es möglich, die verschiedenen Anlagen am Installationsort zusammenzufassen, das heißt Geräte U-link oder Empfänger EE-Link.

"**Save**" (Speichern): Speichert alle Änderungen, die auf der geöffneten Bildschirmanzeige vorgenommen worden sind.

"**Print**" (Drucken): Druckt die geöffnete Bildschirmanzeige aus.

"**Export**" (Exportieren): Bei der Auswahl eines Standorts ist es möglich, ihn zu exportieren, um ihn in einem anderen PC und Gerät zu verwenden.

"**Import**" (Importieren): Importiert einen zuvor exportierten Standort. Falls der Standort bereits in der Liste vorhanden ist, wird er nicht importiert. Um ihn importieren zu können, wird zuerst der in der Liste vorhandene gelöscht.

"**Find**" (Suchen): Öffnen des Menüs der globalen Suche in der gesamten Datenbank. Für den Zugang ist es möglich, das Resultat anzuklicken.

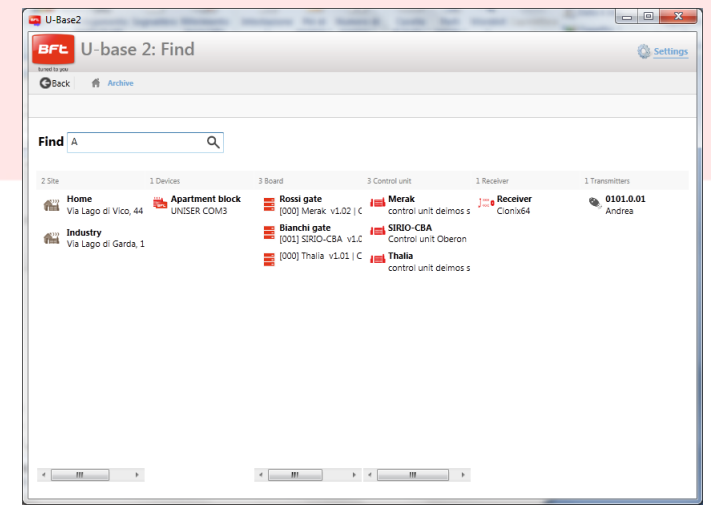

Manual U-Base 2 PC ver. 01 Page 149

### **9.3 –Neuer Standort**

Der Standort ist die Gesamtheit der BFT-Geräte an einem bestimmte Ort, unterteilt für eine bessere Verwaltung durch den Benutzer.

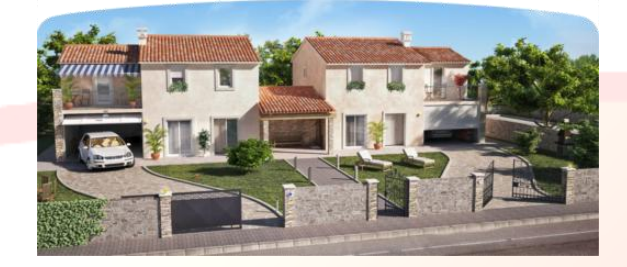

#### Home Industry

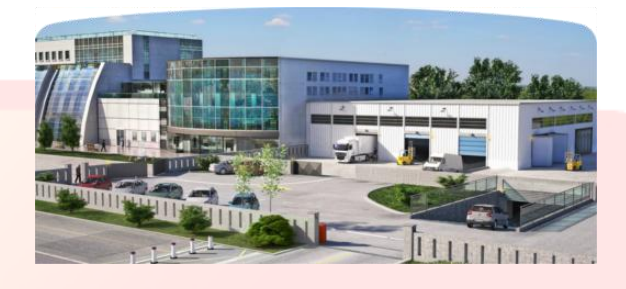

Beim Anklicken von "**New**" (Neu) wird ein neuer Standort angelegt, mit den folgenden Möglichkeiten:

- Eingabe der Daten "**Costumer Info**" des Standorts durch Ausfüllen der Felder Name "**Name**", Adresse "**Address**", Stadt "Town" sowie Eingabe einer Beschreibung "**Description**".

Anschließend ist es möglich, die Standorte über das Suchfenster über dem ersten Standort zu suchen.

- Zuordnung von Geräten U-link oder Empfängern EE-link "**Devices**".

Beim Anklicken von "**Discovery**" werden alle Geräte U-link im Wirkungsbereich von Bluetooth gesucht, die dem PC zugeordnet oder über RS485 an den PC angeschlossen sind (je nach Einstellung in den Einstellungen) und auf dem Bildschirm angezeigt. Für den Zugang muss anschließend das Password der BFT-Karte mit der Adresse 0 eingegeben werden.

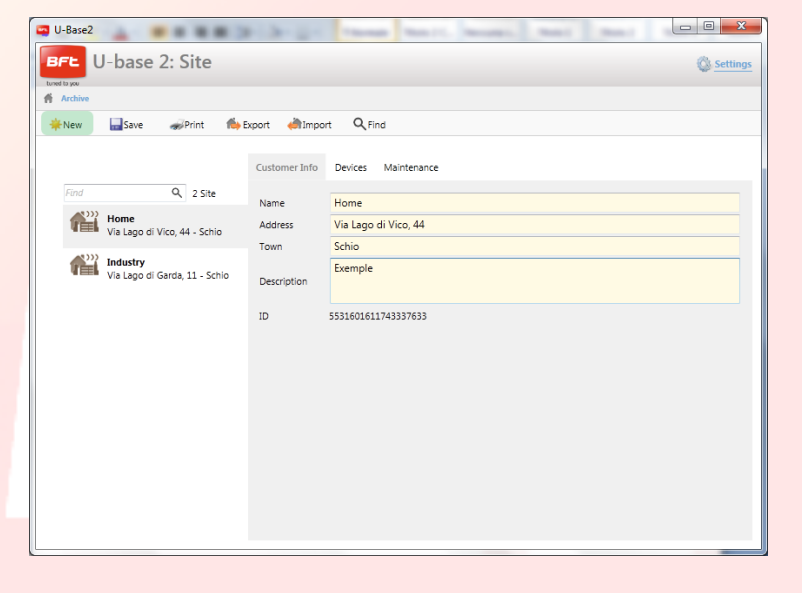

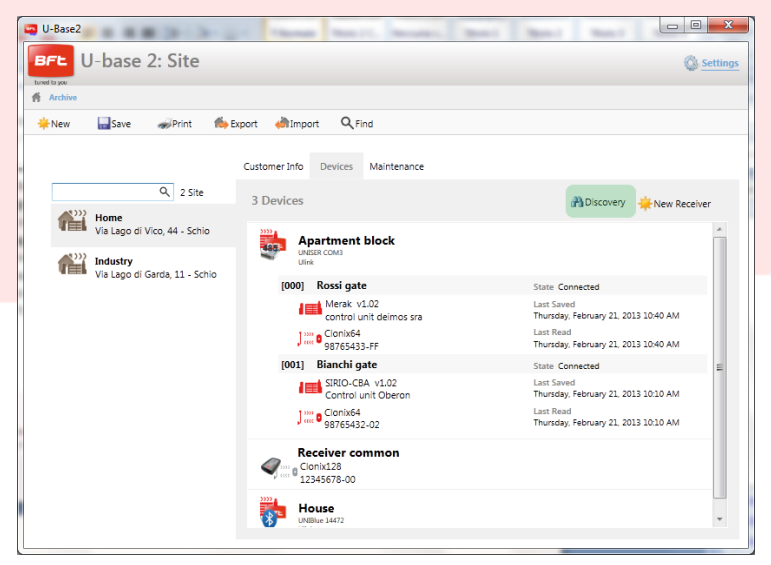

#### 17-04-2015 D812032\_01

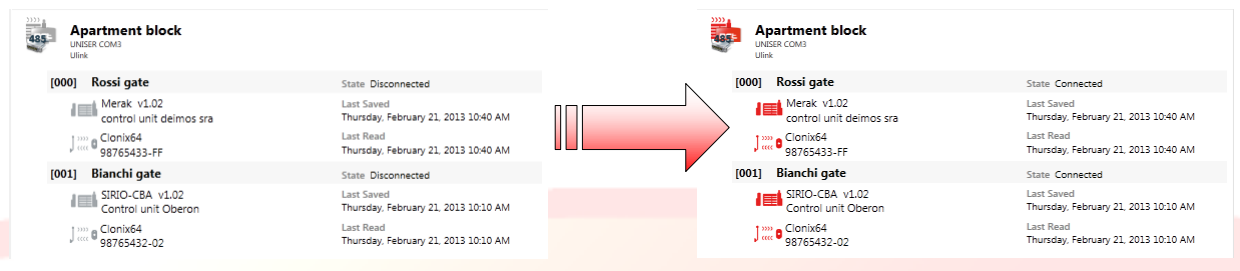

Führen Sie zur Eingabe einer kurzen Beschreibung für jede Anlage und für jede Karte einen Doppelklick auf die entsprechenden Felder aus.

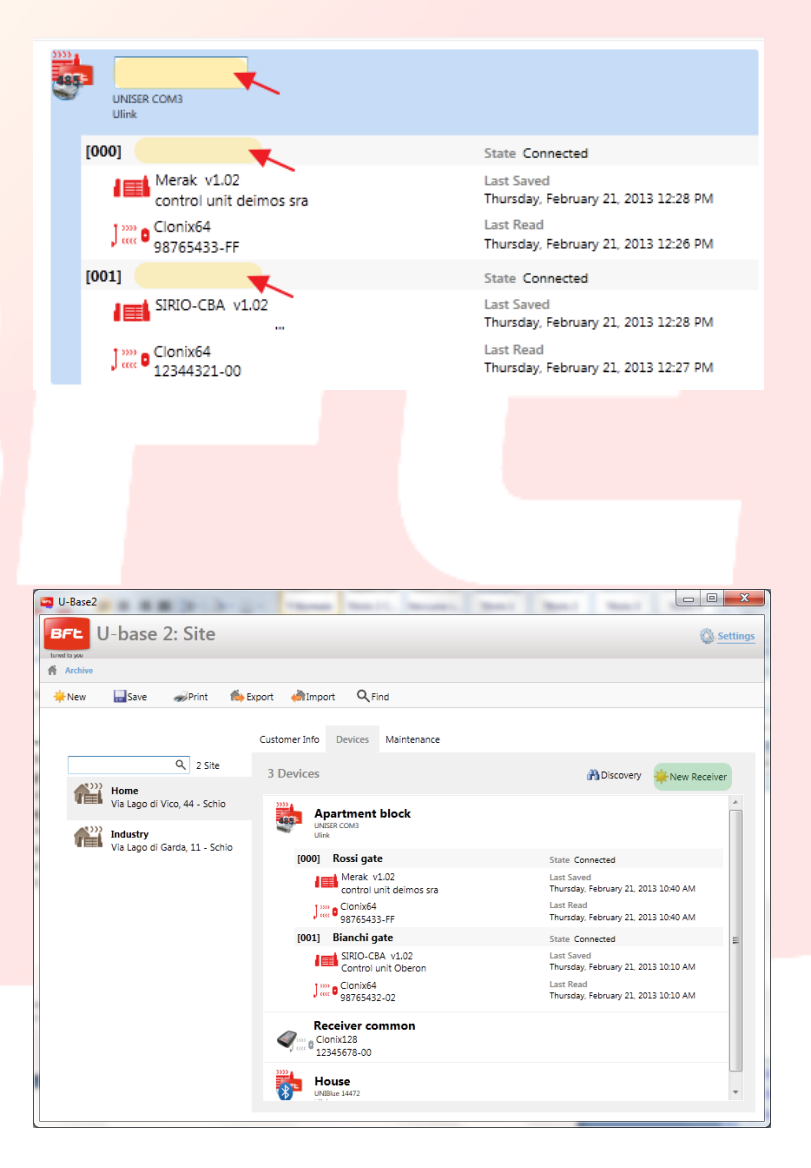

Beim Anklicken von "**New Receiver**" (Neuer Empfänger) werden Empfänger EElink angelegt, in denen mit U-prog gelesen und geschrieben werden kann.

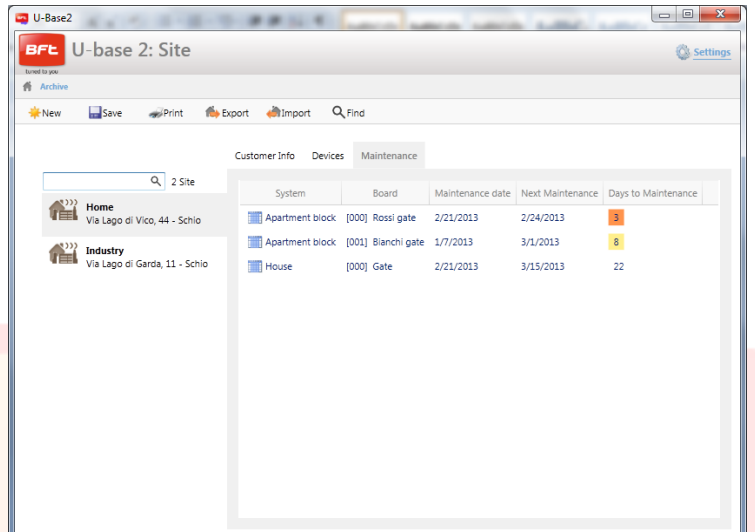

### **9.4 –Standort: Menü Optionen**

Beim Anklicken des Symbols des Standorts, des Geräts, der Karte oder des Empfängers mit der **rechten Maustaste** erscheint ein Menü Optionen.

Dieses Menü ändert sich in Abhängigkeit vom angeklickten Symbol.

Auf Standort:

- Es werden Informationen angezeigt.  $\overline{a}$
- Es besteht die Möglichkeit, den Standort zu löschen.  $\sim$

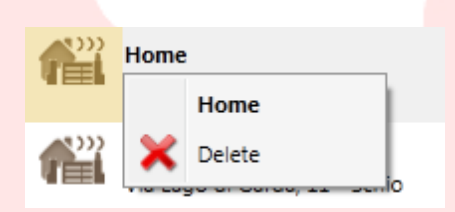

Auf Gerät oder einen Empfänger EElink:

- Es werden Informationen angezeigt.
- Es besteht die Möglichkeit, die gesamte Anlage zu löschen, oder den Empfänger im Fall eines Empfängers EElink.

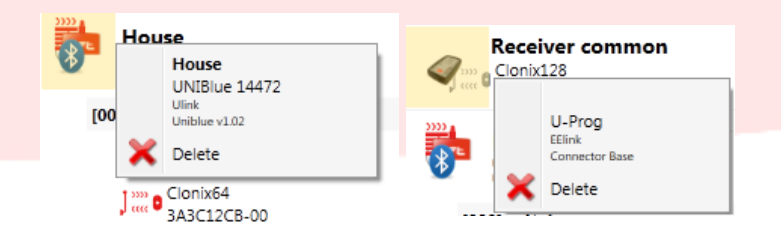

#### Auf Karte:

 $\Delta \sim 10^4$ Es werden Informationen angezeigt.

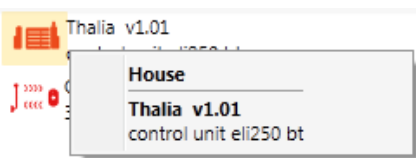

Auf Empfänger:

- $\bar{\phantom{a}}$ Es werden Informationen angezeigt.
- Es besteht die Möglichkeit, eine neue Fernbedienung als  $\overline{a}$ Clone in die Liste hinzuzufügen.

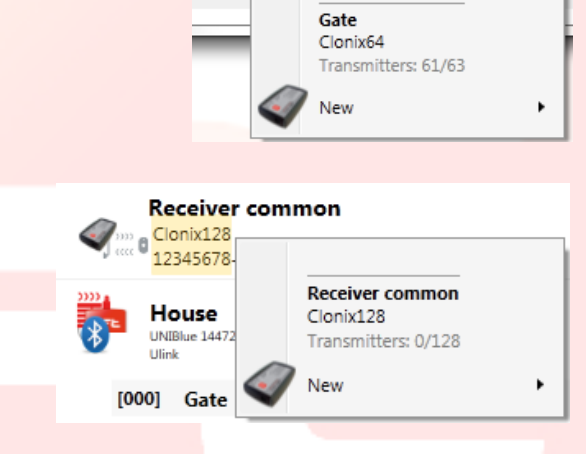

 $\int_{\cos}^{\cos} 0$  Clonix64

House

# **10- Gerätesteuerung: STEUERGERÄTE**

Durch einen Doppelklick auf das Symbol des verbundenen Steuergeräts besteht die Möglichkeit, die Parameter, die Logiken und die Daten der programmierten Wartung zu ändern, eine Beschreibung der Anlage

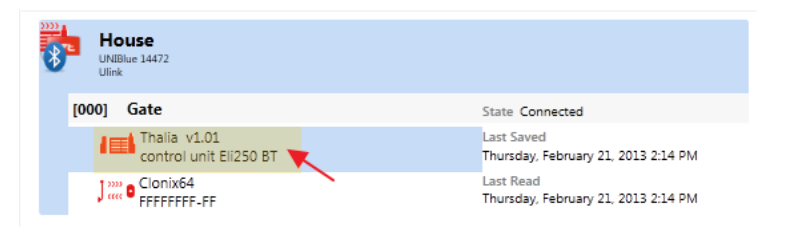

hinzuzufügen, die Diagnose und oder die Alarme anzuzeigen, die Konfigurierung der Anlage auszudrucken und das Steuergerät / den Empfänger auf ein anderes kompatibles Gerät zu kopieren.

Alle vorgenommenen Änderungen werden beim Anklicken der Taste "**Save**" (Speichern) abgespeichert; anderenfalls gehen sie verloren.

Klicken Sie zum Schreiben oder Neulesen des Steuergeräts jeweils auf die Tasten "**Write**" (Schreiben) und "**Read**" (Lesen); diese sind nur sichtbar, wenn ein Steuergerät verbunden ist.

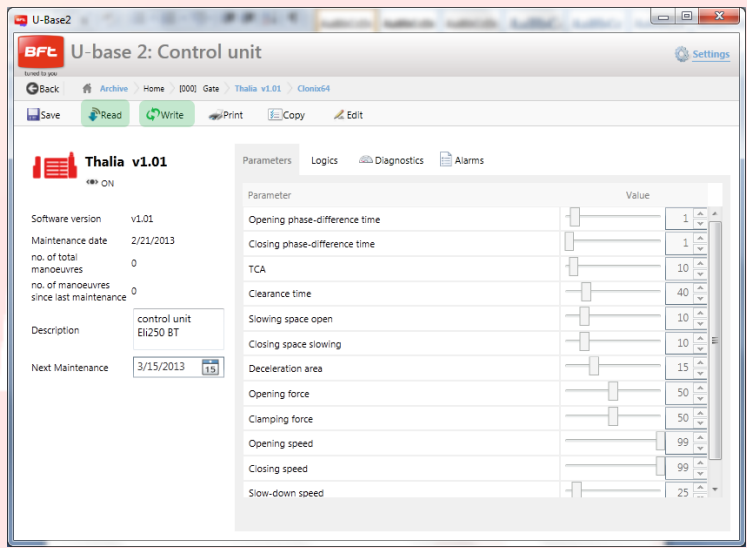

### 17-04-2015 D812032\_01

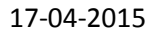

Zum Ändern der verschiedenen Parameter und Logiken werden beim Anklicken der Taste "**Edit**" (Ändern) Zellen freigegeben und die Eingaben werden durch Anklicken der Taste "**Confirm**" (Bestätigen) bestätigen. Beim Anklicken von "**Undo**" (Annullieren) werden die Änderungen gelöscht und die Parameter und Logiken vor den Änderungen wiederhergestellt.

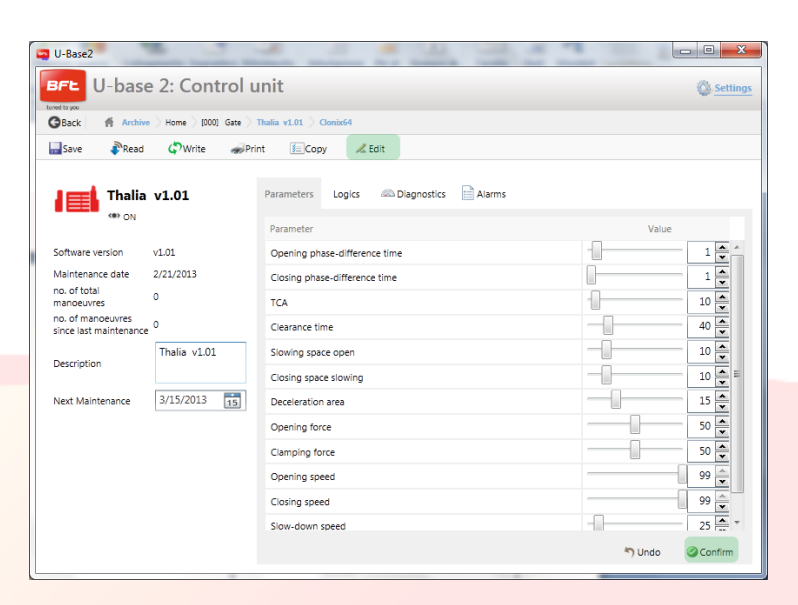

Durch Öffnen der "**Diagnostics**" (Diagnose), nur aktiv bei verbundenem Steuergerät, gelangt man zu einer grafischen Benutzeroberfläche, die es ermöglicht, an die angeschlossenen Steuergeräte die Befehle START, STOPP, ÖFFNEN, SCHLIESSEN und FUSSGÄNGER sowie den Befehle für die Aktivierung des 2. FUNKKANALS zu senden.

Während der Ausführung der Befehle wird die Funktionsweise der Motoren

 $\overline{u}$  U-Base2  $\Box$ e BFL U-base 2: Control unit Ô. hive  $\overline{\phantom{x}}$  Home  $\overline{\phantom{x}}$  [000]  $\overline{\phantom{x}}$ PRead C Write APrint E Copy  $Z$  Edit  $\square$ ssur  $\begin{tabular}{|c|c|c|c|} \hline & \multicolumn{1}{|c|}{\textbf{[b]}}\end{tabular} \begin{tabular}{|c|c|c|c|c|} \hline \multicolumn{1}{|c|}{\textbf{[b]}}\end{tabular} \begin{tabular}{|c|c|c|c|c|} \hline \multicolumn{1}{|c|}{\textbf{[c]}}\end{tabular} \begin{tabular}{|c|c|c|c|c|} \hline \multicolumn{1}{|c|}{\textbf{[c]}}\end{tabular} \begin{tabular}{|c|c|c|c|c|} \hline \multicolumn{1}{|c|}{\textbf{[$ Logics & Diagnostics **Alarms** Parameters Come **O** Start  $\bullet$  Stop **Q**Open  $\bigcirc$ Close  $\bigcirc$  Pedestrian  $\bigcirc$  2nd Radio Ch = Clear values Software version  $v1.01$ Motor 1 Motor<sub>2</sub> 0 ICI<br>0 ICI<br>0 ICI Maintenance date<br>no. of total<br>manog area 2/21/2013 Speed: 96%<br>Current: 9%<br>Threshold: 24% Speed: 96%<br>Current: 4% Oper **Opening** control unit Decembion  $3/15/2013$   $15$  $es$  173 es 153 Closing Closing Threshold Values 165 Labor 155

überwacht und der Schwellenstrom, die effektive Stromaufnahme und die Position werden in Grafiken angezeigt.

In den beiden Spalten EINGÄNGE und AUSGÄNGE wird ihr Status angezeigt.

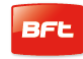

Über das Menü "**Copy**" (Kopieren) ist es möglich, die Parameter, die Logiken und die Fernbedienungen des Steuergeräts auch einzeln auf ein anderen kompatibles Steuergerät oder einen anderen kompatiblen Empfänger zu kopieren.

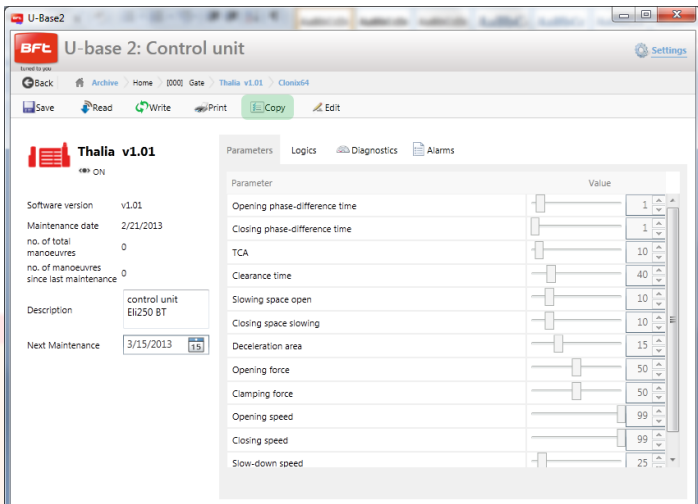

Wählen Sie die Fernbedienungen und die Logiken aus, die kopiert werden sollen; markieren Sie das Zielsteuergerät und klicken Sie auf "**Confirm**" (Bestätigen), um das Kopieren auszuführen; anschließend wird ein Bericht angezeigt.

**ANMERKUNG**. Die Parameter und die Logiken können nur auf ein anderes Steuergerät der gleichen Familie und mit der gleichen Version kopiert werden.

Thalia  $V.1.01 \rightarrow$  Thalia V.1.01 OK Thalia V.1.01  $\rightarrow$  Thalia V.1.01 OK Thalia  $V.1.01 \rightarrow$  Thalia V.2.01 KO Thalia V.1.01 Thalia P V.1.01 **KO**

| <b>G</b> Back<br>Confirm                             |                                             |                   |                   |                   |                   |                    |                                                                                                    |
|------------------------------------------------------|---------------------------------------------|-------------------|-------------------|-------------------|-------------------|--------------------|----------------------------------------------------------------------------------------------------|
| <b>Source</b>                                        | Home House [000] Gate Thalia v1.01 Clonix64 |                   |                   |                   |                   | <b>Target</b><br>Q |                                                                                                    |
| Transmitters<br>Parameters<br>0101.0.01<br>$\bullet$ | Logics<br>Serial                            | Output 1<br>Key 1 | Output 2<br>Key 2 | Output 3<br>Key 3 | Output 4<br>Key 4 |                    | Home<br>4<br><b>Apartment block</b><br>◢<br><b>V</b> Rossi gate<br>[000] Merak v1.02   Clonix64<br><b>Bianchi</b> gate |
|                                                      | 1142C                                       |                   |                   |                   |                   | T                  |                                                                                                    |
| $\bigcirc$ 0101.0.02                                 | 11433                                       | Key 1             | Key 2             | Key 3             | Key 4             |                    | [001] SIRIO-CBA v1.02   Clonix<br><b>Receiver common</b>                                                               |
| $\bigcirc$ 0101.0.03                                 | 1143A                                       | Key 1             | Key 2             | Key 3             | Key 4             |                    | [000] Clonix128<br>House<br>Þ<br><b>Manufacture</b>                                                                    |
| $\bigcirc$ 0101.0.04                                 | 11441                                       | Key 1             | Key 2             | Key 3             | Key 4             |                    |                                                                                                    |
| $\bigcirc$ 0101.0.05                                 | 11448                                       | Key 1             | Key 2             | Key 3             | Key 4             |                    |                                                                                                    |
| $\bigcirc$ 0101.0.06                                 | 1144F                                       | Key 1             | Key 2             | Key 3             | Key 4             |                    | m                                                                                                    |
| Transmitters: 0/63 - Parameters: 0/12 - Logics: 0/27 |                                             |                   |                   |                   | Select All        |                    |                                                                                                    |

Manual U-Base 2 PC ver. 01 Page 156

# **10.1 – Zugang zu einer bereits in der Datenbank vorhandenen Anlage, mit Änderungen, die neuer als die auf der Karte sind**

U-base 2 PC benachrichtigt Sie, falls eine neuere Speicherung der Karte in der Datenbank vorhanden ist, und macht Angaben zur Vorgehensweise.

- **Einlesen der Anlage fortsetzen.** Alle Daten der Karte werden eingelesen, die in der Datenbank  $\overline{a}$ vorhandenen Speicherungen werden ignoriert und bei der Speicherung überschrieben.
- **Die gespeicherten Daten auf die Anlage übertragen.** Die in der Datenbank vorhandenen Daten  $\overline{a}$ werden auf die Karte übertragen.

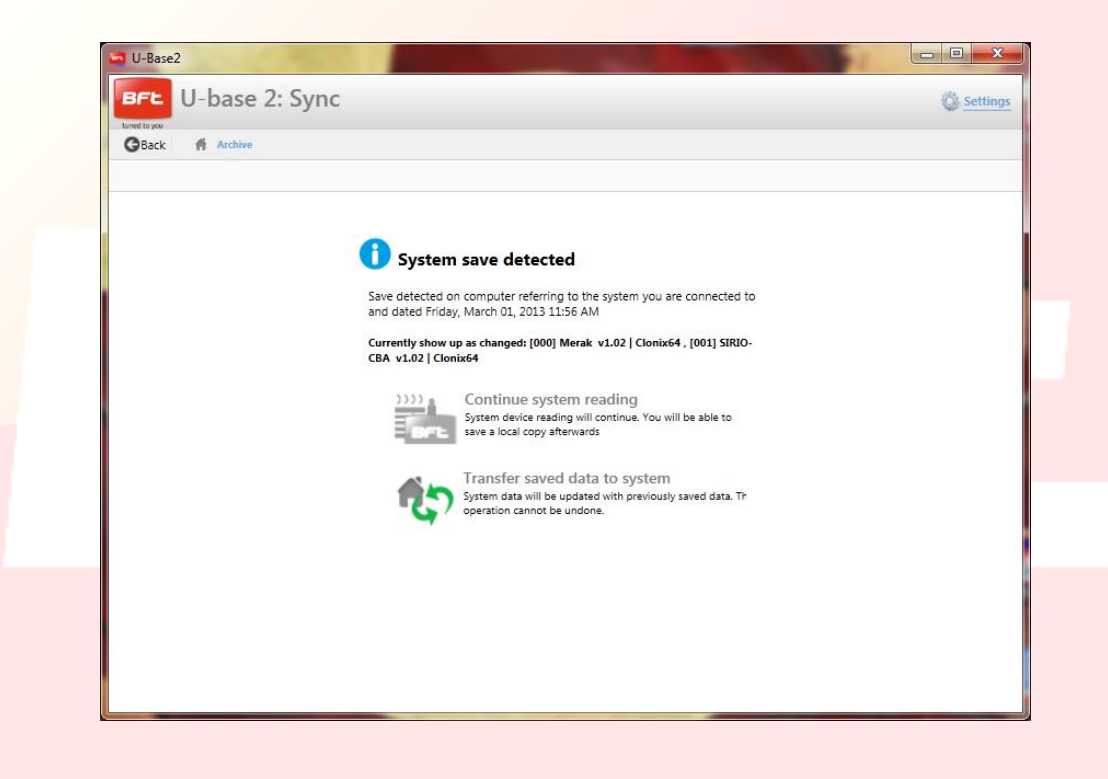

# **11- Gerätesteuerung: EMPFÄNGER**

Durch einen Doppelklick auf das Symbol des verbundenen Empfängers besteht die Möglichkeit, neue Fernbedienung in Blöcken über den Code Etikett hinzuzufügen, Fernbedienungen in der Liste zu ändern, zu löschen oder zu deaktivieren, den Code von Empfängern und Gruppen zu ändern, den Clone-Default zu ändern, die Konfigurierung des Empfängers mit den Fernbedienungen auszudrucken und das Steuergerät / den Empfänger auf ein anderes kompatibles Gerät zu kopieren.

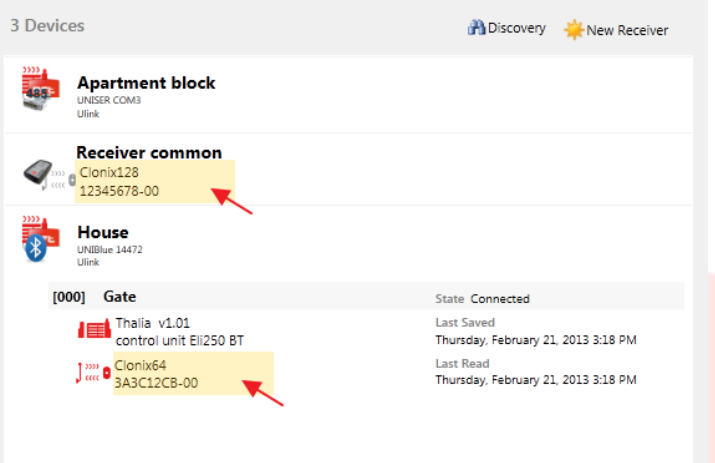

Alle vorgenommenen Änderungen werden beim Anklicken der Taste "**Save**" (Speichern) abgespeichert; anderenfalls gehen sie verloren.

Klicken Sie zum Schreiben oder Neulesen des Steuergeräts/Empfängers jeweils auf die Tasten "**Write**" (Schreiben) und "**Read**" (Lesen); diese sind nur sichtbar, wenn ein Steuergerät verbunden ist.

Für die Empfänger EElink sind die Tasten nur sichtbar, wenn ein U-prog. verbunden ist.

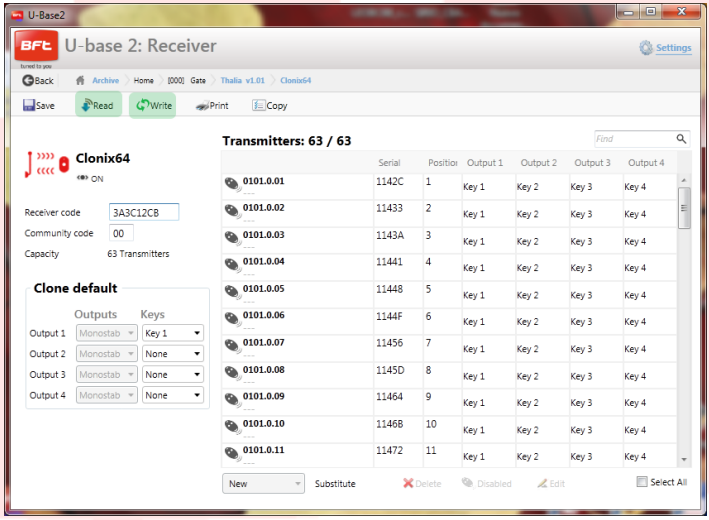

Es ist möglich, für jede Fernbedienung die Zuordnung Taste/Ausgang zu ändern, indem auf die Zelle zugeordnete Taste geklickt wird, eine Beschreibung hinzuzufügen, indem über das Symbol der Fernbedienung geklickt wird, eine oder mehrere Fernbedienungen zu löschen, eine oder mehrere

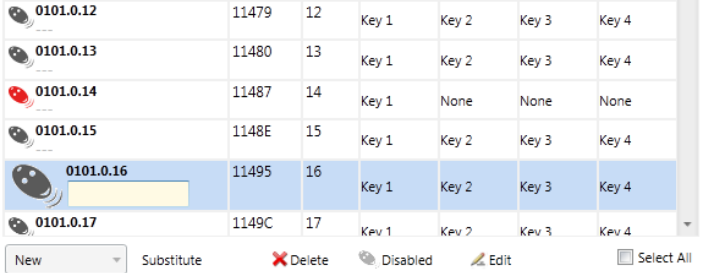

Fernbedienungen zu deaktivieren und die Zuordnung Taste/Ausgang mehrerer Fernbedienungen durch Anklicken von "**Edit**" (Ändern) zu ändern.

Es ist möglich, die Fernbedienungen in der Liste mit dem Suchfenster oben rechts über der ersten Fernbedienung zu suchen.

**ANMERKUNG**. Wir empfehlen, die Fernbedienungen zu deaktivieren, die rot angezeigt werden

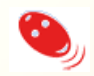

da es sich um Clone oder Replay handelt, könnte sie erneut aktiviert werden, wenn sie vom Empfänger gelöscht werden.

#### **11.1- Blockeingabe von Fernbedienungen Neues Etikett**

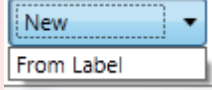

Gestattet die Blockeingabe von Fernbedienungen. Dazu müssen Funksteuerungen mit der Möglichkeit der Blockeingabe vorhanden sein.

Im folgenden Fenster wird die Eingabe des Anfangscodes und des Endcodes (oder der Anzahl) der einzugebenden Funksteuerungen sowie ihrer Zuordnung von Tasten und Ausgängen aufgefordert. Durch Drücken von "Confirm" /(Bestätigen) wird die Einfügung gestartet. Wenn der Vorgang ordnungsgemäß abgeschlossen wird, werden die Sender in den Empfänger eingefügt, anderenfalls wird eine Fehlermeldung angezeigt.

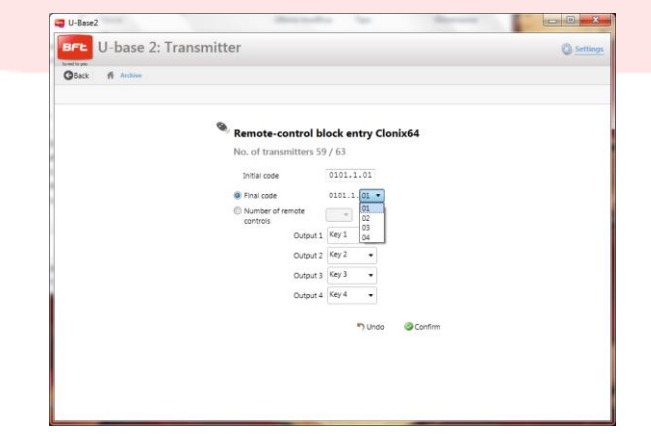

Manual U-Base 2 PC ver. 01 Page 159

# **12 – U-PROG**

# **12.1 – Funktionen und Verbindung**

Durch die Nutzung von U-prog als Zubehör ist es möglich, den Funktionsumfang von U-base 2 PC zu erweitern:

- Hinzufügung neuer Fernbedienungen  $\frac{1}{2}$
- Clonen neuer Fernbedienungen
- Ersetzen einer Fernbedienung
- Lesen des Codes einer Fernbedienung
- $\sim$   $-$ Suchen einer Fernbedienung in der Datenbank
- Lesen und Schreiben der Empfänger EE-Link  $\frac{1}{2}$  .

U-prog wird von U-base 2 PC erkannt:

- Beim Verbinden via USB ohne Installation von Treibern.  $\Delta \sim 10^{-11}$
- bei Zuordnung via Bluetooth über das Menü Einstellungen, nach dem Pairing-Verfahren.  $\sim$   $-$

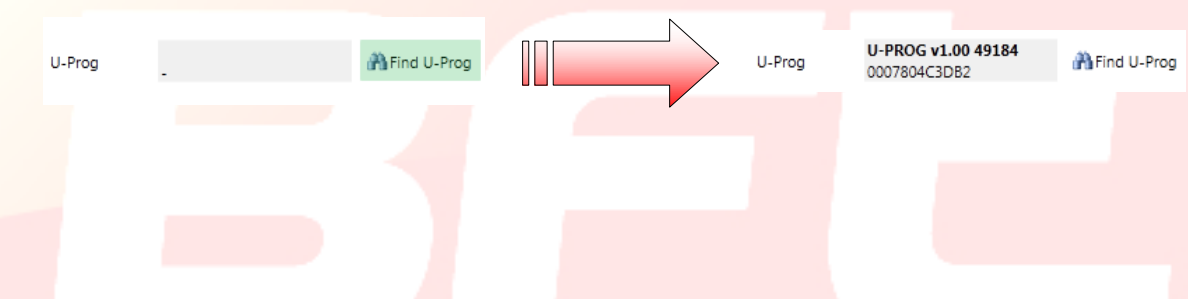

Nach der Verbindung mit eingeschaltetem U-prog erscheint oben rechts ein Symbol, das den Status der Verbindung anzeigt.

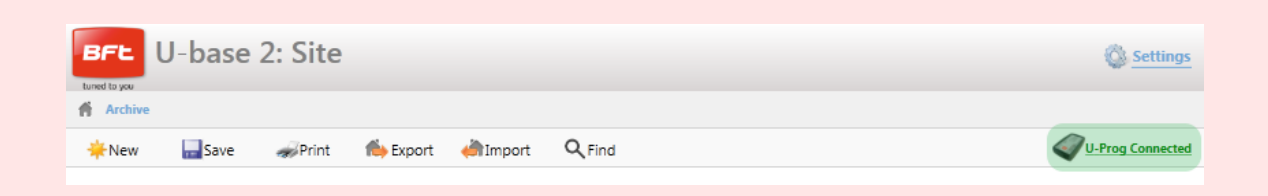

www.BFTGateOpeners.com

### **12.2 – U-Prog: Empfänger**

Bei Verbindung von U-prog mit U-base 2 PC sind die folgenden Optionen im Menü Empfänger vorhanden:

Hinzufügen einer neuen Fernbedienung:

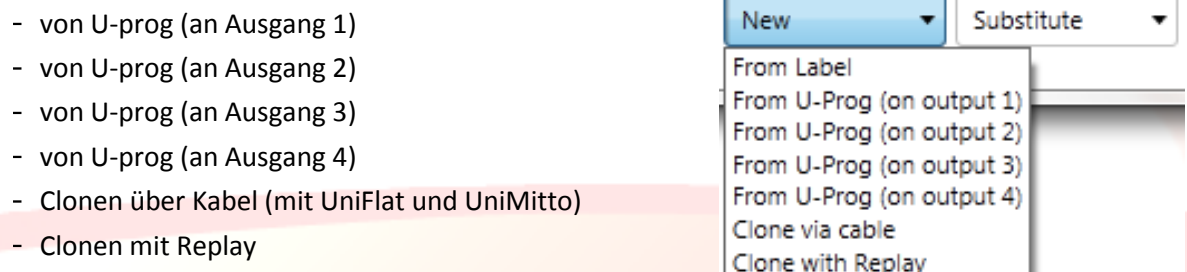

Bei der Auswahl einer Fernbedienung aus der Liste ist es möglich, sie zu ersetzen:

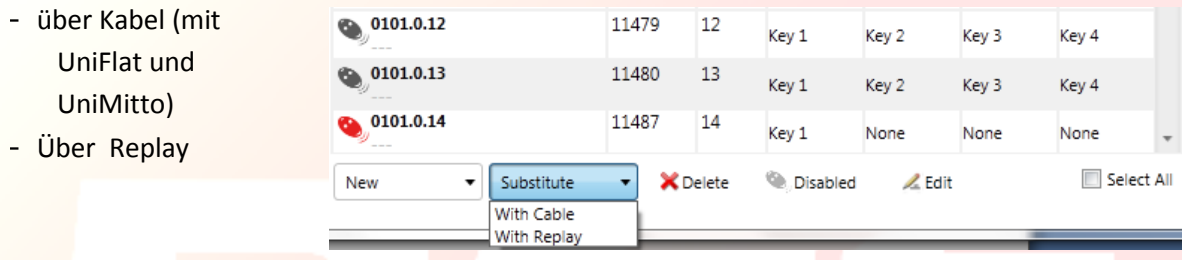

Befolgen Sie die Bildschirmanweisungen für die Durchführung der verschiedenen Operationen.

#### **12.2.1 – U-Prog: Empfänger EElink**

Bei der Verbindung von U-prog mit U-base 2 PC besteht die Möglichkeit, einen Empfänger Eelink zu lesen und zu schreiben.

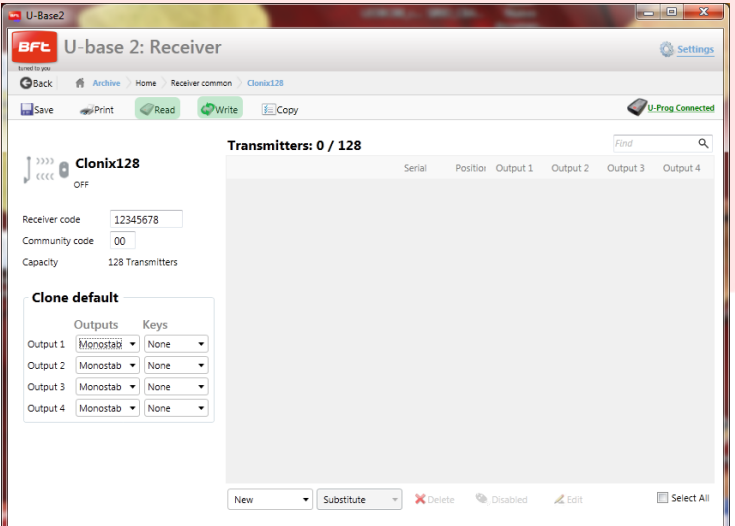

Befolgen Sie die Bildschirmanweisungen für die Durchführung der verschiedenen Operationen.

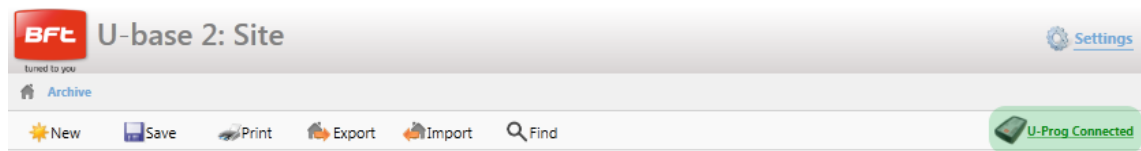

Durch Anklicken des Symbols oben rechts von U-prog gelangt man in das Menü der Operationen.

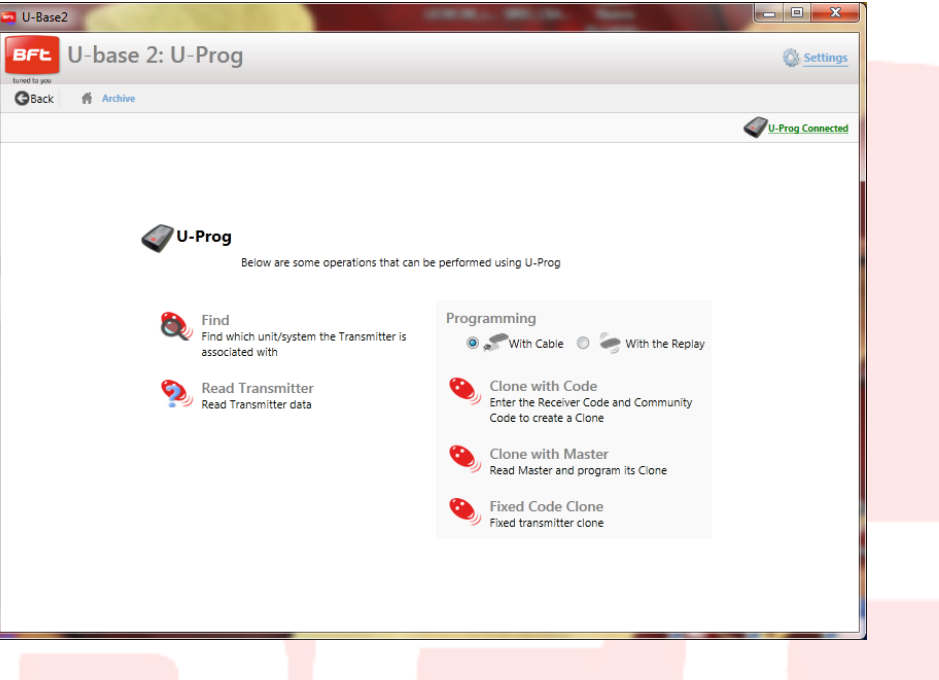

"**Find**" (Suchen): Gestattet das Suchen einer Fernbedienung in der Datenbank durch Angabe der Anlage, in der sie vorhanden ist. Dann ist es möglich, sie anzuklicken, um den Empfänger zu öffnen.

"**Read Transmitter**" (Fernbedienung lesen): Gestattet das Lesen der Seriennummer, der übertragenden Taste und der Frequenz der Fernsteuerung.

"**Clone with Code**" (Clonen mit Code): Gestattet das Clonen einer Fernbedienung ausgehend vom Code des Empfänger und vom Code der Gruppe. Die Programmierung kann über Kabel (mit UniFlat und UniMitto) oder mit einem Replay erfolgen.

"**Clone with Code**" (Clonen mit Master): Gestattet das Clonen einer Fernbedienung ausgehend von der Master-Fernbedienung des Empfängers. Die Programmierung kann über Kabel (mit UniFlat und UniMitto) oder mit einem Replay erfolgen.

"**Fixed code Clone**" (Clonen mit festem Code): Gestattet das Clonen einer Fernbedienung mit festem Code ausgehend von einer im Empfänger abgespeicherten Fernbedienung. Die Programmierung kann über Kabel (mit UniFlat und UniMitto) oder mit einem Replay erfolgen.

Befolgen Sie die Bildschirmanweisungen für die Durchführung der verschiedenen Operationen.

#### 17-04-2015

# **INSTRUCCIONES PARA LA INSTALACIÓN Y USO**

**BFL** 

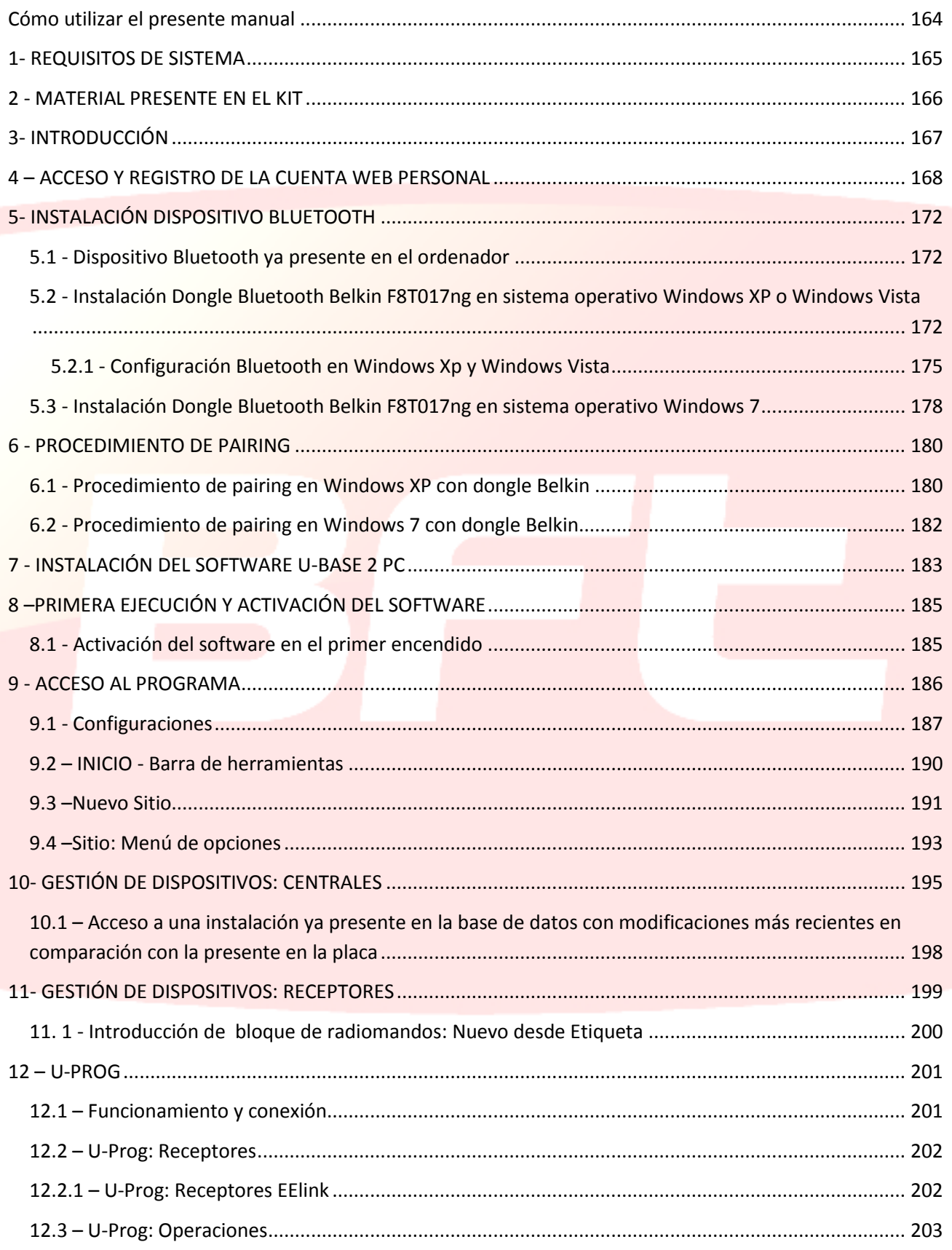

# <span id="page-163-0"></span>Cómo utilizar el presente manual

El presente manual ha sido realizado de manera específica para ofrecerle una guía de las funciones de las características del software.

### **Leer con atención:**

- Leer todas las precauciones de seguridad presentes en este manual antes de utilizar el dispositivo para garantizar un uso seguro y correcto.
- Las imágenes y las capturas de pantalla utilizadas en el presente manual podrían diferir del producto real.
- Los contenidos del presente manual del usuario podrían diferir del producto o del software suministrado que están sujetos a modificaciones sin previo aviso. Para la versión más reciente del presente manual, visitar el sitio [Web BFT.](http://bftautomation.com/)
- La formatación y la versión del presente manual se basan en el sistema operativo Windows 7 y podría variar en base al sistema operativo del usuario.
- Todo aquello que no expresamente previsto en el presente manual, no está permitido. La empresa no se responsabiliza por los daños causados por el incumplimiento de las indicaciones dadas en el presente manual. Dejando inalteradas las características esenciales del producto, la Empresa se reserva el derecho de realizar, en cualquier momento, modificaciones que considere convenientes para mejorar la técnica, la fabricación y la comercialización del producto, sin comprometerse a actualizar la presente publicación.
- Conservar el presente manual para futuras consultas.

"**Atención**: este producto puede ser utilizado sólo por personal cualificado (instalador profesional, conforme a EN12635), en cumplimiento de la Buena Técnica y de las normas vigentes. En la modificación de los parámetros de sistema, atenerse estrictamente a lo indicado en el manual de instalación correspondiente. Algunos parámetros pueden influir en la seguridad en uso: comprobar que con el valor configurado se cumplan las normas de seguridad vigentes."

# <span id="page-164-0"></span>1- REQUISITOS DE SISTEMA

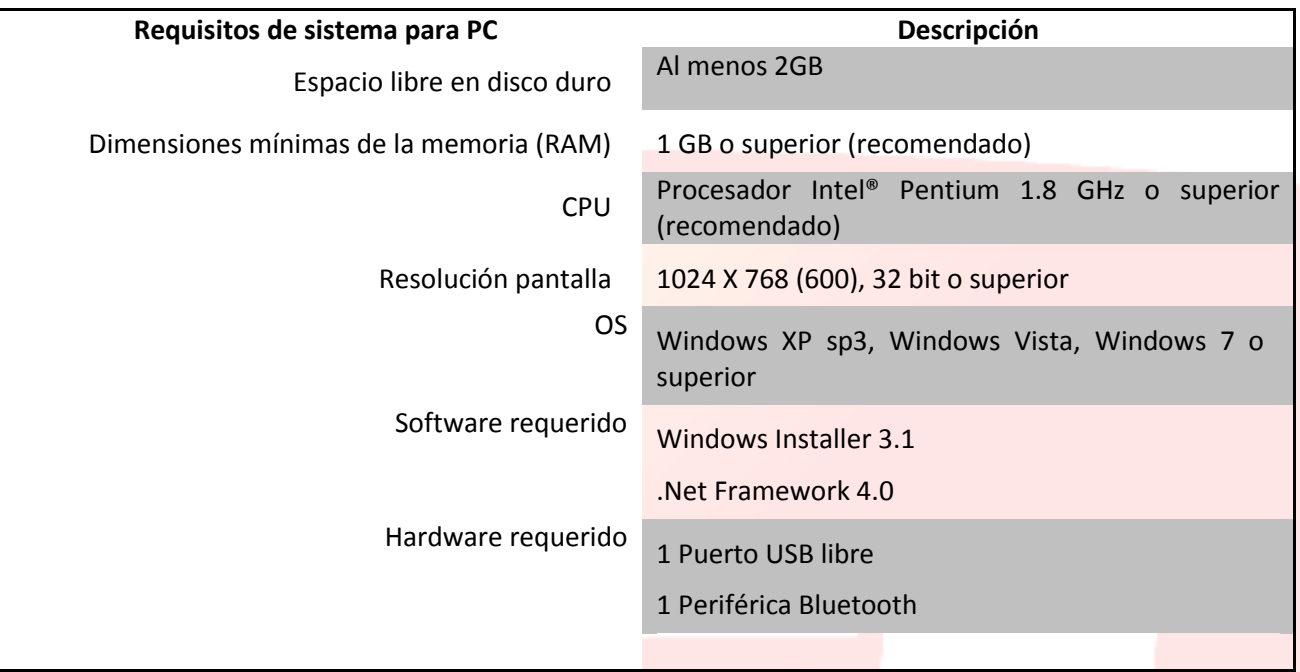

#### **Información**

Durante el uso de l programa se pueden introducir datos sensibles y confidenciales que son memorizados en una base de datos de apoyo.

#### **ATENERSE A LAS NORMAS VIGENES EN EL PAÍS DE USO.**

# <span id="page-165-0"></span>2 - MATERIAL PRESENTE EN EL KIT

- o Adaptador USB Bluetooth con CD-ROM para la instalación del software\* y documentación Quick start
- o Licencia de uso del software en CARD
	- activación Código
	- número de serie
- o
- o Manual Quick-Start
- \* si estuviera presente en el paquete adquirido..

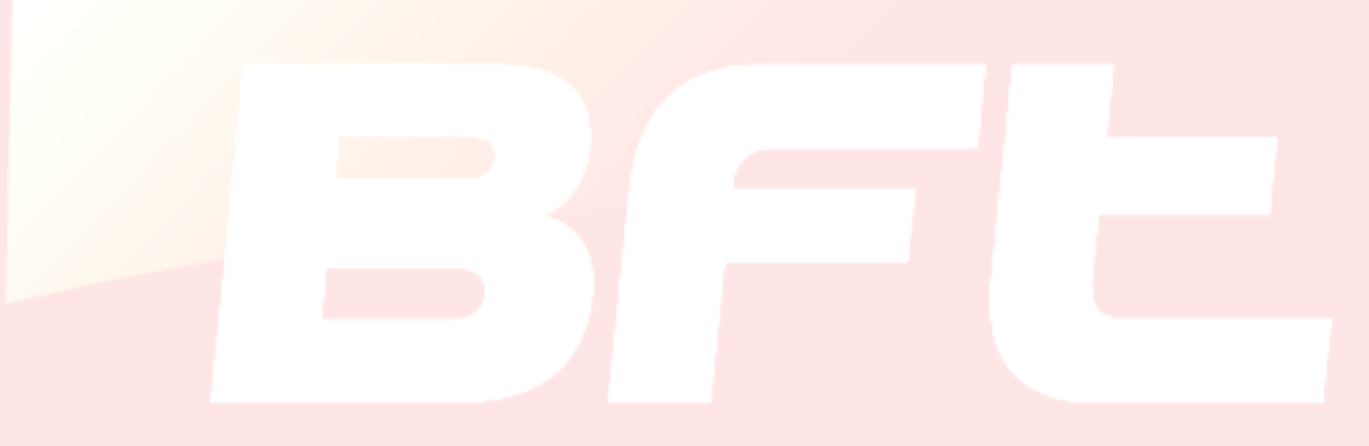

# <span id="page-166-0"></span>3- INTRODUCCIÓN

U-base 2 PC es un software que permite interconectarse con centrales y receptores BFT S.P.A., según el protocolo U-LINK, o con receptores BFT S.P.A., según el protocolo EE-LINK con el U-PROG, utilizando un Ordenador con sistema operativo que soporte la tecnología .NET Framework.

U-base 2 PC está equipado con una GUI (interfaz usuario) altamente intuitiva y simplificada. En sólo pocos pasos el instalador tiene la posibilidad de interrogar una o más instalaciones BFT con protocolo U-LINK, reprogramándolas según sus necesidades.

U-Base 2 PC, gracias a la tecnología ClickOnce, controlará en cada inicio si hay actualizaciones y, en caso de haberlas, las descargará e instalará.

Utilizando U-prog como accesorio se pueden ampliar las funciones de U-base 2 PC:

- Agregar nuevos radiomandos  $\overline{a}$
- Clonar nuevos radiomandos
- Sustituir un radiomando
- Leer un código de un radiomando
- $\sim$ Leer y escribir receptores EE-Link

El U-prog es reconocido por U-base 2 PC:

- Conectándolo vía USB
- Asociándolo vía Bluetooth a través del menú de Configuraciones, después del procedimiento de Pairing.

BFT S.P.A. ha diseñado un sistema de conexión entre U-BASE 2 PC y las Centrales/ Receptores con protocolo U-LINK wireless, por ej. Bluetooth, o alámbrico, por ej. RS-485, un sistema simple y seguro ya que está protegido con contraseña criptografada para cada instalación.

Desde hoy los instaladores BFT tienen con U-base 2 PC la posibilidad de tener y administrar una base de datos propia con las instalaciones realizadas, la posibilidad de reprogramar las instalaciones incluso si no están conectadas (no conectadas a las mismas), dirigirse luego a la instalación y escribir la configuración en pocos pasos en las instalaciones deseadas.

Junto con U-base 2 PC es entregada nuestra llave Bluetooth para equipar su ordenador, en el caso que no dispusiera ya, con el protocolo de comunicación Bluetooth, que desde hace años se ha convertido en un estándar internacional.

# <span id="page-167-0"></span>4 – ACCESO Y REGISTRO DE LA CUENTA WEB PERSONAL

**NOTA**. El Nombre de usuario (el e-mail de registro) y la Contraseña serán necesarios luego para activar Ubase 2 PC.

**NOTA 2**. Para acceder a los productos U-Base2 PC es necesario registrase en la web de BFT como Acceder al

# sitio internet **[bft-automation.com](http://bftautomation.com/)**

Registrarse si no se posee una Cuenta en el sitio.

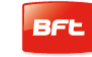

 Una vez registrado, acceder a la parte reservada al usuario y en ella seleccionar la aplicación que le interesa, en este caso U-Base2.

**En la parte reservada para el usuario estarán también la descarga de los manuales de las oras aplicaciones U-link** 

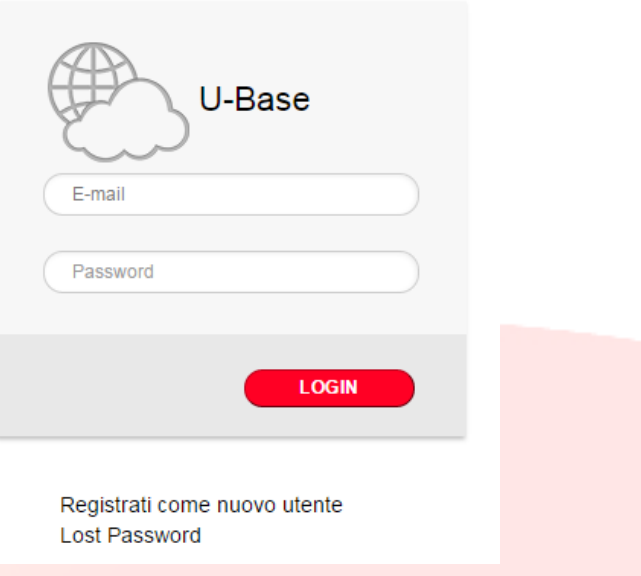

Será redirigido al sitio que gestiona U-Base2, debe registrarse de nuevo si no lo había hecho antes o iniciar sesión.

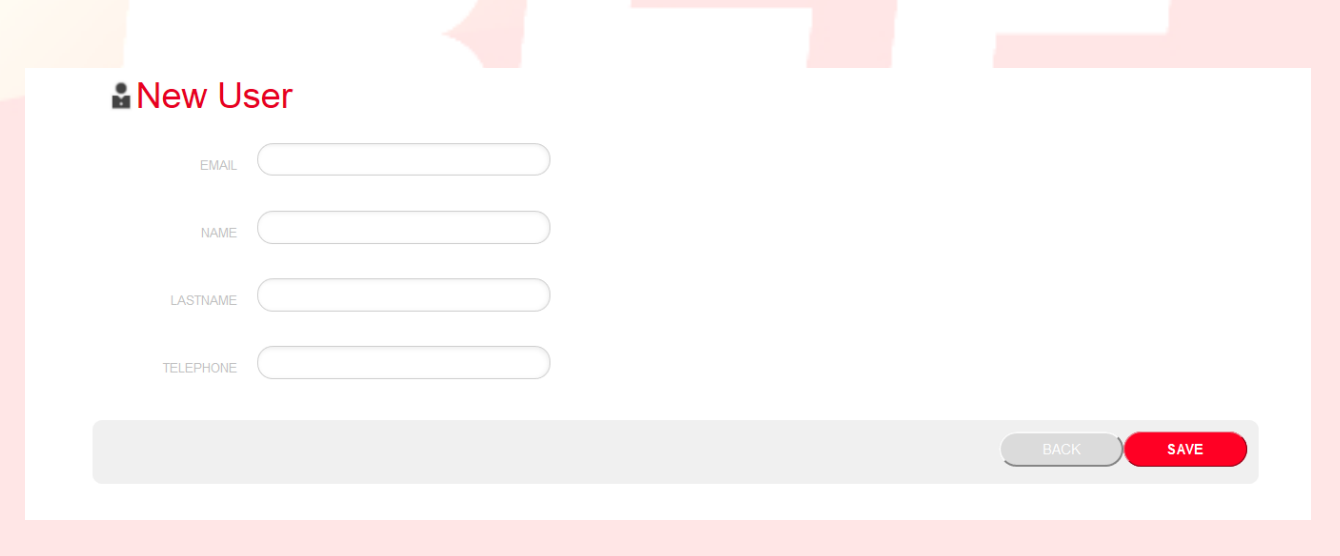

Para poder usar este servicio es necesario registrarse completando el formulario con la información necesaria

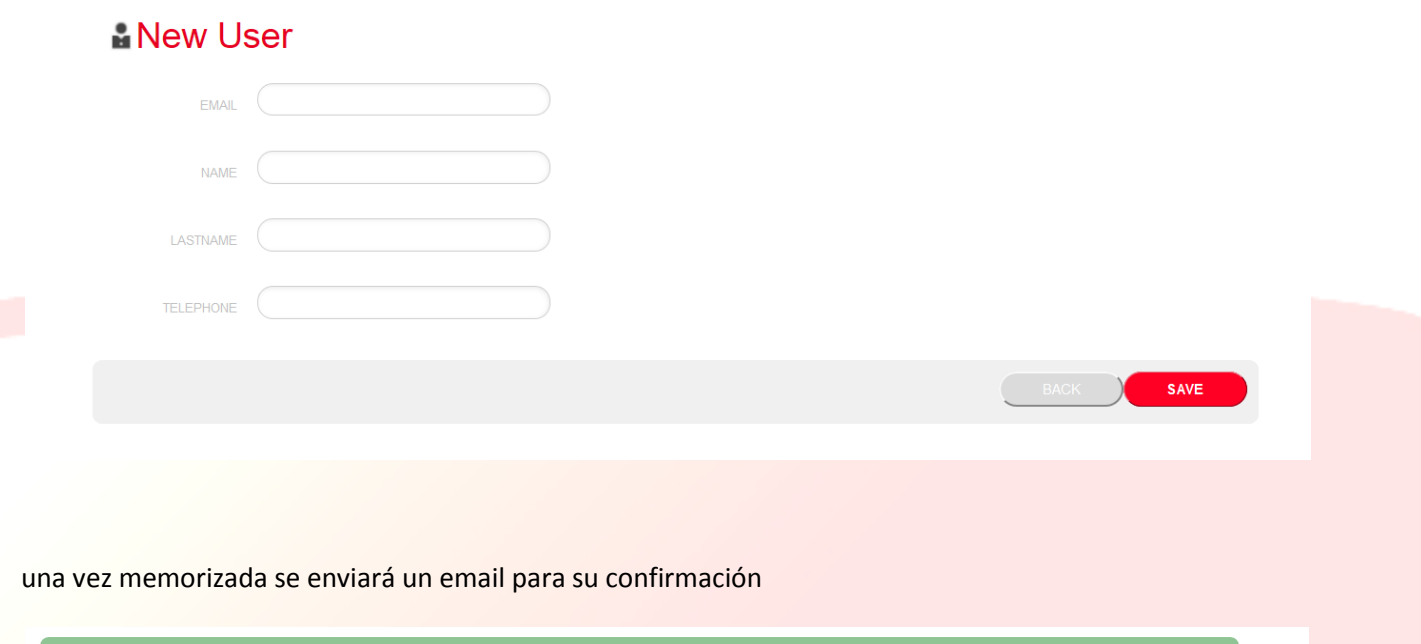

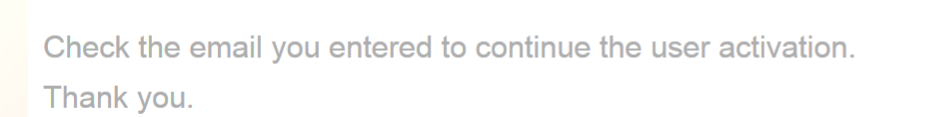

O Operation completed successfully

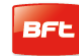

### 17-04-2015 D812032\_01

 En la casilla de email indicada durante la fase de registro está el email con el enlace de confirmación del registro

#### Confirm your email to U-base cloud service

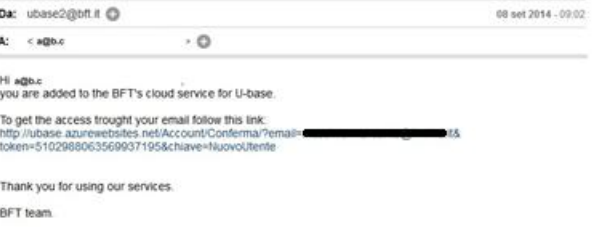

This email address is not configured for the answers, contact the technical support in case of problems.

haciendo cloc sobre el link presente en el email, se podrá introducir la contraseña necesaria, junto con la dirección de email indicada para registrar las licencias de los diferentes productos BFT.

Si inicia sesión normalmente como usuario, podrá ejecutar algunas operaciones reservadas tales como

- Comprobar, Agregar y Liberar una Licencia adquir
- Modificar sus datos de acceso a la Cuenta
- Leer el manual
- Leer la EULA
- Descargar los programas
- Liberar la licencia en el caso de extravío o inutilización del dispositivo asociado.

-Gestionar la licencia Cloud (véase el manual U-base Cloud 10)

# **卷U-base Cloud**

Grazie a@b.c

Digita la password che intendi usare per l'accesso al servizio:

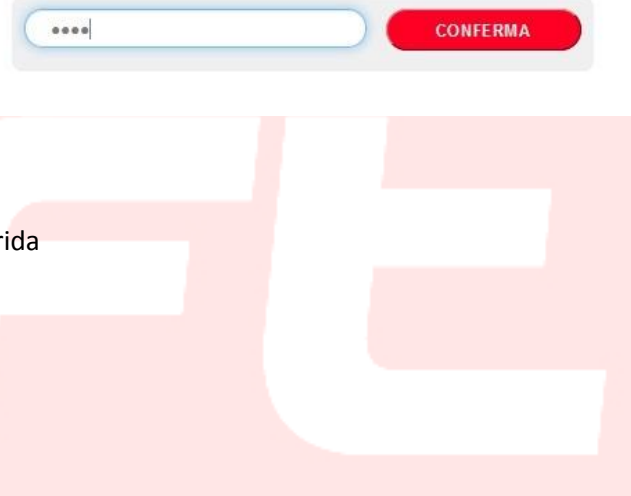

# <span id="page-171-0"></span>5- INSTALACIÓN DISPOSITIVO BLUETOOTH

### <span id="page-171-1"></span>**5.1 - Dispositivo Bluetooth ya presente en el ordenador**

Si el ordenador ya cuenta con un dispositivo Bluetooth atenerse a las instrucciones suministradas por el fabricante del mismo para su activación y configuración.

## <span id="page-171-2"></span>**5.2 - Instalación Dongle Bluetooth Belkin F8T017ng en sistema operativo Windows XP o Windows Vista**

El dongle Bluetooth es necesario en el caso que el pc no cuente con conexión Bluetooth.

Instalación del software para Windows XP y Vista. Para instalar el software para el adaptador USB, seguir las instrucciones indicadas a continuación:

**Nota importante:** el proceso de instalación para Windows XP o Windows Vista podría ser levemente diferente. Estas instrucciones se refieren a un ordenador Windows XP.

**Nota importante:** no introducir el adaptador USB en el puerto USB antes de realizar la instalación del software.

- 1. Introducir el CD-ROM de instalación del software Belkin en el lector CD-ROM.
- 2. Para iniciar la instalación, seleccionar "**install software**" (instalar el software) desde el menú.

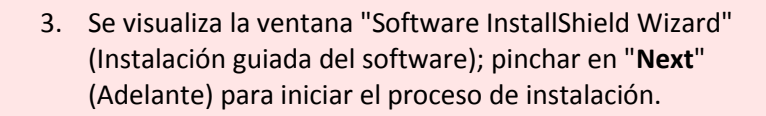

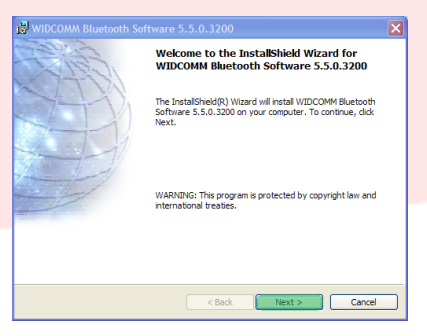

**& Bluetooth**  $3 \n **1**$ 

her click the Next button to begin the<br>سو ما الله العلم العلم الله الله الله علم الله علم الله علم الله

Cancel

 $|$  Back  $|$  Next >

#### 17-04-2015 D812032\_01

4. Seleccionar "**I accept the terms in the license agreement**" (Acepto las condiciones en el contrato de licencia) para confirmar la adhesión al contrato. Pinchar en "**Next**" (Adelante) para continuar.

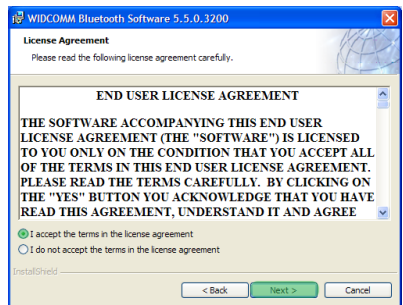

WIDCOMM Bluetooth Software 5.5.0.3200

Click Next to install to this folder, or click Change to install to a dif-Install WIDCOMM Bluetooth Software 5.5.0.3200 to<br>C:\Program Files\WIDCOMM\Bluetooth Software\

 $[$  Change...

<br/>Back Next> Cancel

**Destination Folder** 

- 5. Especificar el destino en el cual los archivos del software serán instalados en el disco duro propio. Se recomienda instalar el software en el directorio por defecto: "C:\Program Files\WIDCOMM\ Bluetooth Software\". Pinchar en "**Next**" (Adelante) para continuar.
- 6. Confirmar que el software de la periférica está listo para ser instalado y pinchar en "**Install**" (Instalar).

7. El programa de instalación guiada InstallShield Wizard iniciará la instalación del Software Bluetooth Belkin. Este proceso podría requerir hasta cinco minutos, esperar.

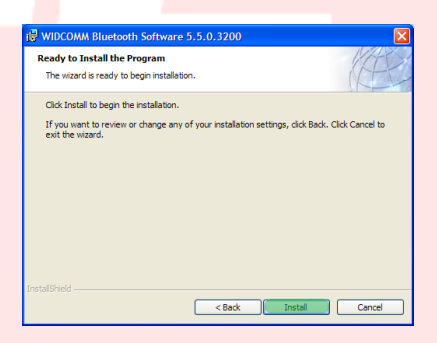

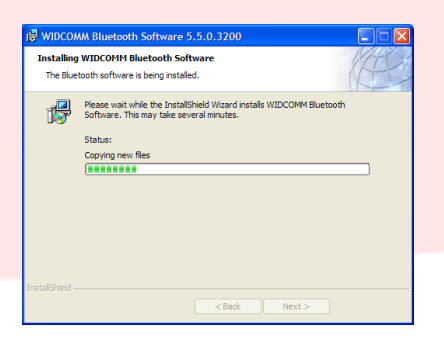

#### 17-04-2015 D812032\_01

- 8. Durante el proceso de instalación es posible que deba introducir un adaptador USB. Si el adaptador USB aún no hubiera sido conectado al ordenador, lo podrá introducir en el puerto USB y pinchar en "**Aceptar**" para continuar.
- 9. Confirmar que se ha completado la instalación del software y pinchar en "**Finish**" (Terminar).

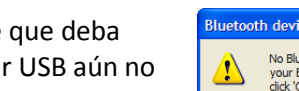

Cancel

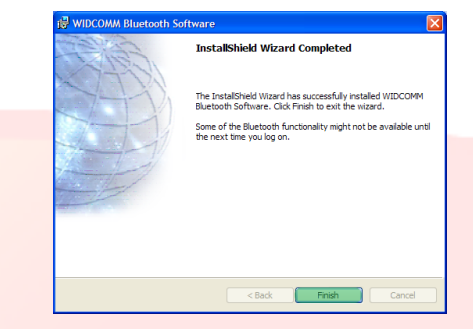

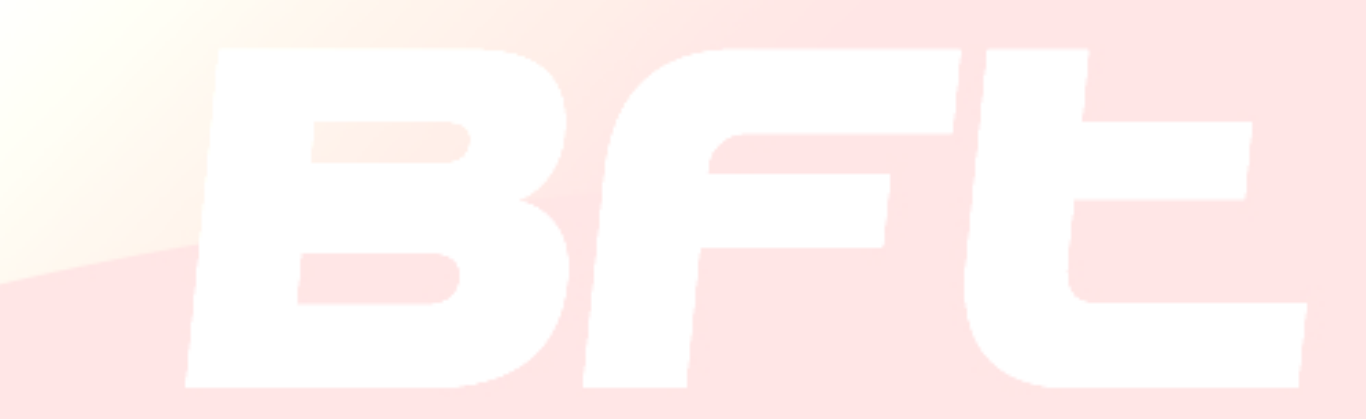

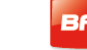

### <span id="page-174-0"></span>**5.2.1 - Configuración Bluetooth en Windows Xp y Windows Vista**

- 1. Pinchar dos veces en el icono "My Bluetooth Places" (Recursos Bluetooth) presente en el escritorio o en el icono "Bluetooth" de la barra de aplicaciones.
- 2. Se visualiza el programa de configuración Bluetooth. Pinchar en "**Next**" (Adelante).

3. Indicar el nombre del ordenador tal como se visualizará en otros dispositivos Bluetooth y pinchar en "**Next**" (Adelante).

4. Se visualiza el programa de configuración de la guía inicial Bluetooth. Pinchar en "**Next**" (Adelante).

5. Seleccionar los servicios *Bluetooth* que se desea tener disponibles en el ordenador. Se recomienda quitar todos los servicios, si se desea activar servicios consultar el manual del dongle Bluetooth. Pinchar en "**Next**" (Adelante).

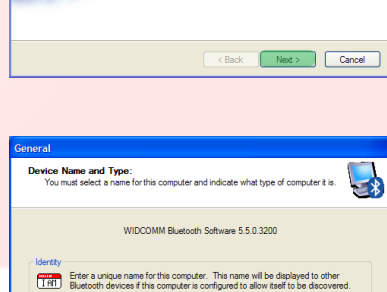

.<br>Select a computer type from the drop-down menu. This selection del<br>icon that represents this computer on remote devices. uter name: BFT03-B4FE5997 Computer type: Laptop

Export (Report of Mexico ) (Cancel

A

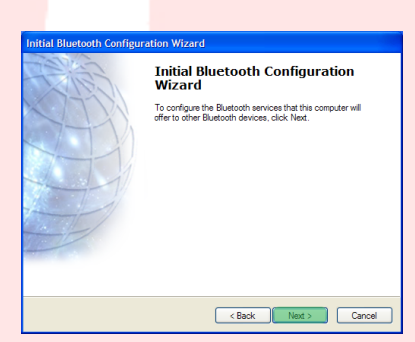

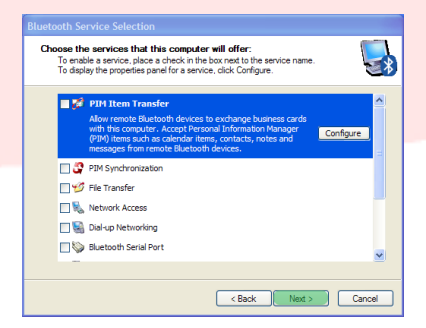

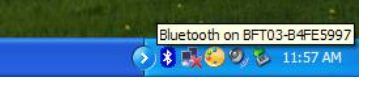

**Initial Bluetooth Configuration**<br>Wizard

V Add the icon to the Start menu

Add the icon to the Programs me M Add the icon to My Computer

6. La configuración Bluetooth se ha completado.

Pinchar en "**Skip**" (Ignorar) para cerrar el programa de configuración.

7. Pinchar en "**Finish**" (Terminar) para salir de la configuración guiada.

Se abrirá la carpeta "My Bluetooth Places" (Recursos de red Bluetooth).

8. Desde la barra de menús seleccionar "**Bluetooth**" (Bluetooth) y "Bluetooth Configuration" (Configuración de Bluetooth).

9. Desplazarse a "**Client Application**" (Aplicaciones Clientes), seleccionar la aplicación "Bluetooth Serial Port" (Puerto serial serial serial serial serial serial serial ser Bluetooth) y pinchar en "**Properties**" (Propiedades).

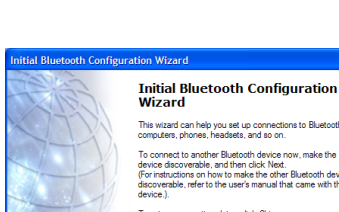

Example of the Cancel of the Cancel of the Skip of Cancel of the Cancel of the Skip of the Cancel of the Skip of the Skip of the Skip of the Skip of the Skip of the Skip of the Skip of the Skip of the Skip of the Skip of t

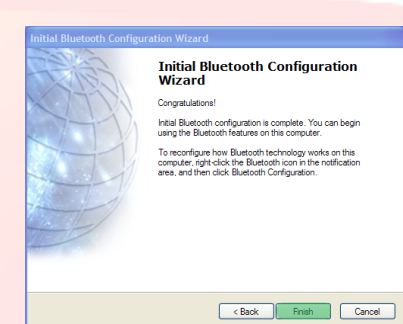

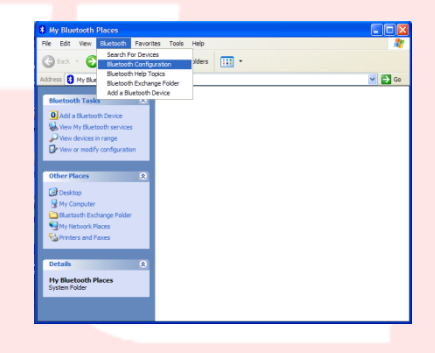

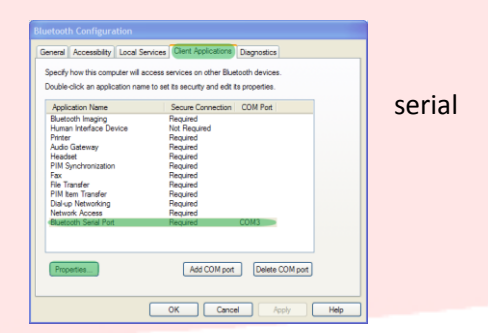

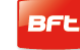

10. Deseleccionar la opción "Secure connection" (Conexión protegida) y pinchar primero "**Apply**" (Aplicar) y después "**Aceptar**".

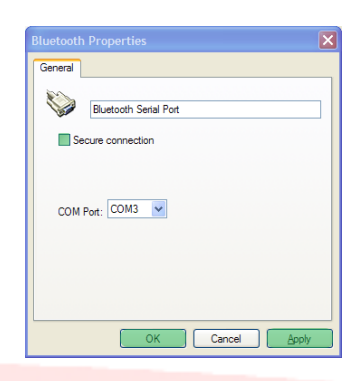

11. Salir de "Bluetooth Configuration" (Configuración Bluetooth) pulsando "**Aceptar**".

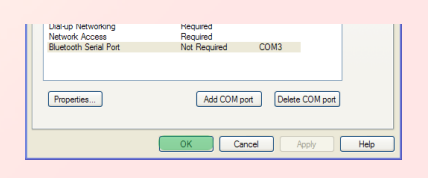

12. Reiniciar el Ordenador.

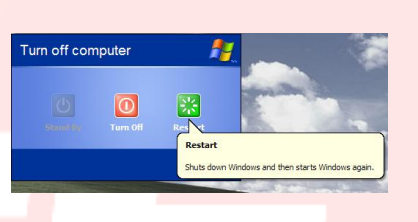

## <span id="page-177-0"></span>**5.3 - Instalación Dongle Bluetooth Belkin F8T017ng en sistema operativo Windows 7**

El dongle Bluetooth es necesario en el caso que el pc no cuente con conexión Bluetooth.

**Nota importante:** no introducir el adaptador USB en el puerto USB antes de realizar la instalación del software.

1. Introducir el CD-ROM de U-BASE 2 PC en el ordenador y ejecutar el archivo "install.exe" presente en la carpeta …/driver/windows7/belkin/F8T017ng

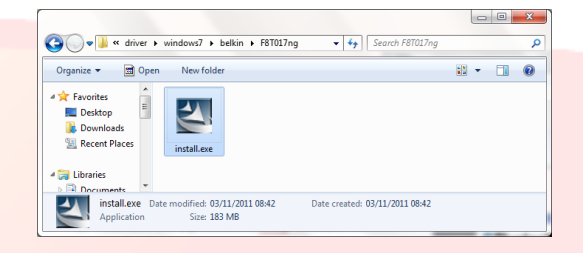

2. Se visualiza la ventana "Software InstallShield Wizard" (Instalación guiada del software); pinchar en "**Next**" (Adelante) para iniciar el proceso de instalación.

3. Seleccionar "I accept the terms in the license agreement" (Acepto las condiciones en el contrato de licencia) para confirmar la adhesión al contrato. Pinchar en "**Next**" (Adelante) para continuar.

4. Especificar el destino en el cual los archivos del software serán instalados en el disco duro propio. Se recomienda instalar el software en el directorio por defecto "c:\SWSetup\SP54245". Pinchar en "**Next**" (Adelante) para continuar.

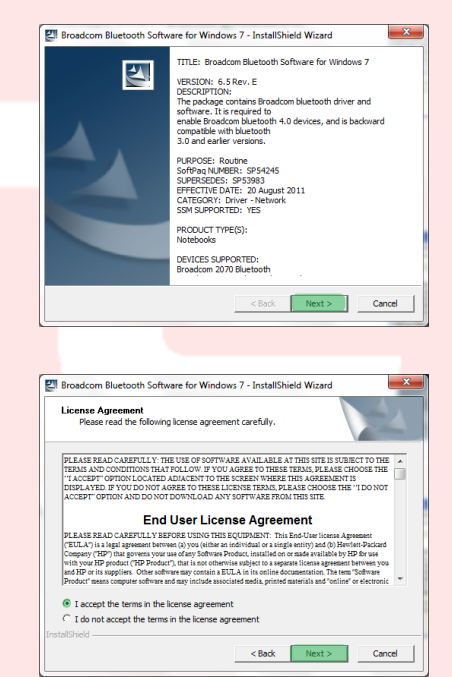

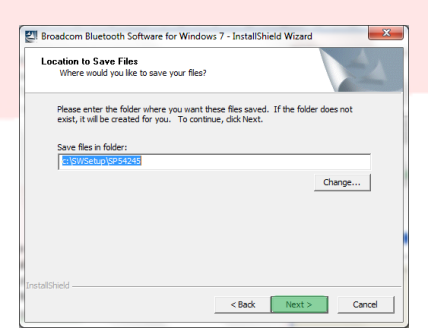

5. El programa de instalación guiada InstallShield Wizard iniciará la instalación del Software Bluetooth Belkin. Este proceso podría requerir hasta cinco minutos, esperar.

6. Durante el proceso de instalación es posible que deba introducir un adaptador USB. Si el adaptador USB aún no hubiera sido conectado al ordenador, se podrá introducir en el puerto.

Esperar también que se descargue windows update.

- 7. Confirmar que la instalación del software ha sido completada reiniciando el ordenador, para ello pinchar en "**Reboot**" (Reiniciar) o salir de la instalación pinchando "**Finish**" (Terminar).
- 8. Comprobar que el hardware esté instalado correctamente: debe estar presente "Broadcom 2046 Bluetooth 2.1 usb UHE Dongle" en "Device Manager" (Gestión de dispositivos).
- 9. El dispositivo está listo para usar.

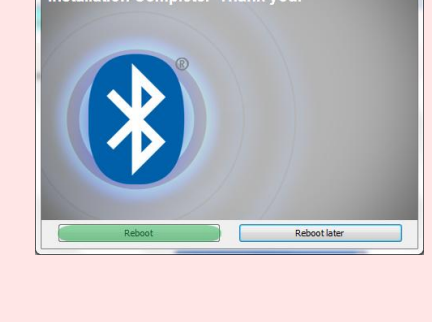

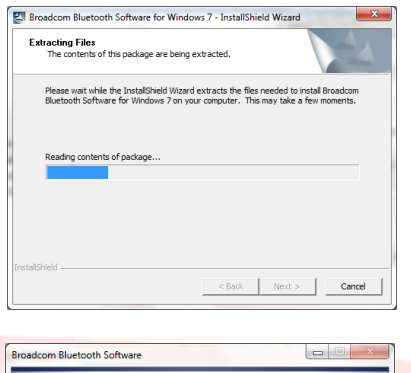

**& Bluetooth**<sup>®</sup>

Driver Software Installation ng device driver softv

device was detected. Please make sure that you<br>vice is plugged in properly in order to continue

Cancel Installation

 $Clos$ 

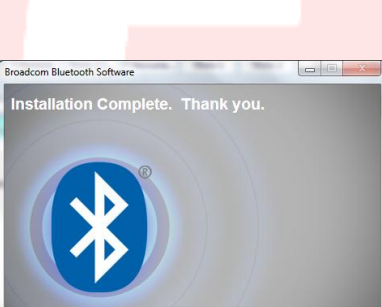

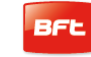

# 17-04-2015 D812032\_01

Bluetooth on BFT03-B4FE5991 ◆ ま味●2 も 11:57 AM

# <span id="page-179-0"></span>6 - PROCEDIMIENTO DE PAIRING

Alimentar la Central / Receptor BFT que alberga el módulo B EBA BLUE GATEWAY (Uni-blue) con el que se desea comunicar.

Siguiendo el manual de la Central / Receptor BFT en uso, configurar una contraseña suficientemente compleja.

Apagar la Central / Receptor BFT y esperar aproximadamente 10 seg.

Encender la Central / Receptor BFT y esperar algunos segundos antes de comenzar el procedimiento.

NOTA: Para comunicar vía Bluetooth con el U-prog, antes se debe realizar el procedimiento de pairing.

La contraseña para el procedimiento de pairing del  $U\text{-}PROG$  es  $0000$ 

## <span id="page-179-1"></span>**6.1 - Procedimiento de pairing en Windows XP con dongle Belkin**

- 1. Pinchar dos veces en el icono Recursos Bluetooth presente en el escritorio o en el icono Bluetooth de la barra de aplicaciones.
- 2. Pinchar "**Add a Bluetooth Device**" (Agregar un dispositivo Bluetooth).

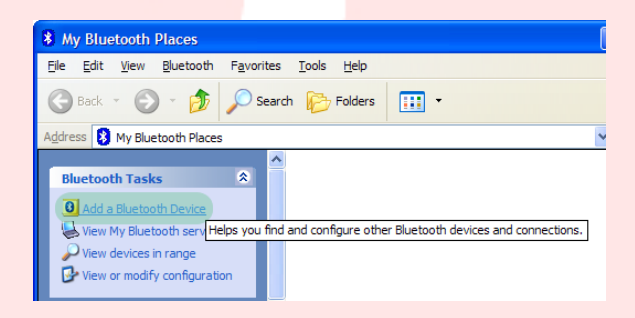

3. Pinchar "**Next**" (Adelante) para continuar.

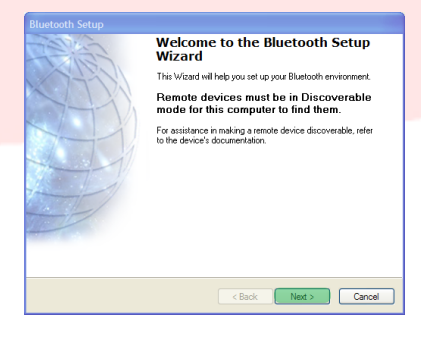
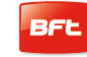

4. Seleccionar el módulo B EBA BLUE GATEWAY (Uniblue) al cual se desea conectar y pinchar "**Next**" (Adelante).

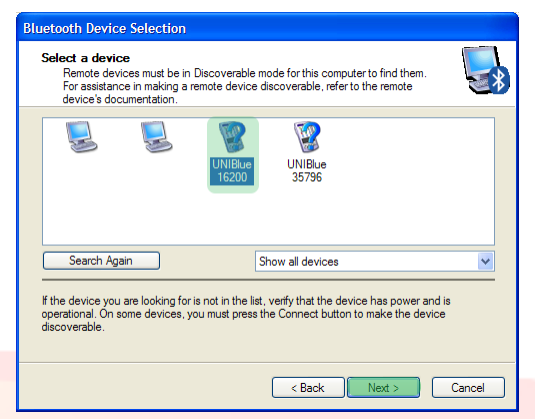

5. Introducir la contraseña anteriormente configurada en la Central / Receptor BFT y pinchar "**Next**" (Adelante).

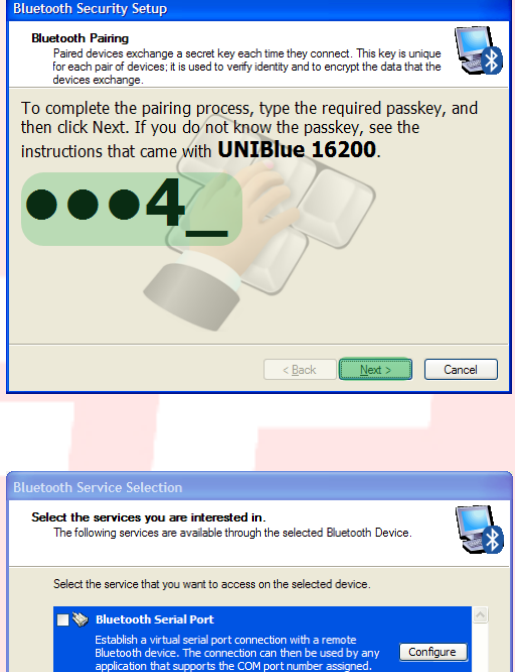

6. Pinchar "**Finish**" (Terminar).

El procedimiento de pairing se ha completado.

**En caso de comprar otro módulo B EBA BLUE GATEWAY** (**Uni-blue) el procedimiento se debe repetir.** 

 $\fbox{Refresh}$ 

Finish Cancel

 $\odot \odot$ Add a device

No items match your search.

# **6.2 - Procedimiento de pairing en Windows 7 con dongle Belkin**

6. Pinchar dos veces el icono "**Bluetooth Devices**" (Dispositivos Bluetooth) en la barra de las aplicaciones.

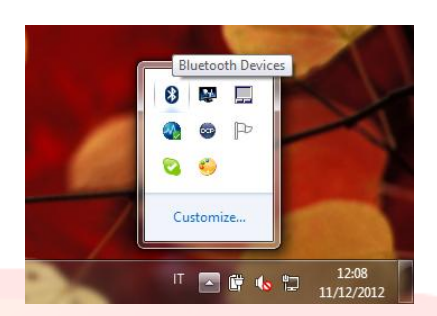

Bluetooth

Other UNIBlue 35796

Other

Bluetooth

Desktop computer

UNIBlue 24307 Bluetooth

 $\sqrt{\frac{1}{\sqrt{36}}}$  « Hardware and Sound » Devices and Printers » Bluetooth Devices

Add a printer Add a wireless or network device to

this computer

UNIBlue 23436 Bluetooth

UNIBlue 16200

Bluetooth Other

Bluetooth

Desktop computer

Add a device

 $\boxed{1234}$ 

Enter the pairing code for the device This will verify that you are connecting to the correct device

LEDM<br>The code is either displayed on your device or in the information that<br>came with the device.

Other

- 7. Pinchar "**Add a device**" (Agregar dispositivo Bluetooth).
- 8. Seleccionar el módulo B EBA BLUE GATEWAY (Uni-blue) al cual se desea conectar pinchando dos veces.
- 9. Introducir la contraseña anteriormente configurada en la Central / Receptor BFT y pinchar "**Next**" (Adelante).

10. El procedimiento de pairing se ha completado. Pinchar "**Close**" (Cerrar) para salir.

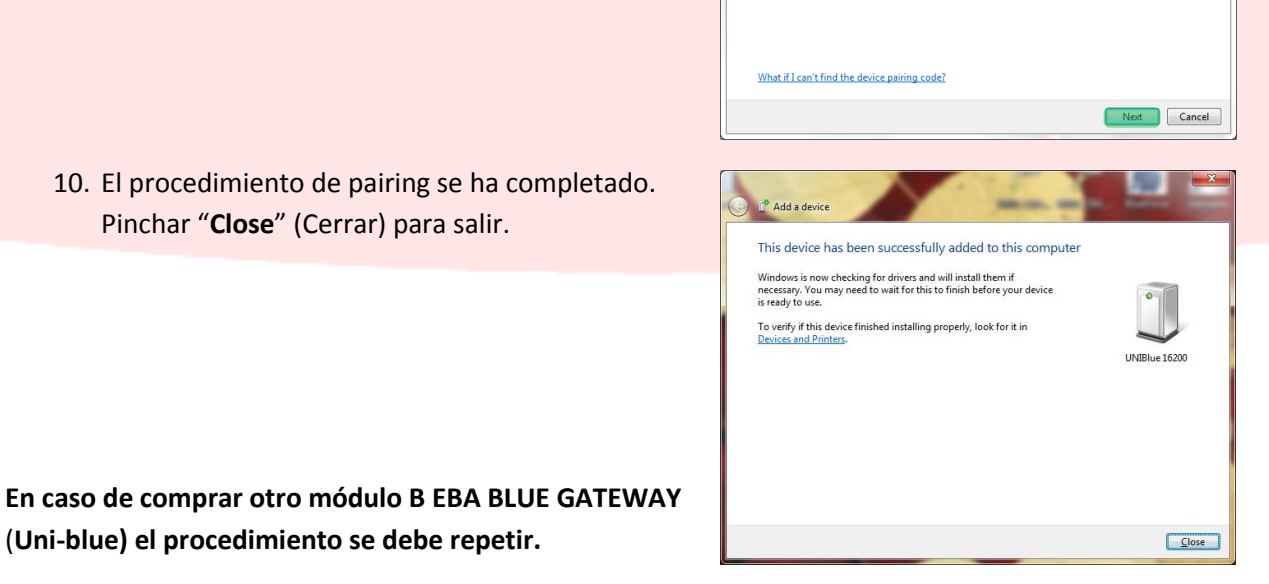

(**Uni-blue) el procedimiento se debe repetir.** 

# **7 - INSTALACIÓN DEL SOFTWARE U-BASE 2 PC**

**Se necesita una conexión a Internet para realizar correctamente el procedimiento, se recomienda comprobar el estado de la conexión antes de dar inicio al procedimiento.** 

**Es necesario que la conexión Bluetooth esté activa para instalar y realizar el programa.** 

- **1.** Activar la conexión Bluetooth conectando la llave bluetooth Bluetooth al ordenador o, si está integrada, ejecutarla. Starting Bluetooth Device ∦ 2. Introducir el CD-rom de U-base 2 PC en O O Drive (E:) BFTbase ▶ el ordenador (en el caso de Tablet o Netbook utilizar los procedimientos Organize  $\blacktriangledown$ Share with  $\blacktriangledown$ recomendados por el fabricante) y Name Date modified Favorites Desktop **Acrobat Reader** 27/07/2011 15:27 seguir el archivo "**Setup.exe**" presente **Downloads BFTbaseSetup** 20/07/2011 15:25 en el CD. **Recent Places I** driver 07/11/2011 09:30 **N** Manual 26/07/2011 16:53 **Ed Libraries** 15/01/2007 16:18 autorun.inf Documents  $\mathbb{E}$  Setup.exe 14/11/2011 09:08  $\bigwedge$  Music
	- **a.** En el caso que el ordenador no posea Windows Installer 3.1 ni Microsoft .NET Framework se propondrá instalarlos. Pinchar "**Accept**" (Aceptar) para iniciar su instalación.

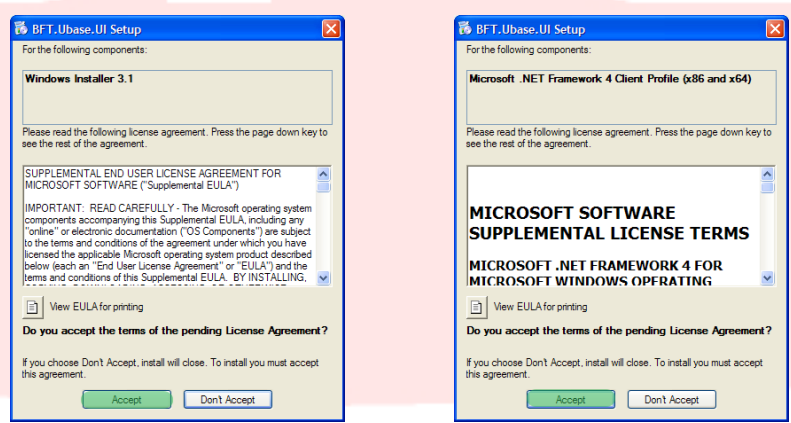

b. Esperar que se completen ambas instalaciones. Se podría requerir reiniciar el ordenador, continuar pinchando "**Yes**".

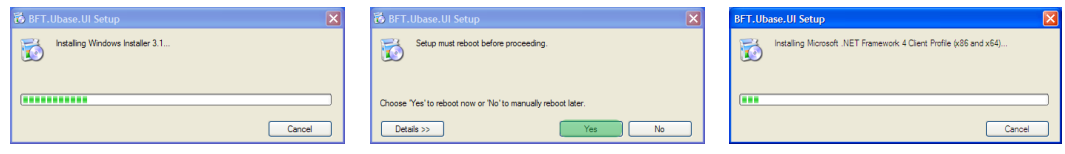

#### Manual U-Base 2 PC ver. 01 Page 183

**3.** Si en el ordenador ya está instalador el .NET framework se propondrá la pantalla de instalación del software U-base 2 PC. Pinchar "**Install**" (Instalar) para continuar.

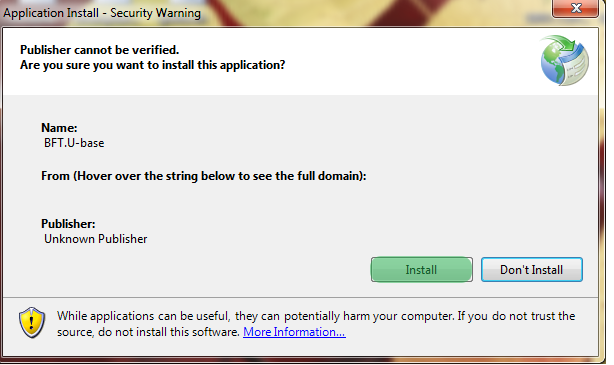

**4.** El programa es instalado automáticamente en el ordenador y se ejecutará una vez terminada la instalación.

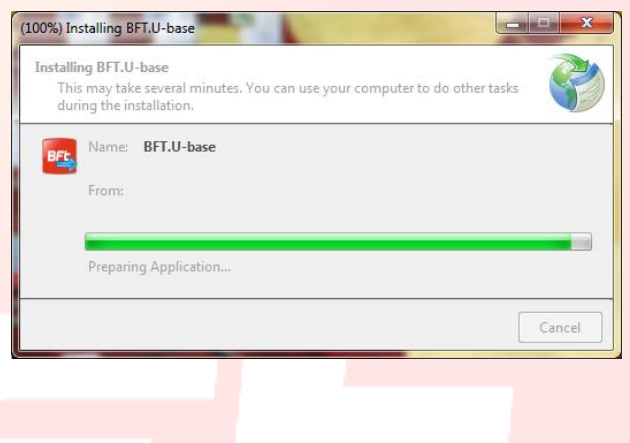

# **8 –PRIMERA EJECUCIÓN Y ACTIVACIÓN DEL SOFTWARE**

### 8.1 - **Activación del software en el primer encendido**

#### *SIN UNA CONEXIÓN A INTERNET ACTIVA NO SE PUEDE ACTIVAR EL SOFTWARE*

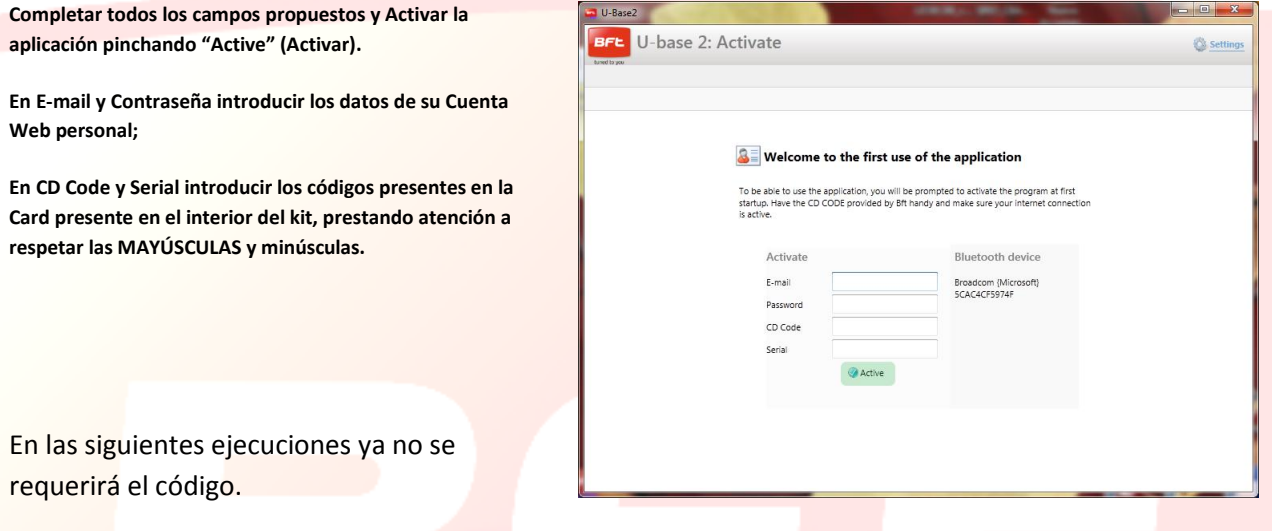

El código de activación suministrado es unívoco, personal y no puede ser cedido.

El software, una vez activado, NO podrá ser utilizado con otro dispositivo Bluetooth que no sea el usado durante la activación. En el caso de porting del software a otro dispositivo es necesario utilizar los procedimientos presentes en el sitio de Internet [bft-automation](http://www.bft-automation.com/) 

# **9 - ACCESO AL PROGRAMA**

Cuando se ejecuta el programa se solicita la contraseña de acceso.

Introducir la CONTRASEÑA de acceso y pulsar "**Log in**" (Acceder) para entrar en la pantalla principal de U-base 2 PC.

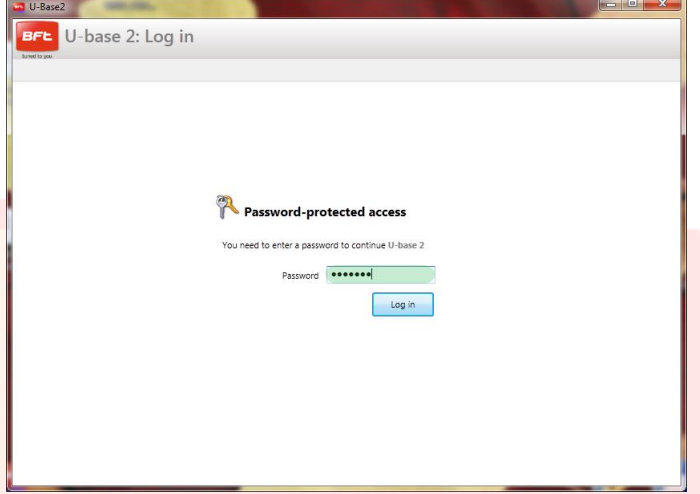

La contraseña predeterminada es:

**la contraseña utilizada durante el registro de U-base 2 PC, que es la misma contraseña de acceso al Account web personal BFT.** 

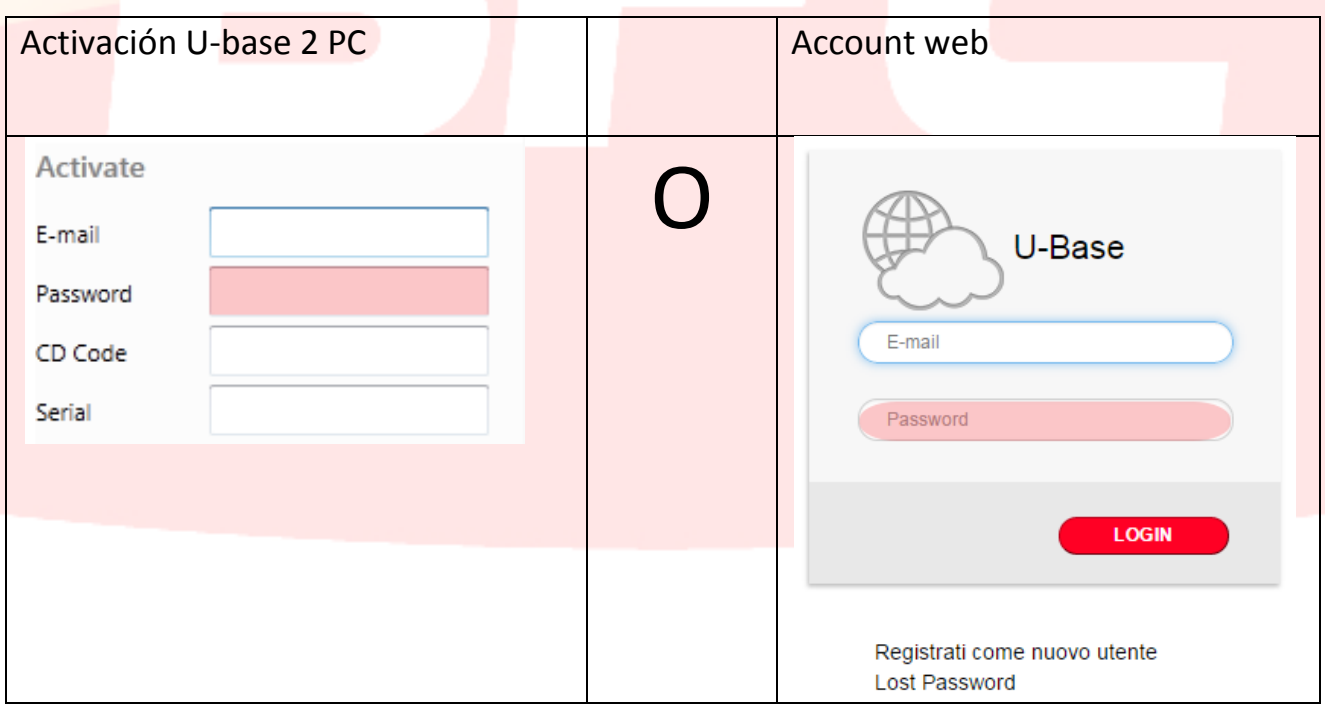

La contraseña se puede modificar desde el menú Configuraciones presente en la pantalla principal (véase capítulo específico).

### **9.1 - Configuraciones**

Pulsar "**Settings**" (Configuraciones) para modificar el idioma, la contraseña y el tipo de conexión a la instalación (si está disponible), leer las condiciones de uso, asociar el U-prog via Buetooth a U-base 2 PC, iniciar la búsqueda en backgound de las instalaciones presentes en la memoria, modificar la visualización en sólo receptores.

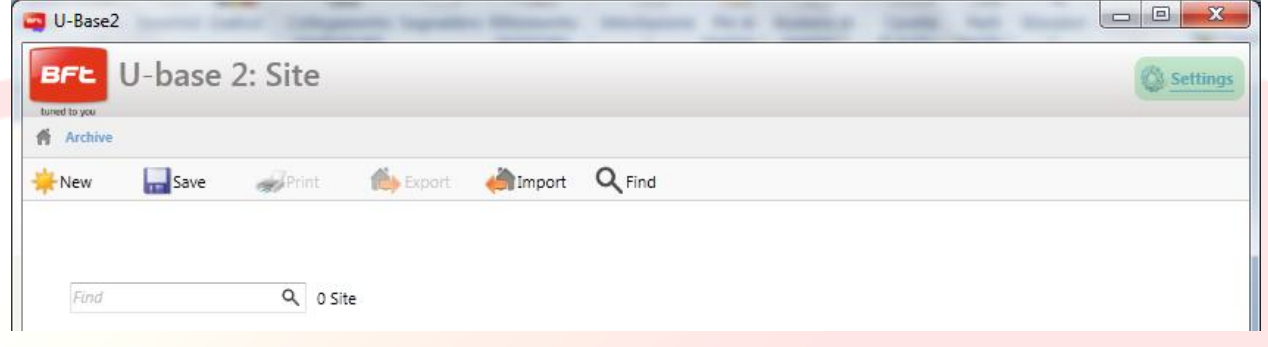

#### La pantalla está compuesta por 4 tab:

#### **Settings**:

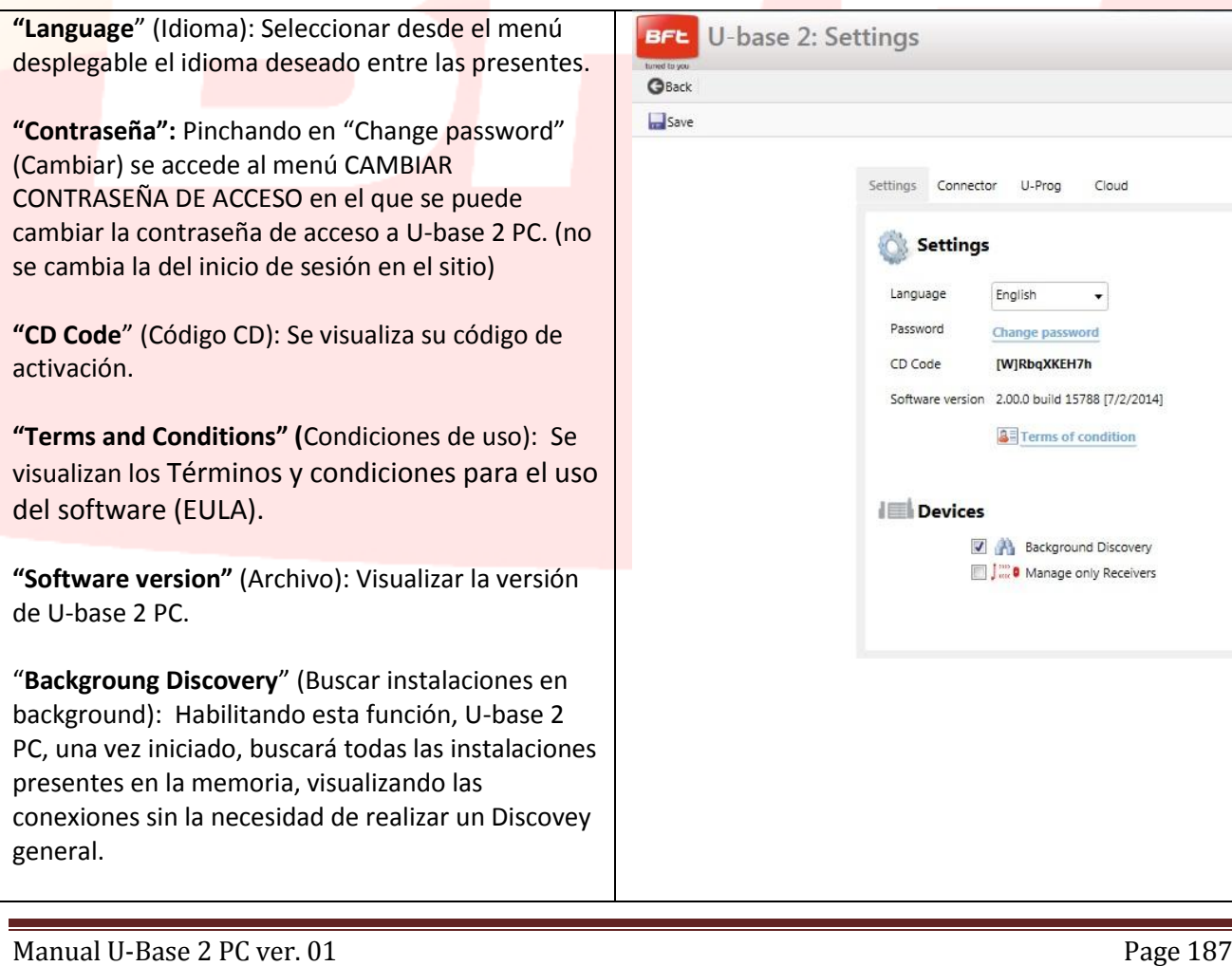

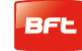

### 17-04-2015 D812032\_01

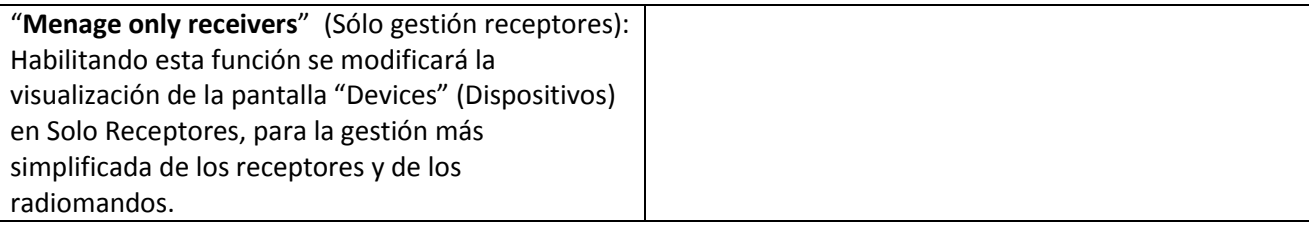

#### **Connector:**

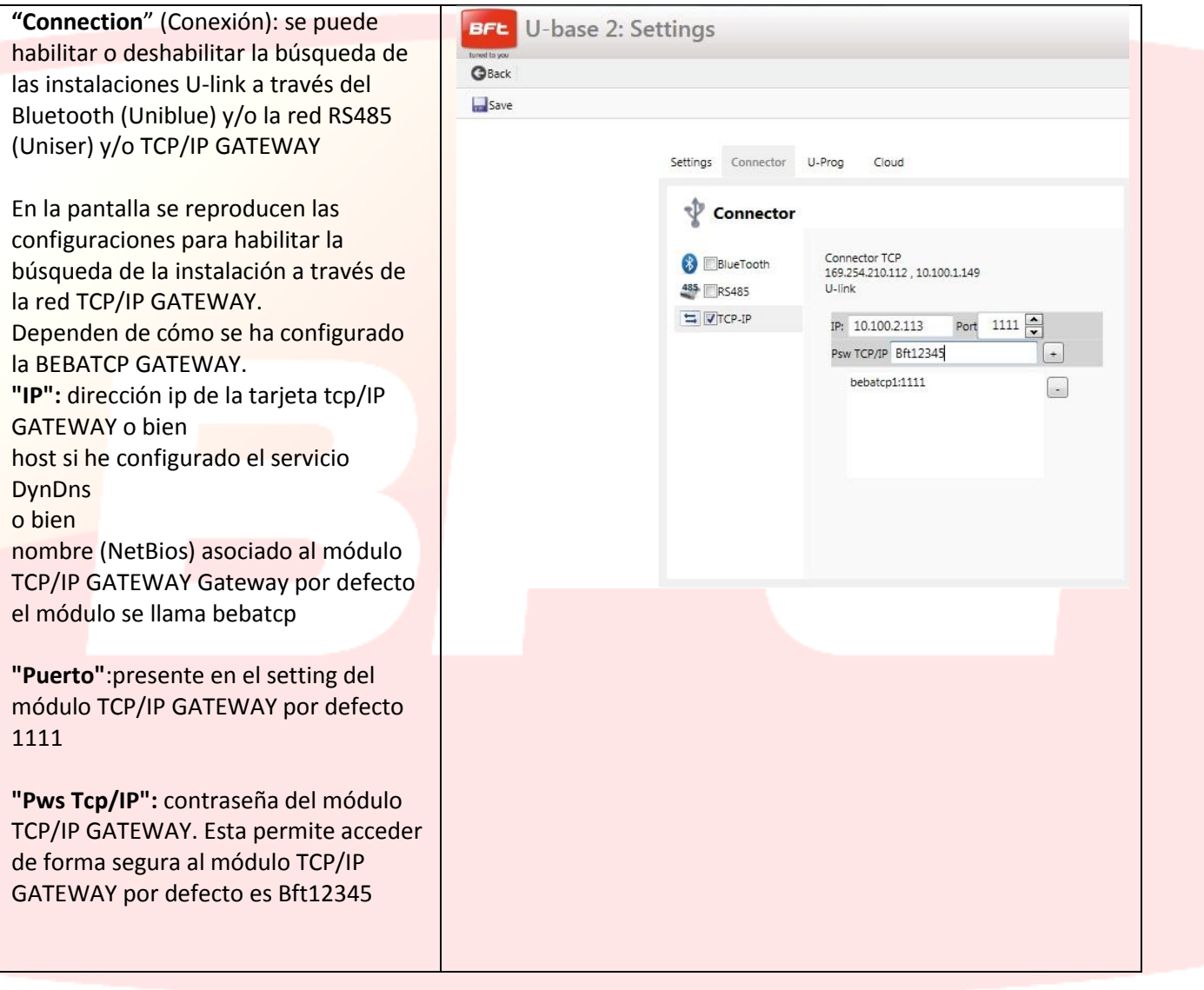

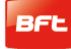

#### **U-Prog:**

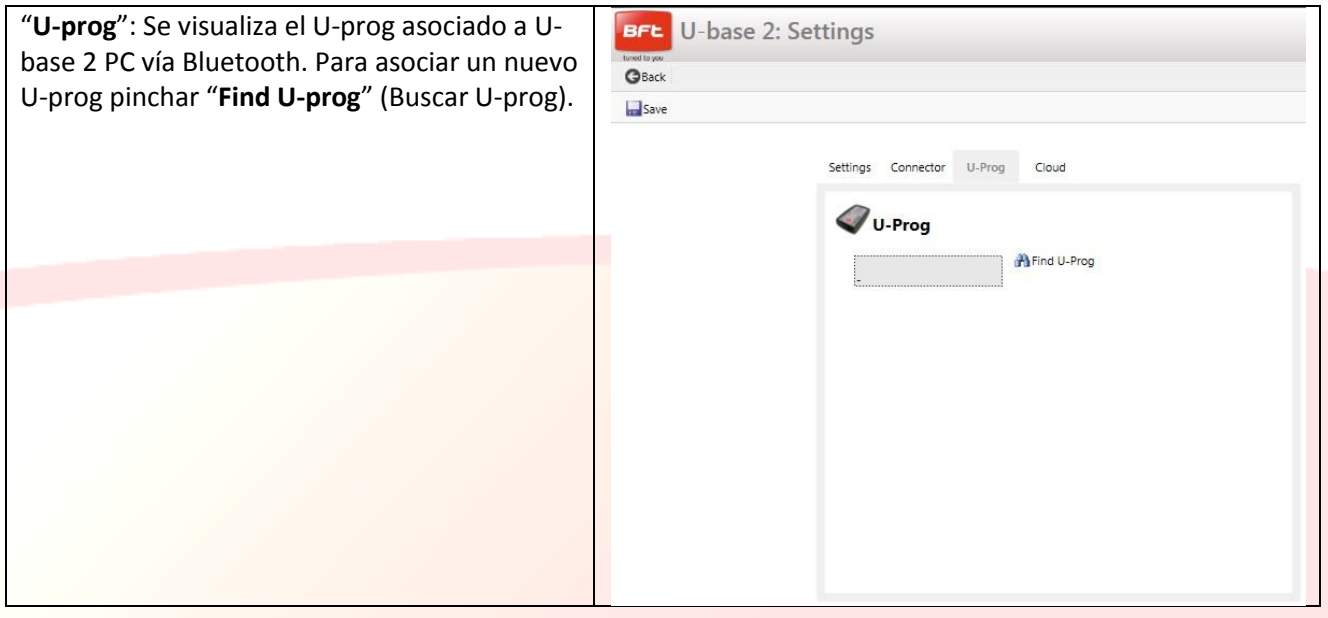

#### **Cloud:**

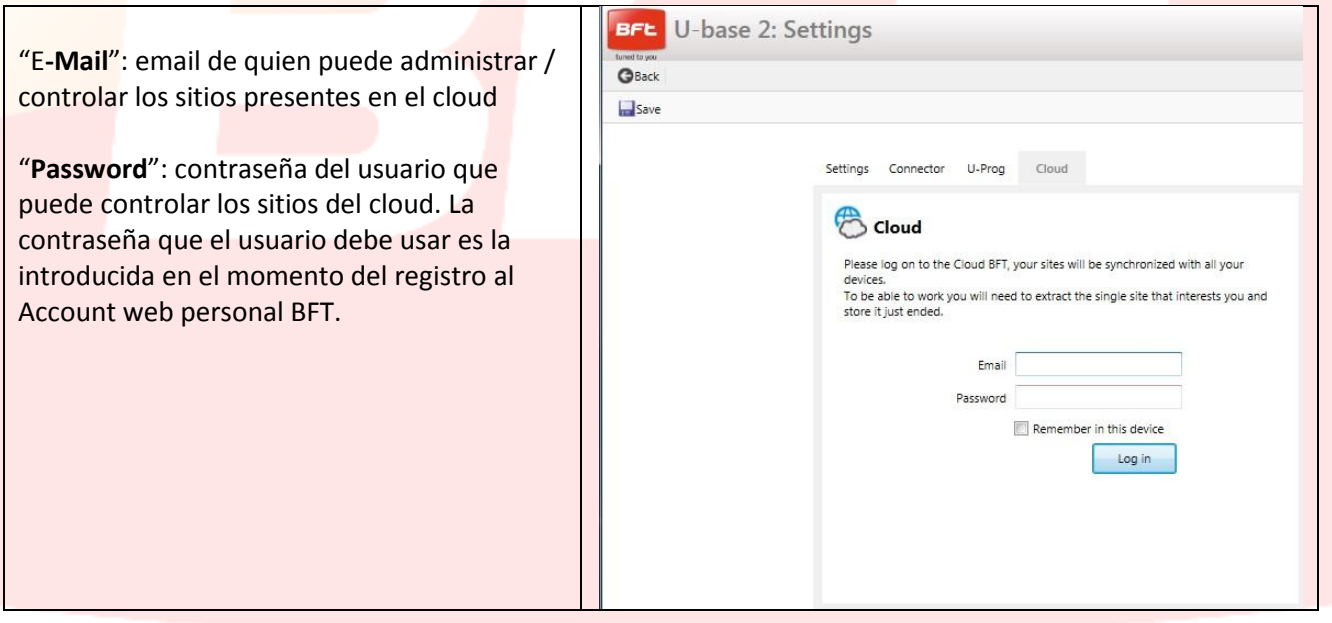

Nota: Para la conexión vía Bluetooth entre pc y U-prog, primero se debe realizar el pairing, véase el capítulo específico.

Para guardar las modificaciones pinchar "**Save**" (Guardar), de lo contrario pinchar "**Back**" (Atrás) para mantener las configuraciones anteriores.

### **9.2 – INICIO - Barra de herramientas**

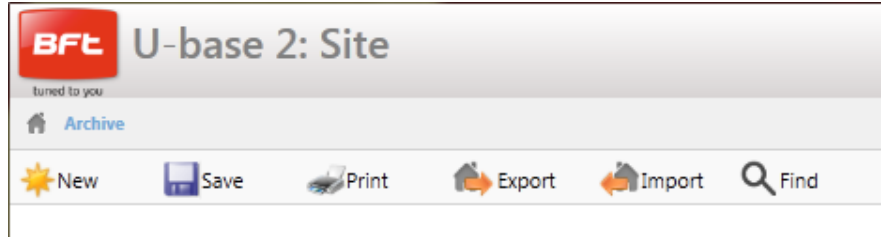

"**New**" (Nuevo): Crear un nuevo Sitio. En el Sitio se pueden reagrupar las diferentes Instalaciones presentes en el lugar de la instalación, ya sean dispositivos U-link o receptores EE-Link.

"**Save**" (Guardar): Guardar todas las modificaciones realizadas en la pantalla abierta.

"**Print**" (Impresión): Imprime la pantalla abierta.

"**Export**" (Exportar): Seleccionando un Sitio se puede exportarlo para poderlo utilizar en otro pc y device.

"**Import**" (Importar): Importar un Sitio previamente exportado. Si el Sitio ya está presente en la lista no será importado. Para poderlo importar, primero se debe borrar el presente en la lista.

"**Find**" (Buscar): Se accede al menú de la búsqueda global, en toda la base de datos. Luego se podrá pinchar en el resultado para acceder al mismo.

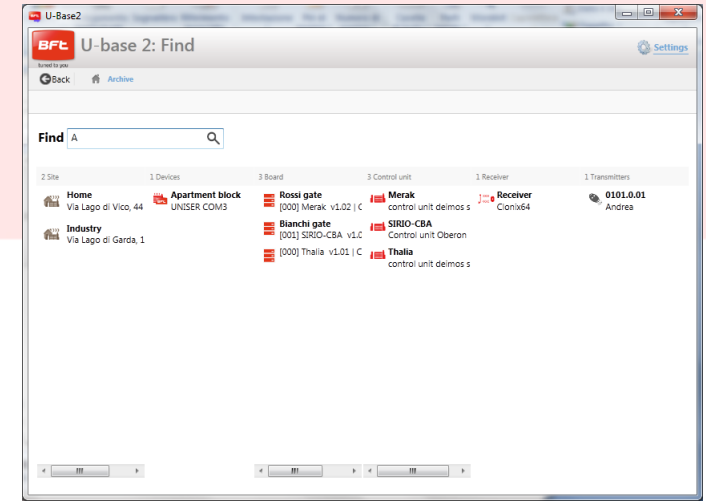

### **9.3 –Nuevo Sitio**

El sitio es el conjunto de Dispositivos BFT presentes en un determinado lugar, subdivididos para una mejor gestión por parte del usuario.

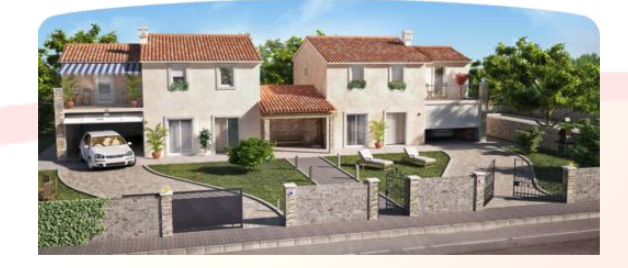

#### Inicio de la contrata de la contrata de la contrata de la contrata de la contrata de la contrata de la contrat

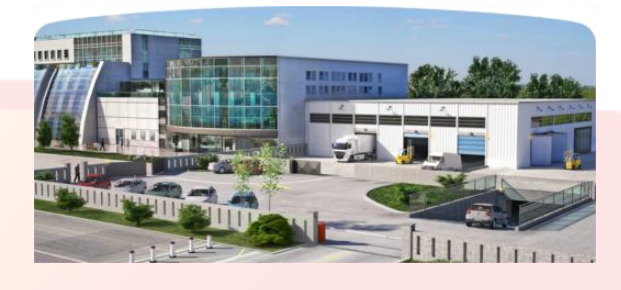

Pinchando "**New**" (Nuevo), se creará un nuevo Sitio, en el cual se podrá:

- Introducir los Datos personales "**Costumer Info**" del Sitio completando los campos Nombre "**Name**", Dirección "**Address**", Ciudad "Town" e introduciendo una Descripción "**Description**".

Después se podrá buscarlos a través de la etiqueta de búsqueda ubicada arriba en el primer Sitio.

- Asociar Dispositivos U-link o receptores EE-link "**Devices**".

Pinchando en "**Discovery**" se buscarán todos los Dispositivos U-link presentes en el radio de acción del Bluetooth y asociados al pc o conectados en RS485 al pc (según los ajustes realizados en Configuraciones) y se visualizarán en la pantalla. Después para acceder a los mismos se deberá introducir la contraseña de la Placa BFT con dirección 0.

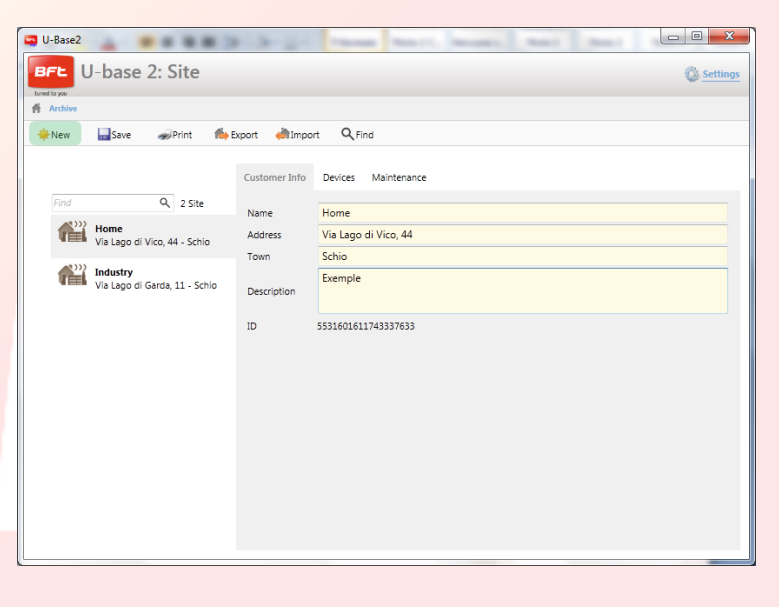

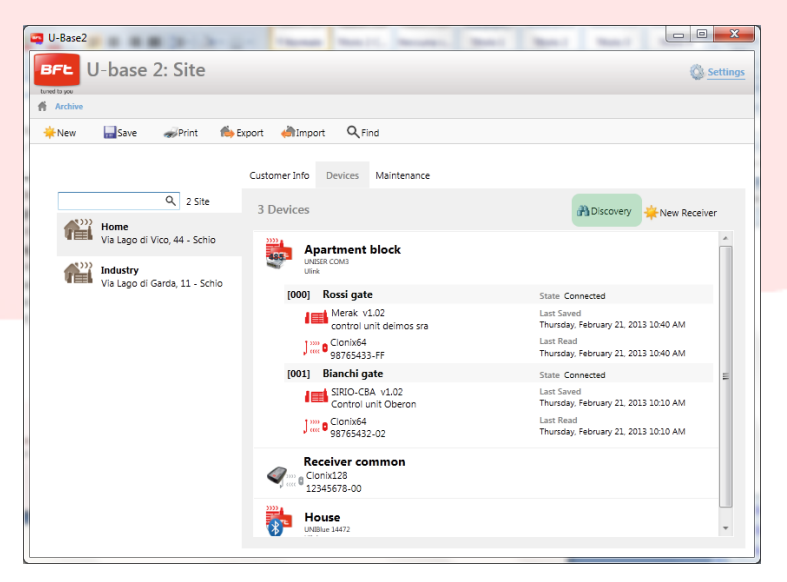

Si los Dispositivos ya estaban presentes en la base de datos, se pasará de la visualización de Dispositivo Desconectado a la de Conectado.

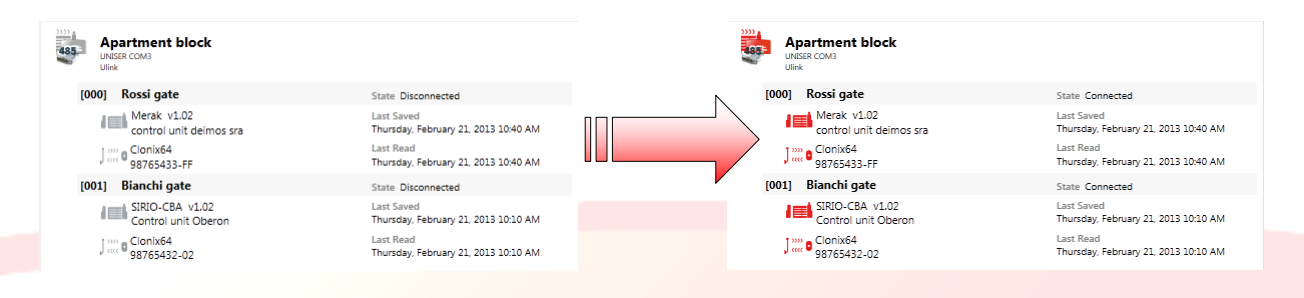

Para introducir una pequeña descripción para cada instalación y para cada placa se debe pinchar dos veces en los campos dispuestos.

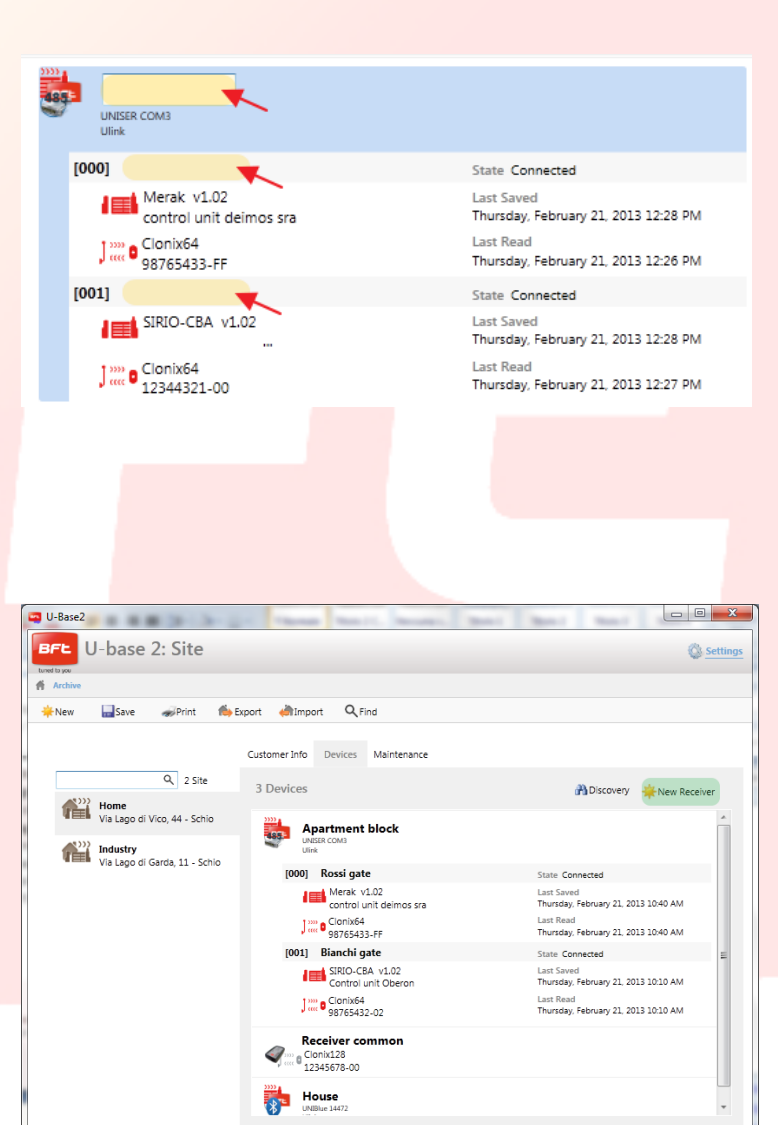

Pinchando en "**New Receiver**" (Nuevo receptor) se crearán receptores EElink en los cuales se podrá leer y escribir con el U-prog.

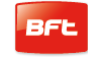

- Controlar el Mantenimiento "**Maintenace**" programado de los dispositivos del sitio.

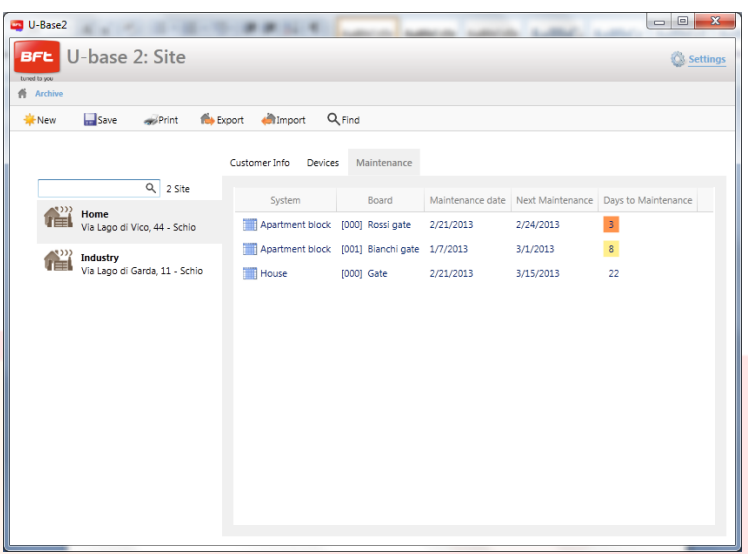

### **9.4 –Sitio: Menú de opciones**

Cuando se pincha **con el botón derecho del ratón** en el icono del Sitio, del Dispositivo, de la placa, del receptor, se visualiza un menú de opciones.

Este menú cambia según el tipo de icono que se pincha.

#### En el sitio:

- Se visualiza la Información.
- $\omega_{\rm{max}}$ Se podrá borrar el Sitio.

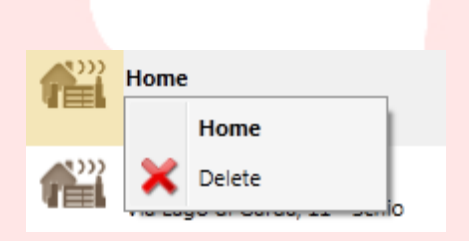

En el Dispositivo o en un receptor EElink:

- Se visualiza la Información.  $\overline{a}$
- $\overline{a}$ Se podrá borrar toda la instalación de la contrada de la caso de la Receptor en el caso de receptor EElink.

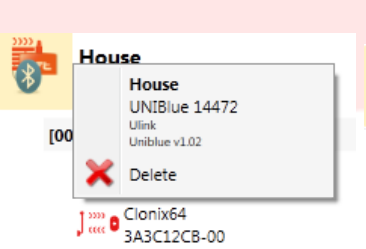

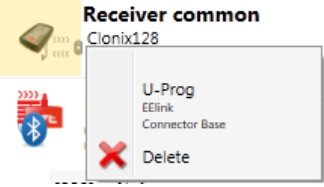

#### En la Placa:

- Se visualiza la Información.

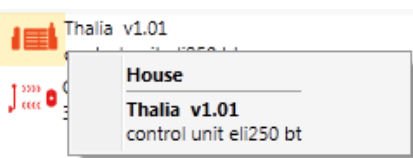

#### En el Receptor:

- Se visualiza la Información.  $\overline{a}$
- Se podrá agregar un nuevo Radiomando en la lista como  $\overline{a}$ Clone.

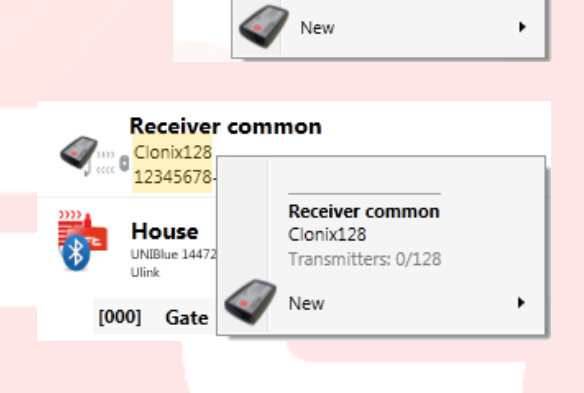

 $\int_{\cos}^{\infty} \theta \frac{\text{Clonix64}}{\text{arccone on}}$ 

House Gate Clonix<sub>64</sub> Transmitters: 61/63

# **10- GESTIÓN DE DISPOSITIVOS: CENTRALES**

Pinchando dos veces en el ícono de la Central Conectada se pueden modificar Parámetros, Lógicas, Fecha de mantenimiento programado, añadir una descripción de la instalación, además de visualizar el diagnóstico,

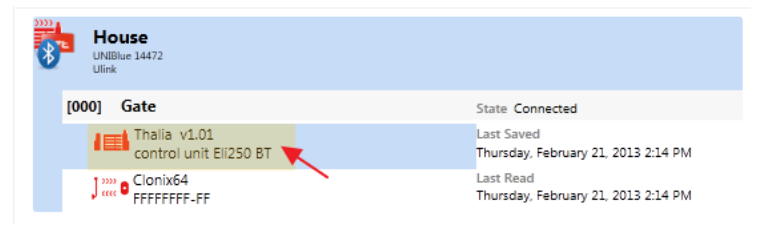

las alarmas, imprimir la configuración de la instalación y copiar la central / receptor en otra compatible.

Cada modificación realizada debe ser guardada pinchando el botón "**Save**" (Guardar) de lo contrario se perderá.

Para escribir o volver a leer la central, pinchar respectivamente los botones "**Write**" (Escribir) y "**Read**" (Leer); estos serán posibles solo con una central Conectada.

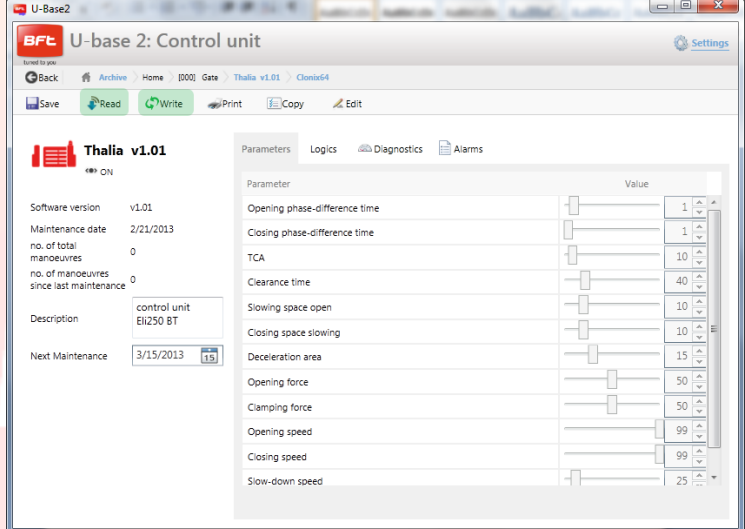

#### 17-04-2015 D812032\_01

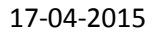

Para modificar los diferentes parámetros y las lógicas se deben desbloquear las celdas pinchando el botón "**Edit**" (Modificar) y estas para ser confirmadas se debe pinchar el botón "**Confirm**" (Confirmar) o se debe guardar la central. Pinchando en "**Undo**" (Cancelar) se eliminarán las modificaciones y se reconfigurarán los parámetros y las lógicas como estaban antes de las modificaciones.

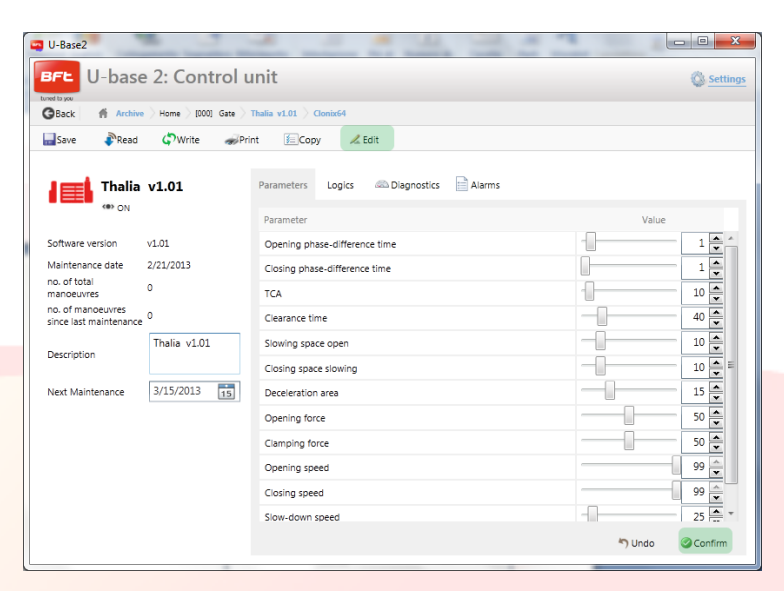

#### Entrando en "**Diagnostics**"

(Diagnóstico), activo solo con una central Conectada, se accede a una interfaz gráfica en sinóptico en la que es posible enviar a las centrales conectadas los mandos de START, STOP, ABRIR, CERRAR, PEATONAL y si está configurado el activar el 2° CANAL RADIO.

Durante la ejecución de los mandos se monitorea el funcionamiento de los motores mediante gráficos, en los que  $\Box$  U-Base2 .. - 0 - X BFL U-base 2: Control unit **Севас f** Archive  $\rangle$  Home  $\rangle$  [000] Gate  $\rangle$  Thalia v1.01  $\rangle$  C Read C Write **Print** E Copy  $Z$  Edit  $\left| \begin{array}{c} \end{array} \right|$  Thalia v1.01 Parameters Logics & Diagnostics **and** Alarms n on  $\sim$ **O** Start  $\bullet$  Stop **G**-Oner OClose O Pedestrian O 2nd Radio Ch = Clear values Software version  $v1.01$ Motor 1 Motor 2  $0000$ Maintenance date 2/21/2013 Speed: 96%<br>Current: 9%<br>Threshold: 24% no. of total<br>manoeuvres  $\circ$ Speed: 507<br>Current: 49 no. of manoeuvres<br>since last maintenance Opening Opening control unit Description Threshol<br>Currant Safes<br>
C Fault<br>
C Fault<br>
C Safes  $3/15/2013$  15  $\frac{1}{25}$  $res 173$ **Closing**  $C<sub>lo</sub>sin<sub>c</sub>$ Threshold

se visualiza la corriente de umbral, la corriente efectivamente absorbida y la posición.

En las dos columnas ENTRADAS y SALIDAS se visualiza su estado.

Accediendo al menú "**Copy**" (Copiar) se podrán copiar los parámetros, las lógicas y los radiomandos de la central, incluso individualmente, en otra central o receptor compatible.

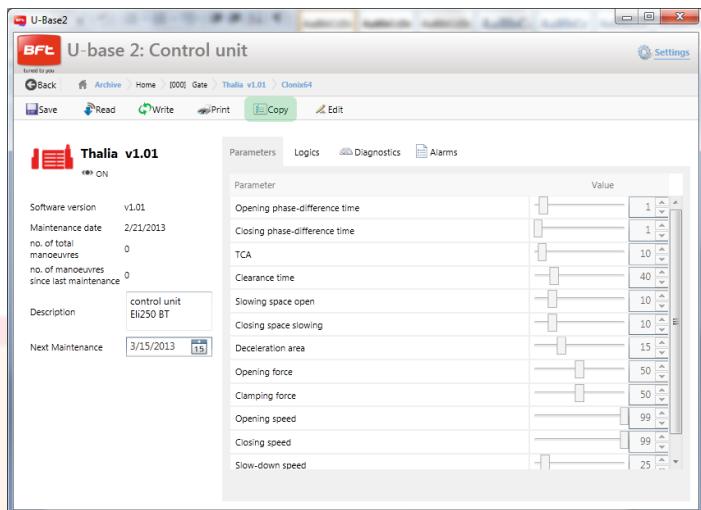

Seleccionar los radiomandos y las lógicas que se desean copiar; elegir la central de destino y pinchar "**Confirm**" (Confirmar) para copiar, posteriormente se visualizará un informe.

**NOTA**. Los parámetros y las lógicas se pueden copiar solo en otra central que sea de la misma familia y con la misma versión.

Thalia  $V.1.01 \rightarrow$  Thalia V.1.01 OK Thalia  $V.1.01 \rightarrow$  Thalia V.1.03 OK Thalia  $V.1.01 \rightarrow$  Thalia V.2.01 KO Thalia V.1.01 Thalia P V.1.01 **KO**

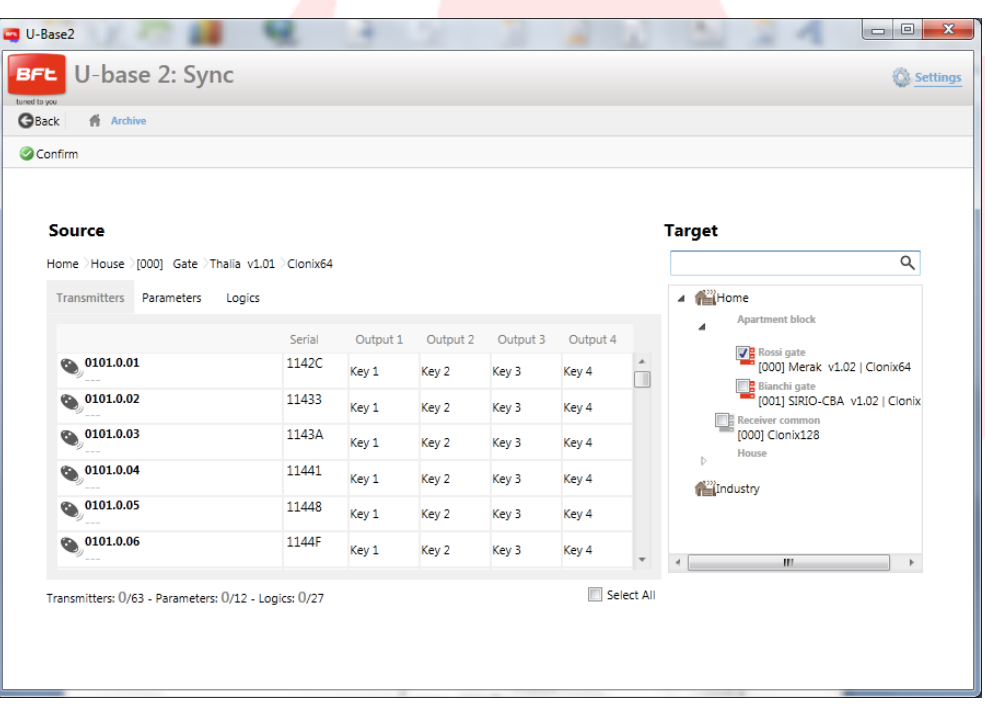

# **10.1 – Acceso a una instalación ya presente en la base de datos con modificaciones más recientes en comparación con la presente en la placa**

U-base 2 PC avisa si hay una memorización más reciente de la placa en la base de datos y cómo proceder.

- **Continuar la lectura de la instalación.** Se leen todos los datos de la placa, ignorando las  $\overline{\phantom{a}}$ memorizaciones presentes en la base de datos, sobrescribiéndolas en el momento de la memorización.
- $\overline{a}$ **Transferir los datos guardados a la instalación** Los datos presentes en la base de datos son transferidos a la placa.

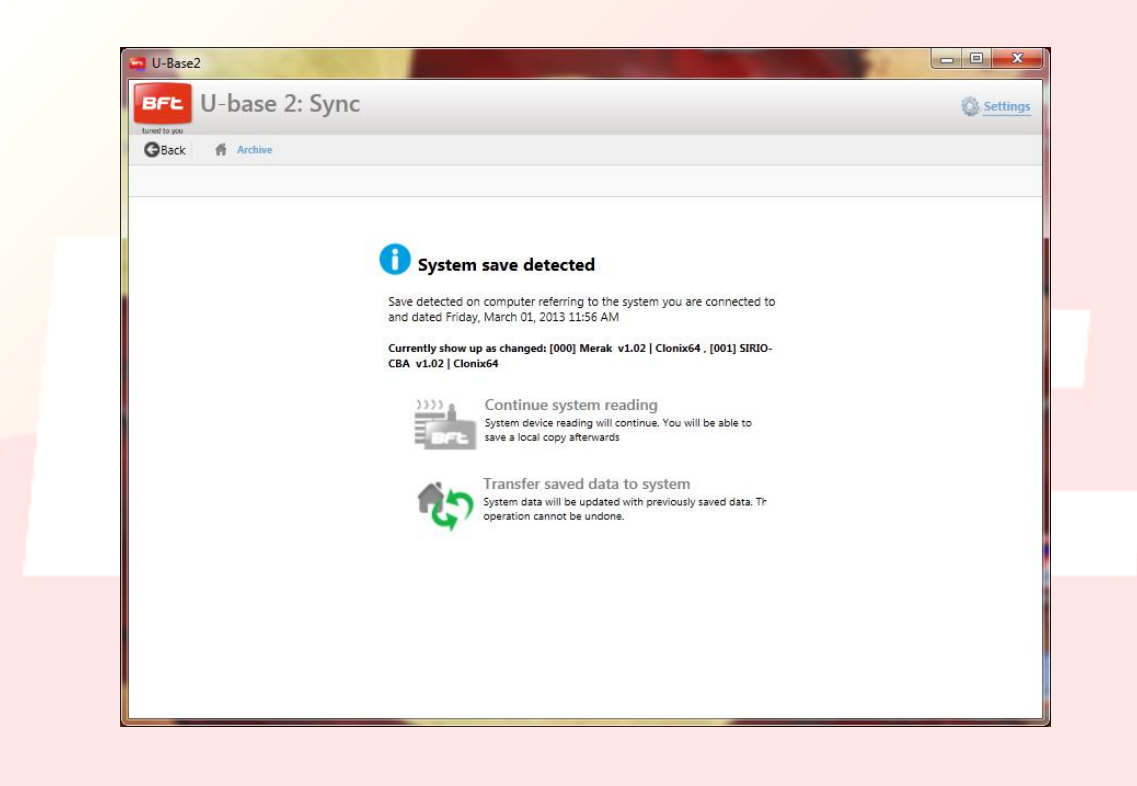

www.BFTGateOpeners.com

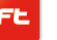

# **11- GESTIÓN DE DISPOSITIVOS: RECEPTORES**

Pinchando dos veces en el ícono del receptor Conectado se pueden agregar nuevos radiomandos en Bloques a través del código Etiqueta, modificar, borrar o deshabilitar los radiomandos en la lista, modificar el código Receptor y comunidad, modificar los clones predeterminados, imprimir la configuración del receptor con los radiomandos y copiar la central / receptor en otra compatible.

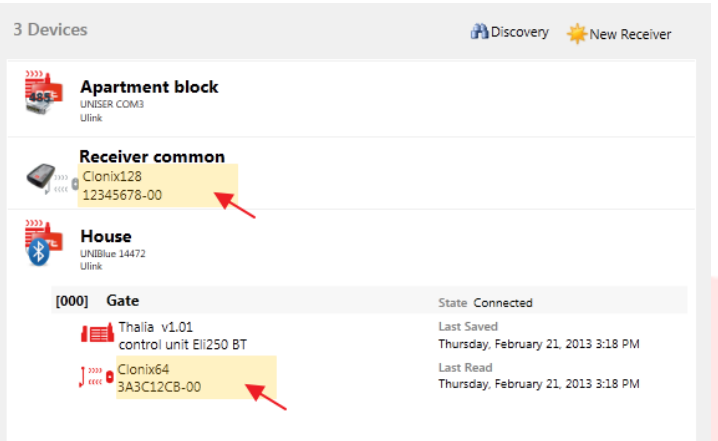

Cada modificación realizada debe ser guardada pinchando el botón "**Save**" (Guardar) de lo contrario se perderá.

Para escribir o volver a leer la central/receptor, pinchar respectivamente los botones "**Write**" (Escribir) y "**Read**" (Leer); estos serán posibles solo con una central Conectada.

Para los receptores EElink los botones se podrán visualizar solo si está conectado un U-prog.

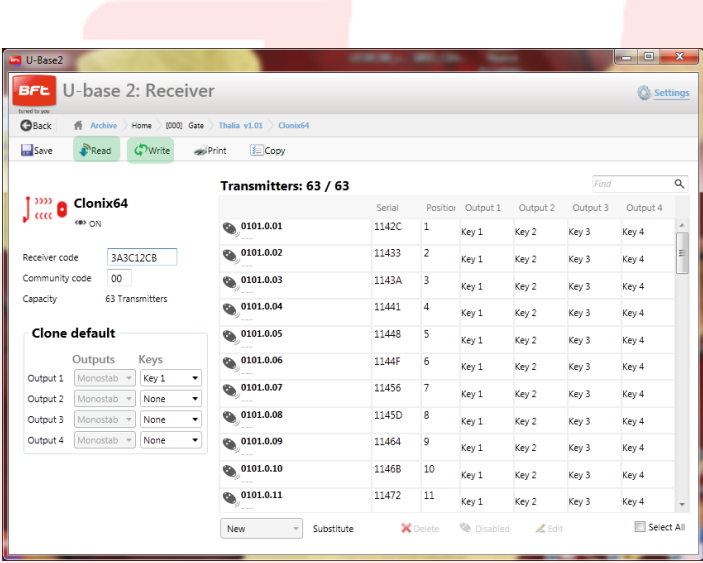

Se podrá modificar para cada

radiomando la asociación botón/salida pinchando sobre la celda botón asociado, añadir una descripción pinchando sobre el icono del radiomando, borrar uno o más radiomandos, deshabilitar uno o más radiomandos, modificar la asociación botón/salida de varios

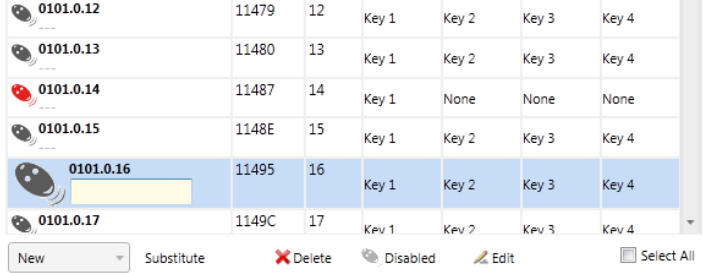

radiomandos pinchando "**Edit**" (Modificar).

Se pueden buscar los radiomandos presentes en la lista a través de la etiqueta de búsqueda ubicada en la parte superior derecha del primer radiomando.

**NOTA**. Se recomienda deshabilitar los radiomandos visualizados en rojo

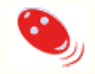

puesto que por ser Clones o Replay podrían volver a ejecutarse si fueran borrados desde el receptor.

### **11. 1 - Introducción de bloque de radiomandos: Nuevo desde Etiqueta**

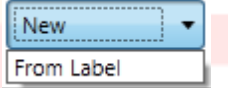

Permite introducir radiomandos en bloques. Para ello es necesario contar con radiomandos con posibilidad de introducción en bloques.

En la siguiente ventana se solicita el código inicial y el código final (o bien el número de radiomandos por introducir) de los radiomandos por introducir y su asociación de teclas y salidas. Pulsando "**Confirm**" (Confirmar) se inicia la operación de introducción. Si la operación ha sido realizada correctamente, los transmisores serán introducidos en el receptor, de lo contrario se visualizará un mensaje de error.

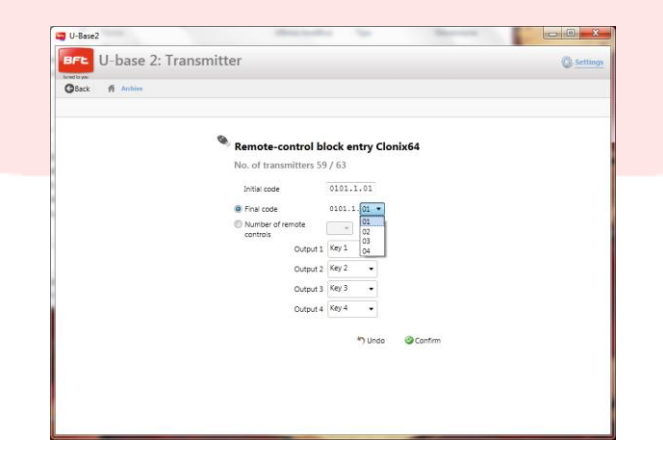

# **12 – U-PROG**

## **12.1 – Funcionamiento y conexión**

Utilizando U-prog como accesorio se pueden ampliar las funciones de U-base 2 PC:

- Agregar nuevos radiomandos  $\overline{a}$
- Clonar nuevos radiomandos  $\Delta \sim 10^{-11}$
- Sustituir un radiomando
- Leer un código de un radiomando
- Buscar un radiomando dentro de la base de datos
- $\overline{\phantom{a}}$ Leer y escribir receptores EE-Link

El U-prog es reconocido por U-base 2 PC:

- $\omega_{\rm{max}}$ Conectándolo vía USB, sin instalaciones de driver.
- Asociándolo vía Bluetooth a través del menú de Configuraciones, después del procedimiento de Pairing.

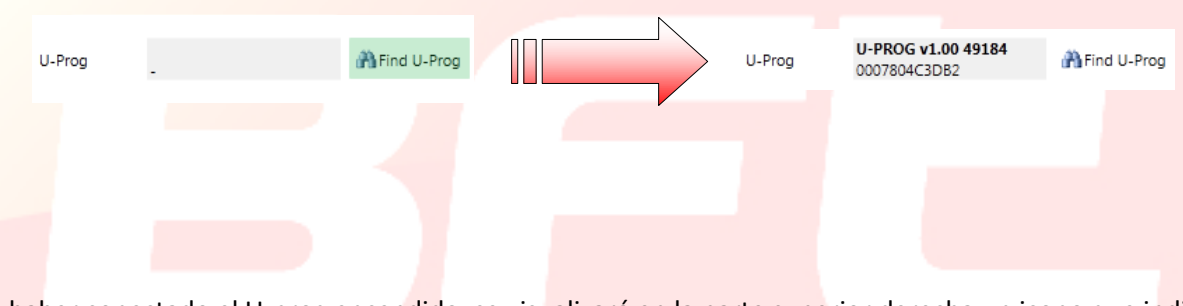

Tras haber conectado el U-prog encendido, se visualizará en la parte superior derecha un icono que indica su estado de conexión.

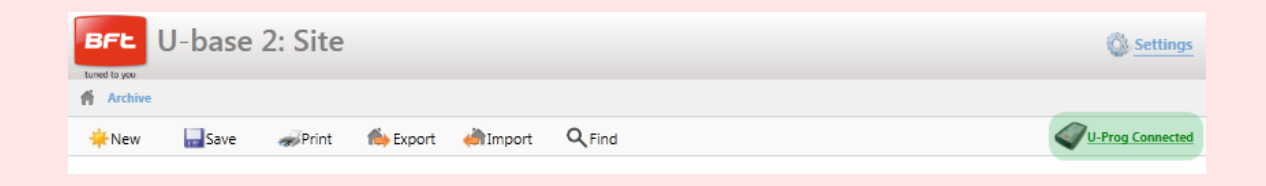

### **12.2 – U-Prog: Receptores**

Conectando el U-prog a U-base 2 PC se tendrán a disposición más opciones dentro del menú receptores tales como:

Agregar un nuevo radiomando:

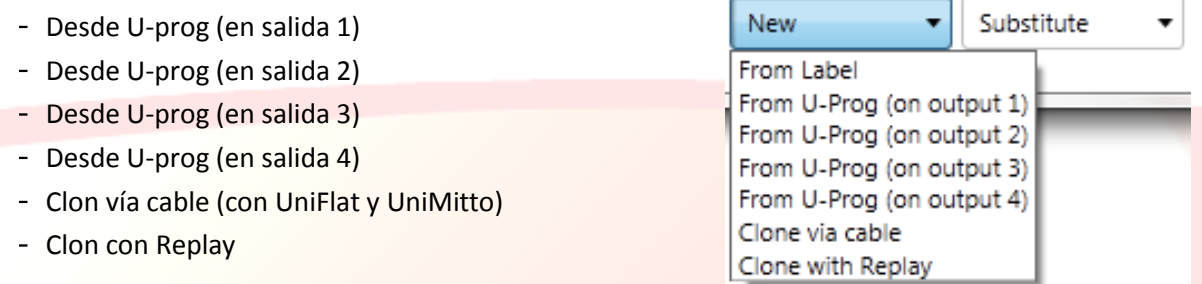

Seleccionando un radiomando presente en la lista se podrá sustituirlo:

Clon cable (con Unil

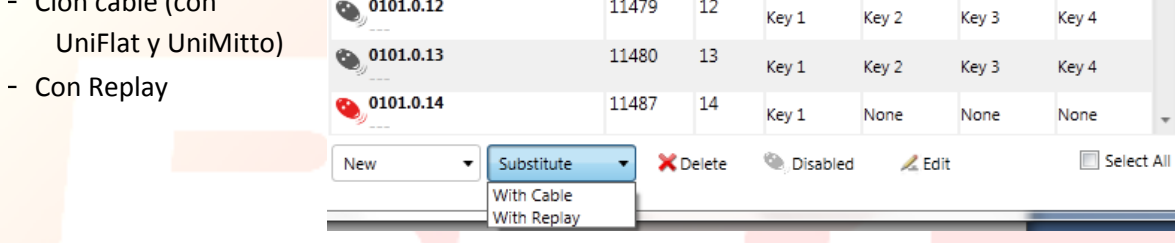

Seguir las instrucciones en la pantalla para realizar las diferentes operaciones.

### **12.2.1 – U-Prog: Receptores EElink**

Conectando el U-prog a U-base 2 PC se podrá leer y escribir un receptor EElink.

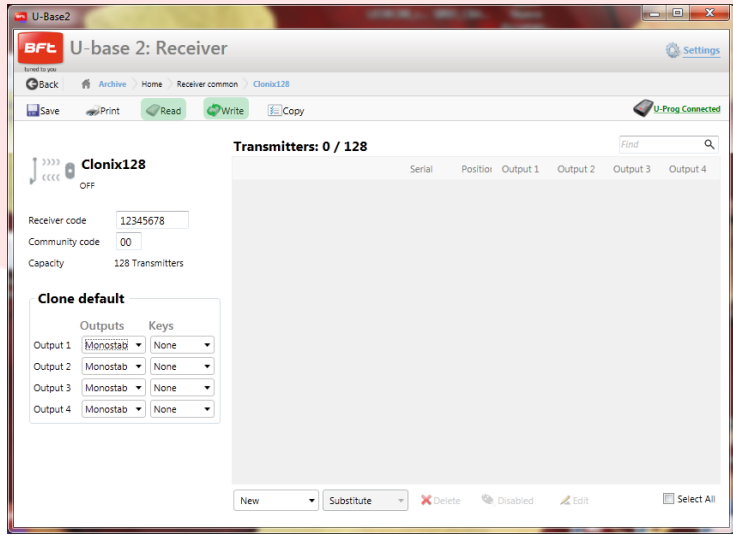

Seguir las instrucciones en la pantalla para realizar las diferentes operaciones.

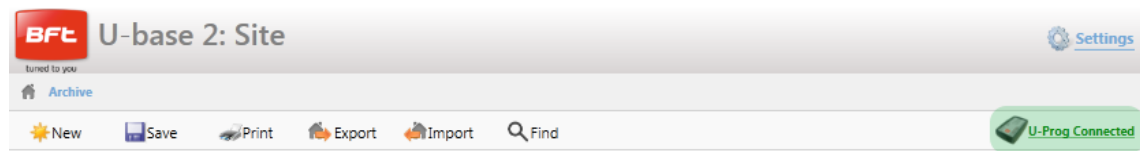

Pinchando el icono superior derecho del U-prog se entrará al menú de las operaciones.

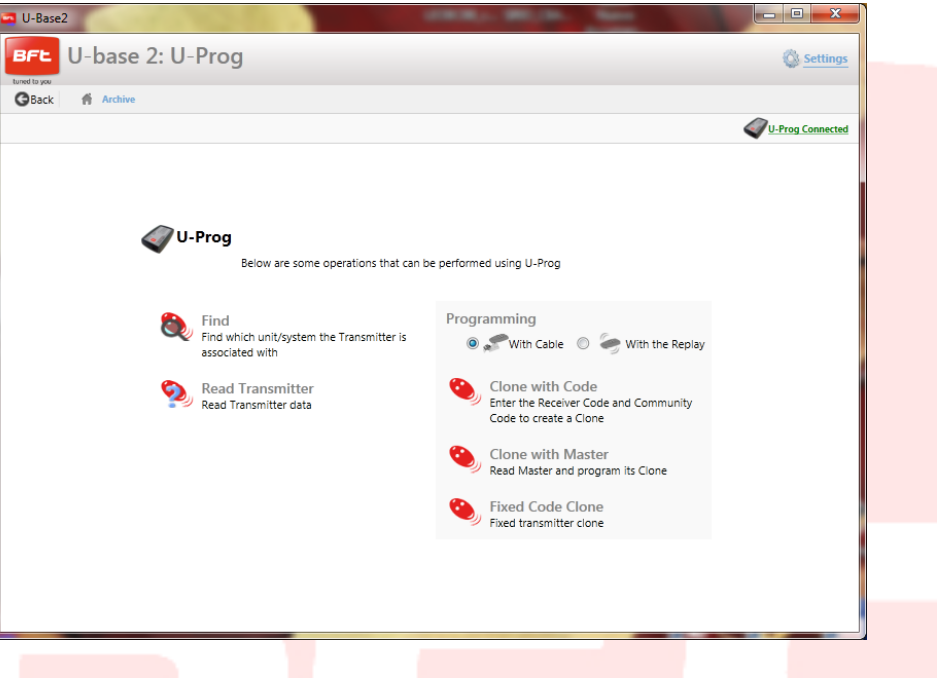

"**Find**" (Buscar): Permite buscar un radiomando en el interior de la base de datos, indicando en cual instalación está presente. Después se podrá pinchar en el mismo para entrar al receptor.

"**Read Transmitter**" (Leer radiomando): Permite leer el Serial Number, el botón transmitido y la frecuencia del radiomando.

"**Clone with Code**" (Clon con código): Permite clonar un radiomando iniciando por el Código Receptor y código comunidad. La programación puede realizarse vía cable (con UniFlat y UniMitto) o con un Replay.

"**Clone with Master**" (Clone con Master): permite clonar un radiomando iniciando por un radiomando Master del receptor. La programación puede realizarse vía cable (con UniFlat y UniMitto) o con un Replay.

"**Fixed code Clone**" (Clon con código fijo): permite clonar un radiomando con código fijo iniciando por un radiomando memorizado en el receptor. La programación puede realizarse vía cable (con UniFlat y UniMitto) o con un Replay.

Seguir las instrucciones en la pantalla para realizar las diferentes operaciones.

# MANUAL PARA A INSTALAÇÃO E USO

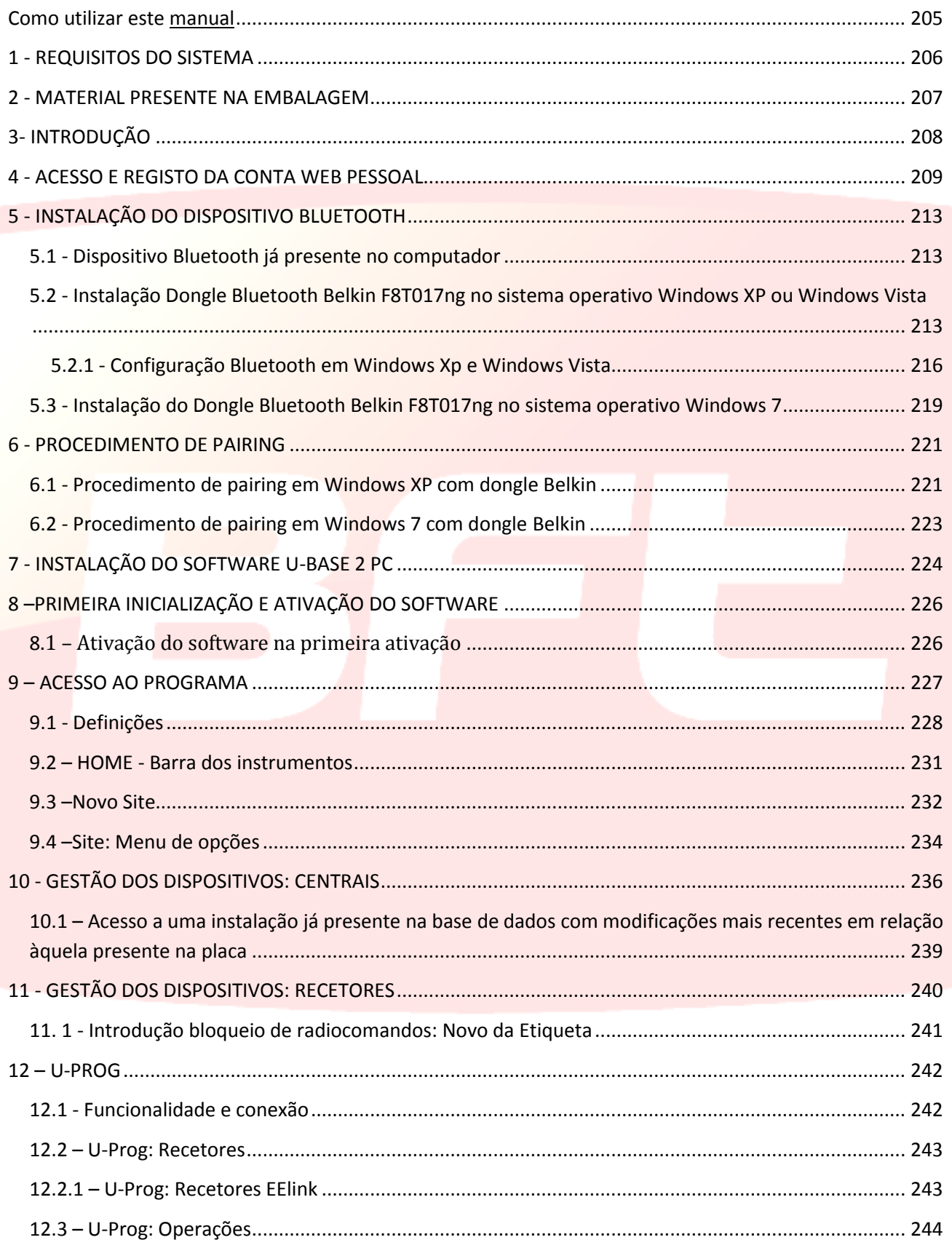

# <span id="page-204-0"></span>Como utilizar este manual

Este manual foi realizado especificadamente para lhe oferecer uma guia das funções e das características do software.

#### **Leia com atenção:**

- Leia todas as precauções de segurança presentes neste manual antes de utilizar o dispositivo para garantir o seu uso correto e em condições de segurança.
- As imagens e as screenshot utilizadas neste manual poderiam diferir do produto real.
- O conteúdo deste manual do utilizador poderia diferir do produto ou do software fornecido que  $\bullet$ estão sujeitos a modificações sem pré-aviso. Para a versão mais recente deste manual, visite o site [Web BFT.](http://bftautomation.com/)
- A formatação e a versão do presente manual baseiam-se no sistema operativo Windows 7 e poderia variar com base no sistema operativo do utilizador.
- Tudo aquilo que não é expressamente previsto no manual, não é permitido. A empresa não se responsabiliza pelos danos provocados pelo incumprimento das indicações contidas neste manual. Deixando inalteradas as características essenciais do produto, a Empresa reserva-se o direito de efetuar em qualquer momento as alterações que ela achar necessárias para melhorar técnica, construtiva e comercialmente o produto, sem comprometer-se em atualizar esta publicação.
- Conserve este manual como futura referência.

"**Atenção:**este produto pode ser utilizado apenas por pessoal qualificado (instalador profissional segundo EN12635), na observância da Boa Técnica e das normas vigentes. Na modificação dos parâmetros da instalação, seguir escrupulosamente as instruções tal como descrito no respetivo manual de instalação. Alguns parâmetros podem influenciar a segurança em uso: verifique que com o valor configurado sejam respeitadas as normas de segurança vigentes."

# <span id="page-205-0"></span>1 - REQUISITOS DO SISTEMA

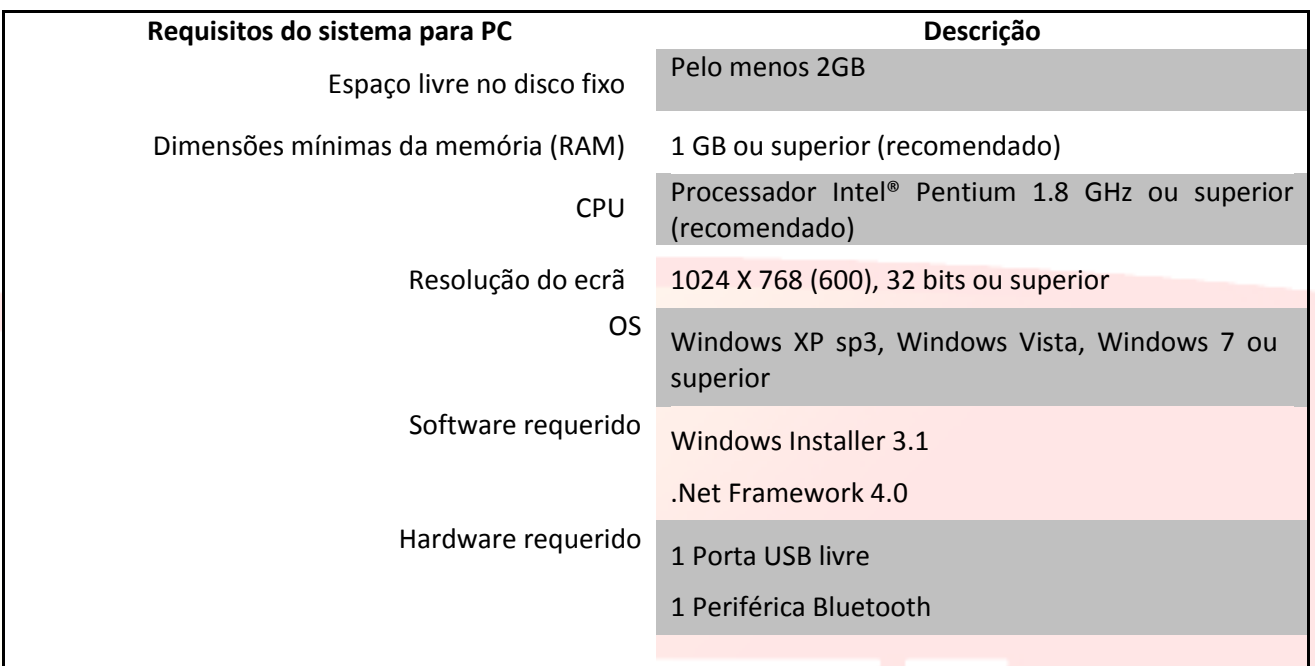

#### **Informações**

Durante a utilização do programa podem-se inserir dados sensíveis e sujeitos a privacidade que são armazenados numa base de dados de suporte.

**RESPEITAR AS NORMAS VIGENTES NO PAÍS DE UTILIZAÇÃO.** 

# <span id="page-206-0"></span>2 - MATERIAL PRESENTE NA EMBALAGEM

- o Adaptador USB Bluetooth com CD-ROM para a instalação do software\* e documentação Quick start
- o Licença para utilização do software no CARD
	- código de ativação
	- número de série
- o Manual Quick-Start

\*se estiver presente no packaging adquirido.

# <span id="page-207-0"></span>3- INTRODUÇÃO

U-base 2 PC é um software que permite a ligação em interface de centrais e recetores BFT S.P.A., de acordo com o protocolo U-LINK ou de recetores BFT S.P.A., de acordo com o protocolo EE-LINK com U-PROG, utilizando um Computador com sistema operativo que suporta a tecnologia .NET Framework.

U-base 2 PC é dotado de uma GUI (interface utilizador) muito intuitiva e simplificada. Dando somente alguns cliques com o rato, o instalador tem a possibilidade de interrogar uma ou mais instalações BFT com protocolo U-LINK, reprogramando-a conforme as próprias necessidades.

Graças à tecnologia CickOnce, U-Base 2 PC controlará a cada reinício se estão disponíveis atualizações tratando de descarregá-las e instalá-las.

Utilizando U-prog como acessório é possível ampliar as funcionalidades de U-base 2 PC:

- Adicionar novos transmissores
- Clonar novos transmissores
- Substituir um transmissor
- Ler um código de um transmissor
- $\sim$ Ler e escrever recetores EE-Link

O U-prog é reconhecido por U-base 2 PC:

- Conectando-o via USB
- Associando-o via Bluetooth através do menu de Definições, após o procedimento de Pairing.

BFT S.P.A. projetou um sistema de ligação entre U-BASE 2 PC e as Centrais/ Recetores com protocolo U-LINK sem-fios, ex. Bluetooth, ou com fios, ex. RS-485, um sistema simples e seguro, pois que está protegido por password criptografada, para cada instalação.

Agora, os instaladores BFT têm com U-base 2 PC, a possibilidade de ter e gerir uma base de dados com as instalações efetuadas, de reprogramar as instalações mesmo estando desconectados (não ligados aos mesmos), ir sucessivamente à instalação e escrever a configuração dando alguns cliques de mouse nas instalações desejadas.

Junto com o U-base 2 PC é fornecida a nossa memória Bluetooth para dotar o seu Computador, no caso que não fosse dotado, com o protocolo de comunicação Bluetooth que há vários anos se tornou num standard internacional.

# <span id="page-208-0"></span>4 - ACESSO E REGISTO DA CONTA WEB PESSOAL

**NOTA**. O Username (e-mail de registo) e a Password serão sucessivamente necessários para a ativação de U-Base 2 PC.

**NOTA 2**. Para aceder aos produtos U-Base2 PC é necessário estar registado no sítio internet BFT como **INSTALADORES.**

Ligar-se ao sítio internet **[bfta-utomation.com](http://bftautomation.com/)** 

Registar-se se não tiver uma Conta no sítio.

Após o registo aceder à parte reservada ao usuário e a partir desta selecionar a aplicação de interesse, neste caso, U-Base2 PC.

#### **Na parte reservada ao usuário estarão presentes também o download dos manuais dos outros aplicativos U-link**

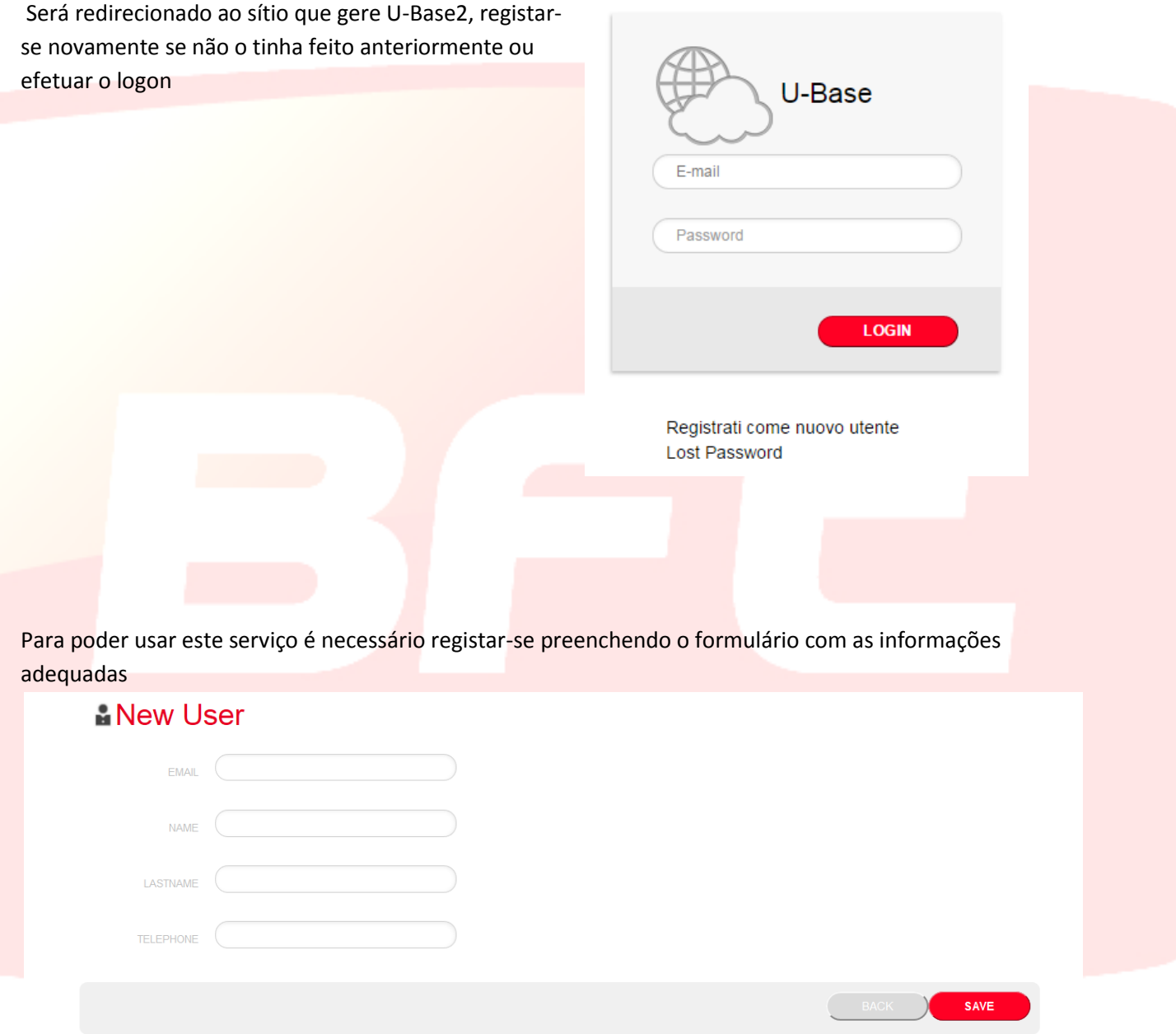

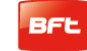

### com a gravação efetuada será enviada um e-mail para a confirmação

 $\bullet$  Operation completed successfully

Check the email you entered to continue the user activation. Thank you.

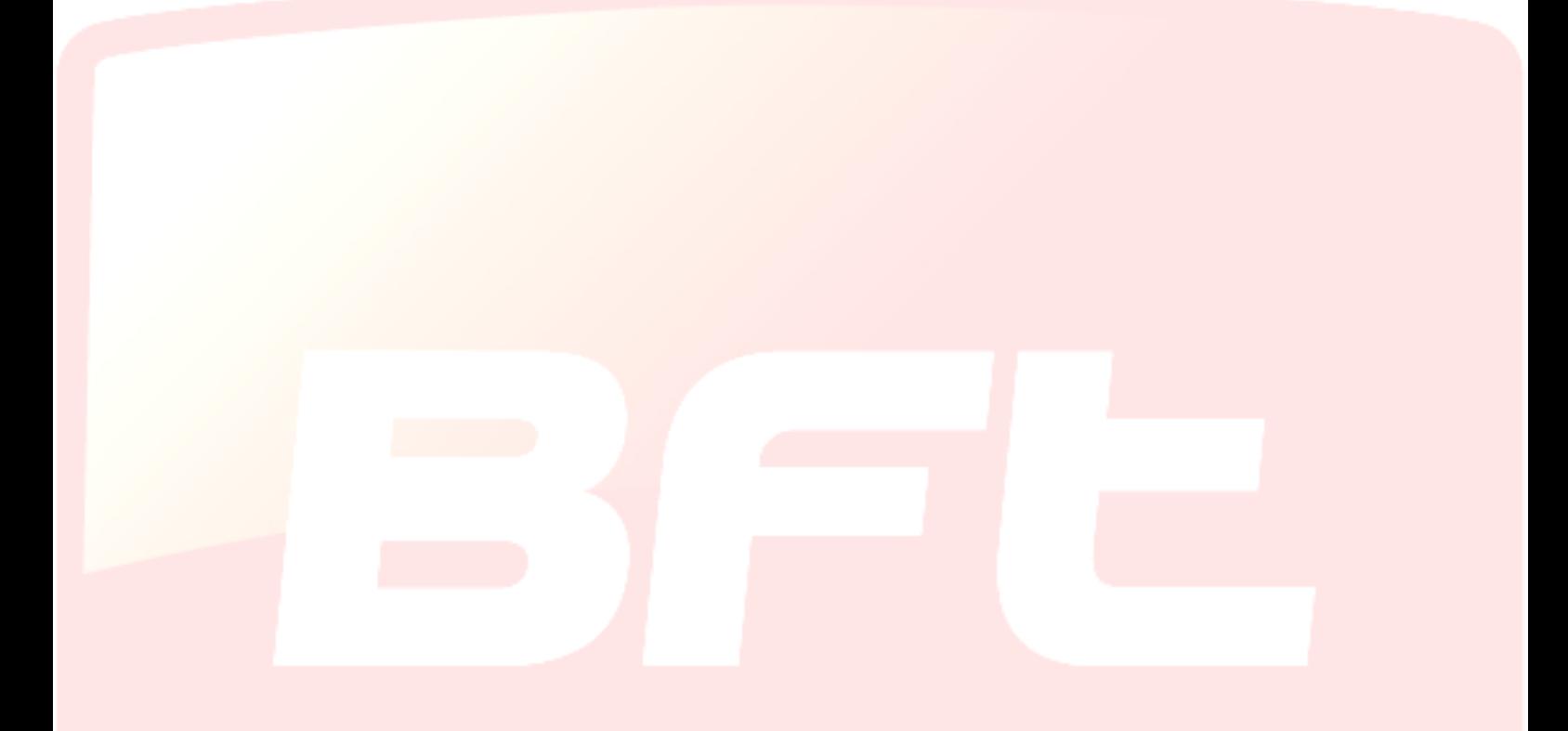

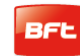

#### 17-04-2015 D812032\_01

 Na caixa mail do registo encontra-se o email com o link de confirmação do registo

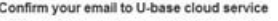

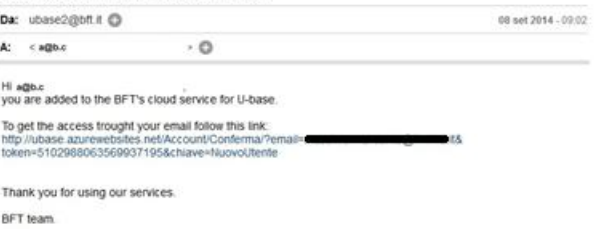

This email address is not configured for the answers, contact the technical support in case of problems.

clicando o link presente no e-mail será possível inserir a password necessária junto com o endereço de e-mail indicado para registar as licenças dos vários produtos BFT

# **<sup>卷</sup>U-base Cloud**

Grazie a@b.c

Digita la password che intendi usare per l'accesso al servizio:

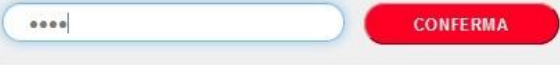

Se efetua-se o normal login o usuário terá a possibilidade de efetuar algumas operações reservadas como

- Verificar, Adicionar ou Libertar uma Licença comprada
- Modificar os próprios dados de acesso à Conta
- Ler o manual
- Ler o EULA
- Efetuar o download dos programas
- Liberar a licença caso se perda ou se torne inutilizável o dispositivo associado.
- -Gerir a licença Cloud (ver manual U-base Cloud 10)

# <span id="page-212-0"></span>5 - INSTALAÇÃO DO DISPOSITIVO BLUETOOTH

### <span id="page-212-1"></span>**5.1 - Dispositivo Bluetooth já presente no computador**

Se o computador já estiver dotado de dispositivo Bluetooth, siga as instruções fornecidas pelo produtor do mesmo para a sua ativação e configuração.

### <span id="page-212-2"></span>**5.2 - Instalação Dongle Bluetooth Belkin F8T017ng no sistema operativo Windows XP ou Windows Vista**

O dongle Bluetooth é necessário no caso em que o Pc não possua ligação Bluetooth.

Instalação do software para Windows XP e Vista. Para instalar o software para o adaptador USB, siga as instruções dadas a seguir:

**Nota:** o processo de instalação para Windows XP ou Windows Vista poderia ser ligeiramente diferente. Estas instruções referem-se a um computador Windows XP.

**Nota:** não insira o adaptador USB na porta USB antes de efetuar a instalação do software.

- 1. Introduza o CD-ROM de instalação do software Belkin no leitor CD-ROM.
- 2. Para iniciar a instalação, selecione "**install software**" (instala o software) do menu.

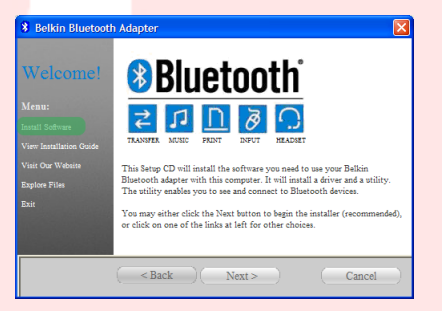

3. Aparece a janela "Software InstallShield Wizard" (Assistente InstallShield do software); faça clique em "**Next**" (Seguinte) para iniciar o processo de instalação.

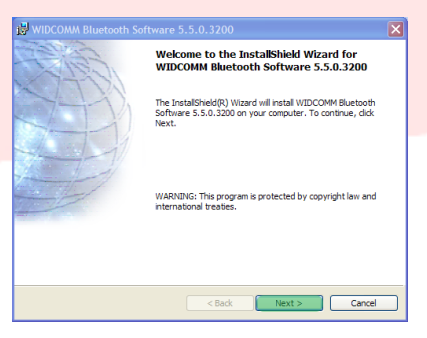

#### 17-04-2015 D812032\_01

4. Selecione "**I accept the terms in the license agreement**" (Aceito os termos do contrato de licença) para confirmar a aceitação do contrato. Faça clique em "**Next**" (Seguinte) para continuar.

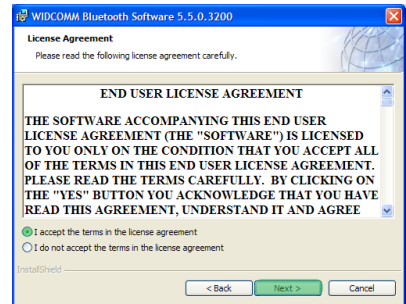

WIDCOMM Bluetooth Software 5.5.0.3200

Click Next to install to this folder, or click Change to install to a dif-Install WIDCOMM Bluetooth Software 5.5.0.3200 to<br>C:\Program Files\WIDCOMM\Bluetooth Software\

 $Change...$ 

<br/>Back Next> Cancel

**Destination Folder** 

**Ready to Install the Program** The wizard is ready to begin installation Click Install to begin the installat

- 5. Especifique o destino no qual os ficheiros do software serão instalados no próprio disco fixo. É aconselhável instalar o software no diretório predefinido "C:\Program Files\WIDCOMM\ Bluetooth Software\". Faça clique em "**Next**" (Seguinte) para continuar.
- 6. Confirme que o software da periférica está pronto para ser instalado e faça clique em "**Install**" (Instalar).

7. O programa Assistente InstallShield (InstallShield Wizard) iniciará a instalação do Software Bluetooth Belkin. Esse processo poderia levar até cinco minutos, aguarde.

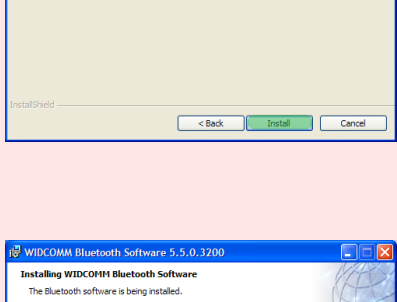

Circk Install to begin the installation.<br>If you want to review or change any of your installation settings, click Back. Click Cancel :<br>exit the wizard.

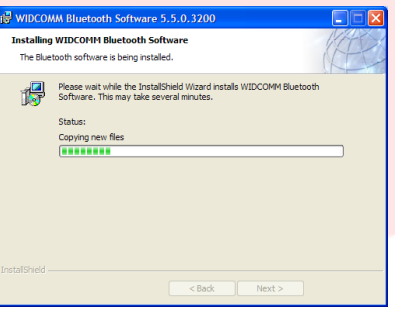

- 8. Durante o processo de instalação poderia ser necessário inserir o adaptador USB. Se o adaptador USB ainda não tivesse sido ligado ao computador, poder-se-á inseri-lo na porta USB e fazer clique em "**OK**" para continuar.
- 9. Confirmar a conclusão da instalação do software e, faça clique em "**Finish**" (Concluir) .

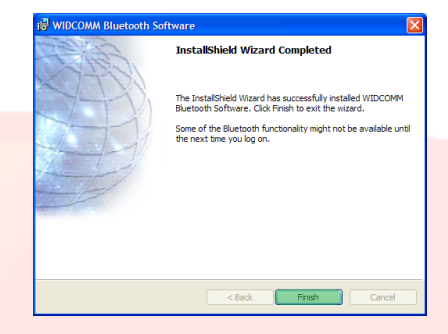

Cancel

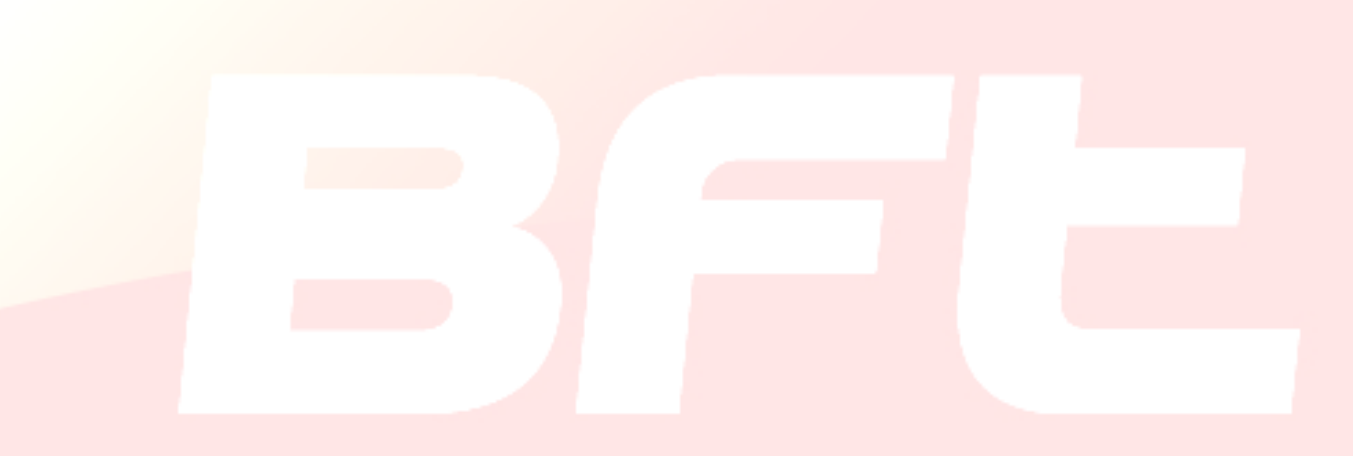

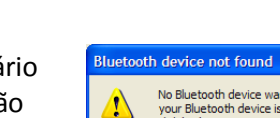

3. Indique o nome do computador tal como será visto pelos outros dispositivos Bluetooth e faça clique em "**Next**" (Seguinte).

4. É visualizado o programa de configuração guiada inicial Bluetooth. Faça clique em "**Next**" (Seguinte).

5. Selecione os serviços Bluetooth que pretende ter disponíveis no seu computador. É aconselhável remover todos os serviços; se desejar ativar serviços consulte o manual do dongle Bluetooth. Faça clique em "**Next**" (Seguinte).

#### <span id="page-215-0"></span>**5.2.1 - Configuração Bluetooth em Windows Xp e Windows Vista**

- 1. Faça duplo clique no ícone "My Bluetooth Places" (Meus locais Bluetooth) no ambiente de trabalho ou no ícone "Bluetooth" na barra das aplicações.
- 2. É visualizado o programa de configuração Bluetooth. Faça clique em "**Next**" (Seguinte).

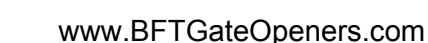

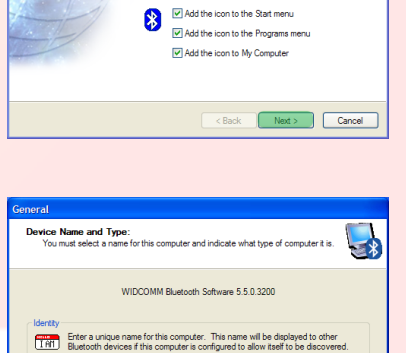

Select a computer type from the drop-down menu. This selection del<br>icon that represents this computer on remote devices. Computer name: BFT03-B4FE5997 Computer type: Laptop

Export (Next) Cancel

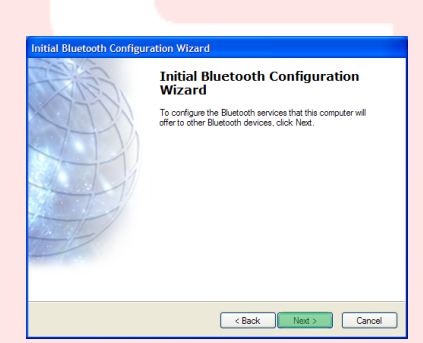

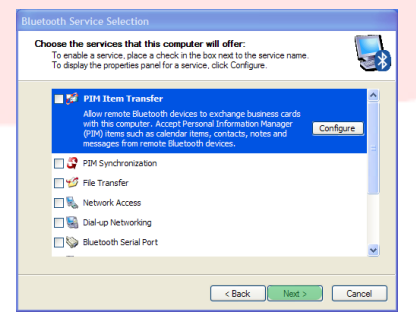

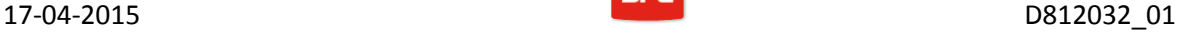

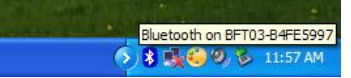

**Initial Bluetooth Configuration**<br>Wizard
6. A configuração Bluetooth está completada.

Faça clique em "**Skip**" (Ignorar) para fechar o programa de configuração.

7. Faça clique em "**Fine**" (Fim) para sair da configuração guiada.

Será aberta a pasta "My Bluetooth Places" (Meus locais Bluetooth).

8. Da barra de menus selecione "**Bluetooth**" (Bluetooth) e "Bluetooth Configuration" (Configuração Bluetooth).

9. Desloque-se para "**Client Application**" (Aplicação Cliente), selecione a aplicação "Bluetooth Serial Port" (Porta serial Bluetooth) e pressione "**Properties**" (Propriedades).

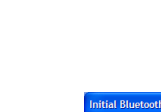

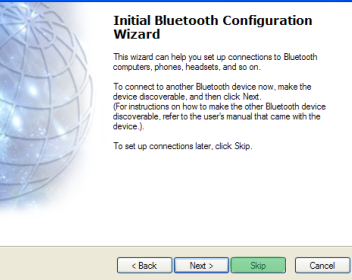

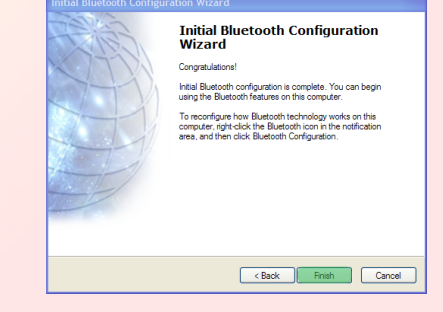

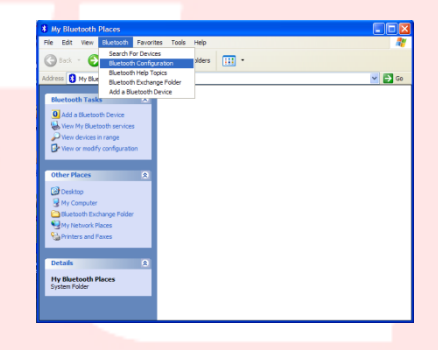

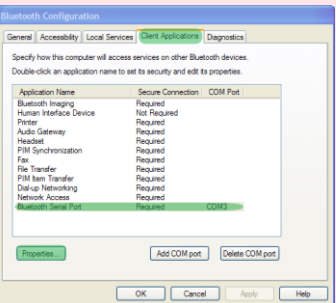

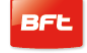

10. Desmarque a opção "Secure connection" (Ligação segura) e pressione primeiro "**Apply**" (Aplicar) e depois "**OK**".

- 11. Saia da "Bluetooth Configuration" (Configuração Bluetooth) pressionando "**OK**".
	-
- 12. Reinicie o Computador.

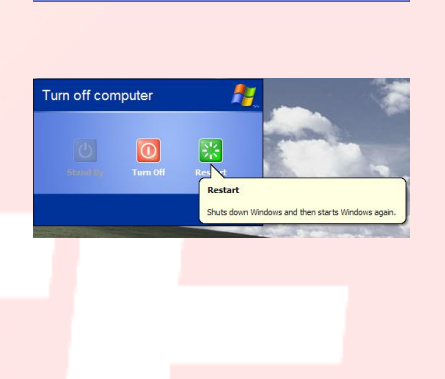

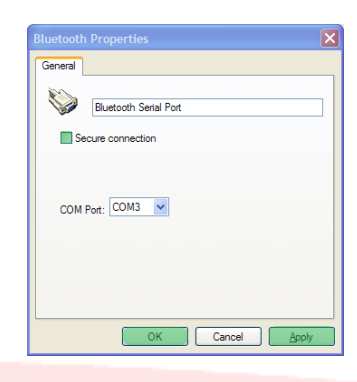

**Hequired**<br>Required<br>Net Remised

Properties...

 $COM3$ 

Add COM port Delete COM port

 $H$ 

OK Cancel Apply

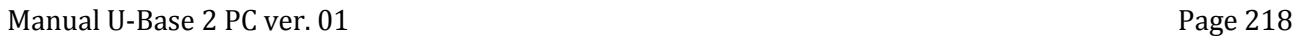

# **5.3 - Instalação do Dongle Bluetooth Belkin F8T017ng no sistema operativo Windows 7**

O dongle Bluetooth é necessário no caso em que o Pc não possua ligação Bluetooth.

**Nota:** não insira o adaptador USB na porta USB antes de efetuar a instalação do software.

1. Insira o CD-ROM de U-BASE 2 PC no computador e execute o ficheiro "install.exe" presente na pasta …/driver/windows7/belkin/F8T017ng

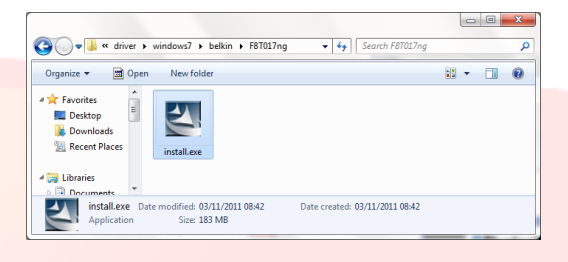

2. Aparece a janela "Software InstallShield Wizard" (Assistente InstallShield do software); faça clique em "**Next**" (Seguinte) para iniciar o processo de instalação.

3. Selecione "I accept the terms in the license agreement" (Aceito os termos do contrato de licença) para confirmar a aceitação do contrato. Faça clique em "**Next**" (Seguinte) para continuar.

4. Especifique o destino no qual os ficheiros do software serão instalados no próprio disco fixo. É aconselhável instalar o software no diretório predefinido ""c:\SWSetup\SP54245". Faça clique em "**Next**" (Seguinte) para continuar.

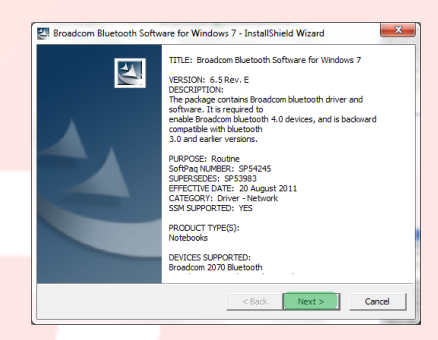

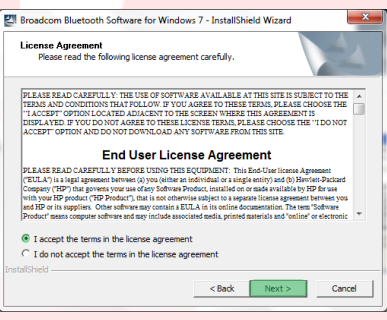

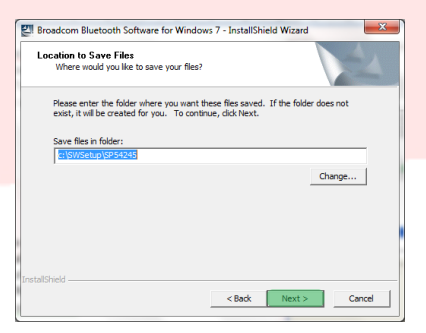

5. O programa Assistente InstallShield (InstallShield Wizard) iniciará a instalação do Software Bluetooth Belkin. Esse processo poderia levar até cinco minutos, aguarde.

6. Durante o processo de instalação poderia ser necessário inserir o adaptador USB. Se o adaptador USB ainda não estiver conectado no computador, deve-se inseri-lo na porta.

Aguarde também o download da atualização de windows.

- 7. Confirme a conclusão da instalação do software reiniciando o computador fazendo clique em "**Reboot**" (Reiniciar) ou saia da instalação pressionando "**Finish**" (Concluir).
- 8. Verificar a correta instalação do hardware: deve estar presente "Broadcom 2046 Bluetooth 2.1 usb UHE Dongle" em "Device Manager" (Gestão de dispositivos).
- 

Driver Software Installation ng device driver softv

9. O dispositivo está pronto para o uso.

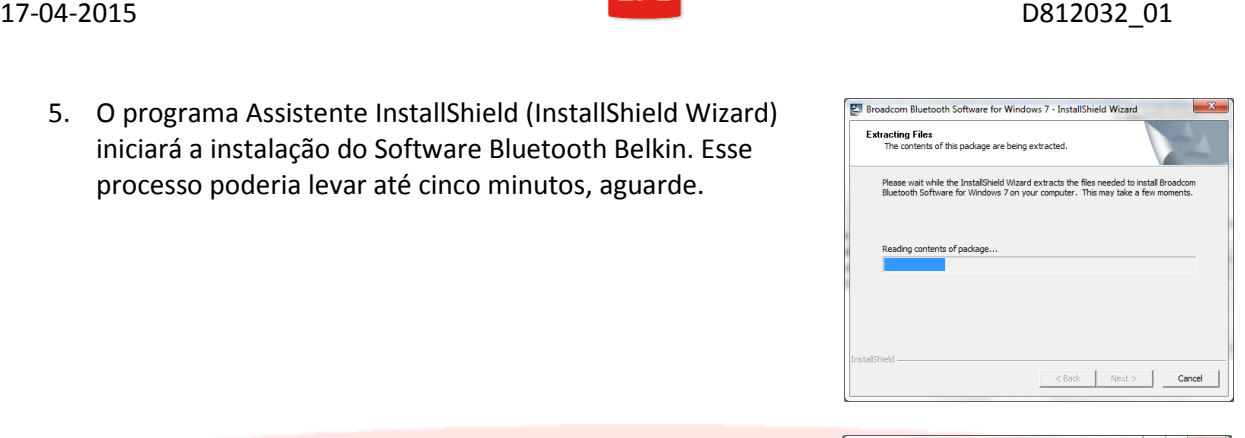

**& Bluetooth**<sup>®</sup>

Cancel Installation

 $Clos$ 

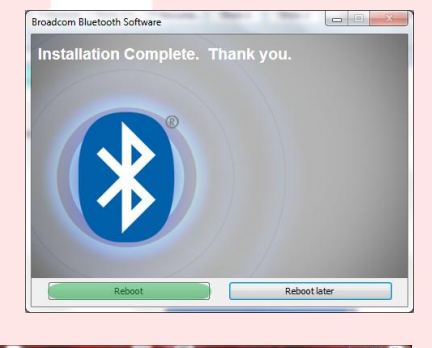

Bluetooth on BFT03-B4FE5997 **5 米良色りも 11:57 Al** 

# 6 - PROCEDIMENTO DE PAIRING

Dê alimentação à Central/ Recetor BFT que hospeda o módulo B EBA BLUE GATEWAY (Uni-blue) com o qual se pretende comunicar.

Seguindo o manual da Central/Recetor BFT em uso, defina uma password suficientemente complexa.

Desligue a Central/Recetor BFT e aguarde cerca de 10s.

Aceda à Central/Recetor BFT e aguarde alguns segundos antes de iniciar o procedimento.

NOTA: Para comunicar via Bluetooth com o U-prog, deve-se realizar primeiramente o procedimento de

pairing. A password para o procedimento de pairing do  $U\text{-}PROG$  é  $0000$ 

# **6.1 - Procedimento de pairing em Windows XP com dongle Belkin**

- 1. Faça duplo clique sobre o ícone Recursos Bluetooth no ambiente de trabalho ou sobre o ícone Bluetooth na barra das aplicações.
- 2. Pressione"**Add a Bluetooth Device**" (Adicionar um dispositivo Bluetooth).

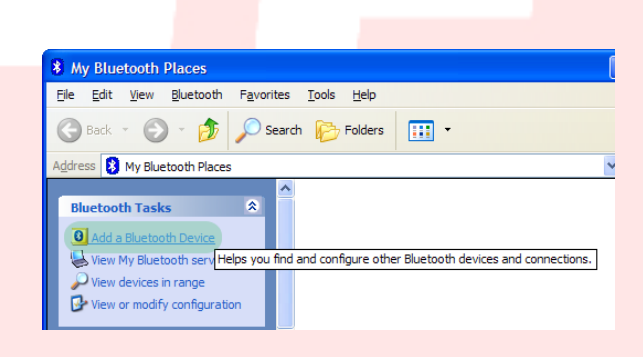

3. Pressione "**Next**" (Seguinte) para continuar.

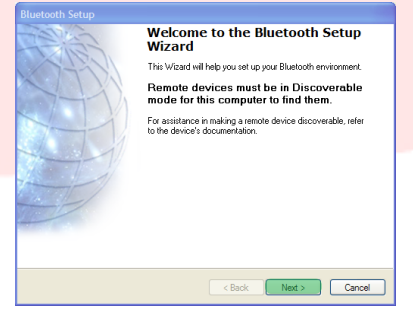

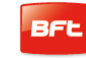

4. Selecione o módulo B EBA BLUE GATEWAY (Uniblue) ao se deseja conectar e pressione "**Next**" (Seguinte).

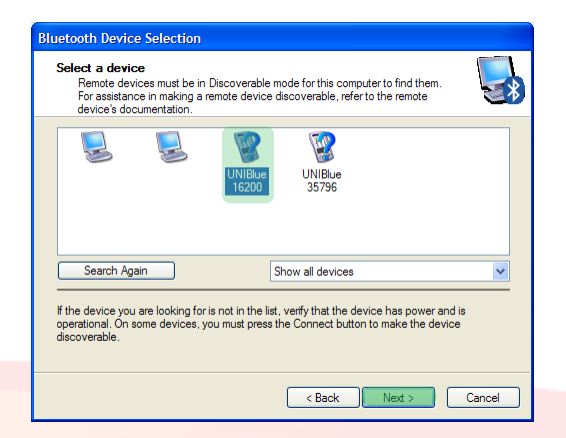

5. Introduza a password anteriormente definida na Central/ Recetor BFT e pressione "**Next**" (Seguinte).

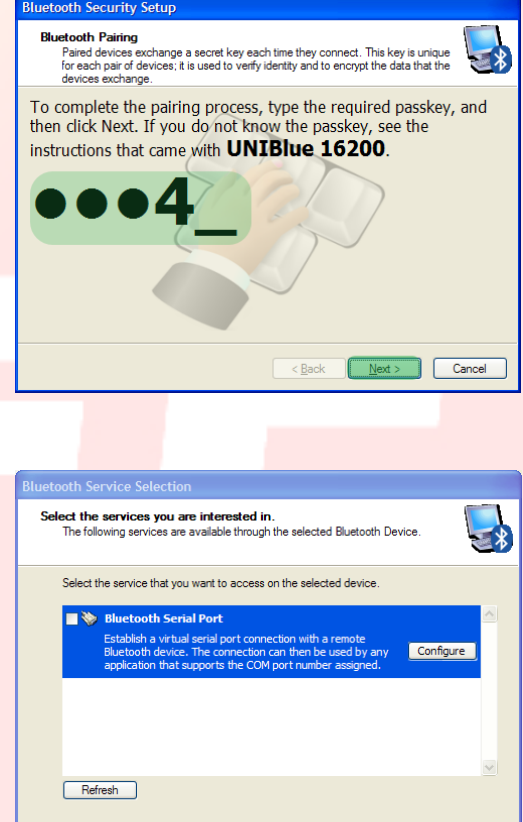

6. Pressione "**Finish**" (Concluir).

O procedimento de pairing está concluído.

**No caso em que se compre outro módulo B EBA BLUE GATEWAY** (**Uni-blue) o procedimento deve ser repetido.** 

Finish Cancel

 $\odot \odot$ Add a device

No items match your search.

# **6.2 - Procedimento de pairing em Windows 7 com dongle Belkin**

1. Faça duplo clique no ícone "**Bluetooth Devices**" (Dispositivos Bluetooth) na barra das aplicações.

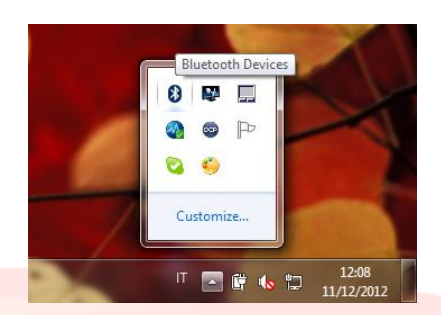

Bluetooth

Other UNIBlue 35796

Other

Bluetooth

Desktop computer

UNIBlue 24307 Bluetooth

 $\sqrt{\frac{m}{m_{\text{min}}}}$  « Hardware and Sound > Devices and Printers > Bluetooth Devices

Add a printer Add a wireless or network device to

this computer

UNIBlue 23436 Bluetooth

UNIBlue 16200

Bluetooth Other

Bluetooth

Desktop computer

Add a device

Enter the pairing code for the device This will verify that you are connecting to the correct device

Other

- 2. Pressione "**Add a device**" (Adicionar dispositivo Bluetooth).
- 3. Selecione o módulo B EBA BLUE GATEWAY (Uni-blue) ao se deseja conectar fazendo duplo clique.
- 4. Introduza a password anteriormente definida na Central/ Recetor BFT e pressione "**Next**" (Seguinte).

5. O procedimento de pairing está concluído. Pressione "**Close**" (Fechar) para sair.

**No caso em que se compre outro módulo B EBA BLUE** 

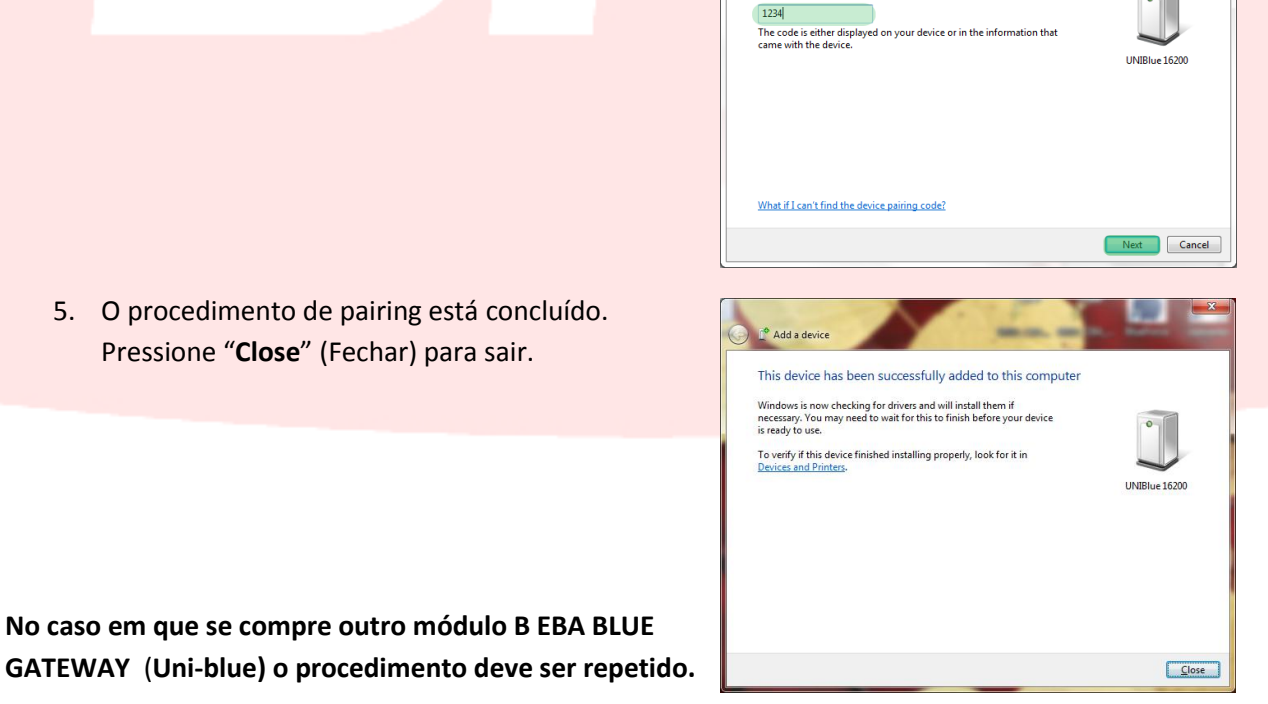

# **7 - INSTALAÇÃO DO SOFTWARE U-BASE 2 PC**

**Para efetuar corretamente o procedimento é necessária uma ligação internet; aconselhamos de verificar o estado da ligação antes de iniciar o procedimento.** 

**Para instalar e executar o programa é necessário que a ligação Bluetooth esteja ativa.** 

**1.** Ative a ligação Bluetooth conectando a memória bluetooth ao computador ou, se estiver integrada, reiniciá-la.

computador (no caso de Tablet ou Netbook utilize os procedimentos recomendados pelo fabricante) e execute o ficheiro "**Setup.exe**"

presente no cd.

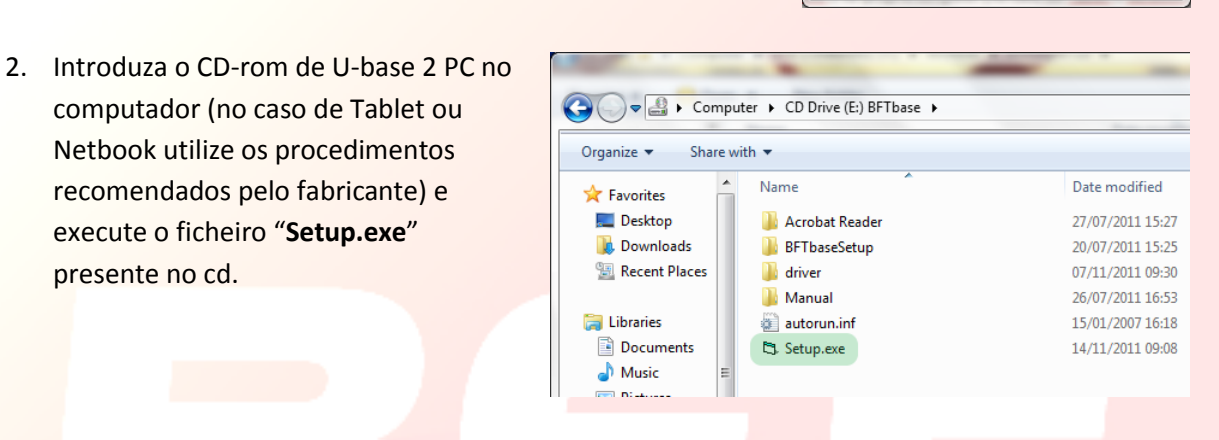

Bluetooth

**Starting Bluetooth Device** 

**a.** No caso em que o computador não possua Windows Installer 3.1 e Microsoft .NET Framework serão propostas as instalações dos mesmos. Pressione "**Accept**" (Aceitar) para iniciar a instalação dos mesmos.

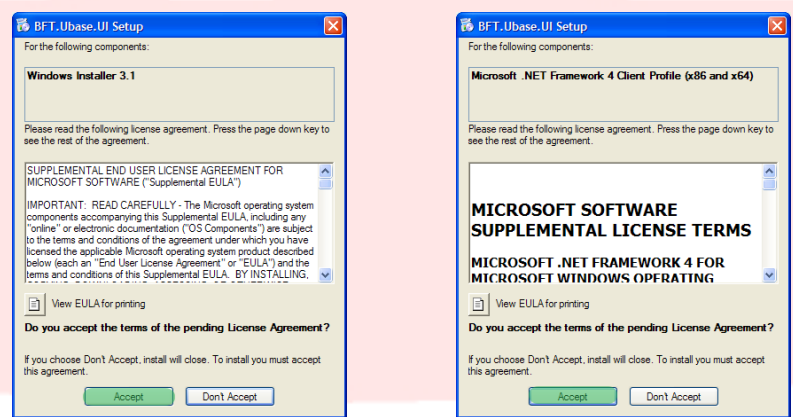

b. Aguarde a conclusão de ambas as instalações. Poderia ser necessário reiniciar o computador, prosseguir pressionando "**Yes**".

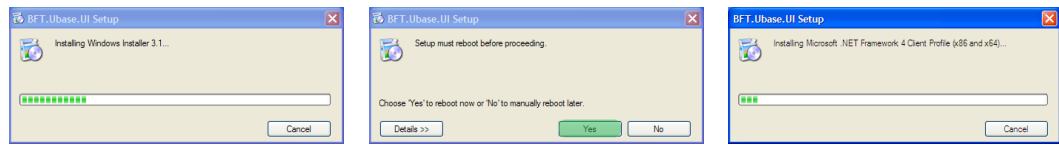

**3.** Se no computador já foi instalado o .NET framework será apresentado o ecrã de instalação do software U-base 2 PC. Pressione "**Install**" (Instalar) para continuar.

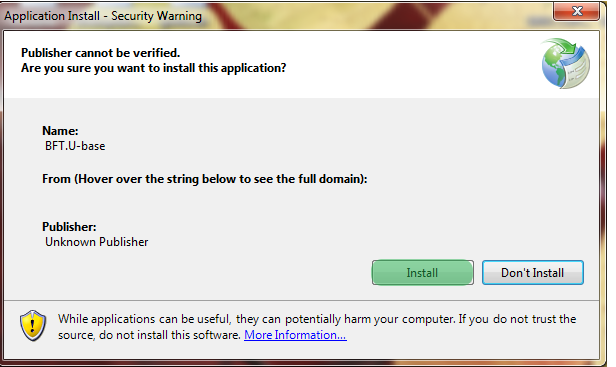

**4.** O programa é instalado automaticamente no computador e será reiniciado uma vez terminada a instalação.

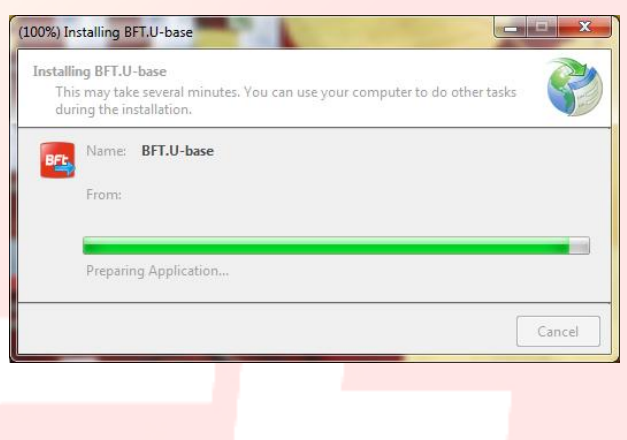

# **8 –PRIMEIRA INICIALIZAÇÃO E ATIVAÇÃO DO SOFTWARE**

# 8**.1 – Ativação do software na primeira ativação**

## *SEM UMA LIGAÇÃO A INTERNET ATIVA NÃO É POSSÍVEL ATIVAR O SOFTWARE*

Preencha todos os campos propostos e Ative a aplicação pressionando "**Active**" (Ativar).

Em **E-mail** e **Password** insira os dados da sua Conta Web pessoal;

Em **CD Code** e **Serial** insira os códigos presentes no Card inserido no interior da embalagem, prestando atenção em respeitar as letras MAIÚSCULAS e minúsculas.

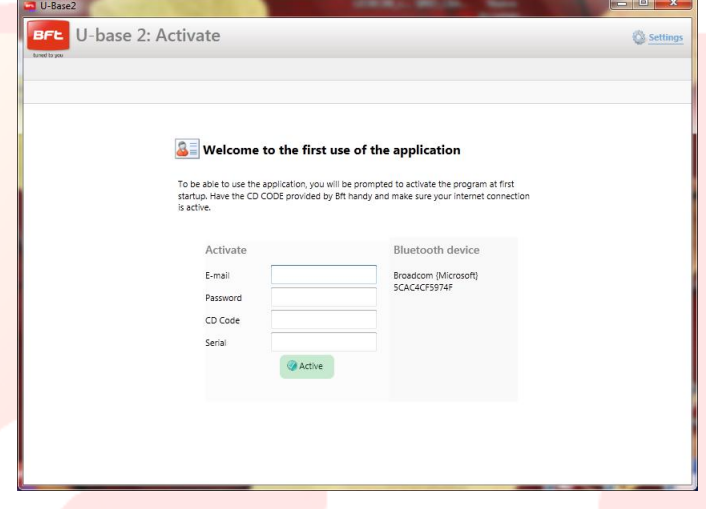

Nas inicializações sucessivas o código não será pedido.

O código de ativação fornecido é unívoco, pessoal e não pode ser cedido.

Uma vez ativado, o software NÃO poderá ser utilizado com outro dispositivo Bluetooth diverso daquele usado durante a ativação. No caso de porting do software em outro dispositivo móvel deve-se utilizar os procedimentos presentes no sítio interne[t bft-automation](http://www.bft-automation.com/)

# **9 – ACESSO AO PROGRAMA**

À inicialização do programa é pedida a password de acesso.

Insira a PASSWORD de acesso e pressione "**Log in**" (Aceder) para entrar no ecrã principal de U-base 2 PC.

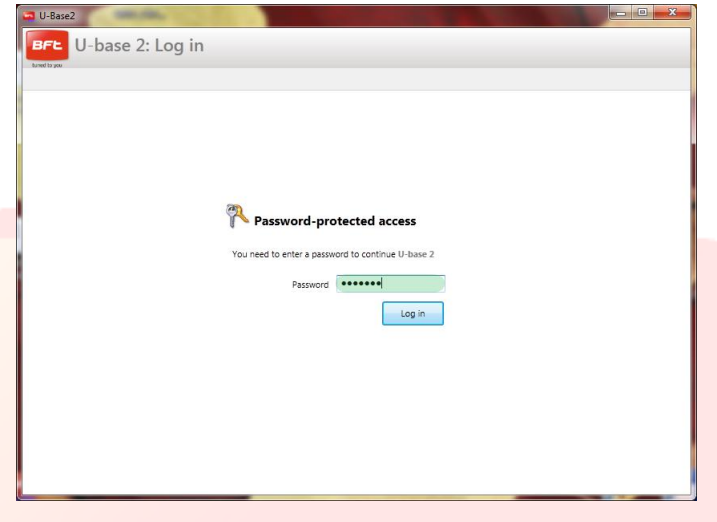

A password predefinida é :

**a password utilizada durante o registo de U-base 2 PC, que é a mesma password de acesso à Conta web pessoal BFT.** 

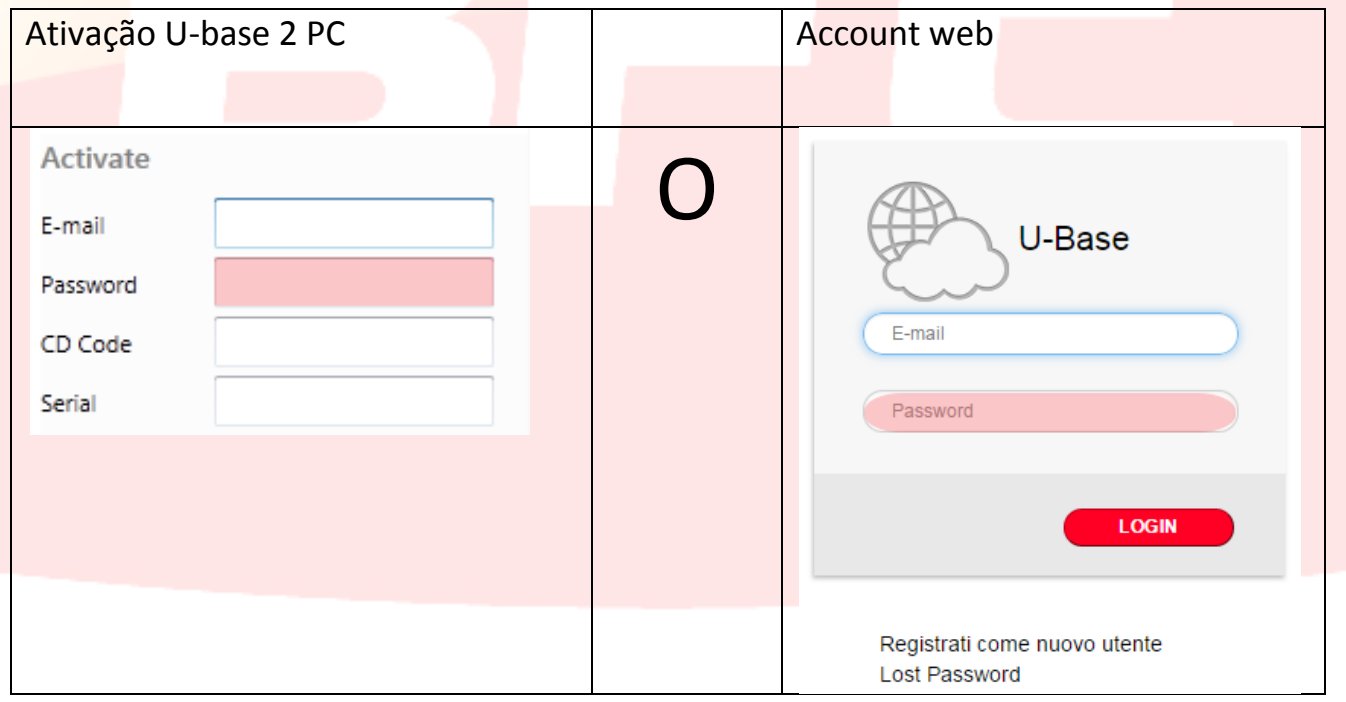

A password pode ser modificada a partir do menu Definições presente no ecrã principal (ver capítulo dedicado).

# **9.1 - Definições**

Pressione "**Settings**" (Definições) para modificar o idioma, a password e o tipo de conexão com a instalação (se disponível), leia as condições de utilização, associe o U-prog via Bluetooth a U-base 2, inicie a pesquisa em background das instalações memorizadas, modifique a visualização em apenas recetores.

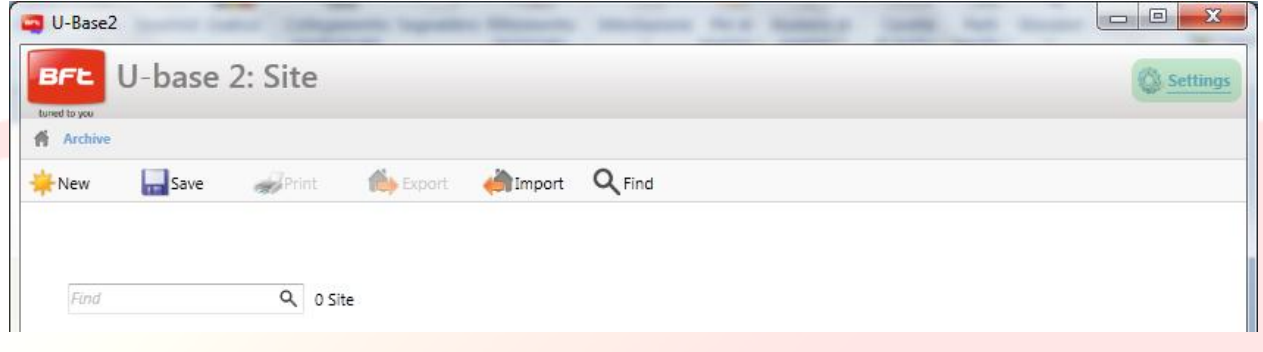

A página é composta por 4 tab:

### **Settings**:

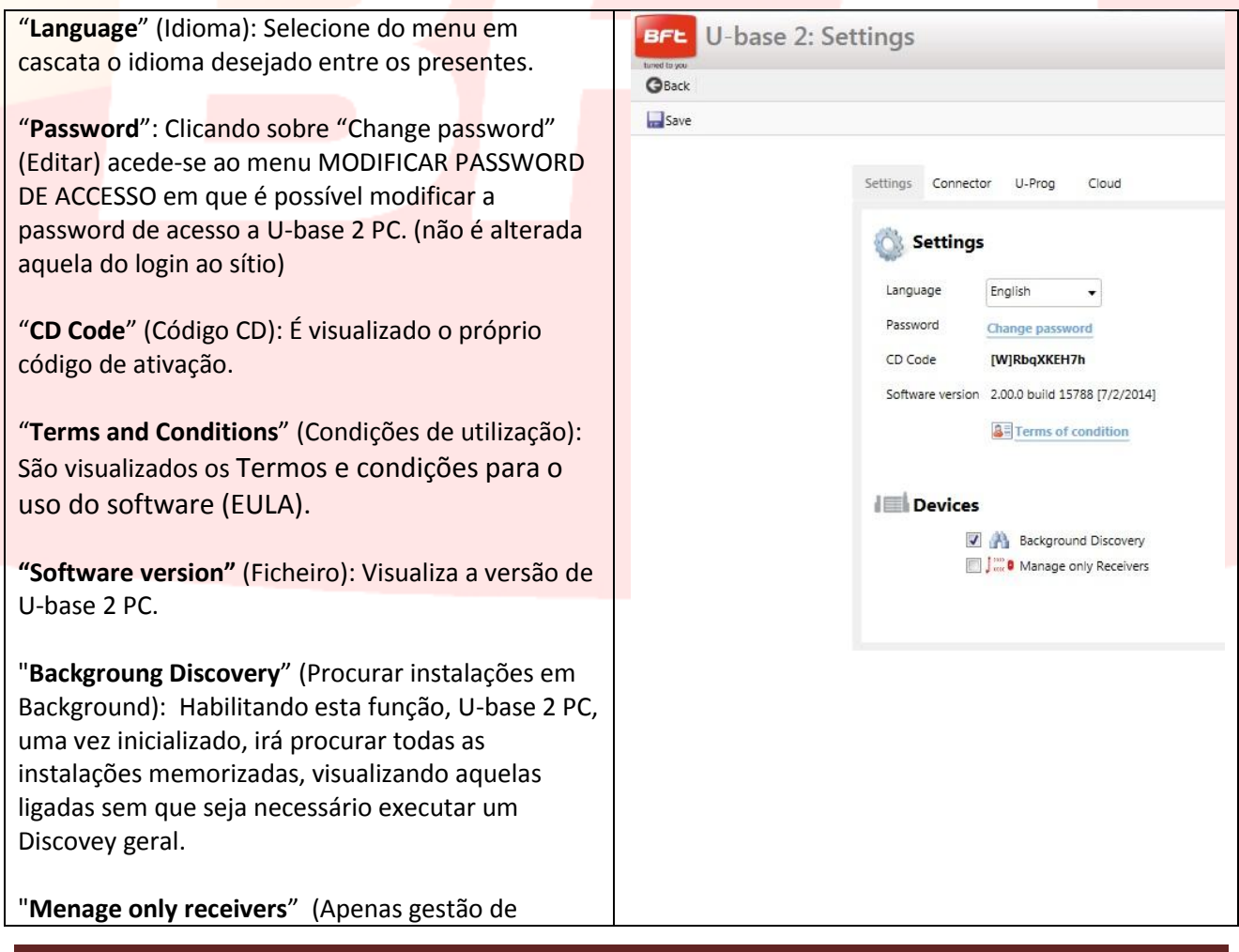

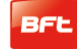

# 17-04-2015 D812032\_01

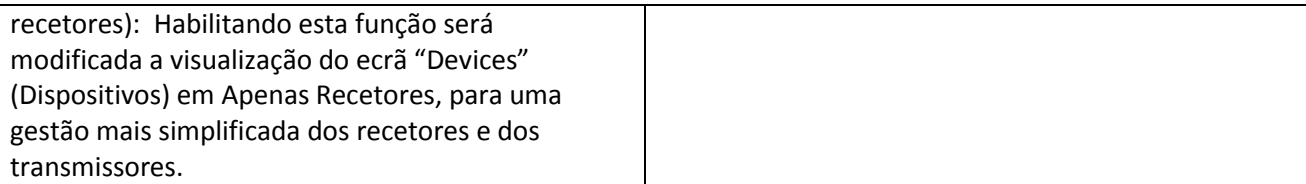

## **Connector:**

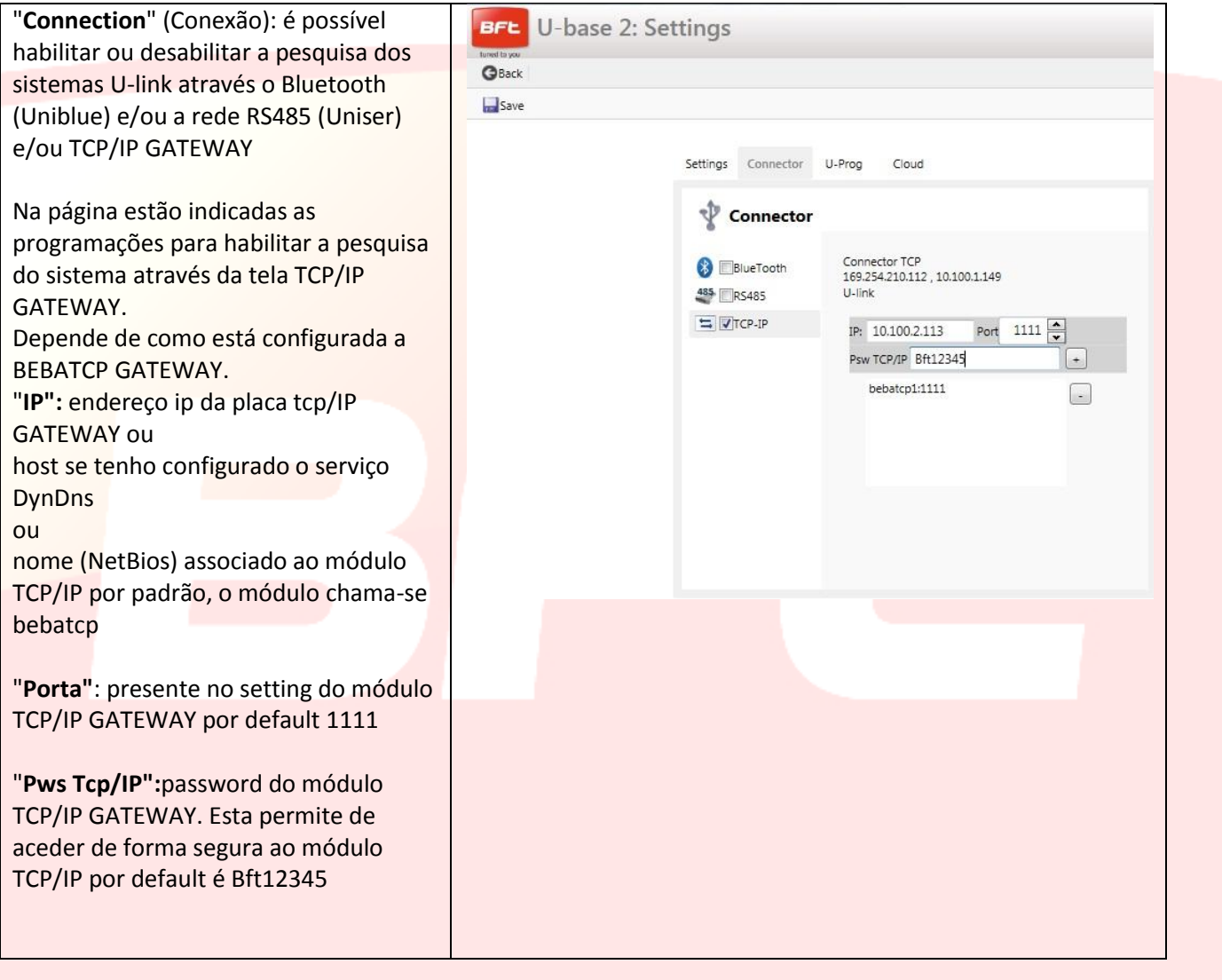

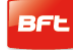

### **U-Prog:**

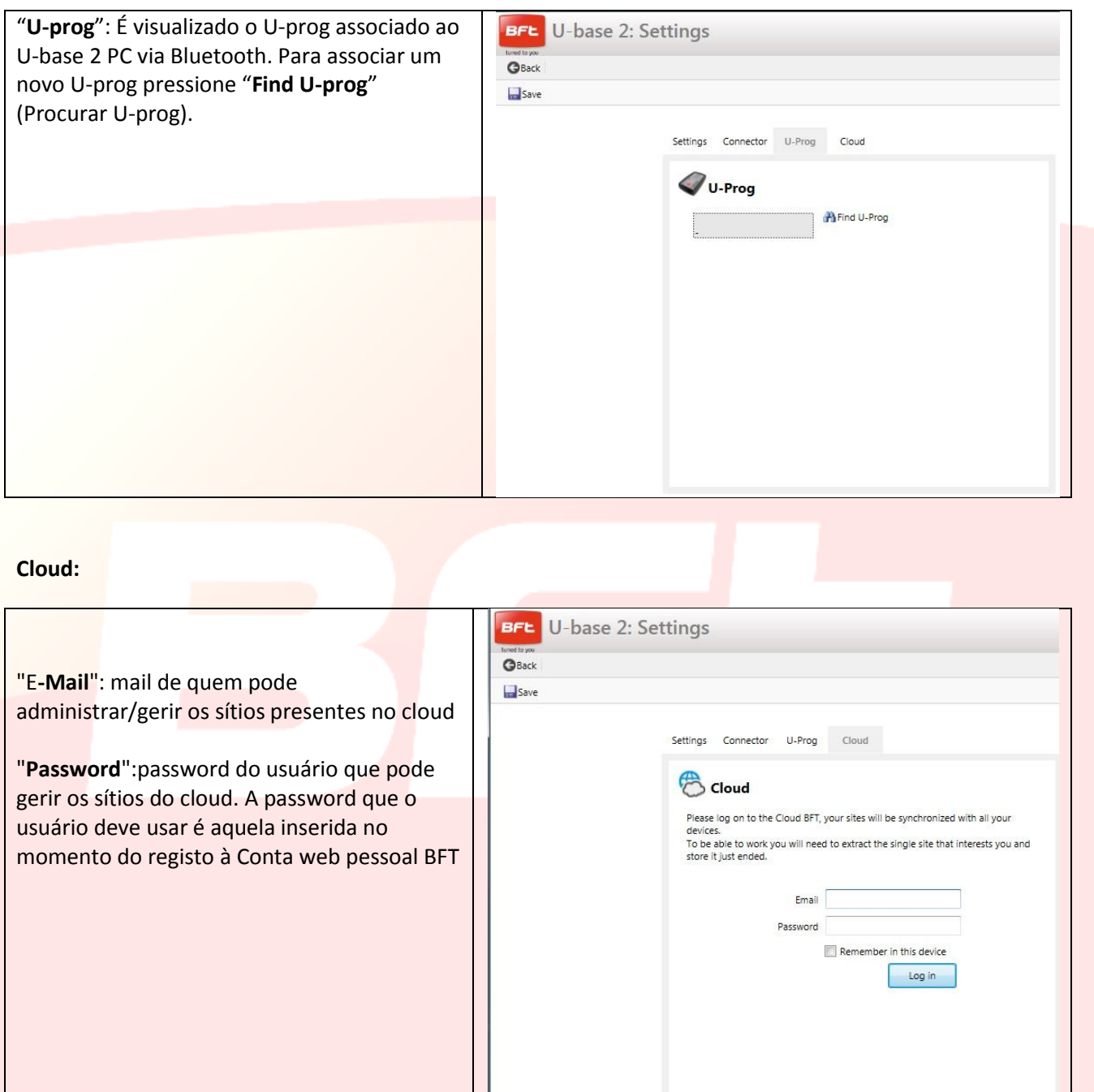

Nota: Para a ligação via Bluetooth entre Pc e U-prog, primeiro deve ser efetuado o pairing, veja capítulo dedicado.

Para guardar as modificações pressione "**Save**" (Guardar), caso contrário, pressione "**Back**" (Voltar) para manter as definições anteriores.

# **9.2 – HOME - Barra dos instrumentos**

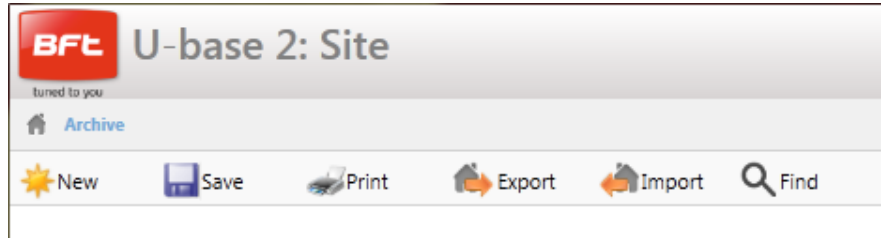

"**New**" (Novo): Cria um novo Site. No Site é possível reagrupar as diferentes Instalações presentes no local de instalação, quer essas sejam dispositivos U-link ou recetores EE-Link.

"**Save**" (Salvar): Guarda todas as modificações efetuadas no ecrã aberto.

"**Print**" (Imprimir): Executa uma impressão com base no ecrã aberto.

"**Export**" (Exportar): Selecionando um Site é possível exportá-lo para poder utilizá-lo em outro Pc e dispositivo.

"**Import**" (Importar): Importa um Site que foi exportado anteriormente. Se o Site já se encontra na lista não será importado. Para podê-lo importar, primeiro deve ser cancelado aquele da lista.

"**Find**" (Procurar): Acede-se ao menu de pesquisa global, em toda a base de dados. Sucessivamente será possível clicar sobre o resultado para aceder aos mesmos.

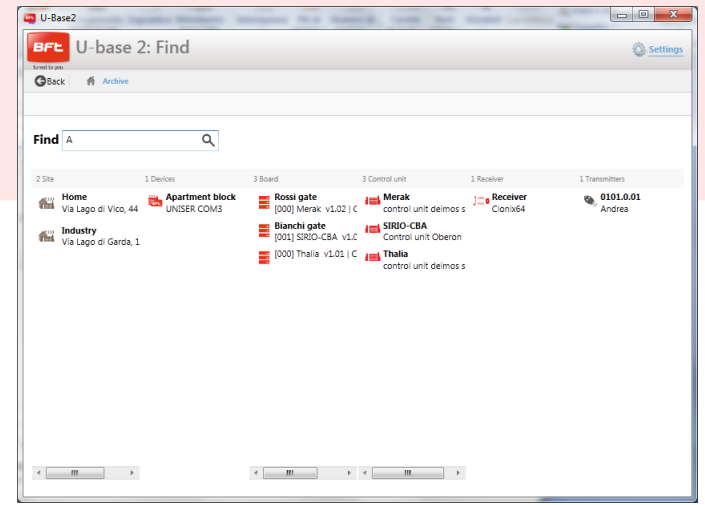

## **9.3 –Novo Site**

O site é o conjunto de Dispositivos BFT presentes em um determinado local, subdivididos para permitir uma melhor gestão do utilizador.

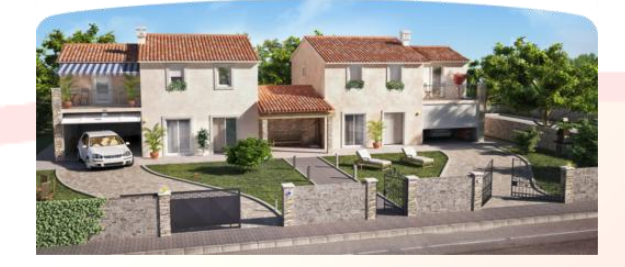

## Home Industry

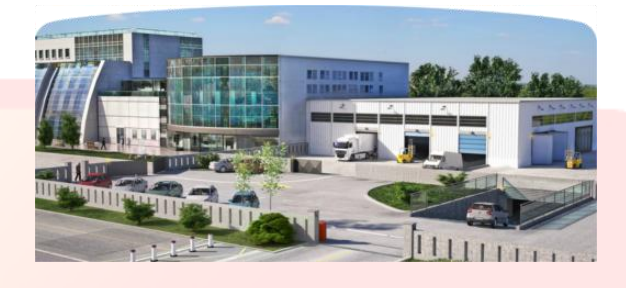

Pressionando "**New**" (Novo), será criado um novo Sito, no qual será possível:

- Inserir os dados de identificação "**Costumer Info**" do Site preenchendo os campos Nome "**Name**", Endereço "**Address**", Cidade "Town" e inserindo uma Descrição"**Description**".

Sucessivamente será possível procurálos através da etiqueta de pesquisa que se encontra sobre o primeiro Site.

- Associar Dispositivos U-link ou recetores EE-link "**Devices**".

Clicando sobre "**Discovery**" serão procurados todos os Dispositivos U-link presentes no raio de ação do Bluetooth e associados ao Pc ou ligados em RS485 ao Pc (conforme ajustes efetuados nas Definições) e serão apresentados no vídeo. Sucessivamente, para aceder aos mesmos será necessário inserir a password da Placa BFT com endereço 0.

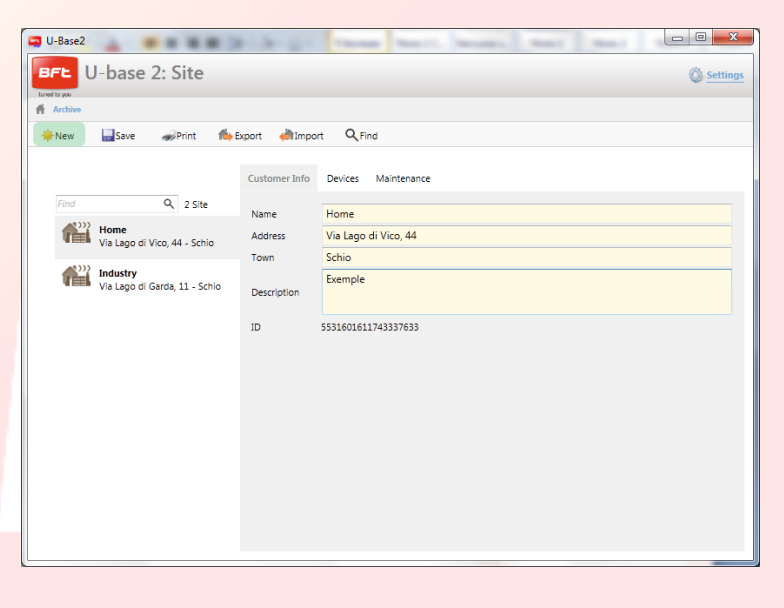

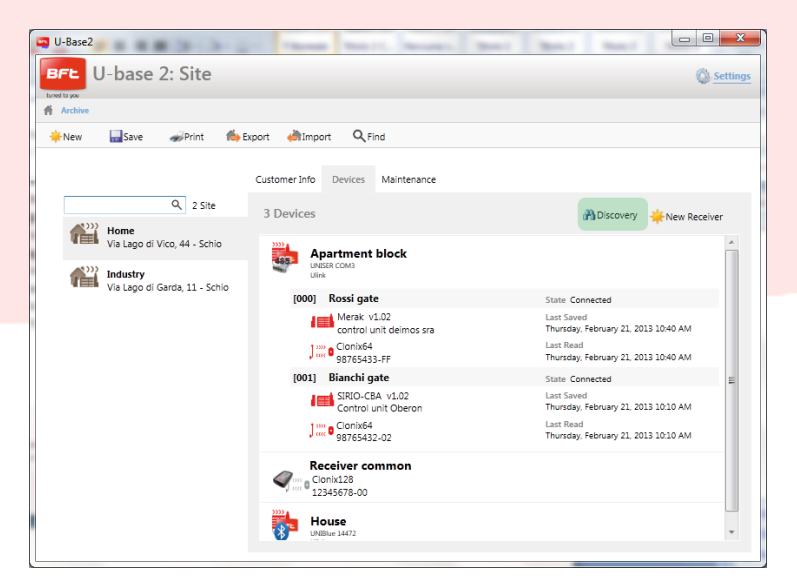

### 17-04-2015 D812032\_01

Se os Dispositivos já estavam presentes na base de dados, passa-se à visualização de Dispositivo Desligado àquela de Dispositivo Ligado.

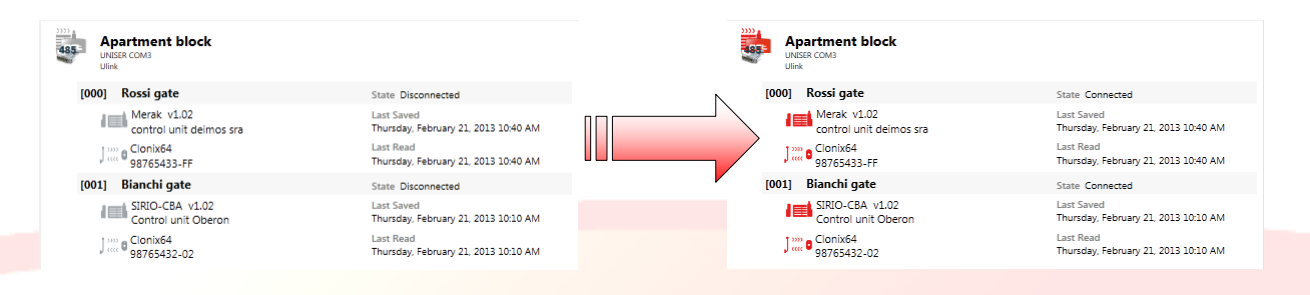

Para inserir um breve descrição para cada instalação e para cada placa devese fazer um duplo clique nos campos predispostos para o efeito.

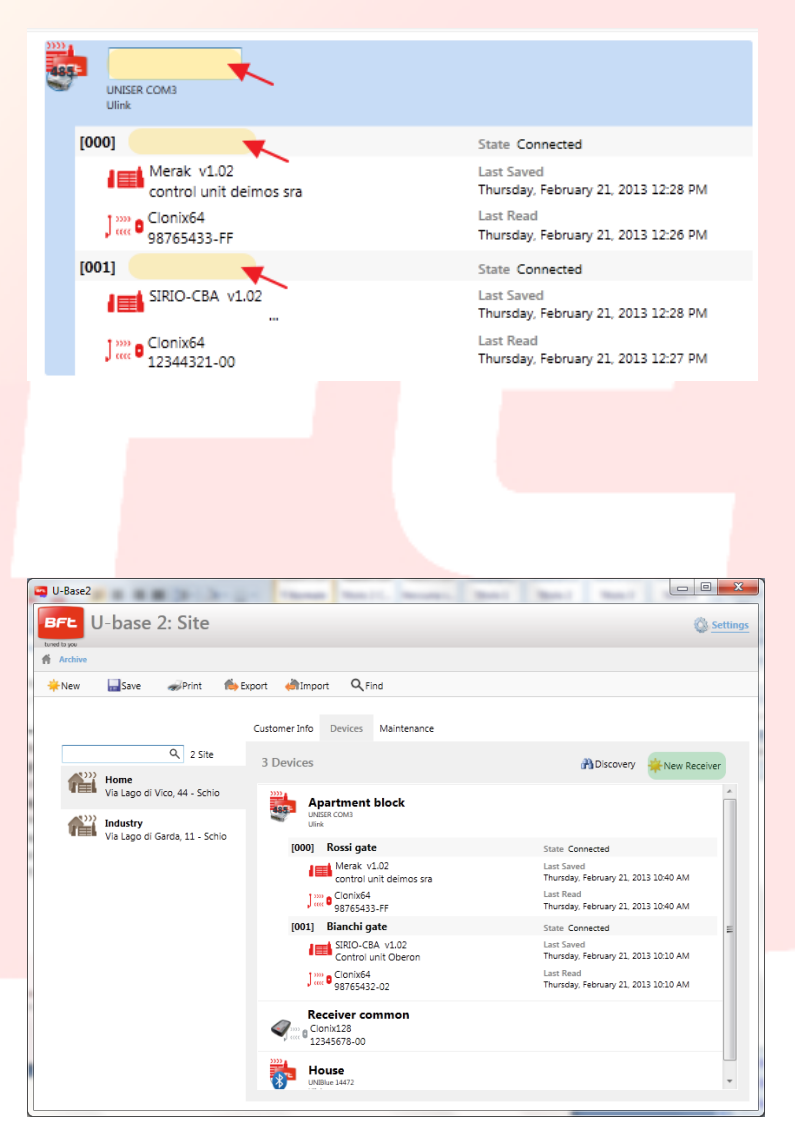

Clicando sobre "**New Receiver**" (Novo recetor) serão criados recetores EElink nos quais será possível ler e escrever com o U-prog.

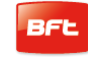

- Controlar a Manutenção "**Maintenace**" programada dos dispositivos do site.

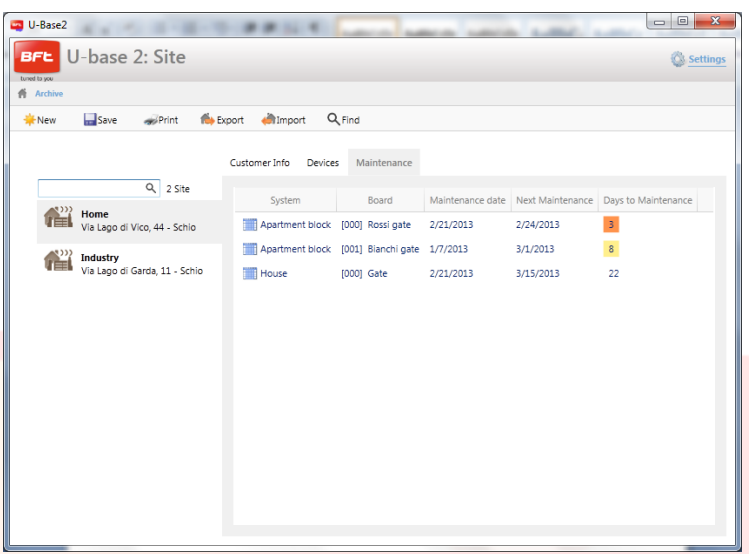

## **9.4 –Site: Menu de opções**

Quando se pressiona **com a tecla direito do rato** no ícone do site, do Dispositivo, da placa, do receptor, aparece um menu de opções.

Este menu muda segundo o tipo de ícone que se clica.

### No site:

- São visualizadas Info.
- Será possível cancelar o Site.  $\Delta \sim 10^4$

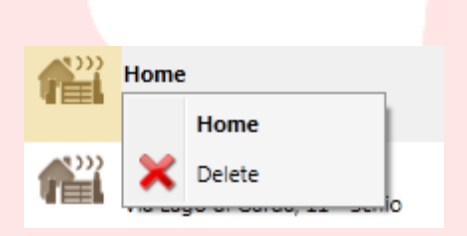

No Dispositivo ou num recetor EElink:

- São visualizadas Info.  $\overline{a}$
- $\overline{a}$ Será possível cancelar toda a instalação ou o Recetor no caso de recetor EElink.

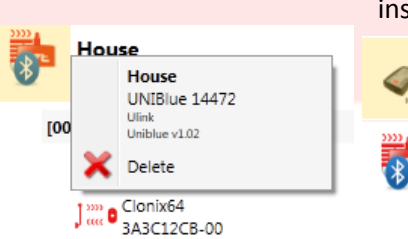

Receiver common Clonix128

> U-Prog EElink

Connector Base × Delete

Na Placa:

- São visualizadas Info.

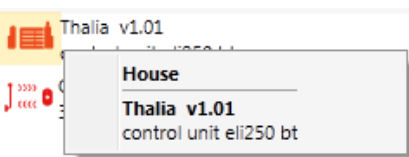

### No Recetor:

- São visualizadas Info.  $\overline{\phantom{a}}$
- Será possível adicionar um novo Transmissor à lista como  $\frac{1}{2}$ Clone.

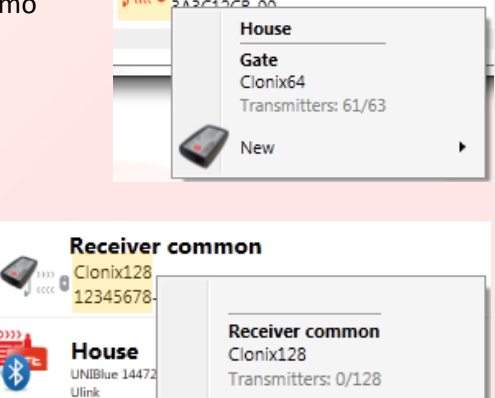

New

 $\lim_{x\to 0}$  Clonix64

 $[000]$  Gate

Manual U-Base 2 PC ver. 01 Page 235

# **10 - GESTÃO DOS DISPOSITIVOS: CENTRAIS**

Fazendo duplo clique no ícone da Central Ligada é possível modificar Parâmetros, Lógicas, Data de manutenção programada, adicionar uma descrição da instalação além de visualizar o diagnóstico, os alarmes,

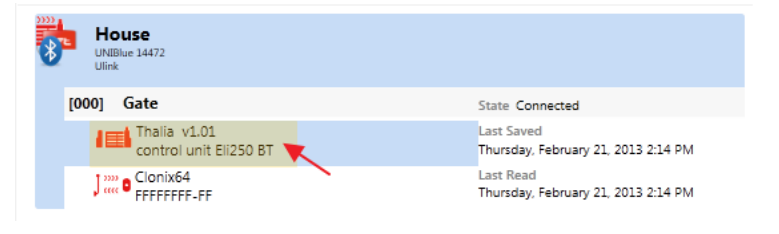

imprimir a configuração da instalação e copiar a central/recetor em outra instalação compatível.

Qualquer modificação efetuada deve ser guardada pressionando a tecla "**Save**" (Guardar), caso contrário será perdida.

Para escrever ou reler a central, pressione respectivamente os botões "**Write**" (Escrever) e "**Read**" (Ler); estes serão visíveis somente com uma central Ligada.

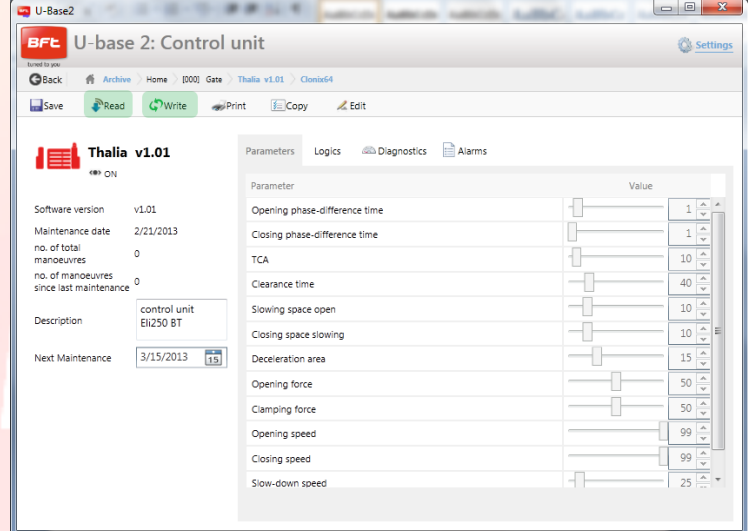

## 17-04-2015 D812032\_01

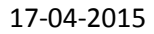

Para modificar os vários parâmetros e as lógicas devem ser desbloquedas as células pressionando o botão "**Edit**" (Editar); para confirmar as células deve-se pressionar o botão "**Confirm**" (Confirmar) ou guardar a central. Pressionando "**Undo**" (Anular) as modificações serão canceladas e os parâmetros e lógicas serão redefinidos como eram antes das modificações.

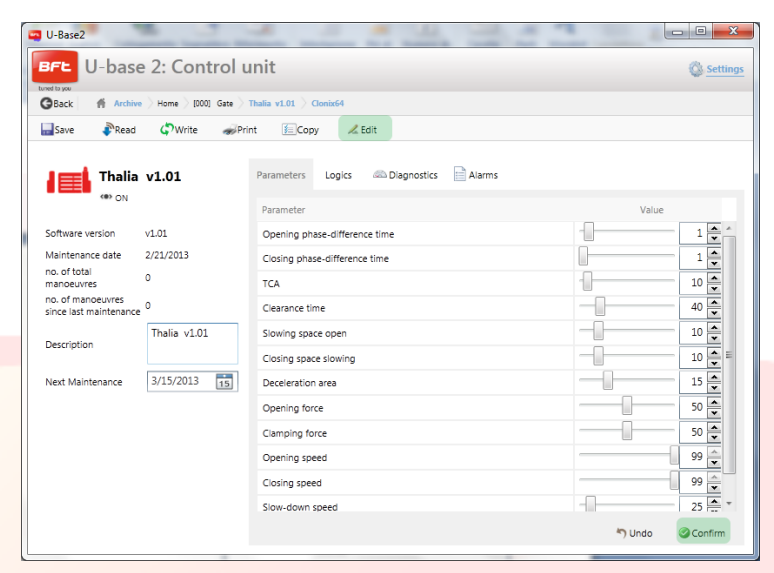

### Entrando em "**Diagnostics**"

(Diagnóstico), ativa somente com uma central Ligada, acede-se a uma interface gráfica de sinóptico em que é possível enviar, para as centrais ligadas, os comandos de START, STOP, ABRIR, FECHAR, POSTIGO e, se estiver configurado, ativar o 2° CANAL RÁDIO.

Durante a execução dos comandos é monitorizado o funcionamento dos motores com gráficos em que são visualizadas a corrente de limite, a corrente efetivamente absorvida e a posição.

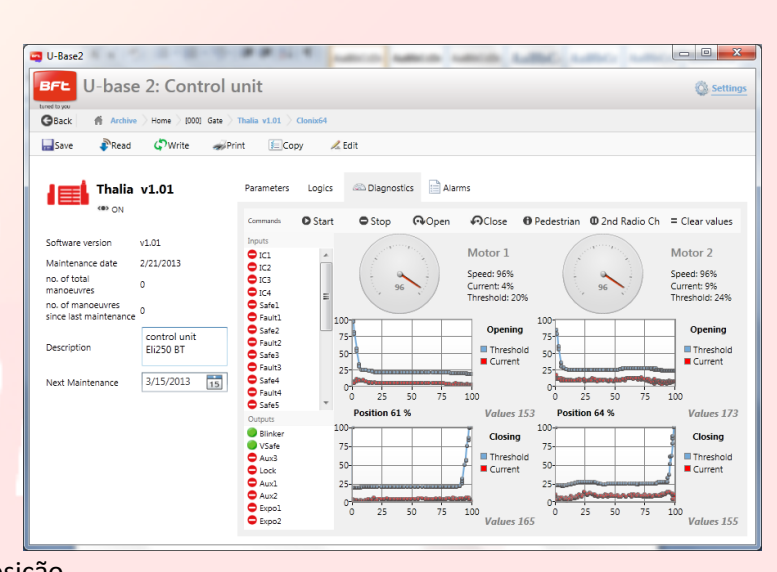

Nas duas colunas ENTRADAS e SAÍDAS é visualizado o relativo estado.

Acedendo ao menu "**Copy**" (Copiar) será possível copiar os parâmetros, as lógicas e os transmissores da central, ainda que individualmente, em outra central ou recetor compatível.

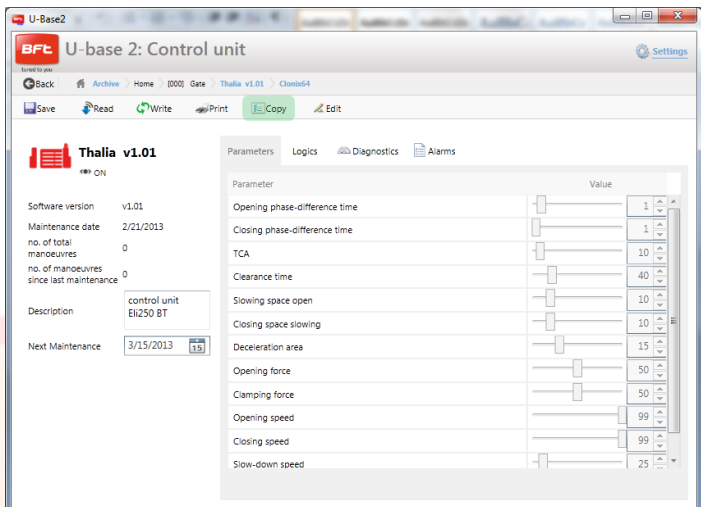

Selecione os transmissores e as lógicas que pretende copiar; marque a central de destino e pressione "**Confirm**" (Confirmar) para fazer uma cópia, sucessivamente será visualizado um relatório.

**NOTA**. Os parâmetros e as lógicas podem ser copiados somente em outra central que seja da mesma família e com a mesma versão.

Thalia  $V.1.01 \rightarrow$  Thalia V.1.01 OK Thalia  $V.1.01 \rightarrow$  Thalia V.1.03 OK Thalia  $V.1.01 \rightarrow$  Thalia V.2.01 KO Thalia V.1.01 Thalia P V.1.01 **KO**

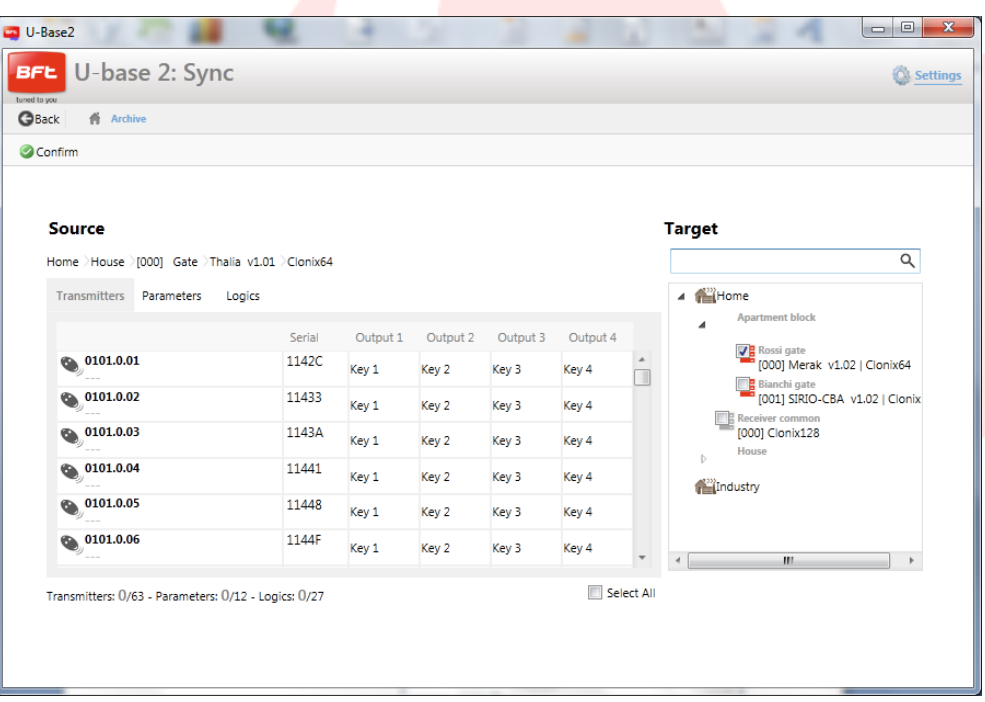

# **10.1 – Acesso a uma instalação já presente na base de dados com modificações mais recentes em relação àquela presente na placa**

U-base 2 PC avisa se na base de dados é presente um armazenamento mais recente da placa e como proceder.

- **Continuar a leitura da instalação.** São lidos todos os dados da placa, ignorando os  $\overline{a}$ armazenamentos presentes na base de dados substituindo-os aquando do armazenamento.
- $\overline{\phantom{a}}$ **Transferir os dados guardados para a instalação.** Os dados presentes na base de dados são transferidos para a placa.

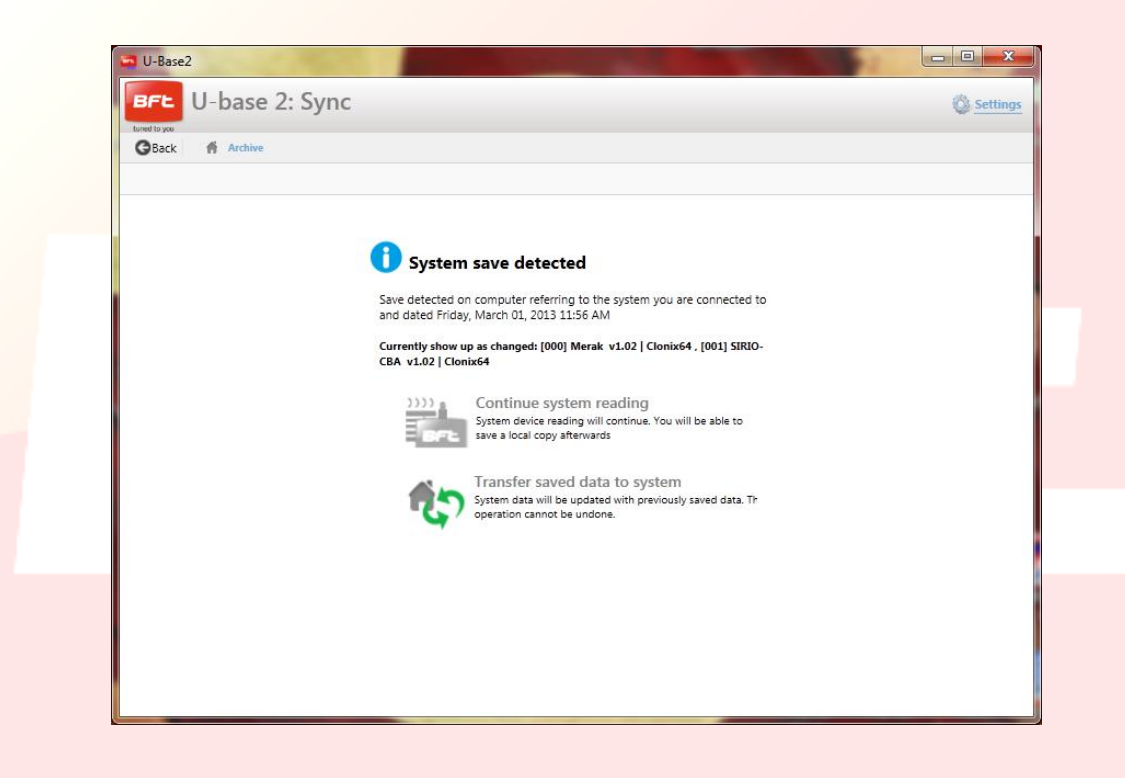

# **11 - GESTÃO DOS DISPOSITIVOS: RECETORES**

Fazendo duplo clique sobre o ícone do recetor Ligado é possível adicionar novos transmissores em Blocos através do código Etiqueta, modificar, cancelar ou desabilitar os transmissores em lista, modificar o código de Recetor e comunidade, modificar a default clones, imprimir a configuração do recetor com os transmissores e copiar a central/ recetor em outra compatível.

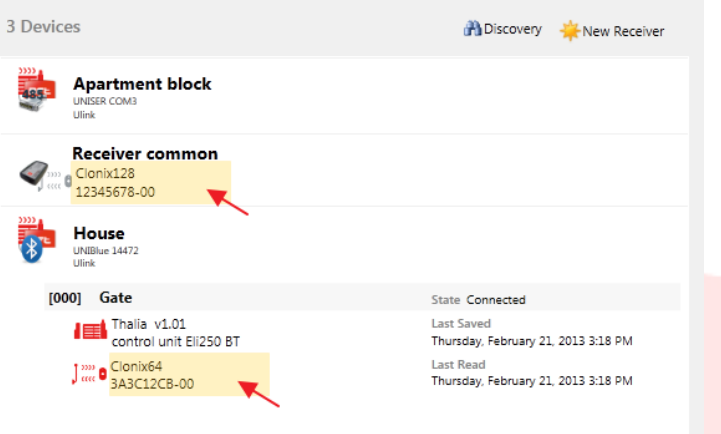

Qualquer modificação efetuada deve ser guardada pressionando a tecla "**Save**" (Guardar), caso contrário será perdida.

Para escrever ou reler a central/recetor, pressione respectivamente os botões "**Write**" (Escrever) e "**Read**" (Ler); estes serão visíveis somente com uma central Ligada.

Para as centrais EElink os botões serão visíveis somente se está ligado um Uprog.

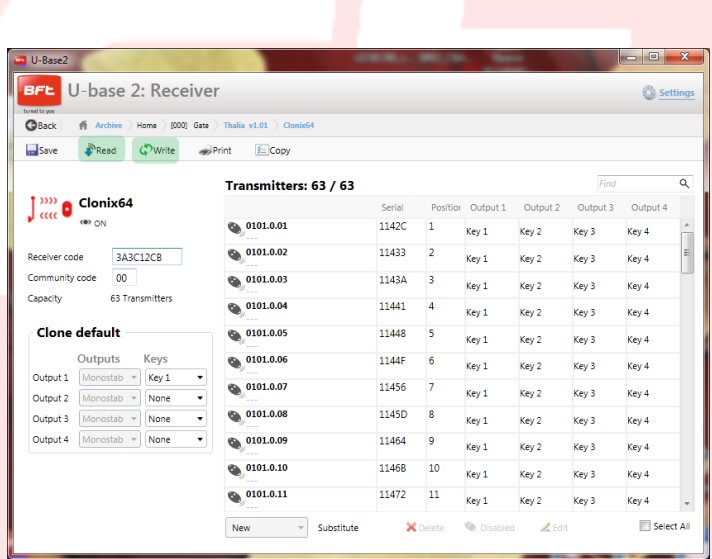

Para cada transmissor será possível modificar a associação tecla/ saída clicando sobre a célula da tecla associada, adicionar uma descrição clicando sobre o ícone do transmissor, cancelar um ou mais transmissores , desabilitar um ou mais transmissores, modificar a associação da tecla/saída

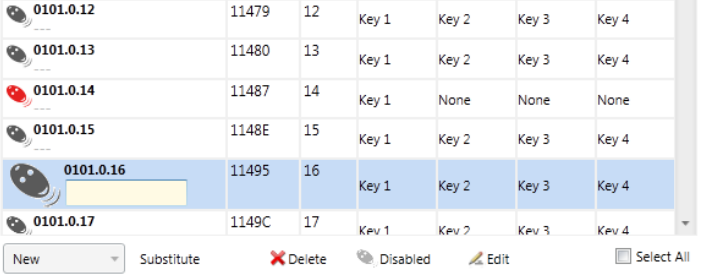

com vários transmissores pressionando "**Edit**" (Editar).

É possível procurar os transmissores em lista através da etiqueta de pesquisa colocada em cima à direita do primeiro transmissor.

**NOTA**. É recomendável desabilitar os transmissores visualizados em vermelho

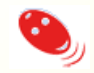

pois que se trata de Clones ou Replay poderiam reentrar se fossem cancelados do recetor.

# **11. 1 - Introdução bloqueio de radiocomandos: Novo da Etiqueta**

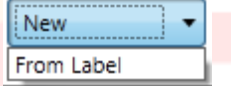

Permite efetuar a introdução em blocos dos transmissores. Para fazer isso é necessário possuir transmissores com possibilidade de introdução em blocos.

Na janela seguinte é pedido o código inicial e o código final (ou o número de transmissores a inserir) dos transmissores a inserir e a relativa associação teclas e saídas. Pressionando "**Confirm**" (Confirmar) inicia a operação de introdução. Se a operação teve exito positivo os transmissores serão inseridos no recetor, caso contrario será visualizada uma mensagem de erro.

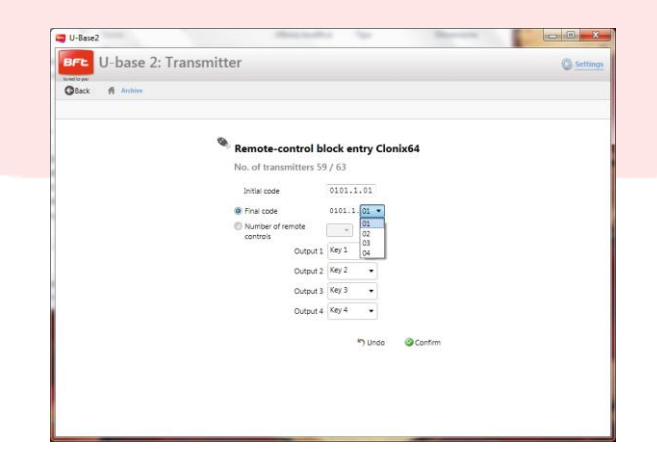

**W**New

Save

 $\rightarrow$  Print

Export Mimport Q Find

# **12 – U-PROG**

# **12.1 - Funcionalidade e conexão**

Utilizando U-prog como acessório é possível ampliar as funcionalidades de U-base 2 PC:

- Adicionar novos transmissores  $\overline{a}$
- Clonar novos transmissores  $\overline{a}$
- Substituir um transmissor
- Ler um código de um transmissor
- Procurar um transmissor na base de dados
- Ler e escrever recetores EE-Link  $\overline{\phantom{a}}$

O U-prog é reconhecido por U-base 2 PC:

- $\frac{1}{2}$ Ligando-o via USB, sem instalações de driver.
- $\frac{1}{2}$ Associando-o via Bluetooth através do menu de Definições, após o procedimento de Pairing.

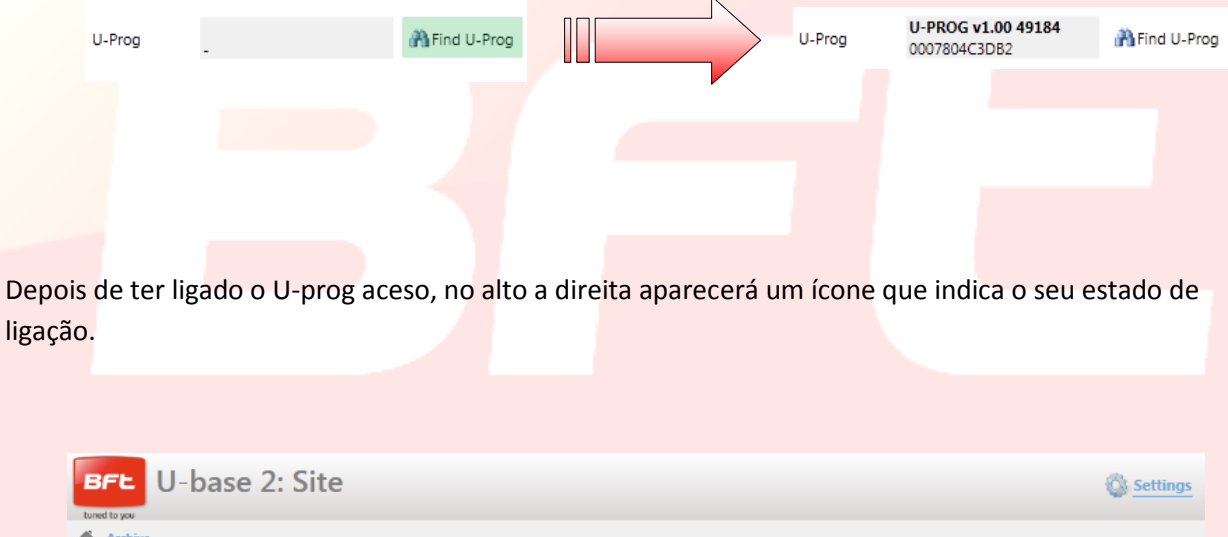

U-Prog Connected

# **12.2 – U-Prog: Recetores**

Ligando o U-prog a U-base 2 PC se poderá ter à disposição várias opções no interior do menu recetores como:

Adicionar um novo transmissor:

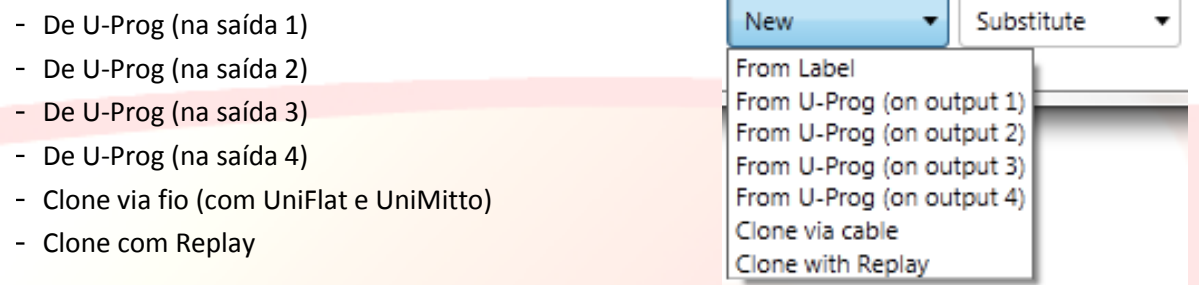

Selecionando um transmissor na lista será possível substitui-lo:

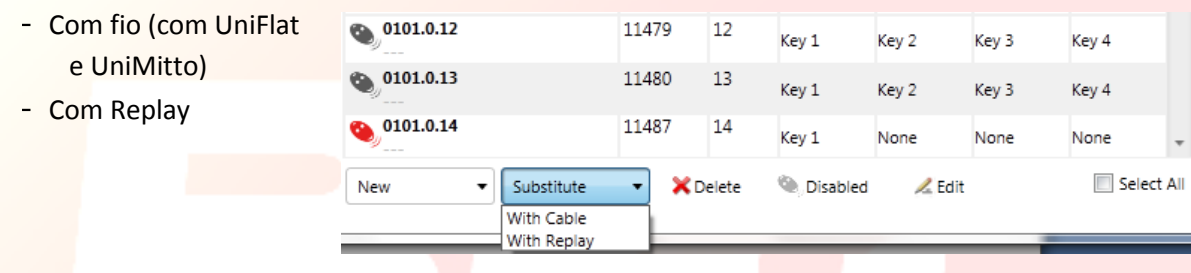

Siga as instruções no vídeo para executar as várias operações.

## **12.2.1 – U-Prog: Recetores EElink**

Ligando o U-prog a U-base 2 PC será possível ler e escrever um recetor EElink.

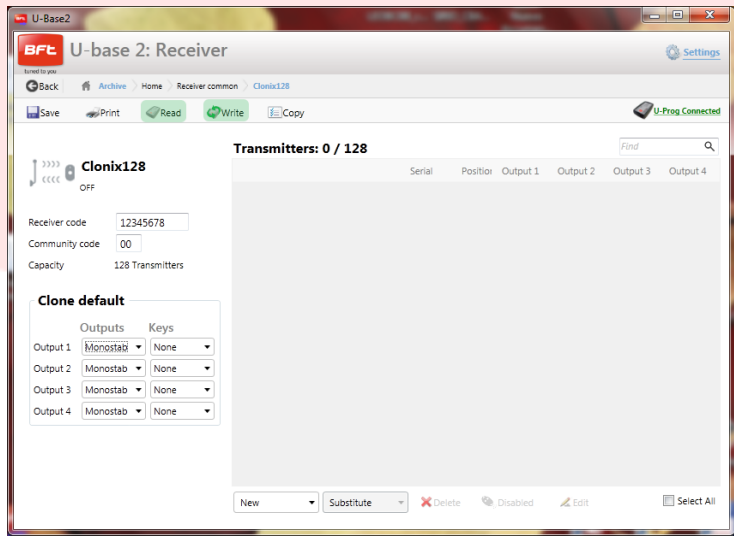

Siga as instruções no vídeo para executar as várias operações.

# **12.3 – U-Prog: Operações**

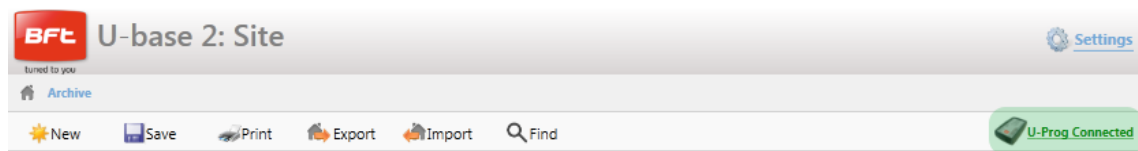

Pressionando o ícone em cima à direita do U-prog entra-se no menu das operações.

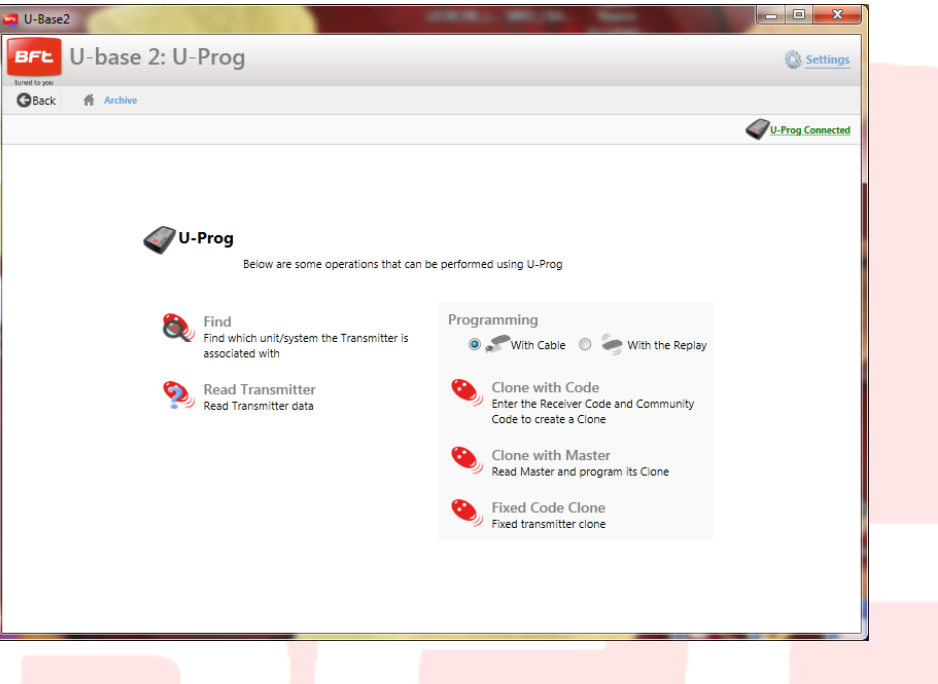

"**Find**" (Procurar): Permite procurar um transmissor da base de dados, indicando em que instalação se encontra. Sucessivamente será possível entrar no recetor.

**Read Transmitter**" (Ler transmissor): Permite ler o Serial Number, a tecla transmitida e a frequência do transmissor.

**Clone with Code**" (Clonar com código): Permite clonar um transmissor partindo do Código Recetor e código comunidade. A programação pode ser feita via fio (com UniFlat e UniMitto) ou com um Replay.

"**Clone with Master**" (Clone com Master): clona um radiocomando partindo do radiocomando Master do receptor. A programação pode ser feita via fio (com UniFlat e UniMitto) ou com um Replay.

"**Fixed code Clone**" (Clone a código fixo): clona um radiocomando a código fixo partindo de um radiocomando armazenado no receptor. A programação pode ser feita via fio (com UniFlat e UniMitto) ou com um Replay.

Siga as instruções no vídeo para executar as várias operações.